# **SAMSUNG**

**Galaxy S10e Galaxy S10** Galaxy S10+

# KULLANMA KILAVUZU

Cep Telefonu

SM-G970F SM-G973F SM-G975F

Turkish. 03/2019. Rev.1.0 www.samsung.com

# **İçerik**

# **[Temel hususlar](#page-3-0)**

- [4 İlk](#page-3-0) önce beni oku
- [7 Cihazın](#page-6-0) aşırı ısınma durumları ve [çözümleri](#page-6-0)
- 11 Cihaz yerleşimi ve işlevi
- [19 Pil](#page-18-0)
- 25 SIM veya USIM kartı [\(nano-SIM](#page-24-0) kartı)
- 29 Hafıza kartı [\(microSD](#page-28-0) kartı)
- 33 Cihazı açma ve [kapama](#page-32-0)
- 34 İlk [kurulum](#page-33-0)
- 36 [Samsung Account](#page-35-0)
- [38 Önceki](#page-37-0) cihazınızdan veri aktarma (Smart [Switch\)](#page-37-0)
- [41 Ekranı](#page-40-0) anlama
- [54 Bildirim](#page-53-0) paneli
- 56 [Metin girme](#page-55-0)

# **[Uygulamalar ve özellikler](#page-59-0)**

- [60 Uygulamaları](#page-59-0) yükleme veya kaldırma
- [62 Bixby](#page-61-0)
- [66 Bixby](#page-65-0) Vision
- [70 Bixby](#page-69-0) Home
- [72 Reminder](#page-71-0)
- [76 Telefon](#page-75-0)
- [82 Kişiler](#page-81-0)
- [86 Mesajlar](#page-85-0)
- [89 İnternet](#page-88-0)
- [91 E-posta](#page-90-0)
- 92 [Kamera](#page-91-0)
- [115 Galeri](#page-114-0)
- 121 AR [Emojileri](#page-120-0)
- 129 Always On Display
- 132 Edge ekranı
- 136 Çoklu pencere
- 139 [Samsung](#page-138-0) Health
- 144 Galaxy Wearable
- 144 Samsung [Members](#page-143-0)
- 145 [Samsung Notes](#page-144-0)
- 146 [Takvim](#page-145-0)
- 147 Ses [Kaydedici](#page-146-0)
- 150 [Dosyalarım](#page-149-0)
- 150 [Saat](#page-149-0)
- 152 Hesap Makinesi
- 153 [Game Launcher](#page-152-0)
- [156 Kids](#page-155-0) Home
- 158 [SmartThings](#page-157-0)
- 162 İçerik [paylaşma](#page-161-0)
- 163 [Samsung](#page-162-0) DeX
- [170 Google](#page-169-0) Apps

# **[Ayarlar](#page-171-0)**

- [172 Tanıtım](#page-171-0)
- [172 Bağlantılar](#page-171-0)
	- [174 Wi-Fi](#page-173-0)
	- [176 Bluetooth](#page-175-0)
	- [178 NFC](#page-177-0) ve ödeme
	- 181 [Veri tasarrufu](#page-180-0)
	- 182 Sadece mobil veri kullanan uyg.
	- 182 Mobl Erşm Nktsı ve İntrnt [Pylşm](#page-181-0)
	- [184 Diğer](#page-183-0) bağlantı ayarları
- [188 Sesler](#page-187-0) ve titreşim
	- 188 Dolby [Atmos](#page-187-0) (saran ses)
	- 189 Ayrı [uygulama](#page-188-0) sesi
- [189 Bildirimler](#page-188-0)
- 190 [Ekran](#page-189-0)
	- 191 Mavi ışık filtresi
	- 192 Gece [modu](#page-191-0)
	- [192 Ekran](#page-191-0) modunu değiştirme veya ekran rengini [ayarlama](#page-191-0)
	- 193 Ekran [çözünürlüğü](#page-192-0) (Galaxy S10+, [S10](#page-192-0))
	- 194 [Ekran koruyucu](#page-193-0)
- 194 Duvar kağıdı ve temalar
- 195 Kilit [ekranı](#page-194-0)
	- 196 [Smart Lock](#page-195-0)
- 196 Biyometrik veriler ve güvenlik
	- 198 Yüz [tanıma](#page-197-0)
	- [201 Parmak](#page-200-0) izi tanıma
	- 206 [Samsung Pass](#page-205-0)
	- [210 Güvenli](#page-209-0) Klasör
- 215 Hesaplar ve yedekleme
	- 216 [Samsung](#page-215-0) Cloud
- 217 Google
- [218 Gelişmiş](#page-217-0) özellikler
	- 219 Bixby Routines
	- 222 [Hareketler](#page-221-0) ve işaretler
	- 223 Dual [Messenger](#page-222-0)
- [224 Dijital](#page-223-0) sağlık
- [226 Cihaz](#page-225-0) bakımı
	- 226 [Cihazınızın](#page-225-0) optimize edilmesi
	- [227 Pil](#page-226-0)
	- 228 [Depolama](#page-227-0)
	- [228 Hafıza](#page-227-0)
	- [229 Güvenlik](#page-228-0)
- [229 Uygulamalar](#page-228-0)
- [229 Genel](#page-228-0) yönetim
- 230 [Erişilebilirlik](#page-229-0)
- 231 Yazılım [güncellemesi](#page-230-0)
- [231 Telefon](#page-230-0) hakkında

# **[Ek](#page-231-0)**

- [232 Erişilebilirlik](#page-231-0)
- 250 Sorun giderme

# <span id="page-3-0"></span>**Temel hususlar**

# **İlk önce beni oku**

Lütfen güvenilir ve doğru kullandığınızdan emin olmak için cihazı kullanmadan önce bu kılavuzu okuyun.

- Açıklamalar cihazın varsayılan ayarlarına göredir.
- Bazı içerikler bölgenize, servis sağlayıcınıza, model özelliklerinize veya cihazın yazılımına bağlı olarak cihazınızda farklı olabilir.
- Yüksek CPU ve RAM kullanımı gerektiren içerik (yüksek kalitede içerik) cihazın genel performansını etkileyecektir. İçerik ile ilgili uygulamalar cihazın teknik özelliklerine ve kullanıldığı ortama bağlı olarak doğru çalışmayabilir.
- Samsung, Samsung dışındaki sağlayıcılar tarafından tedarik edilen uygulamalar ile sebep olunan performans sorunlarından sorumlu değildir.
- Samsung, düzenlenen kayıt ayarları ya da değiştirilen işletim sistemi yazılımının sebep olduğu performans sorunları veya uyumsuzluklardan sorumlu değildir. İşletim sistemini özelleştirmeye çalışmak, cihazınızın veya uygulamalarınızın yanlış çalışmasına sebep olabilir.
- Bu cihaz ile birlikte verilen yazılım, ses kaynakları, duvar kağıtları, görüntüler ve diğer medyalar sınırlı kullanım için lisanslanmıştır. Bu malzemelerin ticari veya diğer amaçlarla alınması ve kullanımı, telif hakkı kanunlarının ihlali anlamına gelmektedir. Kullanıcılar medyaların yasa dışı kullanımından tamamen kendileri sorumludur.
- Veri planınıza bağlı olarak mesajlaşma, yükleme ve indirme, otomatik senkronizasyon veya konum hizmetlerinin kullanılması gibi veri hizmetleri için ek masraflar da ödemeniz gerekebilir. Büyük veri transferleri için Wi-Fi kullanılması önerilmektedir.
- Cihaz ile gelen varsayılan uygulamalar güncellenebilir ve önceden bildirilmeden destek kesilebilir. Cihaz ile birlikte verilen bir uygulama hakkında sormak istedikleriniz varsa, bir Samsung Servis Merkezi ile iletişime geçin. Kullanıcının yüklediği uygulamalar için, servis sağlayıcıları ile iletişime geçin.
- Cihazın işletim sistemini değiştirmek veya yazılımları izinsiz bir kaynaktan yüklemek, cihazın arızalanmasına ve veri bozulmasına veya veri kaybına sebep olabilir. Bu eylemler Samsung lisans sözleşmenizi ihlal eder ve garantinizi hükümsüz kılar.
- Cihazınız ekran koruyucu takılı halde gelir. Eğer değiştirecekseniz, parmak izinin daha iyi algılanması için Samsung ürünü kullanmanız önerilir. (Galaxy S10+, S10; Cihaza bir ekran koruyucunun takılı olup olmaması bölgeye göre değişebilir.)
- Bölgeye ya da servis sağlayıcısına bağlı olarak üretim ve dağıtım sırasında koruma sağlama amacıyla cihaza bir ekran koruyucu takılmış olabilir. Takılmış olan bu ekran koruyucunun zarar görmesi garanti kapsamında değerlendirilmez.
- Kontrast aralığının otomatik olarak bulunduğunuz ortama göre ayarlanmasını sağlayarak dokunmatik ekranı kuvvetli güneş ışığı altında dahi net bir şekilde görebilirsiniz. Ürünün doğası gereği ekranda uzun süre sabit görüntüler bırakmanız kalıntı görüntü (ekran yanması) veya gölge görüntü oluşmasına sebep olabilir.
	- Dokunmatik ekranın bir bölümünde veya tamamında uzun süre sabit görüntü bırakmamanız ve cihazı kullanmadığınızda dokunmatik ekranı kapatmanız önerilir.
	- Dokunmatik ekranı kullanmadığınızda otomatik olarak kapanacak şekilde ayarlayabilirsiniz. **Ayarlar** uygulamasını başlatın, **Ekran** → **Ekran zaman aşımı** üzerine dokunun ve dokunmatik ekranın ne kadar süre sonra kapatılmasını istediğinizi belirleyin.
	- Dokunmatik ekran parlaklığının ortama göre otomatik olarak ayarlanmasını sağlamak için **Ayarlar** uygulamasını başlatın, **Ekran** üzerine dokunun ve ardından **Adaptif parlaklık** tuşuna dokunarak ayarı etkinleştirin.
- Bölgeye veya modele bağlı olarak bazı cihazların Federal Haberleşme Komisyonu'ndan (FCC) onay alması gerekir. Cihazınız FCC tarafından onaylandıysa cihazın FCC kimliğini görüntüleyebilirsiniz. FCC kimliğini görüntülemek için **Ayarlar** uygulamasını başlatın ve **Telefon hakkında** → **Durum** üzerine dokunun.
- Bu cihaz Türkiye altyapısına uygundur.

## **Su ve toz direncini koruma**

Cihazınız su ve toz direncini destekler. Cihazınızın su ve toz direncini korumak için bu ipuçlarını dikkatlice uygulayın. Bunu yapmamanız cihazınızın hasar görmesine sebep olabilir.

- Cihazı 1,5 m'den derin tatlı suya batırmayın ve 30 dakikadan uzun süre suyun altında tutmayın. Cihazı tatlı su haricinde bir sıvıya (örneğin, tuzlu su, iyonize su veya alkollü içecek) batırırsanız, cihaza daha hızlı bir şekilde sıvı girer.
- Cihazı, **basınçlı suya maruz** bırakmayın.
- Cihaz tatlı suya maruz kalırsa, temiz ve yumuşak bir bezle cihazı iyice kurulayın. Cihaz; tuzlu su, havuz suyu, sabunlu su, yağ, parfüm, güneş kremi veya kozmetik ürünleri gibi kimyasal herhangi başka bir sıvıya maruz kalırsa, cihazı temiz suyla durulayın ve temiz, yumuşak bir bez kullanarak iyice kurulayın. Bu talimatları takip etmemeniz durumunda, cihaz performansı ve görüntüsü etkilenebilir.
- **Cihaz suya batırılırsa veya mikrofon ya da hoparlörü ıslanırsa** bir arama sırasında ses net duyulamayabilir. Cihazı kullanmadan önce kuru bir bezle silin veya iyice kurulayın.
- **Cihaz suda kullanılırsa**, dokunmatik ekran ve diğer özellikler doğru çalışmayabilir.
- **Eğer cihaz düşerse veya bir yere çarparsa**, cihazın su ve toz geçirmezlik özellikleri hasar görebilir.
- **Cihazınız kontrollü bir ortamda test edilmiş ve belirli durumlarda suya ve toza karşı dirençli olduğu onaylanmıştır (uluslararası standart IEC 60529 tarafından belirtilen IP68 sınıflandırması gereksinimlerini karşılar - Mahfazalar ile sağlanan Koruma Derecesi [IP Kodu]; test koşulları: 15–35 °C, 86–106 kPa, tatlı su, 1,5 metre, 30 dakika). Bu sınıflandırmaya rağmen, cihazınızın belirli durumlarda hasar görme olasılığı vardır.**

## **Talimat simgeleri**

**Uyarı**: Kendinizin veya diğer kişilerin yaralanmasına sebep olabilecek durumlar

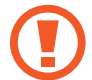

**İkaz**: Cihazınıza veya diğer donanıma zarar verebilecek durumlar

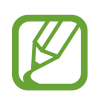

**Not**: Notlar, kullanım ipuçları veya ek bilgiler

# <span id="page-6-0"></span>**Cihazın aşırı ısınma durumları ve çözümleri**

# **Pili şarj ederken cihaz ısındığında**

Şarj edildiği sırada cihaz ve şarj cihazı ısınabilir. Kablosuz şarj veya hızlı şarj sırasında, cihaza dokunursanız daha sıcak olduğunu hissedebilirsiniz. Bu, cihazın kullanım ömrünü veya performansını ve cihazın normal çalışma aralığını etkilemez. Şarj cihazı, pil çok ısınırsa şarj etmeyi durdurabilir.

### **Cihaz ısındığında aşağıdakileri yapın:**

- Şarj cihazını cihazdan çıkarın ve çalışan tüm uygulamaları kapatın. Cihazın soğumasını bekleyin ve cihazı tekrar şarj etmeye başlayın.
- Cihazın alt bölümünün aşırı ısınması, bağlı USB kablosunun hasarlı olmasından kaynaklanıyor olabilir. Hasarlı USB kablosunu, yeni bir Samsung onaylı kablo ile değiştirin.
- Kablosuz şarj cihazı kullanırken, cihazla kablosuz şarj cihazı arasında metal subje, mıknatıs ve manyetik şeritli kart gibi yabancı maddeler bulunmamasına dikkat edin.

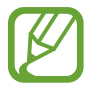

Kablosuz şarj veya hızlı şarj özelliği yalnızca desteklenen modellerde bulunmaktadır.

# **Cihaz kullanım sırasında ısındığında**

Daha fazla güç gerektiren özellikler veya uygulamalar kullandığınızda veya bunları uzun süre boyunca çalıştırdığınızda cihazınız geçici olarak artan pil tüketiminden dolayı ısınabilir. Çalışan tüm uygulamaları kapatın ve cihazı bir süre kullanmayın.

Aşağıda, cihazın aşırı ısınabileceği durumlara örnekler verilmiştir. Kullandığınız işlevlere ve uygulamalara bağlı olarak bu örnekler sizin modeliniz için geçerli olmayabilir.

- Satın aldıktan sonra ilk kurulum sırasında veya verileri geri yüklediğinizde
- Büyük boyutlu dosyalar indirdiğinizde
- Daha fazla güç gerektiren uygulamalar kullandığınızda veya uygulamaları uzun süre boyunca çalıştırdığınızda
	- Uzun süre boyunca yüksek kaliteli oyun oynadığınızda
	- Uzun süre boyunca video kaydettiğinizde
	- Maksimum parlaklık ayarını kullanarak video aktardığınızda
	- TV'ye bağladığınızda
- Birden çok işi aynı anda yaptığınızda (veya arka planda çok sayıda uygulama çalıştırdığınızda)
	- Çoklu pencereyi kullandığınızda
	- Video kaydetme sırasında uygulama güncellenirken veya yüklerken
	- Görüntülü konuşma sırasında büyük boyutlu dosyalar indirdiğinizde
	- Bir gezinti uygulaması açıkken video kaydettiğinizde
- Cloud, e-posta veya başka hesaplar ile eşitlemek için büyük miktarlarda veri kullandığınızda
- Cihaz doğrudan güneş ışığı altındayken araba içinde bir gezinti uygulaması kullandığınızda
- Mobil erişim noktası ve İnternet paylaşımı özelliğini kullandığınızda
- Cihazı, sinyalin zayıf olduğu veya çekmediği yerlerde kullanırken
- Pili hasarlı bir USB kablosu ile şarj ettiğinizde
- Cihazın çok amaçlı girişi hasarlı olduğunda veya sıvı, toz, metal tozu ve kalem ucu gibi yabancı maddelere maruz kaldığında
- Dolaşımdayken

## **Cihaz ısındığında aşağıdakileri yapın:**

- Cihazı en son yazılım ile güncelleyin.
- Çalışan uygulamalar arasındaki çatışmalar, cihazın ısınmasına neden olabilir. Cihazı yeniden başlatın.
- Kullanmıyorken Wi-Fi, GPS ve Bluetooth özelliklerini devre dışı bırakın.
- Kullanmadığınızda pil tüketimini artıran veya arka planda çalışan uygulamaları kapatın.
- Gereksiz dosyaları veya kullanılmayan uygulamaları silin.
- Ekran parlaklığını azaltın.
- Cihaz aşırı ısınır ya da uzun süre boyunca sıcak hissedilirse, bir süre kullanmayın. Eğer cihaz aşırı ısınmaya devam ederse, bir Samsung Servis Merkezine başvurun.

# **Cihazda aşırı ısınmaya karşı önlemler**

Cihazın aşırı ısınmasından dolayı rahatsız hissetmeye başlarsanız cihazı kullanmayı bırakın.

Cihaz ısındığında, özellikler ve performans sınırlanabilir ya da cihaz soğumak için kapanabilir. Bu özellik sadece desteklenen modellerde bulunmaktadır.

- Cihaz aşırı ısınıp belirli bir sıcaklığa ulaşırsa cihaz arızası, ciltte tahriş ve hasar ve pil sızıntısını önlemek için bir uyarı mesajı görünür. Cihazın sıcaklığını düşürmek için, ekran parlaklığı ve performans hızı sınırlanır ve pilin şarj olması durdurulur. Çalışan uygulamalar kapatılır ve cihaz soğuyana kadar acil durum aramaları dışında tüm arama ve diğer özellikler sınırlanır.
- Eğer cihaz ısısının artmasından dolayı ikinci bir mesaj görünürse cihaz kapanır. Cihazın sıcaklığı belirtilen düzeyin altına düşene kadar cihazı kullanmayın. Bir acil durum araması sırasında ikinci uyarı mesajı görünürse arama, zorunlu kapanmadan dolayı sonlandırılmaz.

# **Çalışma ortamı için alınacak önlemler**

Cihazınız aşağıdaki durumlarda çevresel etkenlerden dolayı ısınabilir. Pil ömrünün kısalması, cihazın zarar görmesi ya da yangına neden olmaktan kaçınmak için dikkatli olun.

- Cihazınızı çok yüksek veya çok düşük sıcaklıklarda saklamayın.
- Cihazınızı doğrudan güneş ışığına uzun süre maruz bırakmayın.
- Cihazınızı yaz mevsiminde bir otomobilin içi gibi çok sıcak alanlarda uzun süreliğine kullanmayın veya tutmayın.
- Cihazınızı, elektrikli ısıtma tabanlığı gibi aşırı ısınabilecek bir yere koymayın.
- Cihazınızı ısıtıcıların, mikrodalgaların, sıcak mutfak aletlerinin ve yüksek basınçlı kapların yakınında ya da içinde saklamayın.
- Hasarlı bir şarj cihazını veya pili asla kullanmayın.

# <span id="page-10-0"></span>**Cihaz yerleşimi ve işlevi**

# **Paket içindekiler**

Paket içeriği için hızlı başlangıç kılavuzuna başvurun.

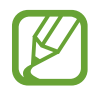

- Cihaz ile birlikte verilen ögeler ve mevcut aksesuarlar bölgeye veya servis sağlayıcısına göre farklılık gösterebilir.
- Verilen ögeler sadece bu cihaz için tasarlanmıştır ve diğer cihazlar ile uyumlu olmayabilir.
- Görünüm ve teknik özellikler önceden haber verilmeden değiştirilebilir.
- Yerel Samsung bayinizden ek aksesuar satın alabilirsiniz. Satın almadan önce cihaz ile uyumlu olduklarından emin olun.
- Yalnızca Samsung tarafından onaylanan aksesuarları kullanın. Onaylanmamış aksesuarların kullanılması, performans sorunlarına veya garanti kapsamı dışında kalan arızalara neden olabilir.
- Tüm aksesuarların hazır bulunması tamamıyla, üretici firmaların yapacağı değişikliklere bağlıdır. Mevcut aksesuarlar hakkında ayrıntılı bilgi için Samsung web sitesine bakınız.

# **Cihaz yerleşimi**

#### ► **Galaxy S10+**:

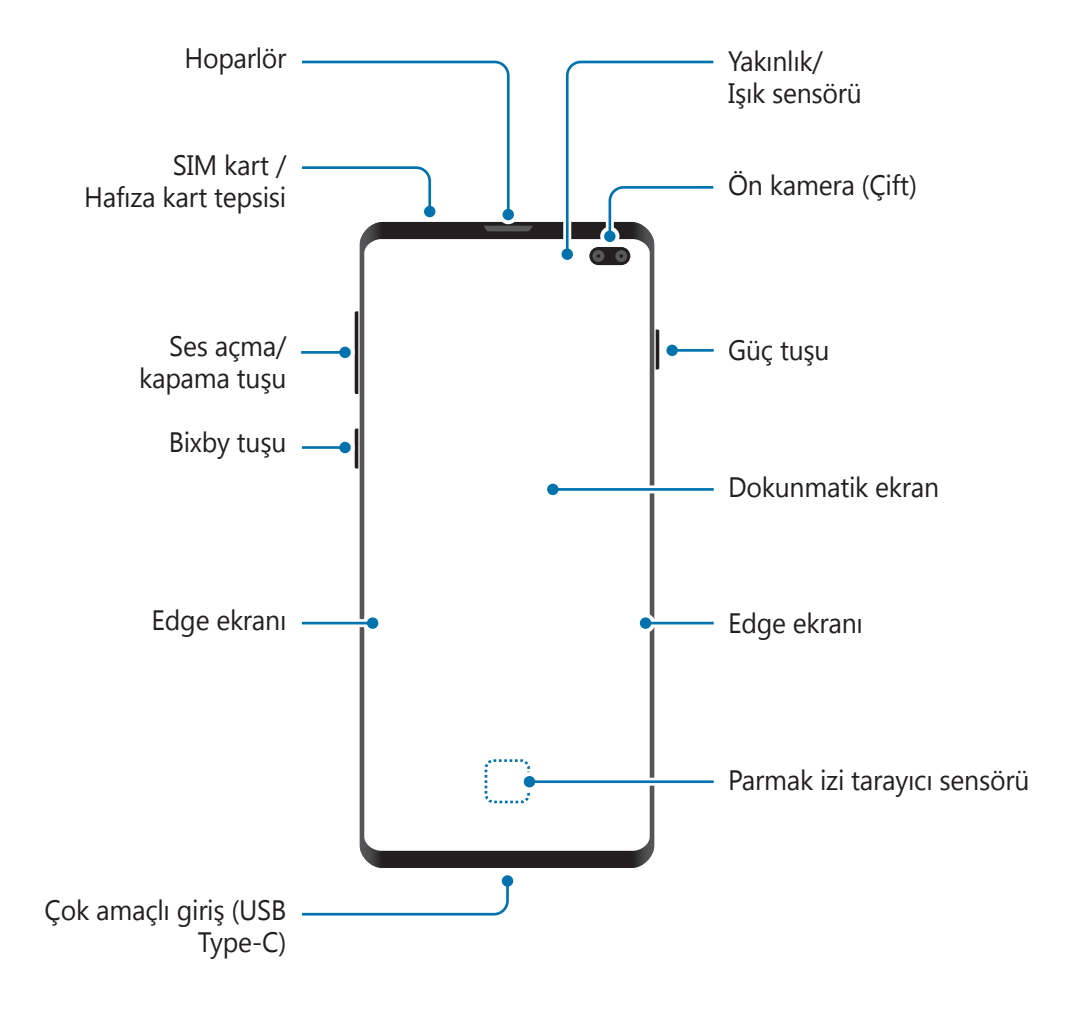

#### Temel hususlar

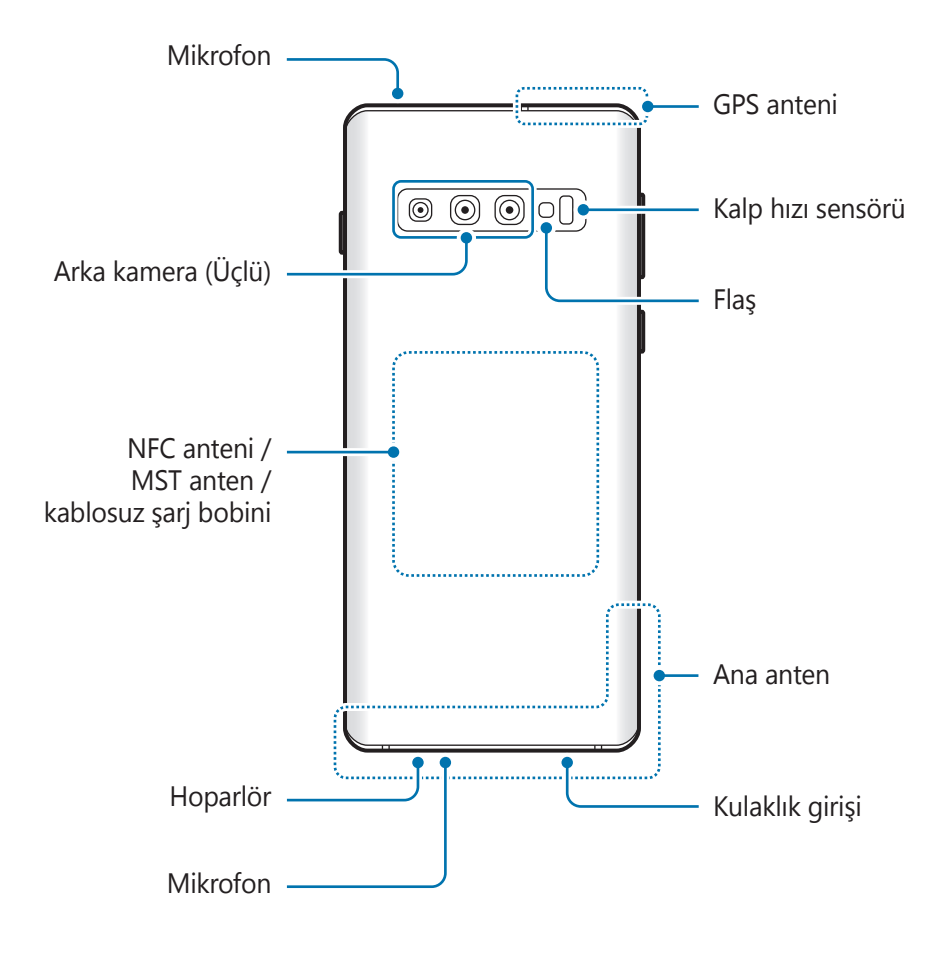

#### ► **Galaxy S10**:

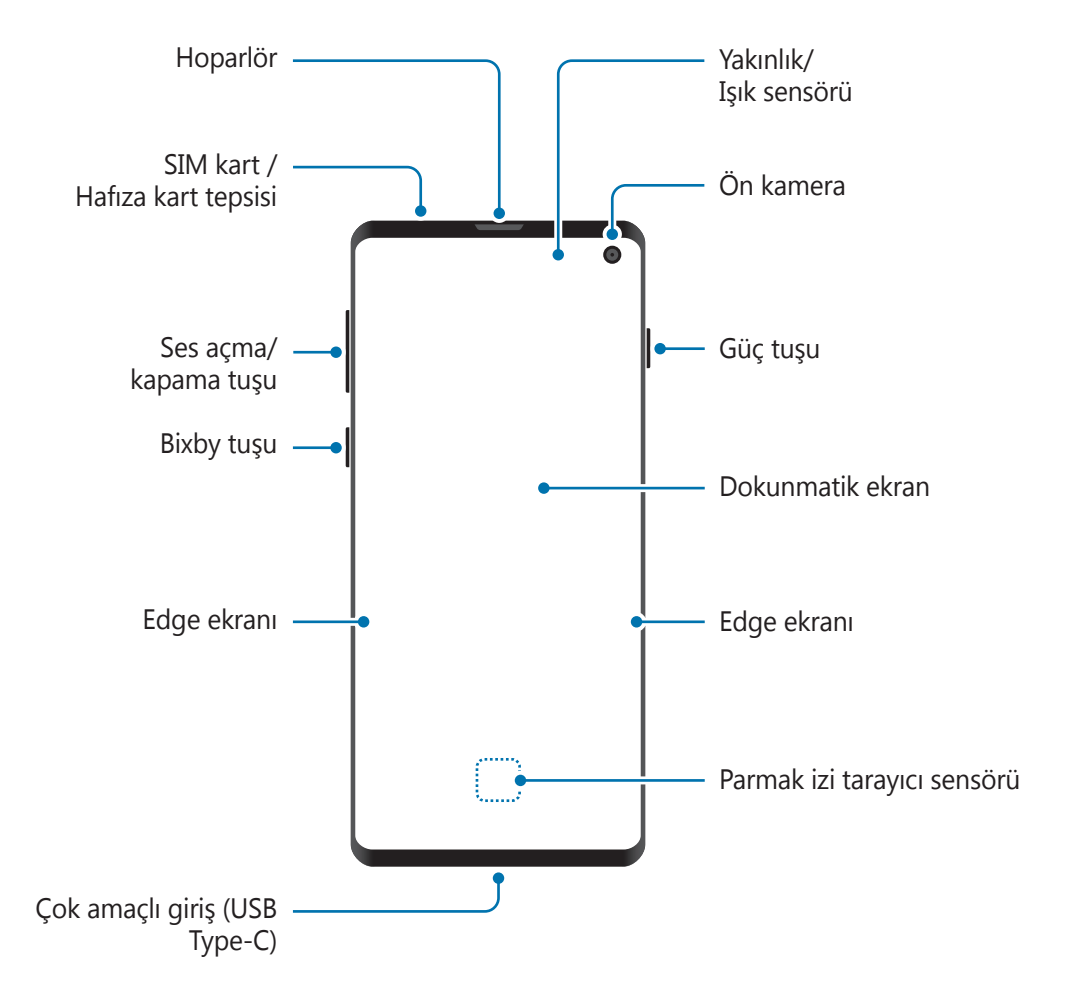

#### Temel hususlar

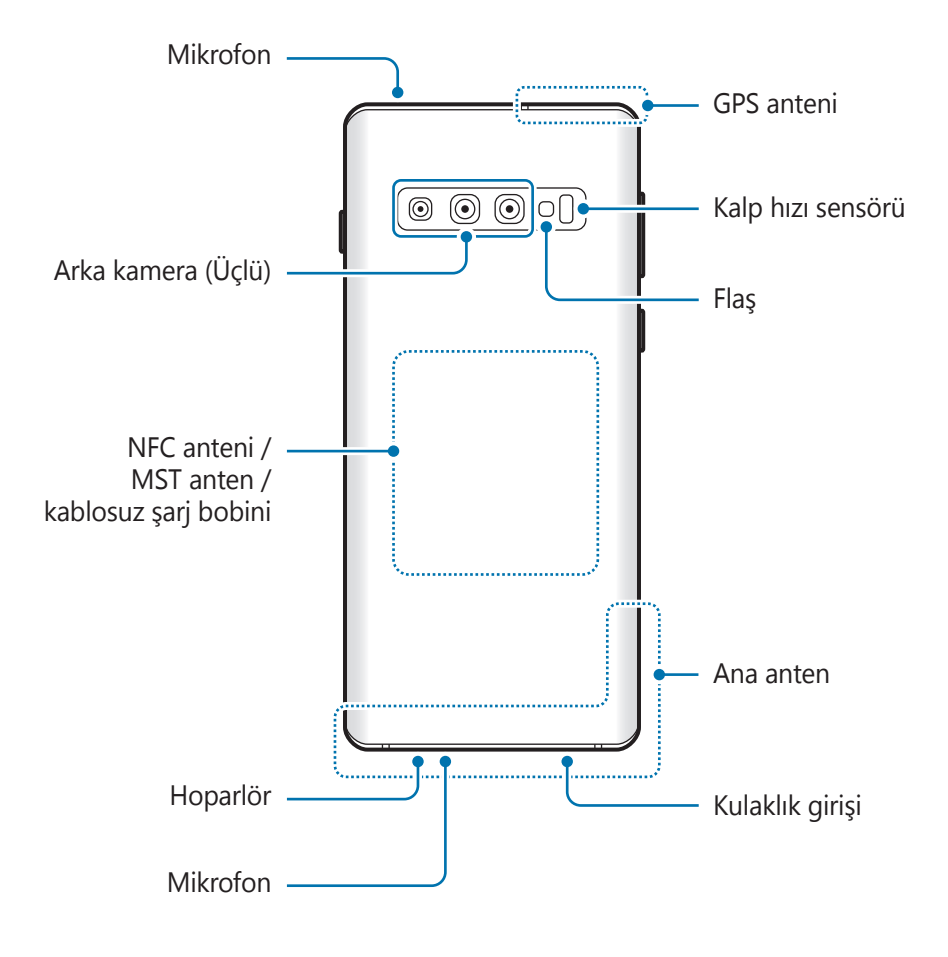

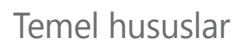

#### ► **Galaxy S10e**:

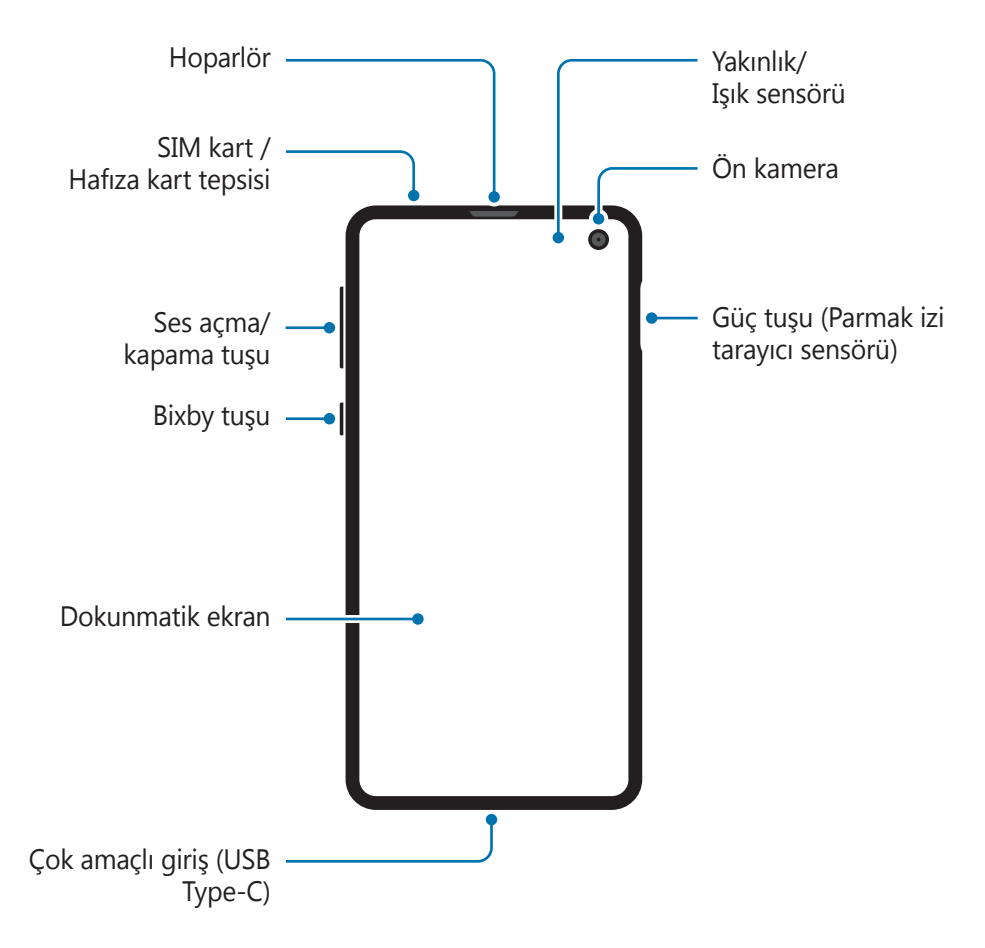

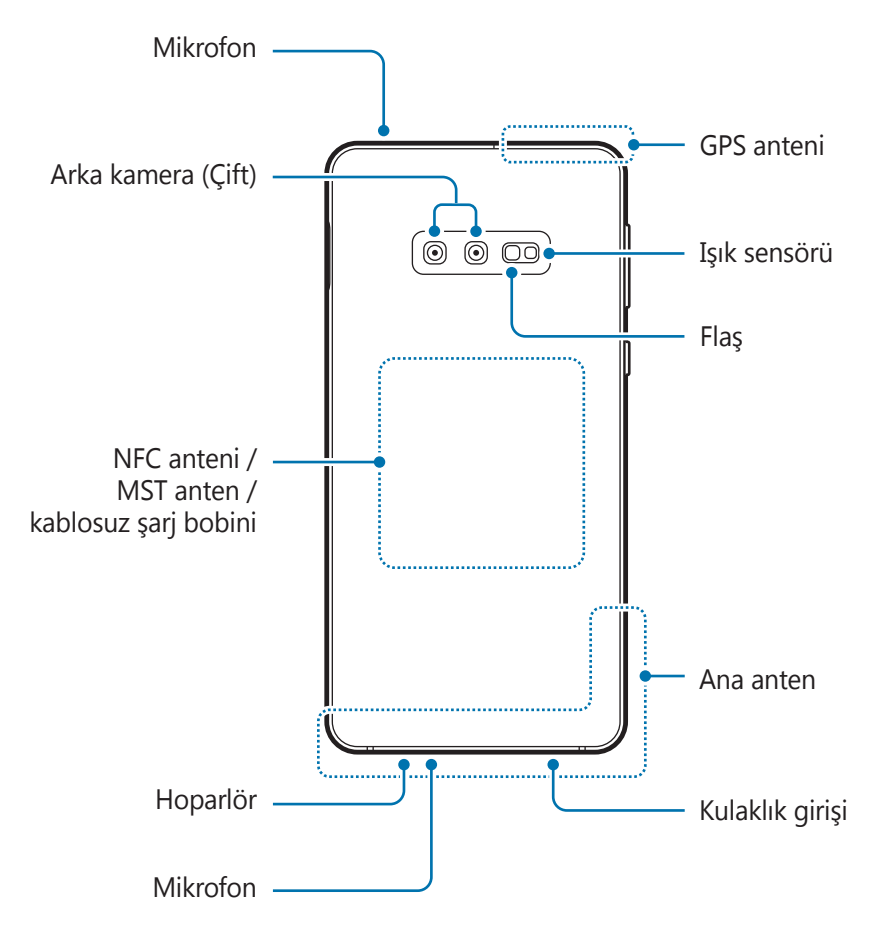

- Hoparlörleri kullanırken (örneğin, medya dosyalarını oynatırken veya hoparlör üzerinden görüşme yaparken) cihazı kulaklarınızın yakınında tutmayın.
	- Kamera merceğini, doğrudan güneş ışığı gibi kuvvetli ışık kaynaklarına maruz bırakmamaya dikkat edin. Kamera merceği, doğrudan güneş ışığı gibi kuvvetli ışık kaynaklarına maruz kaldığında, kamera görüntü sensörü zarar görebilir. Hasarlı görüntü sensörleri onarılamaz ve resimlerde noktalara veya lekelere neden olur.
	- Cihazı cam veya akrilik gövdesi kırık bir şekilde kullanmak yaralanma riski oluşturabilir. Cihazı yalnızca Samsung Servis Merkezinde tamir edildikten sonra kullanmaya başlayın.
- 
- Aşağıdaki durumlarda bağlantı sorunları oluşabilir ve pil boşalabilir:
	- Cihazın anten bölgesine metalik çıkartmalar yapıştırırsanız
	- Cihaza metalik malzemeden yapılmış bir cihaz kapağı takarsanız
	- Arama veya mobil veri bağlantısı gibi belirli özellikleri kullanırken cihaz anteni alanının el veya diğer subjeler ile kapatılması
- Samsung onaylı bir ekran koruyucu kullanmanız önerilir. Onaylı olmayan ekran koruyucular, sensörlerin hatalı şekilde çalışmasına neden olabilir.
- Yakınlık/Işık sensörü alanını ekran koruyucu veya çıkartma gibi ekran aksesuarlarıyla kapatmayın. Bunları yapmanız sensörün düzgün çalışmamasına neden olabilir.
- Görüntüleme konumuna bağlı olarak Edge ekranındaki renkler farklı görünebilir. (Galaxy S10+, S10)

## **Sabit tuşlar**

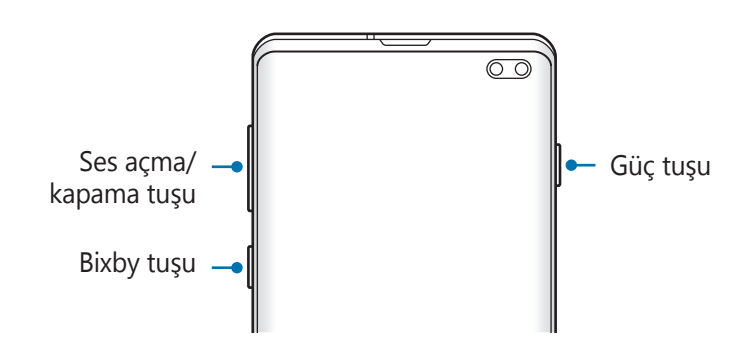

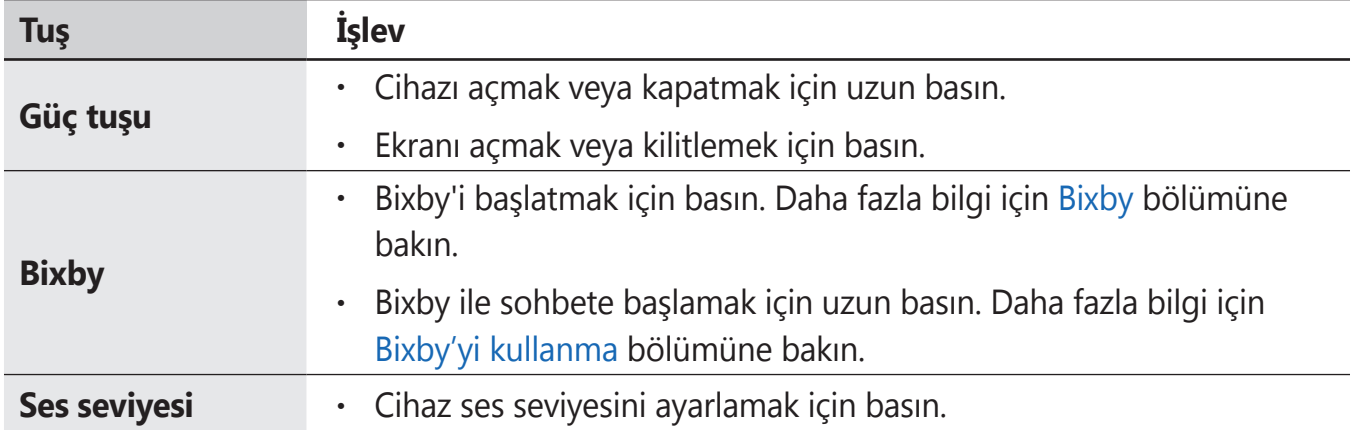

# <span id="page-18-0"></span>**İşlev tuşları**

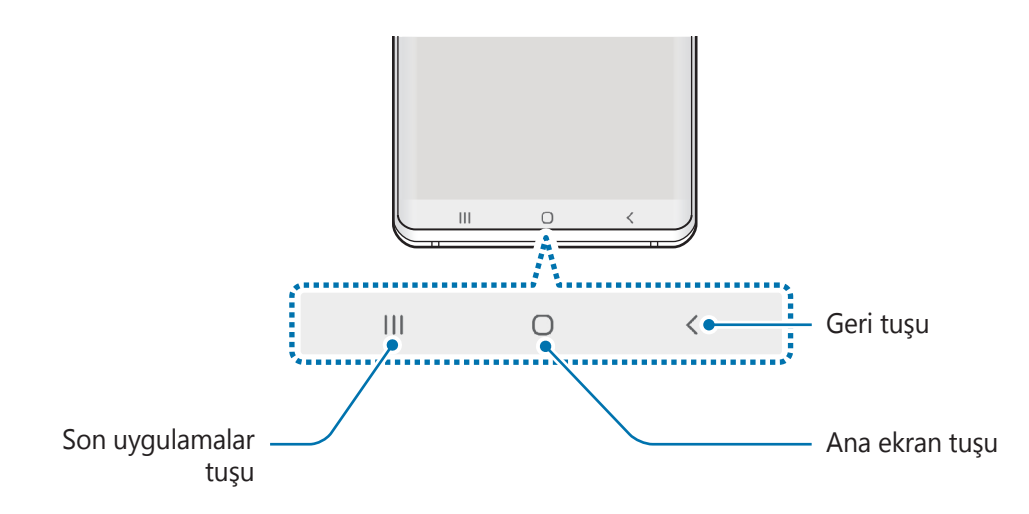

Ekranı açtığınızda, işlev tuşları ekranın en alt kısmında görünür. İşlev tuşları varsayılan olarak son uygulamalar tuşu, Ana ekran tuşu ve Geri tuşu olarak ayarlanmıştır. Daha fazla bilgi için [Navigasyon](#page-42-0) çubuğu (işlev tuşları) bölümüne bakın.

# **Pil**

# **Pili şarj etme**

İlk kez kullanmadan önce ya da uzun süre kullanılmadığında pili şarj edin.

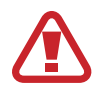

Sadece Samsung tarafından onaylanan şarj cihazlarını, pilleri ve kabloları kullanın. Onaylanmayan şarj cihazları veya kablolar pilin patlamasına veya cihazın zarar görmesine sebep olabilir.

- 
- Şarj cihazının yanlış takılması cihaza ciddi zarar verebilir. Yanlış kullanımın sebep olacağı herhangi bir hasar garanti kapsamında değildir.
- Yalnızca cihaz ile sağlanan USB Type-C kablo kullanın. Micro USB kablo kullanırsanız cihaz zarar görebilir.
- 
- Enerjiden tasarruf etmek için kullanmadığınızda şarj cihazını elektrik prizinden çıkarın. Şarj cihazında güç anahtarı yoktur, dolayısıyla elektriği boşa harcamamak için kullanmadığınızda şarj cihazını elektrik prizinden çıkarmanız gereklidir. Şarj cihazı elektrik prizine yakın durmalı ve şarj sırasında kolay erişilmelidir.
- Bu üründeki batarya(lar) kullanıcılar tarafından kolaylıkla değiştirilemez.
- 1 USB kablosunu USB güç adaptörüne bağlayın.
- 2 USB kablosunu cihazın çok amaçlı girişine takın.

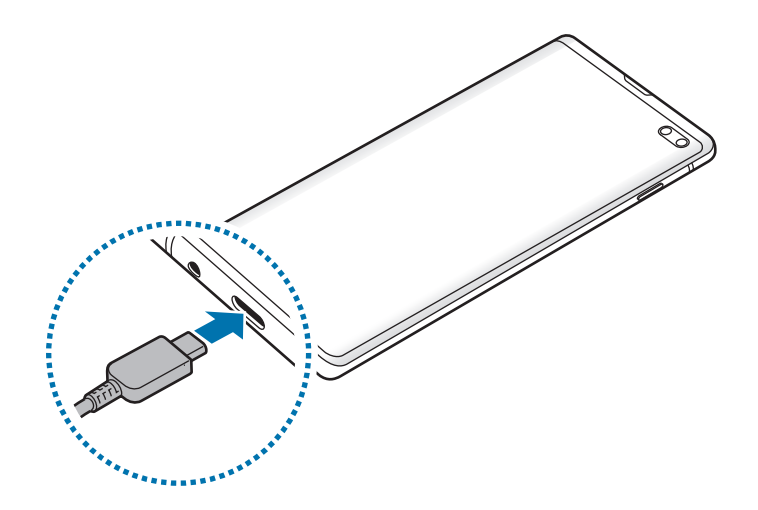

- 3 USB güç adaptörünü bir elektrik prizine takın.
- 4 Cihaz tam olarak şarj olduktan sonra şarj cihazıyla cihaz arasındaki bağlantıyı kesin. Ardından, şarj cihazını elektrik prizinden çekerek çıkarın.

## **Pil tüketimini azaltma**

Cihazınız pil gücünü muhafaza etmenize yardım edecek çeşitli seçenekler sunar.

- Cihaz bakımı özelliğini kullanarak cihazı optimize edin.
- Cihazı kullanmadığınızda, Güç tuşuna basarak ekranı kapatın.
- Güç tasarrufu modunu etkinleştirin.
- Gereksiz uygulamaları kapatın.
- Kullanmadığınızda Bluetooth özelliğini devre dışı bırakın.
- Senkronize edilmesi gereken uygulamaların otomatik senkronizasyonunu devre dışı bırakın.
- Arka ışık süresini azaltın.
- Ekran parlaklığını azaltın.

## **Pil şarjı hakkında ipuçlar ve tedbirler**

- Pil gücü azaldığında, pil simgesi boş görünür.
- Eğer pil tamamen boşalırsa, şarj cihazı bağlandığında cihaz hemen açılamaz. Cihazı açmadan önce boşalan pilin birkaç dakika şarj olmasına izin verin.
- Eğer birden fazla uygulamayı, ağ uygulamalarını veya başka bir cihaza bağlanması gereken uygulamaları aynı anda kullanıyorsanız, pil hızlı bir şekilde boşalacaktır. Bir veri aktarımı sırasında güç kaybını önlemek için daima pili tam şarj ettikten sonra bu uygulamaları kullanın.
- Şarj cihazı dışında bir bilgisayar gibi başka bir güç kaynağı kullanmak, düşük elektrik akımı nedeniyle daha yavaş bir şarja neden olabilir.
- Şarj sırasında cihaz kullanılabilir ancak bu durumda pilin tamamen şarj edilmesi daha uzun sürebilir.
- Eğer cihaz şarj olurken dengesiz güç kaynağı alırsa, dokunmatik ekran çalışmayabilir. Bu gerçekleşirse, şarj cihazını cihazdan çıkarın.
- Cihaz şarj edildiği sırada cihaz ve şarj cihazı ısınabilir. Bu durum normaldir ve cihazın kullanım ömrünü veya performansını etkilemez. Eğer pil normalden daha çok ısınırsa, şarj cihazı şarj işlemini durdurabilir. Kablosuz şarj sırasında bu durum meydana gelirse cihazı, soğuması için şarj cihazından çıkarıp daha sonra şarj edin.
- Çok amaçlı giriş ıslakken cihazı şarj ederseniz, cihaz hasar görebilir. Cihazı şarj etmeden önce çok amaçlı girişi iyice kurulayın.
- Cihaz düzgün şarj olmuyorsa, cihazınızı ve şarj cihazını herhangi bir Samsung Servis Merkezi'ne getirin.

# **Hızlı şarj**

Cihazda dahili bir hızlı şarj özelliği vardır. Cihaz veya cihazın ekranı kapalıyken pili daha hızlı şarj edebilirsiniz.

# **Şarj hızını arttırma**

Şarj hızını arttırmak için, pili şarj ederken cihazı ya da ekranını kapatın. Pili cihaz kapalı halde şarj ederken, ekranda  $\blacktriangleright$  simgesi görüntülenir.

Hızlı şarj özelliği etkinleştirilmemişse, **Ayarlar** uygulamasını başlatın, **Cihaz bakımı** → **Pil**  $\rightarrow \cdot$  → **Ayarlar** üzerine dokunun ve ardından **Hızlı kablolu şarj** tuşuna dokunarak bu işlevi etkinleştirin.

- Şarj sırasında bu özelliği etkinleştiremez ya da devre dışı bırakamazsınız.
	- Standart bir pil şarj cihazı ile pili şarj ederken dahili hızlı şarj özelliğini kullanamazsınız.
	- Cihaz ısınırsa ya da ortamdaki hava sıcaklığı artarsa, şarj hızı otomatik olarak azalabilir. Cihaza hasar gelmesini önlemek için bu normal bir çalışma koşuludur.

# **Kablosuz şarj**

Cihazda dahili kablosuz şarj bobini vardır. Pili bir kablosuz şarj cihazı kullanarak şarj edebilirsiniz (ayrıca satılır).

# **Hızlı kablosuz şarj**

Cihazınızı, hızlı kablosuz şarj özelliğini kullanarak daha hızlı şarj edebilirsiniz. Bu özelliği kullanmak için, hızlı kablosuz şarj özelliğini destekleyen bir şarj cihazı ve bileşenler kullanmanız gerekir.

Hızlı kablosuz şarj özelliği etkinleştirilmemişse, **Ayarlar** uygulamasını başlatın, **Cihaz bakımı** → **Pil** → → **Ayarlar** üzerine dokunun ve ardından **Hızlı kablosuz şarj** tuşuna dokunarak bu işlevi etkinleştirin.

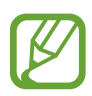

- Cihazınızı şarj cihazının üzerine ilk yerleştirdiğinizde, aç/kapat seçeneği cihazınızın ayarlarına eklenecektir.
- Şarj sırasında bu özelliği etkinleştiremez ya da devre dışı bırakamazsınız.
- Şarj cihazının içindeki fan, hızlı kablosuz şarj sırasında gürültüye neden olabilir.

## **Pili şarj etme**

1 Cihazın arka kısmının merkezini kablosuz şarj cihazının merkezine yerleştirin.

Tahmini şarj süresi bildirim panelinde görünür. Gerçek şarj süresi şarj koşullarına bağlı olarak farklılık gösterebilir.

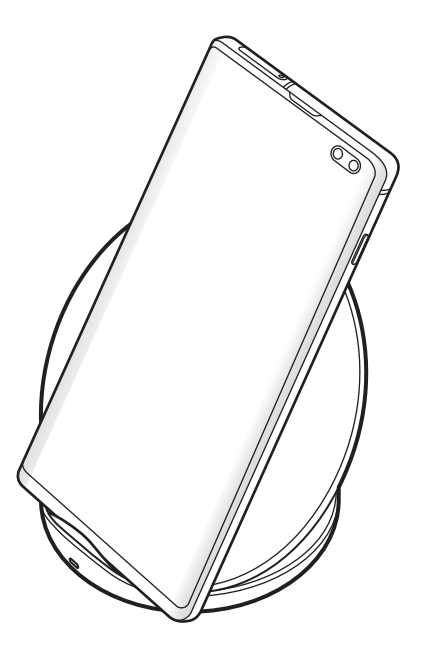

2 Şarj tamamlandıktan sonra, cihazı kablosuz şarj cihazından ayırın.

#### **Kablosuz şarj için tedbirler**

- Cihazı, cihazın arkası ve cihazın kapağı arasında kredi kartı veya radyo frekansı ile tanımlama (RFID) kartı (ulaşım kartı veya anahtar kartı gibi) varken kablosuz şarj cihazı üstüne yerleştirmeyin.
- Cihazı, cihaz ve kablosuz şarj cihazı arasında metal subje ve mıknatıslar gibi iletken materyaller varken kablosuz şarj cihazı üstüne yerleştirmeyin.

Cihaz, düzgün şekilde şarj olmayabilir veya aşırı ısınabilir ya da cihaz ve kartlar, hasar görebilir.

- 
- Kablosuz şarj cihazını zayıf ağ sinyallerinin olduğu alanlarda kullanırsanız ağ bağlantısı kesilebilir.
- Samsung onaylı kablosuz şarj cihazlarını kullanın. Farklı kablosuz şarj cihazları kullanıyorsanız, pil düzgün şarj edilmeyebilir.

# **Wireless PowerShare**

Cihazınızın piliyle başka bir cihazı şarj edebilirsiniz. Cihazınızı şarj ederken bile başka bir cihazı şarj edebilirsiniz. Kullanılan aksesuar ya da kapak türüne bağlı olarak Wireless PowerShare özelliği düzgün çalışmayabilir. Bu özelliği kullanmadan önce kullanılan tüm aksesuarların ve kapağın çıkarılması önerilir.

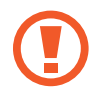

Güç paylaşımı sırasında kulaklık kullanmayın. Bunun yapılması yakındaki cihazları etkileyebilir.

- 1 Bildirim panelini açın ve (**Wireless PowerShare**) üzerine dokunarak etkinleştirin.
- $2$  Diğer cihazı, cihazınızın merkezine, arkaları birbirine bakacak şekilde yerleştirin.
	- Şarj başladığında bildirim sesi ya da titreşim meydana gelir.
	- Kablosuz şarj bobinin yeri, cihaz modeline göre değişebilir. Cihazları, birbiriyle doğru şekilde bağlantı kuracak şekilde ayarlayın.
	- Güç paylaşımı sırasında bazı özellikler kullanılamaz.

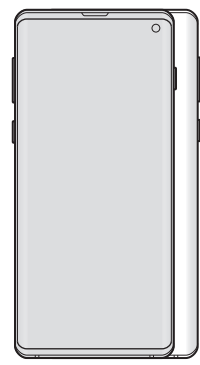

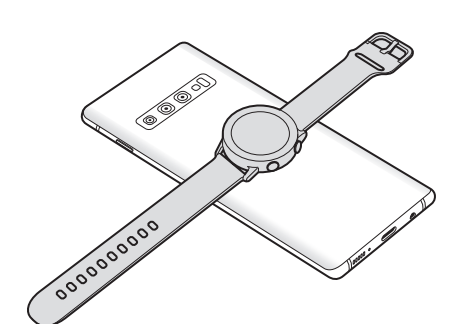

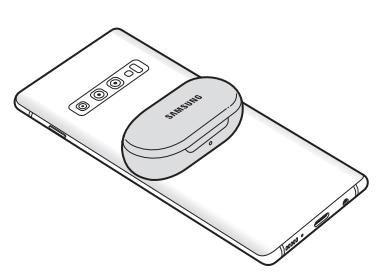

Akıllı telefon Galaxy Galaxy Watch Galaxy Galaxy Buds

<span id="page-24-0"></span> $3$  Şarj işlemi bittiğinde diğer cihaz ile cihazınız arasındaki bağlantıyı sonlandırın.

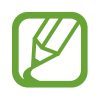

• Bu özellikle, yalnızca kablosuz şarj özelliğini destekleyen cihazlar şarj edilebilir. Bazı cihazlar şarj edilemeyebilir. Wireless PowerShare özelliğini destekleyen cihazları görmek için www.samsung.com adresini ziyaret edin.

- Düzgün şekilde şarj etmek için, şarj sırasında iki cihazı da hareket ettirmeyin ya da kullanmayın.
- Diğer cihaza aktarılan güç, sizin cihazınızın bu cihazla paylaştığı miktardan az olabilir.
- Cihazınızı şarj ederken diğer cihazı şarj ederseniz şarj cihazı türüne bağlı olarak, şarj hızı düşebilir ya da cihaz düzgün şarj olmayabilir.
- Şarj hızı ya da verimliliği, cihazın durumuna ya da ortama göre değişebilir.
- Kalan pil gücü belirli bir düzeyin altına düşerse güç paylaşımı durur.

# **SIM veya USIM kartı (nano-SIM kartı)**

# **SIM veya USIM kartını takmak**

Cep telefonu servis sağlayıcısı tarafından verilen SIM veya USIM kartını takın.

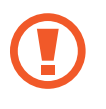

SIM veya USIM kartını kaybetmemek veya diğer kişilerin kullanmasını önlemek için dikkatli olun. Samsung, herhangi bir hasardan veya kaybolan ya da çalınan kartlara yönelik sorumluluk kabul etmemektedir.

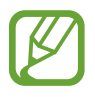

Bazı LTE hizmetleri dosya türüne bağlı olarak kullanılamayabilir. Servis kullanılabilirliği hakkında ayrıntılı bilgi için servis sağlayıcınız ile iletişime geçin.

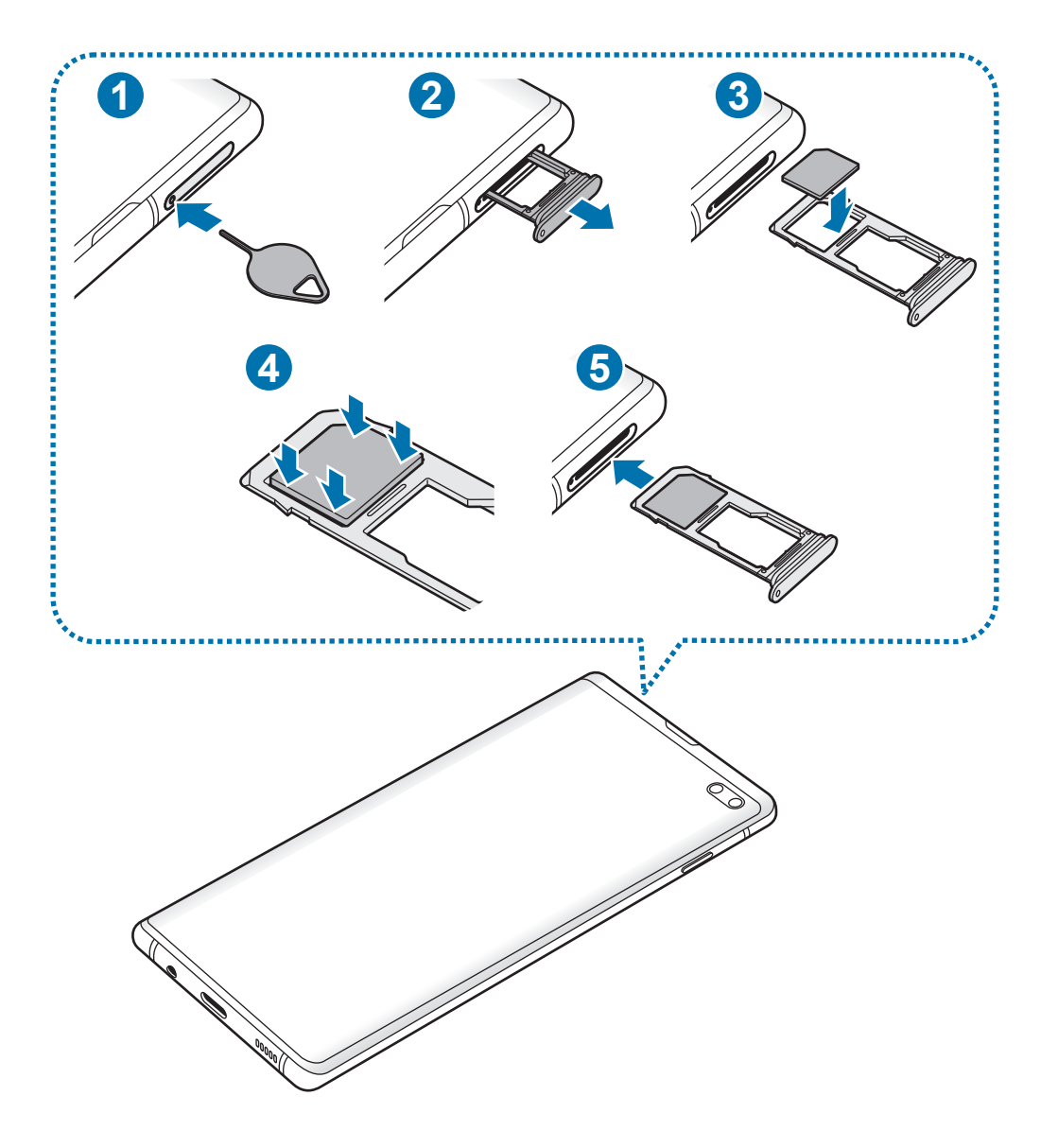

1 Çıkarma pimini tepsideki deliğe sokarak tepsiyi çıkarın.

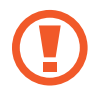

SIM kart çıkartma piminin deliğe dik olduğundan emin olun. Aksi takdirde cihaz hasar görebilir.

- 2 Tepsiyi tepsi slotundan yavaşça dışarı çekin.
- 3 SIM veya USIM kartı, altın renkli temas yerleri aşağı dönük olarak 1. tepsiye yerleştirin.
- 4 Sabitlemek için SIM veya USIM kartını tepsiye nazikçe bastırın.

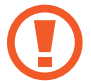

Kart tepsiye sıkı bir şekilde oturmazsa, SIM kartı tepsiden çıkabilir veya düşebilir.

- 5 Tepsiyi tekrar tepsi slotuna takın.
	- Eğer tepsiyi ıslakken telefonunuza takarsanız, cihazınız zarar görebilir. Her zaman tepsinin kuru olduğundan emin olun.
		- Cihazınıza sıvı girişi olmaması için tepsiyi tepsi slotuna mutlaka tam olarak sokun.

## **Doğru kartın takılması**

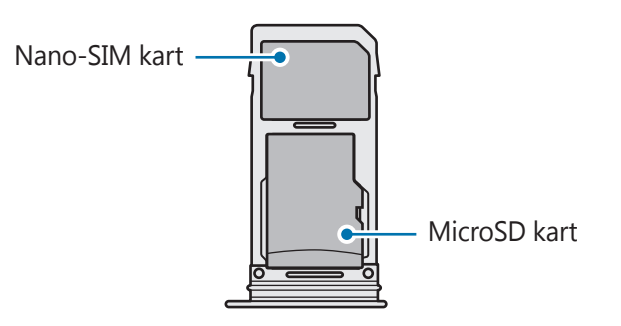

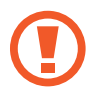

Yalnızca bir nano-SIM kart kullanın.

# **SIM veya USIM kartını çıkartmak**

- 1 Çıkarma pimini tepsideki deliğe sokarak tepsiyi çıkarın.
- 2 Tepsiyi tepsi slotundan yavaşça dışarı çekin.
- 3 SIM veya USIM kartını çıkartın.
- 4 Tepsiyi tekrar tepsi slotuna takın.

# <span id="page-28-0"></span>**Hafıza kartı (microSD kartı)**

# **Bir hafıza kartı takma**

Cihazınızın hafıza kartı kapasitesi diğer modellere göre değişiklik gösterebilir ve bazı hafıza kartları, hafıza kartı üreticisine ve türüne bağlı olarak cihazınızla uyumlu olmayabilir. Cihazınızın maksimum hafıza kartı kapasitesini görüntülemek için Samsung'un web sitesine bakın.

- Bazı hafıza kartları cihazınız ile tam uyumlu olmayabilir. Uyumsuz bir kart kullanılması, cihaza veya hafıza kartına zarar verebilir veya kartta saklanan verileri bozabilir.
	- Hafıza kartının doğru tarafı yukarı gelecek şekilde takın.
	- Cihaz, hafıza kartları için FAT ve exFAT dosya sistemini desteklemektedir. Farklı bir dosya sisteminde biçimlendirilen bir kart takarsanız, cihaz hafıza kartını yeniden biçimlendirmenizi isteyecek ya da kartı okumayacaktır. Hafıza kartını kullanmak için formatlamalısınız. Cihazınız hafıza kartını formatlayamazsa veya tanıyamazsa, hafıza kartı üreticisi veya bir Samsung Hizmet Merkezi ile irtibata geçin.
		- Sık sık veri silme ve yazma işlemi yapmak hafıza kartlarının kullanım ömrünü kısaltır.
		- Cihaza bir hafıza kartı taktığınızda, **Dosyalarım** → **SD kart** klasöründe hafıza kartının dosya dizini görünür.

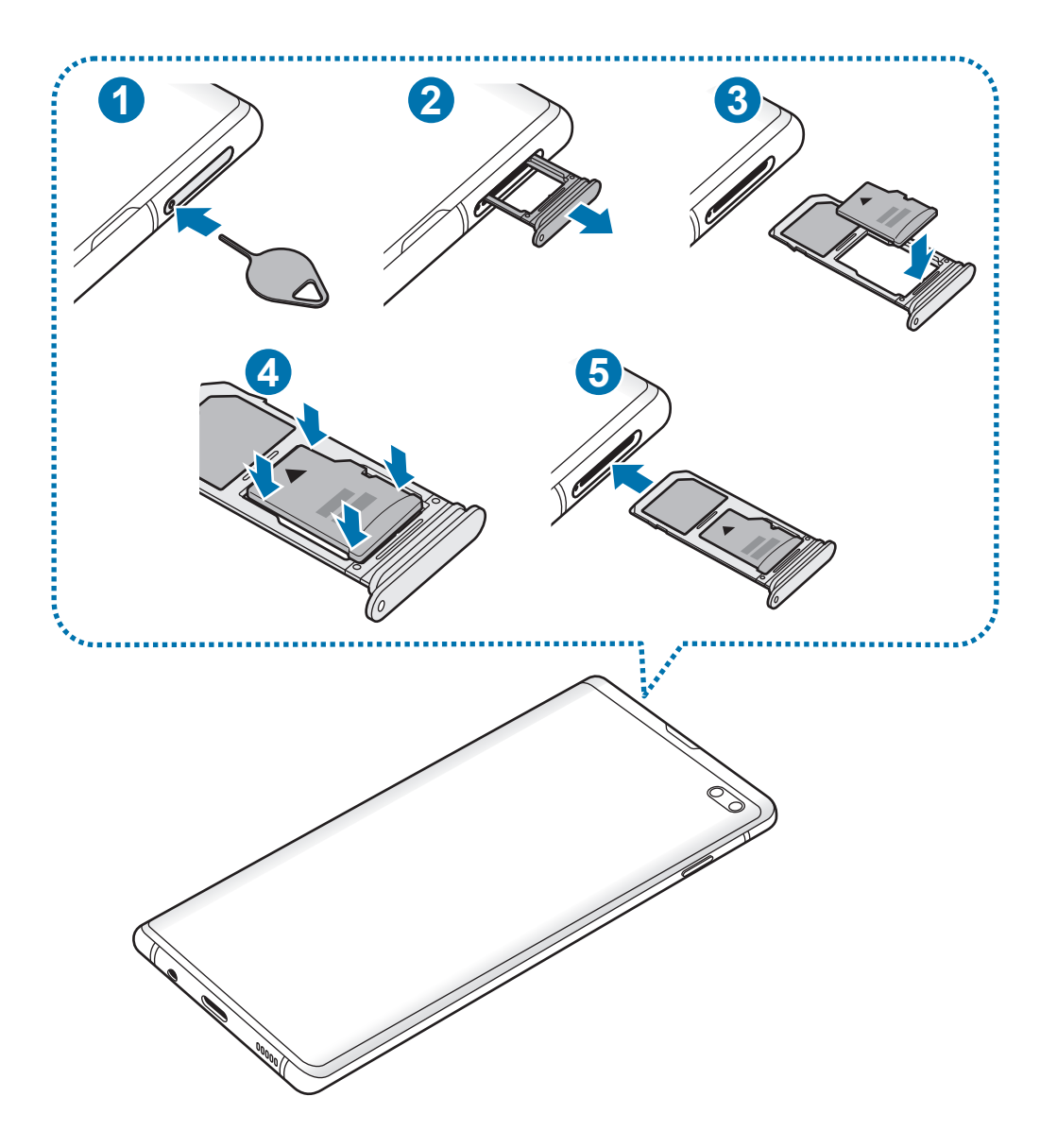

- Çıkarma pimini tepsideki deliğe sokarak tepsiyi çıkarın.
	- SIM kart çıkartma piminin deliğe dik olduğundan emin olun. Aksi takdirde cihaz hasar görebilir.
- Tepsiyi tepsi slotundan yavaşça dışarı çekin.

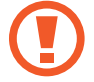

Tepsiyi cihazdan çıkardığınızda, mobil veri bağlantısı devre dışı bırakılacaktır.

3 Bir hafıza kartını altın renkli temas noktaları aşağı bakacak şekilde 2. Tepsiye yerleştirin.

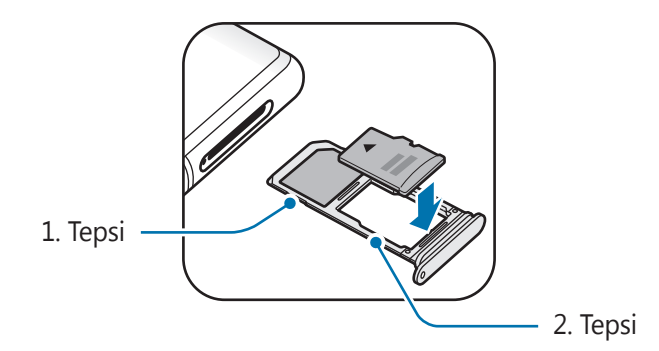

4 Sabitlemek için hafıza kartını tepsiye nazikçe bastırın.

Kart tepsiye sıkı bir şekilde oturmazsa, hafıza kartı tepsiden çıkabilir veya düşebilir.

 $5$  Tepsiyi tekrar tepsi slotuna takın.

- Eğer tepsiyi ıslakken telefonunuza takarsanız, cihazınız zarar görebilir. Her zaman tepsinin kuru olduğundan emin olun.
	- Cihazınıza sıvı girişi olmaması için tepsiyi tepsi slotuna mutlaka tam olarak sokun.

# **Hafıza kartını çıkarma**

Hafıza kartını çıkarmadan önce, güvenli şekilde çıkarmak için devre dışı bırakın.

**Ayarlar** uygulamasını başlatın ve Cihaz bakımı → Depolama → • → Depolama ayarları → **SD kart** → **Çıkart** üzerine dokunun.

- 1 Çıkarma pimini tepsideki deliğe sokarak tepsiyi çıkarın.
- 2 Tepsiyi tepsi slotundan yavaşça dışarı çekin.
- 3 Hafıza kartını çıkarın.
- 4 Tepsiyi tekrar tepsi slotuna takın.
- - Cihaz bilgi aktarırken veya bilgilere erişirken ya da veri aktardıktan hemen sonra hafıza kartı veya USB kayıt yeri gibi harici kayıt yerlerini çıkarmayın. Bunu yapmanız verilerin bozulmasına veya verileri kaybetmenize ya da harici kayıt yerinin veya cihazın zarar görmesine sebep olabilir. Samsung, veri kaybı da dahil olmak üzere harici kayıt yeri cihazlarının yanlış kullanımından kaynaklanan kayıplardan sorumlu değildir.

# **Hafıza kartını biçimlendirme**

Bir bilgisayarda biçimlendirilen bir hafıza kartı cihaz ile uyumlu olmayabilir. Hafıza kartını cihazınızda biçimlendirin.

**Ayarlar** uygulamasını başlatın ve Cihaz bakımı → Depolama →  $\cdot$  → Depolama ayarları → **SD kart** → **Biçimlendir** üzerine dokunun.

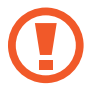

Hafıza kartını biçimlendirmeden önce, hafıza kartında kayıtlı bütün önemli verilerin yedeklerini almayı unutmayın. Üreticinin garantisi, kullanıcının eylemleri sonucu veri kaybedilmesini kapsamamaktadır.

# <span id="page-32-0"></span>**Cihazı açma ve kapama**

Cihazı açmak için Güç tuşuna birkaç saniye uzun basın.

Cihazınızı ilk kez açtığınızda veya bir veri sıfırlama işlemi gerçekleştirdikten sonra, cihazınızı ayarlamak için ekrandaki talimatları izleyin.

Cihazı kapatmak için Güç tuşuna uzun basın ve ardından **Kapat** üzerine dokunun.

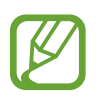

Uçak ve hastane gibi kablosuz cihazların kullanımının kısıtlı olduğu alanlarda yetkili personelin verdiği talimatları ve yazılı uyarıları takip edin.

## **Cihazı yeniden başlatma**

Cihazı yeniden başlatmak için Güç tuşuna uzun basın ve ardından **Yeniden başlat** üzerine dokunun.

Cihazınız donduysa ve tepki vermiyorsa, cihazı yeniden başlatmak için Güç tuşu ile Ses Kısma tuşuna aynı anda 7 saniyeden uzun basın.

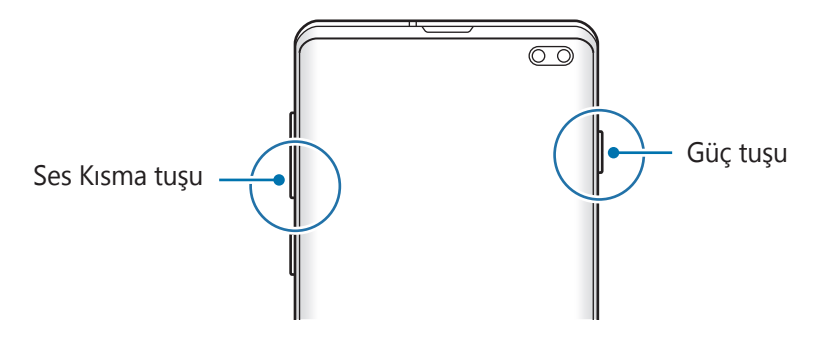

## <span id="page-33-0"></span>**Acil mod**

Pil tüketimini azaltmak için cihazı acil durum moduna alabilirsiniz. Bazı uygulamalar ve işlevler kısıtlanır. Acil durum modunda acil durum araması yapabilirsiniz, başkalarına mevcut konum bilgisi gönderebilirsiniz, bir acil alarm sesi ayarlayabilirsiniz ya da daha fazlasını yapabilirsiniz.

#### **Acil durum modunu etkinleştirme**

Acil durum modunu etkinleştirmek için Güç tuşuna uzun basın ve ardından **Acil mod** üzerine dokunun.

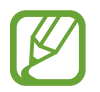

Kalan kullanım süresi pil bitmeden önce kalan süreyi gösterir. Kalan kullanım süresi cihaz ayarlarınıza ve çalıştırma şartlarına bağlı olarak farklılık gösterebilir.

**Acil durum modunu devre dışı bırakma**

Acil durum modunu devre dışı bırakmak için, • → Acil durum modunu kapat üzerine dokunun. Alternatif olarak, Güç tuşuna uzun basın ve ardından **Acil mod** üzerine dokunun.

# **İlk kurulum**

Cihazınızı ilk kez açtığınızda veya bir veri sıfırlama işlemi gerçekleştirdikten sonra, cihazınızı ayarlamak için ekrandaki talimatları izleyin.

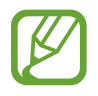

İlk kurulum prosedürleri, cihazın yazılımına ve bölgenize bağlı olarak farklılık gösterebilir.

Cihazı açın.

2 Tercih ettiğiniz cihaz dilini seçin ve  $\ominus$  ögesini seçin.

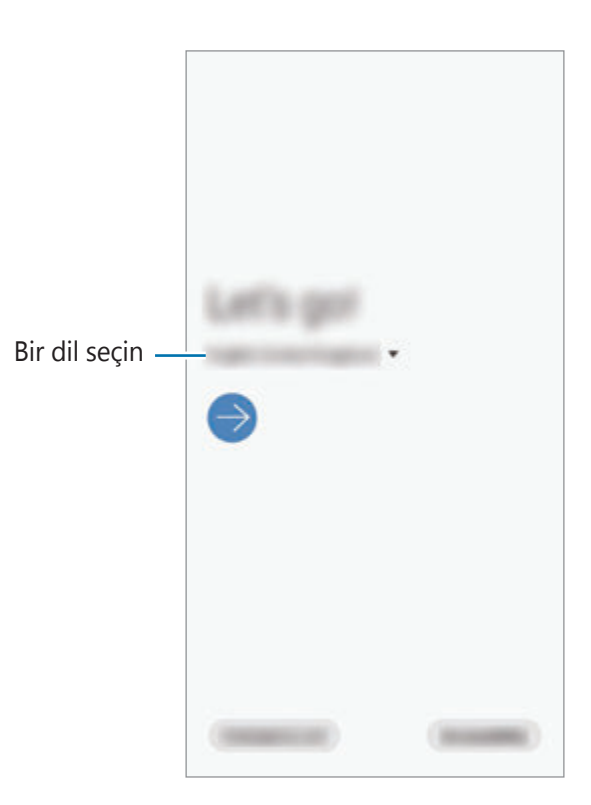

- 3 Hüküm ve koşulları okuyun, kabul edin ve **Sonraki** üzerine dokunun.
- 4 Önceki bir cihazdan ayarlarınızı alın.
- 5 Wi-Fi ağını seçin ve ağa bağlanın.

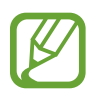

Wi-Fi ağına bağlanmazsanız ilk kurulum sırasında bazı cihaz özelliklerini ayarlayamayabilirsiniz.

- $6$  İlk kurulum işlemine devam etmek için ekrandaki talimatları uygulayın.
- 7 Cihazınızı korumak için bir ekran kilidi yöntemi ayarlayın. Başkalarının cihazınıza erişmesini engelleyerek kişisel bilgilerinizi koruyabilirsiniz. Ekran kilidi yöntemini daha sonra ayarlamak için **Şimdi değil** üzerine dokunun.
- <span id="page-35-0"></span>8 Önerilen uygulamalar ekranı açılırsa istediğiniz uygulamaları seçip indirin.
- 9 Samsung Account'unuza giriş yapın. Samsung hizmetlerinden yararlanabilir ve cihazlarınızın tümünde verilerinizin güncel ve güvende olmasını sağlayabilirsiniz. Daha fazla bilgi için [Samsung Account](#page-35-1) bölümüne bakın.

10 Başlangıç kurulumunu tamamlamak için **Son** üzerine dokunun.

Ana ekran görünür.

# <span id="page-35-1"></span>**Samsung Account**

Samsung account'unuz, mobil cihazlar, TV'ler ve Samsung web sitesi tarafından sunulan çeşitli Samsung hizmetlerini kullanmanızı sağlayan entegre bir hesap hizmetidir.

Samsung account'unuz ile kullanılabilen hizmetlerin listesini kontrol etmek için, account.samsung.com adresini ziyaret edin. Samsung Account'ları hakkında daha fazla bilgi için **Ayarlar** uygulamasını başlatın ve **Hesaplar ve yedekleme** → **Hesaplar** → **Samsung account** → • **Yardım** üzerine dokunun.

#### **Samsung Account oluşturma**

Samsung account'unuz yoksa, bir hesap oluşturmalısınız. E-posta adresinizi kullanarak bir Samsung Account oluşturabilirsiniz.

1 **Ayarlar** uygulamasını başlatın ve **Hesaplar ve yedekleme** <sup>→</sup> **Hesaplar** <sup>→</sup> **Hesap ekle** <sup>→</sup> **Samsung account** üzerine dokunun.

Alternatif olarak **Ayarlar** uygulamasını başlatıp üzerine dokunun.

- 2 **Hesap oluştur** üzerine dokunun.
- 3 Hesabınızı oluşturmak için ekranda verilen talimatları uygulayın.
#### **Samsung Account'unuzda oturum açma**

Bir Samsung Account'unuz varsa Samsung Account'unuzda oturum açın.

1 **Ayarlar** uygulamasını başlatın ve **Hesaplar ve yedekleme** <sup>→</sup> **Hesaplar** <sup>→</sup> **Hesap ekle** <sup>→</sup> **Samsung account** üzerine dokunun.

Alternatif olarak **Ayarlar** uygulamasını başlatıp üzerine dokunun.

- 2 Samsung Account kimliğinizi ve parolanızı girin ve **Oturum aç** üzerine dokunun.
- $3$  Samsung Account'ta oturum açmayı tamamlamak için hüküm ve koşulları okuyun, kabul edin ve **İleri** üzerine dokunun.

Biyometrik veri kullanımıyla ilgili bir pencere açılırsa **Kaydet** üzerine dokunun. Parmak izleriniz gibi biyometrik verilerinizi kullanarak Samsung Account parolanızı doğrulayabilirsiniz. Daha fazla bilgi için [Samsung Pass](#page-205-0) bölümüne bakın.

## **Kimliğinizi bulma ve parolanızı sıfırlama**

Samsung Account kimliğinizi ya da parolanızı unutursanız Samsung Account oturum açma ekranında **Kimliği Bulun** ya da **Şifreyi sıfırla** üzerine dokunun. Gerekli bilgileri girdikten sonra kimliğinizi bulabilir ya da parolanızı sıfırlayabilirsiniz.

#### **Samsung account'unuzu kaldırma**

Samsung Account'unuzu cihazdan kaldırdığınızda, kişiler veya etkinlikler gibi verileriniz de kaldırılacaktır.

- 1 **Ayarlar** uygulamasını başlatın ve **Hesaplar ve yedekleme** <sup>→</sup> **Hesaplar** üzerine dokunun.
- 2 **Samsung account**  $\rightarrow \cdot$   $\rightarrow \cdot$  Hesabi kaldir üzerine dokunun.
- 3 **Kaldır** üzerine dokunun, Samsung Account'unuzun parolasını girin ve ardından **Tamam** üzerine dokunun.

# **Önceki cihazınızdan veri aktarma (Smart Switch)**

Önceki cihazınızdan yeni cihazınıza veri aktarmak için Smart Switch'i kullanabilirsiniz.

**Ayarlar** uygulamasını başlatın ve **Hesaplar ve yedekleme** → **Smart Switch** üzerine dokunun.

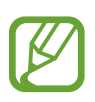

- Bu özellik, bazı cihazlarda veya bilgisayarlarda desteklenmeyebilir.
- Sınırlamalar geçerlidir. Detaylar için www.samsung.com/smartswitch adresini ziyaret edin. Samsung telif hakkını ciddiye alır. Sadece sahibi olduğunuz ya da aktarma hakkına sahip olduğunuz içeriği aktarın.

#### **Verileri USB konnektör (USB Type-C) kullanarak aktarma**

Verilerinizi kolay ve hızlı bir şekilde aktarmak için önceki cihazınızı USB konnektör (USB Type-C) ve USB kablosu ile cihazınıza bağlayabilirsiniz.

- 1 USB konnektörü (USB Type-C) cihazınızın çok amaçlı girişine takın.
- 2 Önceki cihazın USB kablosunu kullanarak cihazınızı önceki cihaza bağlayın.

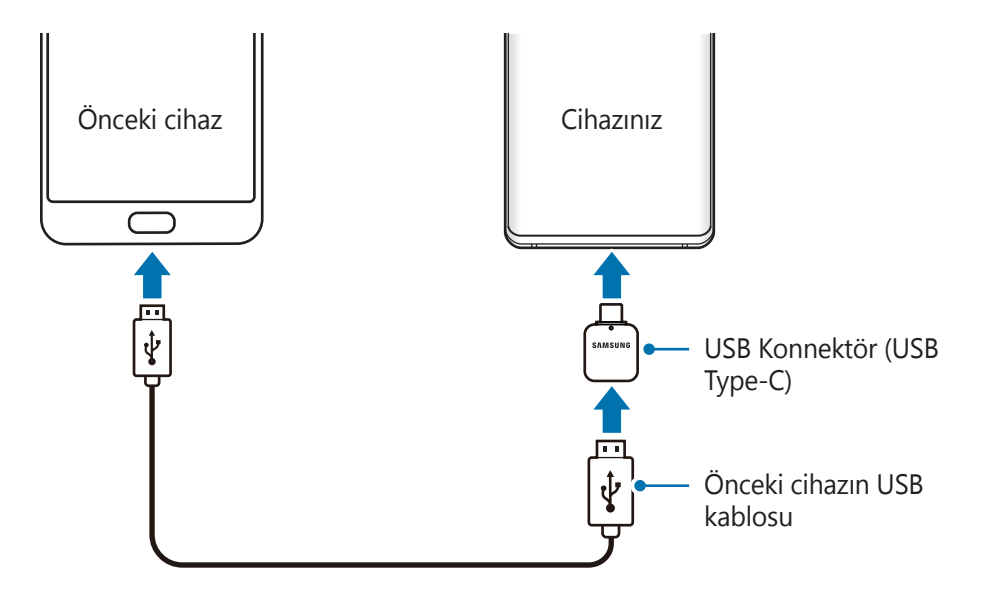

- 3 Uygulama seçme açılır penceresi göründüğünde, **Smart Switch** <sup>→</sup> **Veri al** üzerine dokunun.
- 4 Önceki cihazda, **İzin ver** üzerine dokunun.

Uygulamaya sahip değilseniz, **Galaxy Store** veya **Play Store**'dan indirin. Cihazınız önceki cihazı tanıyacak ve aktarabileceğiniz verilerin listesi görüntülenecektir.

5 Getirilecek ögeleri seçin ve **AKTAR** üzerine dokunun.

 $6$  Önceki cihazdan verileri aktarmak için ekran talimatlarını izleyin.

Veri aktarımı tamamlandıktan sonra cihazınıza aktarılan verilerin listesini görüntüleyebilirsiniz.

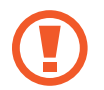

Dosyaları aktarırken USB kablosunun veya USB konnektörün (USB Type-C) cihaz ile olan bağlantısını kesmeyin. Bunu yapmanız veri kaybına veya cihazın hasar görmesine sebep olabilir.

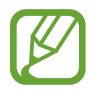

Veri aktarmak, cihazın pil enerji gücü tüketimini artırır. Verileri aktarmadan önce cihazınızın şarjının yeterince dolu olduğundan emin olun. Pil gücü düşükse, veri aktarımı kesintiye uğrayabilir.

#### **Kablosuz veri aktarma**

Önceki cihazınızdaki verileri Wi-Fi Direct aracılığıyla kablosuz olarak cihazınıza aktarabilirsiniz.

1 Önceki cihazda, Smart Switch'i başlatın.

Uygulamaya sahip değilseniz, **Galaxy Store** veya **Play Store**'dan indirin.

- 2 Cihazınızda, **Ayarlar** uygulamasını başlatın ve **Hesaplar ve yedekleme** <sup>→</sup> **Smart Switch** üzerine dokunun.
- 3 Cihazları yan yana yerleştirin.
- 4 Önceki cihazda, **Veri gönder** <sup>→</sup> **Kablosuz** üzerine dokunun.
- 5 Önceki cihazda, aktarılacak ögeyi seçin ve **GÖNDER** üzerine dokunun.
- 6 Cihazınızda **Al** üzerine dokunun.
- 7 Önceki cihazınızdan verileri aktarmak için ekran talimatlarını izleyin. Veri aktarımı tamamlandıktan sonra cihazınıza aktarılan verilerin listesini görüntüleyebilirsiniz.

#### **Harici kayıt yeri kullanarak veri yedekleme ve geri yükleme**

MicroSD kart gibi harici bir kayıt yeri kullanarak verileri aktarın.

- 1 Önceki cihazınızdaki verileri harici kayıt yerine yedekleyin.
- 2 Harici depolama cihazını, cihazınıza takın ya da bağlayın.
- 3 Cihazınızda, **Ayarlar** uygulamasını başlatın ve **Hesaplar ve yedekleme** <sup>→</sup> **Smart Switch** → **III** → **Yenile** üzerine dokunun.
- 4 Harici kayıt yerindeki verileri aktarmak için ekran talimatlarını izleyin.

# **Ekranı anlama**

# **Dokunmatik ekranı kontrol etme**

- Dokunmatik ekranın diğer elektrikli cihazlarla temas etmesine izin vermeyin. Elektrostatik deşarjlar, dokunmatik ekranın bozulmasına sebep olabilir.
	- Dokunmatik ekrana zarar vermemek için keskin subjeler ile dokunmayın veya parmak uçlarınız ile aşırı basınç uygulamayın.
	- Dokunmatik ekranın bir bölümünde veya tamamında uzun süre sabit görüntü bırakmamanız önerilir. Bu durum kalıntı görüntü (ekran yanması) veya gölge görüntü oluşmasına sebep olabilir.

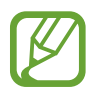

- Cihaz, ekranın kenarlarına yakın olan ve dokunmatik giriş alanının dışında kalan dokunmatik girişleri algılamayabilir.
- Dokunmatik ekranı kullandığınızda, parmaklarınızı kullanmanız önerilir.

#### **Dokunma**

Ekrana dokunun.

# **Uzun dokunma**

Parmağınızı yaklaşık 2 saniye boyunca ekranın üzerinde tutarak ekrana uzun dokunun.

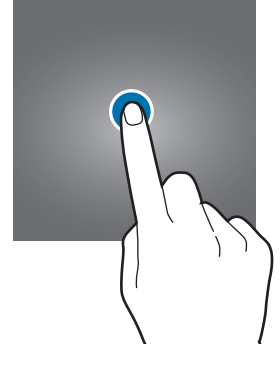

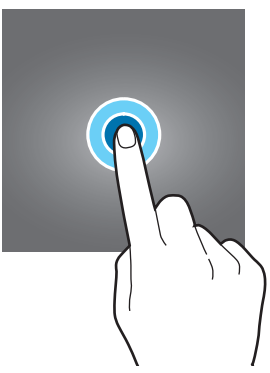

## **Sürükleme**

Bir ögeye uzun dokunun ve ögeyi hedeflenen yere sürükleyin.

# **Çift dokunma**

Ekrana çift dokunun.

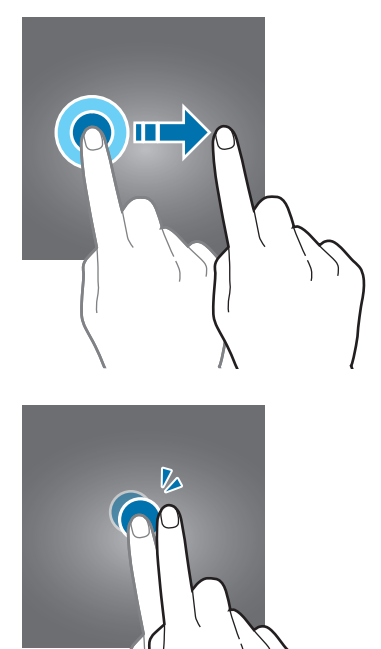

# **Kaydırma**

Parmağınızı ekranın üzerinde yukarı, aşağı, sağa veya sola kaydırın.

#### **Parmaklarınızı açma ve birleştirme**

İki parmağınızı ekranın üzerinde açın veya birleştirin.

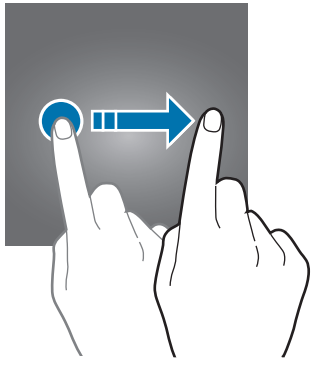

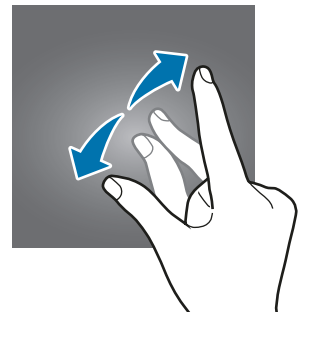

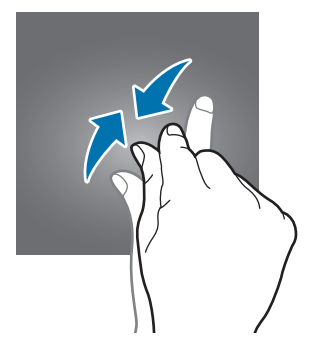

# **Navigasyon çubuğu (işlev tuşları)**

Ekranı açtığınızda, işlev tuşları ekranın en alt kısmındaki navigasyon çubuğunda görünür. İşlev tuşları varsayılan olarak son uygulamalar tuşu, Ana ekran tuşu ve Geri tuşu olarak ayarlanmıştır. O anda kullanılmakta olan uygulamaya veya kullanım ortamına göre tuşların işlevleri değişebilir.

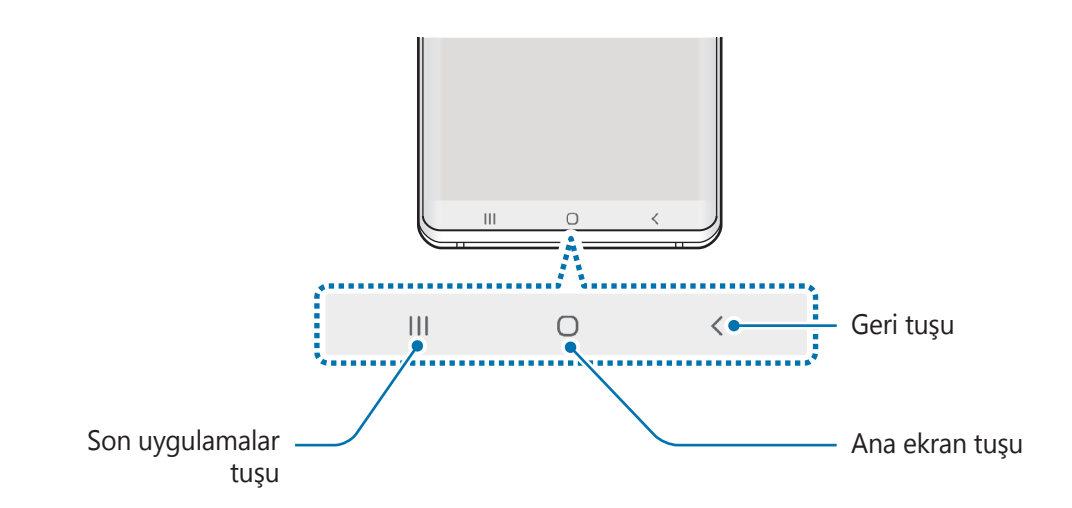

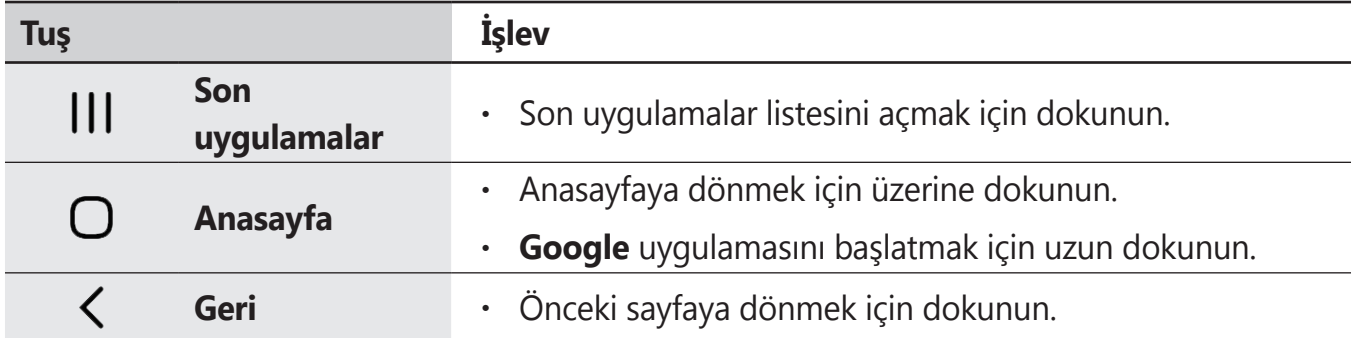

#### **Navigasyon çubuğunu gizleme**

Navigasyon çubuğunu gizleyerek dosyaları görüntülemek veya uygulamaları kullanmak için daha geniş bir ekrana sahip olabilirsiniz.

**Ayarlar** uygulamasını başlatın, **Ekran** → **Navigasyon çubuğu** ve ardından **Navigasyon türü** altında **Tam ekran hareketleri** üzerine dokunun. Navigasyon çubuğu gizlenir ve işlev tuşlarının yerine hareket ipuçları görüntülenir. İşlev tuşlarını kullanmak için istediğiniz tuşun hareket ipucunu yukarı doğru sürükleyin.

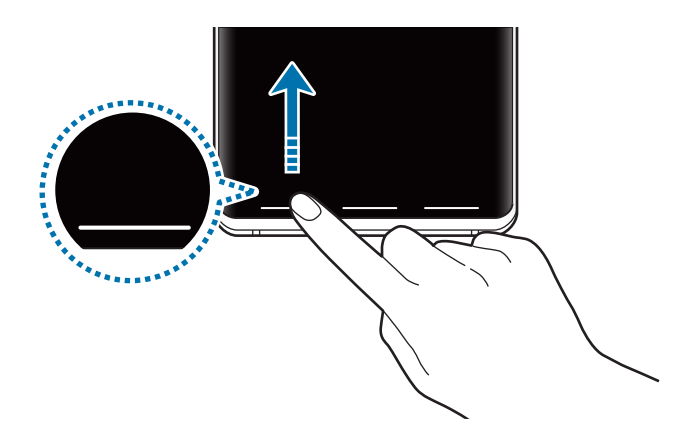

Ekranın alt kısmındaki hareket ipuçlarını gizlemek isterseniz **Hareket ipuçları** tuşuna dokunarak devre dışı bırakabilirsiniz.

## **Navigasyon çubuğu ayarlama**

**Ayarlar** uygulamasını başlatın, **Ekran** → **Navigasyon çubuğu** üzerine dokunun ve ardından seçeneklerden birini belirtin.

- **Navigasyon türü**: Cihazı, navigasyon çubuğunu gizleyecek veya gösterecek şekilde ayarlayın. Navigasyon çubuğunu gizlemek için **Tam ekran hareketleri** üzerine dokunun. Navigasyon çubuğu gizlendiğinde işlev tuşlarını kullanmak için istediğiniz tuşun hareket ipucunu yukarı doğru sürükleyebilirsiniz.
- **Tuş sırası**: Navigasyon çubuğundaki tuşların yerleşim düzenini değiştirin.
- **Hareket ipuçları**: Cihazı işlev tuşlarının bulunduğu ekranın alt kısmında ekran göstergelerini görüntüleyecek şekilde ayarlayın. Bu özellik yalnızca **Tam ekran hareketleri**'ni seçtiğinizde görünür.

# **Ana ekran ve Uygulamalar ekranı**

Ana ekran cihazın tüm özelliklerine erişebileceğiniz başlangıç noktasıdır. Widget'ları, uygulama kısayollarını ve daha fazlasını gösterir.

Uygulamalar ekranında yeni kurulan uygulamalar da dahil olmak üzere tüm uygulamalar için simgeler gösterilmektedir.

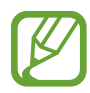

Ekran, bölgeye veya servis sağlayıcısına bağlı olarak farklı görünebilir.

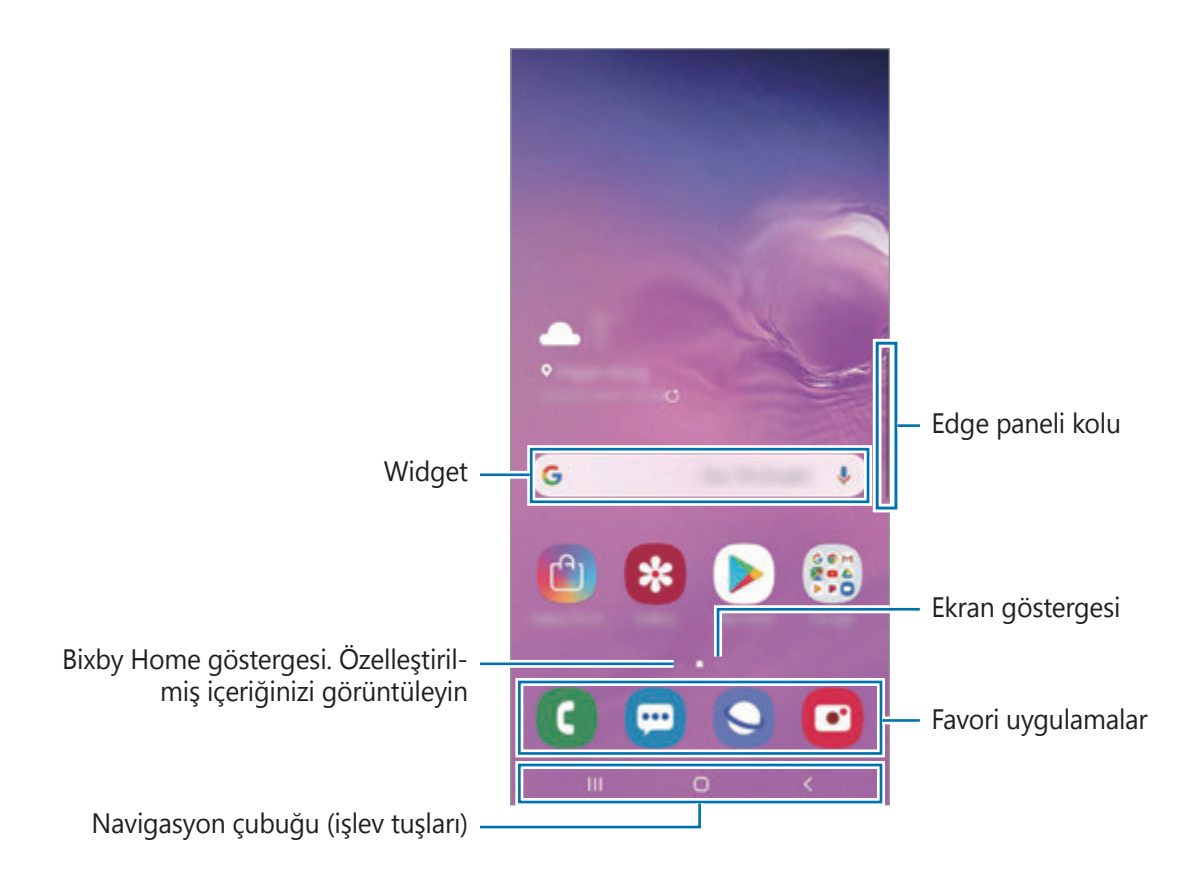

#### **Ana ekran ve Uygulamalar ekranı arasında geçiş yapma**

Ana ekranda, parmağınızı yukarı veya aşağı kaydırarak Uygulamalar ekranını açın.

Ana ekrana dönmek için, Uygulamalar ekranında parmağınızı yukarı veya aşağı kaydırın. Alternatif olarak, Ana ekran tuşu veya Geri tuşu üzerine dokunun.

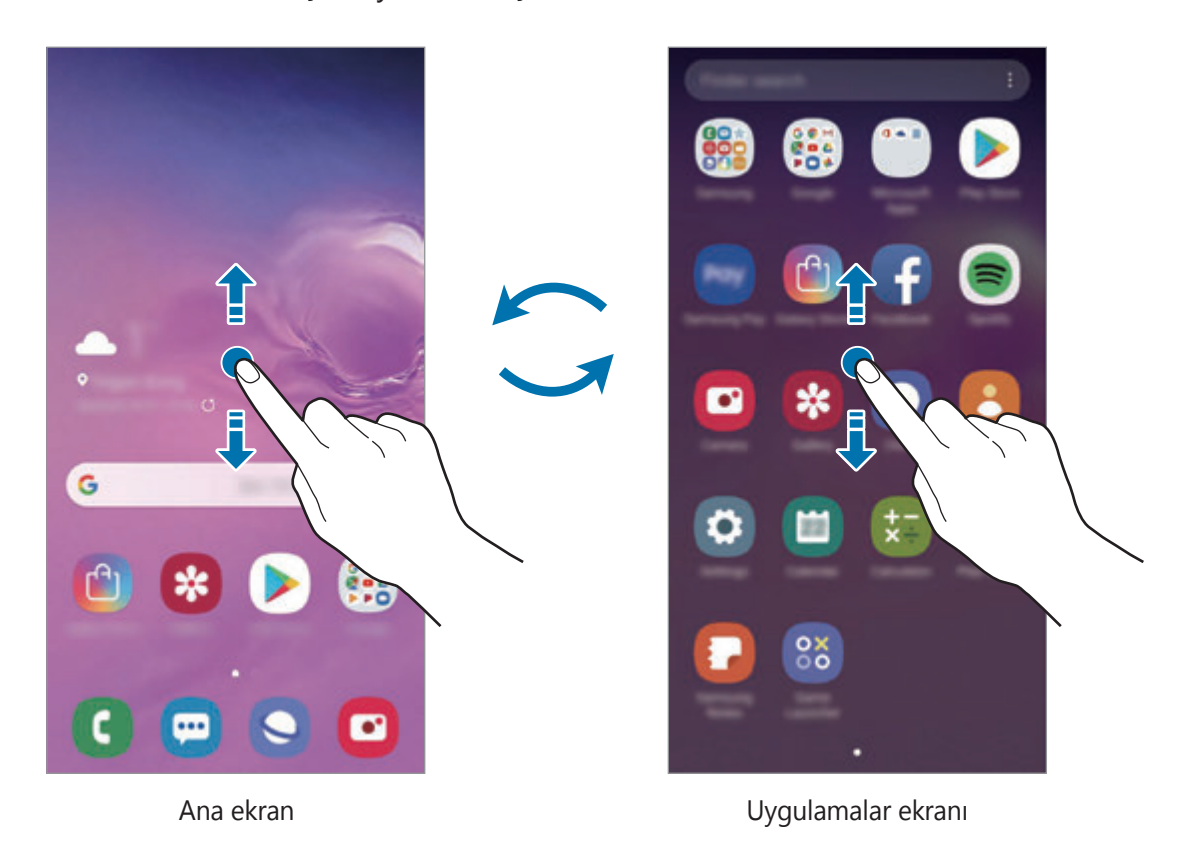

Ana ekrana Uygulamalar tuşunu eklerseniz, tuşa basarak Uygulamalar ekranını açabilirsiniz. Ana ekranda boş bir alana uzun dokunun, **Ana ekran ayarları** üzerine dokunun ve ardından **Uygulamalar tuşu** tuşunun dokunarak bu işlevi etkinleştirin. Uygulamalar tuşu, Ana ekranın alt kısmına eklenecektir.

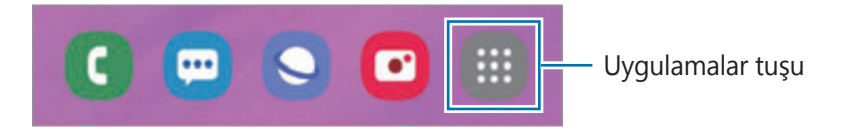

#### **Ekranı yatay modda görüntüleme**

Ana ekranda boş bir alana uzun dokunun, **Ana ekran ayarları** üzerine dokunun ve ardından **Yatay moda döndür** tuşunun üzerine dokunarak bu işlevi etkinleştirin.

Ekranı yatay modda görüntülemek için yatay olana kadar cihazı döndürün.

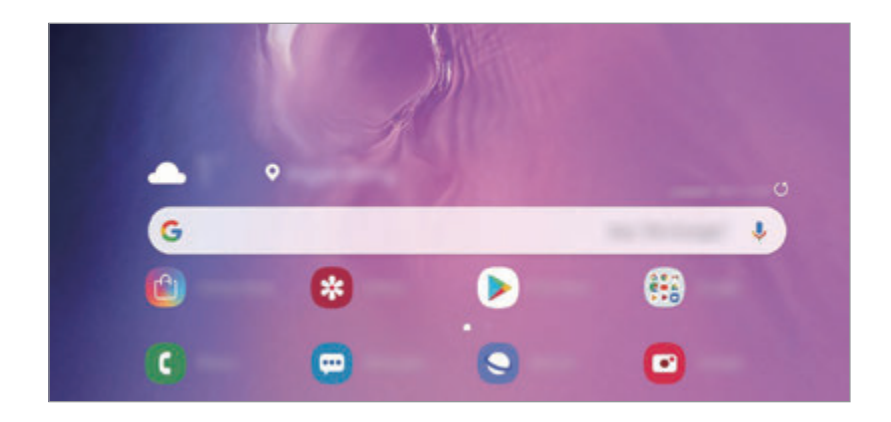

# **Ögeleri taşıma**

Bir ögeye uzun dokunun ve ardından ögeyi yeni bir yere sürükleyin. Ögeyi başka bir panele taşımak için ögeyi ekranın yanına sürükleyin.

Bir uygulamanın kısayolunu Ana ekrana eklemek için Uygulamalar ekranında bir ögeye uzun dokunun ve ardından **Ana ekrana ekle** üzerine dokunun. O uygulamanın kısayolu Ana ekrana eklenir.

Sık kullanılan uygulamaları Ana ekranın altında kısayollar alanına da taşıyabilirsiniz.

## **Klasör oluşturma**

Uygulamalara hızlıca erişmek ve başlatmak için klasörler oluşturun ve benzer uygulamaları toplayın.

Ana ekranda veya Uygulamalar ekranında, bir uygulamaya uzun dokunun ve onu başka bir uygulamanın üzerine sürükleyin.

Seçilen uygulamaları içeren yeni bir klasör açılacak. **Klasör adını girin** üzerine dokunun ve bir klasör adı girin.

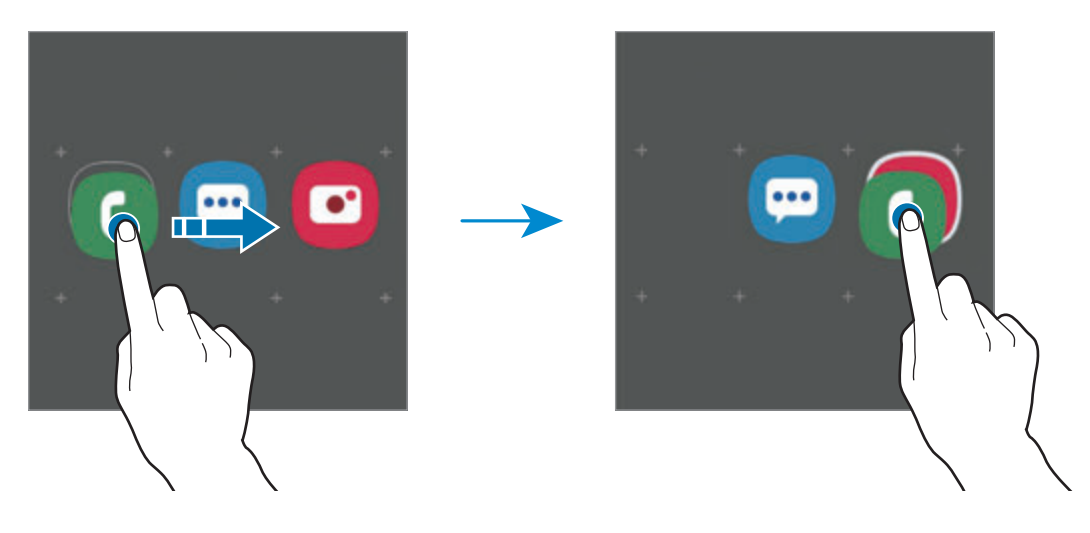

#### • **Daha fazla uygulama ekleme**

Klasörde **Uygulamaları ekle** üzerine dokunun. Eklenecek uygulamaları işaretleyip **Ekle** üzerine dokunun. Ayrıca, uygulamayı klasöre sürükleyerek de uygulama ekleyebilirsiniz.

#### • **Klasördeki uygulamaları taşıma**

Bir uygulamaya uzun dokunarak onu yeni bir yere sürükleyin.

• **Klasör silme**

Klasöre uzun dokunun ve ardından **Klasörü sil** üzerine dokunun. Sadece bu klasör silinecektir. Klasörün uygulamaları, Uygulamalar ekranında yeniden yerleştirilecektir.

#### **Ana ekranı düzenleme**

Ana ekranda, düzenleme seçeneklerine erişmek için boş bir alana uzun dokunun veya parmaklarınızı ekranın üzerinde birleştirin. Duvar kağıdını ayarlayabilir, widget ekleyebilir ve daha başka şeyler yapabilirsiniz. Ayrıca, Ana ekran panellerini ekleyebilir, silebilir veya yeniden düzenleyebilirsiniz.

- Panel ekleme: Parmağınızı sola kaydırın ve  $\bigoplus$  üzerine dokunun.
- Panel taşıma: Bir panel önizlemesine uzun dokunun ve ardından bunu yeni bir konuma sürükleyin.

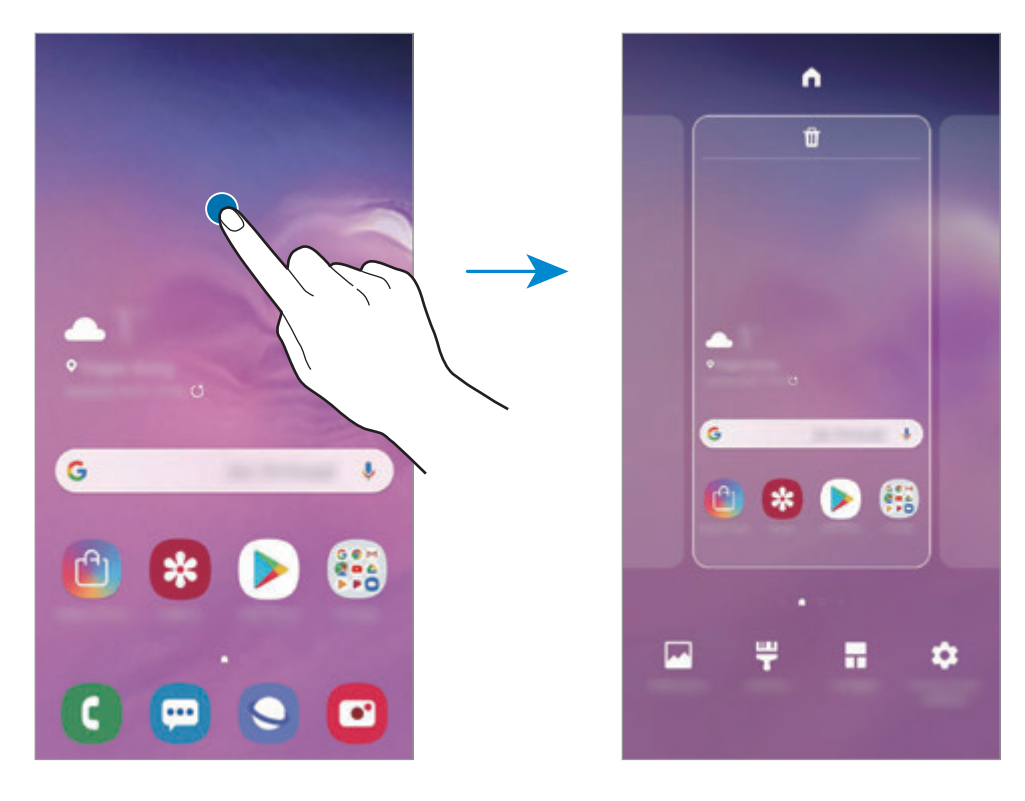

• Panel silme: Panelde  $\mathbf{\overline{m}}$  üzerine dokunun.

- **Duvar kğtlrı**: Ana ekran ve kilit ekranı için duvar kağıdı ayarlarını değiştirin.
- **Temalar**: Cihazın temasını değiştirin. Arayüzdeki renkler, simgeler ve duvar kağıdı gibi görsel ögeler seçilen temaya göre değişir.
- **Widget'lar**: Widget'lar Ana ekranınızda bilgi ve güvenilir erişim sağlamak için belirli uygulama işlevlerini başlatan küçük uygulamalardır. Bir widget'a uzun dokunun ve widget'ı Ana ekrana sürükleyin. Widget, Ana ekrana eklenir.
- **Ana ekran ayarları**: Ana ekranda daha fazla veya daha az görüntülemek ve daha fazlasını görüntülemek için matris boyutunu değiştirin.

#### **Uygulamaların tümünü Ana ekranda görüntüleme**

Ayrı bir Uygulamalar ekranı kullanmadan, cihazı, uygulamaların tümünü Ana ekranda gösterecek şekilde ayarlayabilirsiniz. Ana ekranda, boş bir alana uzun dokunun ve ardından **Ana ekran ayarları** → **Ana ekran düzeni** → **Sadece Ana ekran** → **Uygula** üzerine dokunun. Artık, Ana ekranda parmağınızı sola kaydırarak uygulamalarınızın tümüne erişebilirsiniz.

# **Gösterge simgeleri**

Gösterge simgeleri ekranın en üstündeki durum çubuğunda görünür. Aşağıdaki tabloda listelenen simgeler en genel olanlardır.

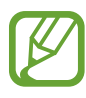

Bazı uygulamalarda durum çubuğu ekranın en üstünde görünmeyebilir. Durum çubuğunu görüntülemek için ekranın en üstünden aşağı doğru sürükleyin.

- **Simge Anlamı**  $\infty$ Sinyal yok ان Sinyal kuvveti  $R_{11}$ Dolaşım (normal servis alanının dışında)  $G_{\bullet}$ GPRS şebekesine bağlı  $\frac{E}{41}$ EDGE şebekesine bağlı  $3G$ UMTS şebekesine bağlı  $\frac{H}{4}$ HSDPA şebekesine bağlı  $H_{+}$ HSPA+ şebekesine bağlı  $^{46}_{41}$  /  $^{456}_{41}$  /  $^{17E}_{41}$  LTE şebekesine bağlı (LTE etkin modeller)  $\widehat{\tau_{\bullet}}$ Wi-Fi'ya bağlı  $\ast$ Bluetooth özelliği etkinleştirildi  $\boldsymbol{Q}$ Konum hizmetleri kullanılıyor L Arama devam ediyor  $\tilde{\mathbf{r}}$ Cevapsız arama μ Yeni metin veya multimedya mesajı Ő Alarm etkinleştirildi X Sessiz modu etkinleştirildi N\$ Titreşim modu etkinleştirildi
- Bazı gösterge simgeleri yalnızca bildirim panelini açtığınızda görünür.

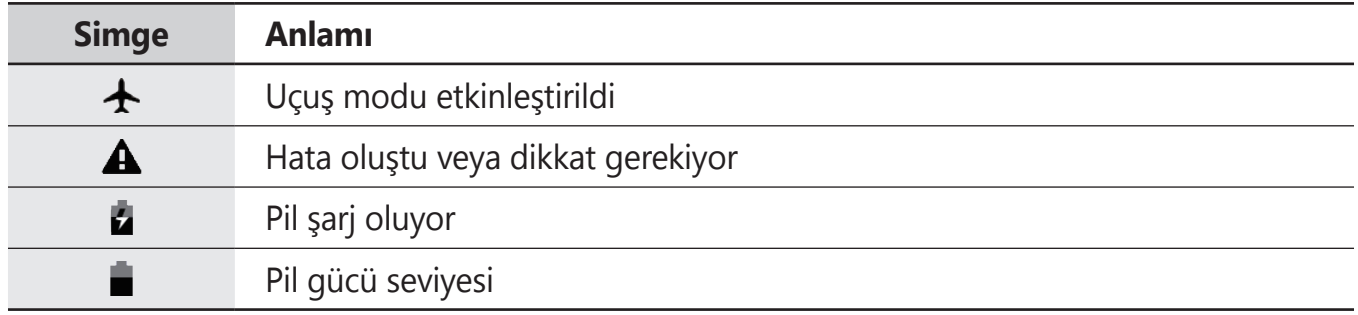

# **Kilit ekranı**

Güç tuşuna basmanız ekranı kapatır ve kilitler. Ayrıca, cihaz belli bir süre kullanılmadığında ekran kapanır ve otomatik olarak kilitlenir.

Ekranın kilidini açmak için ekran açıldığında herhangi bir yöne kaydırın.

Ekran kapandığında açmak için Güç tuşuna basın veya cihazınızı kaldırın. Alternatif olarak ekrana çift dokunabilirsiniz.

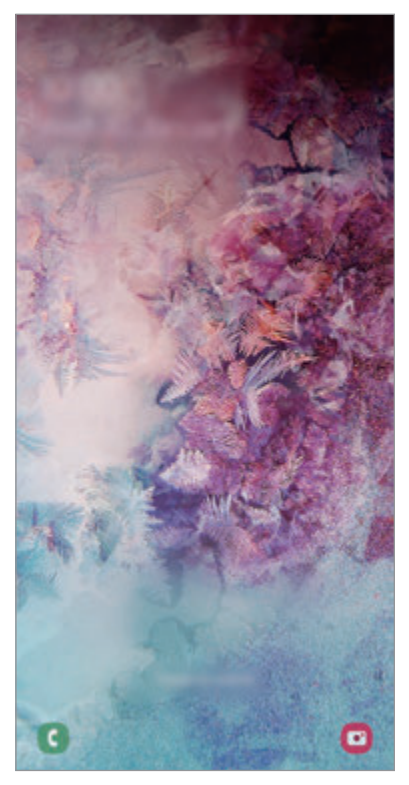

Kilitli ekran

## **Ekran kilidi yöntemini değiştirme**

Ekran kilidi yöntemini değiştirmek için, **Ayarlar** uygulamasını başlatın, **Kilit ekranı** → **Ekran kilidi türü** üzerine dokunun ve ardından yöntem seçin.

Ekran kilidi yöntemi için bir desen, PIN, şifre veya biyometrik verilerinizi ayarladığınızda, başkalarının cihazınıza erişmesini önleyerek kişisel bilgilerinizi koruyabilirsiniz. Ekran kilidi yöntemini ayarladıktan sonra, cihaz her kilit açma işleminde bir kilit açma kodu ister.

- **Kaydır**: Kilidi açmak için ekran üzerinde herhangi bir yöne kaydırın.
- **Desen**: Ekran kilidini açmak için dört veya daha fazla noktalı bir desen çizin.
- **PIN**: Ekran kilidini açmak için en az dört rakamlı bir PIN girin.
- **Şifre**: Ekran kilidini açmak için en az dört karakter, rakam veya sembol içeren bir şifre girin.
- **Hiçbiri**: Ekran kilidi yöntemi ayarlamayın.
- **Yüz**: Ekran kilidini açmak için yüzünüzü kaydedin. Daha fazla bilgi için Yüz [tanıma](#page-197-0) bölümüne bakın.
- **Parmak izleri**: Ekran kilidini açmak için parmak izlerinizi kaydedin. Daha fazla bilgi için [Parmak](#page-200-0) izi tanıma bölümüne bakın.

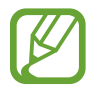

Cihazınızı, kilit açma kodu birkaç kez üst üste hatalı girildiğinde ve deneme sınırını aşıldığında bir fabrika ayarlarına sıfırlama işlemi gerçekleştirecek şekilde ayarlayabilirsiniz. **Ayarlar** uygulamasını başlatın, **Kilit ekranı** → **Güvenli kilit ayarları** üzerine dokunun, önceden ayarlanmış ekran kilitleme yöntemini kullanarak ekranın kilidini açın ve ardından **Fabrka ayrlrna oto. sfrla** tuşunun üzerine dokunarak bu işlevi etkinleştirin.

# **Ekran görüntüsü yakalama**

Cihazı kullanırken ekran görüntüsü yakalayabilir ve yakalanan görüntünün üzerine yazı yazabilir, çizim yapabilir, görüntüyü kırpabilir veya paylaşabilirsiniz. Mevcut ekranı ve kaydırılabilir alanı yakalayabilirsiniz.

Ekran görüntüsü yakalamak için aşağıdaki yöntemleri kullanın. Yakalanan ekran görüntüleri **Galeri**'ye kaydedilir.

- Tuşla yakalama: Ses Kısma tuşu ile Güç tuşuna aynı anda uzun basın.
- Kaydırarak yakalama: Elinizi ekranın üzerinde sola ya da sağa kaydırın.
- 
- Bazı uygulamaları ve özellikleri kullanırken ekran görüntüsü yakalamak mümkün değildir.
- Kaydırarak ekran görüntüsü yakalama özelliği etkinleştirilmemişse bu özelliği etkinleştirmek için **Ayarlar** uygulamasını başlatın, **Gelişmiş özellikler** → **Hareketler ve işaretler** üzerine dokunun ve ardından **Ekranı yakalamak için elinizin kenarı ile kaydırın** tuşuna dokunarak ayarı etkinleştirin.

Ekran görüntüsü yakaladıktan sonra, ekranın en alt kısmındaki araç çubuğunda yer alan aşağıdaki seçenekleri kullanın:

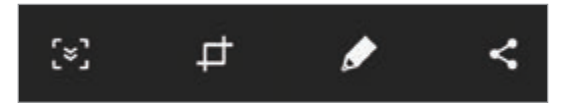

- [v]: Web sayfası gibi uzatılmış bir sayfadaki geçerli içeriği ya da gizli içeriği yakalamanızı sağlar. [x] üzerine dokunduğunuzda, ekran otomatik olarak aşağı kaydırılır ve daha fazla içerik yakalanır.
- **·**  $\Box$ : Ekran görüntüsünün bir kısmını kırpın. Kırpılan alan Galeri'ye kaydedilecektir.
- $\cdot$   $\bullet$  : Ekran görüntüsü üzerine bir not yazın ya da çizim yapın.
- $\cdot \leq$ : Ekran resimlerini başkaları ile paylaşın.

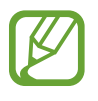

Seçenekler yakalanan ekranda görünmüyorsa, **Ayarlar** uygulamasını başlatın, **Gelişmiş özellikler** üzerine dokunun ve ardından **Akıllı yakalama** tuşuna dokunarak bu özelliği etkinleştirin.

# **Bildirim paneli**

Mesajlar veya cevapsız aramalar gibi yeni bildirimleri aldığınızda, gösterge simgeleri durum çubuğunda görünür. Simgeler hakkında ayrıntılı bilgileri görmek için bildirim panelini açın ve detayları görüntüleyin.

Bildirim panelini açmak için durum çubuğunu aşağı doğru sürükleyin. Bildirim panelini kapatmak için parmağınızı ekranda aşağıdan yukarı doğru kaydırın.

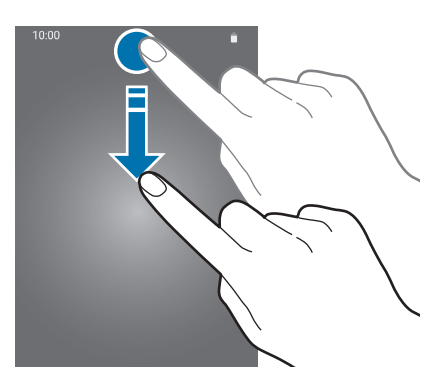

Bildirim panelinde aşağıdaki işlevleri kullanabilirsiniz.

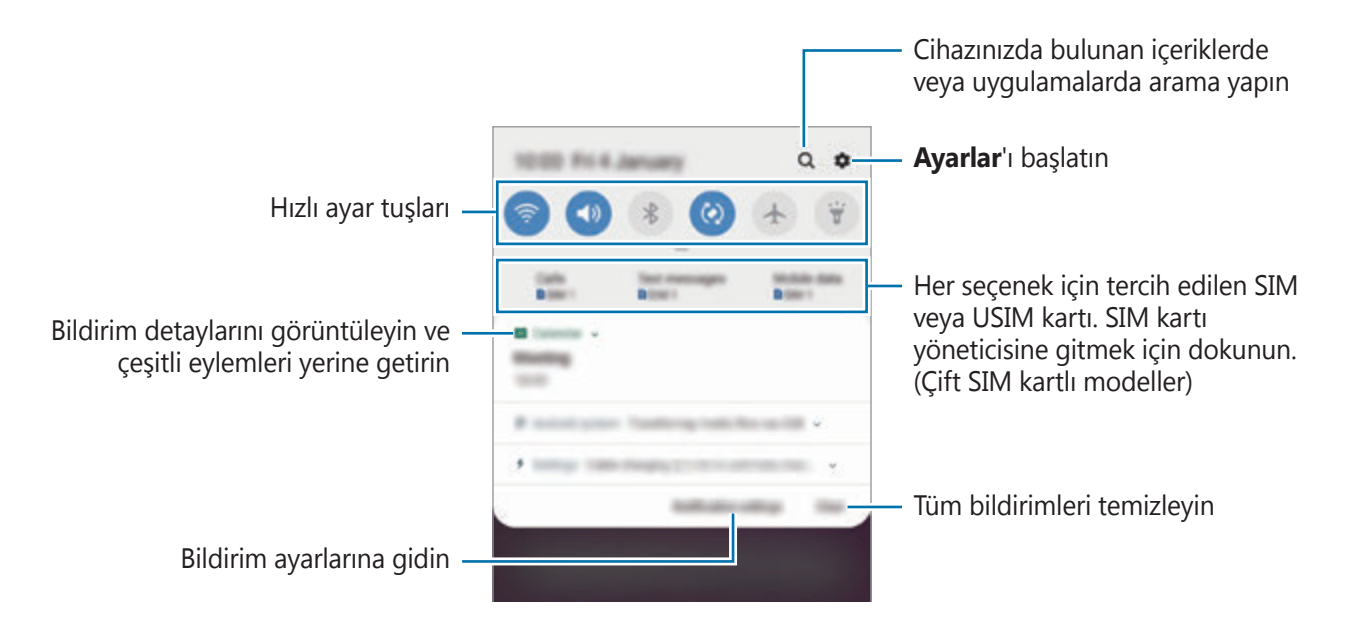

#### **Hızlı ayar tuşlarını kullanma**

Bazı özellikleri etkinleştirmek için hızlı ayar tuşlarına dokunun. Daha fazla tuş görüntülemek için bildirim panelinde parmağınızı aşağı kaydırın.

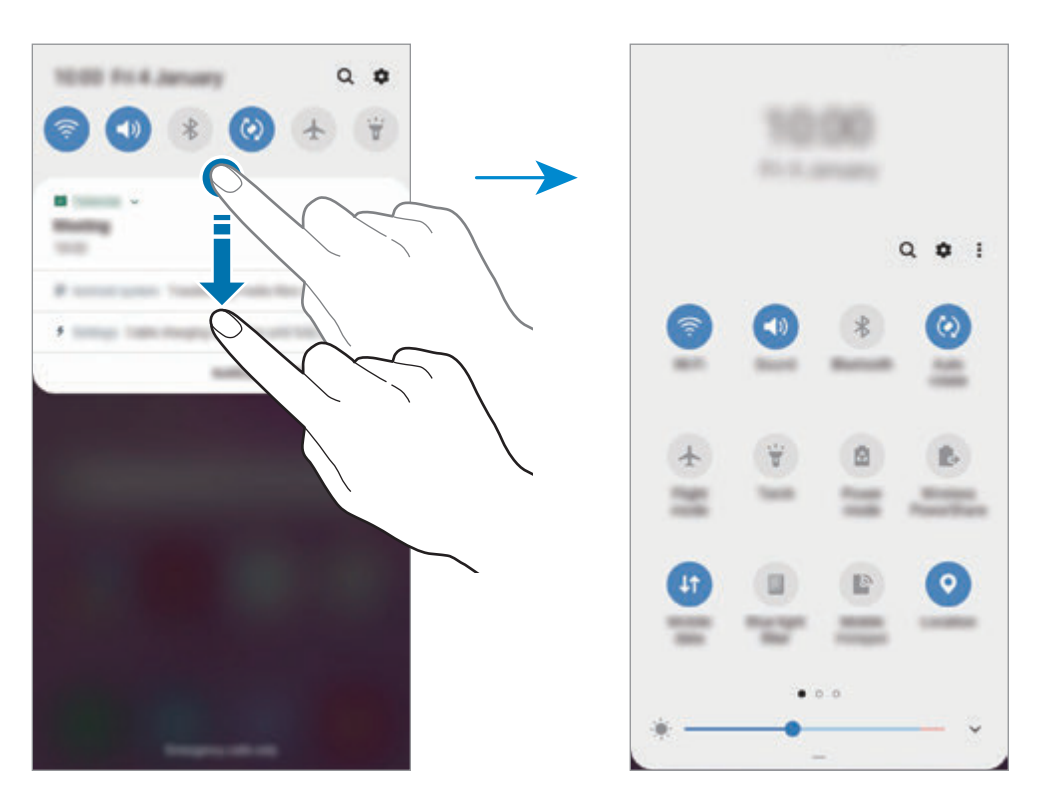

Özellik ayarlarını değiştirmek için her tuşun altındaki metne dokunun. Bir tuşa uzun basarsanız daha ayrıntılı ayarları görüntüleyebilirsiniz.

Tuşları yeniden düzenlemek için  $\frac{•}{•}$  → Tuş sırası üzerine dokunun, bir tuşa uzun basın ve ardından tuşu başka bir konuma sürükleyin.

# **Metin girme**

# **Klavye düzeni**

Mesaj göndermek, not oluşturmak ve daha fazlası için metin gireceğiniz zaman otomatik olarak bir klavye belirir.

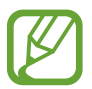

Metin girişi bazı dillerde desteklenmemektedir. Metin girmek için giriş dilini desteklenen dillerden birine ayarlamanız gerekir.

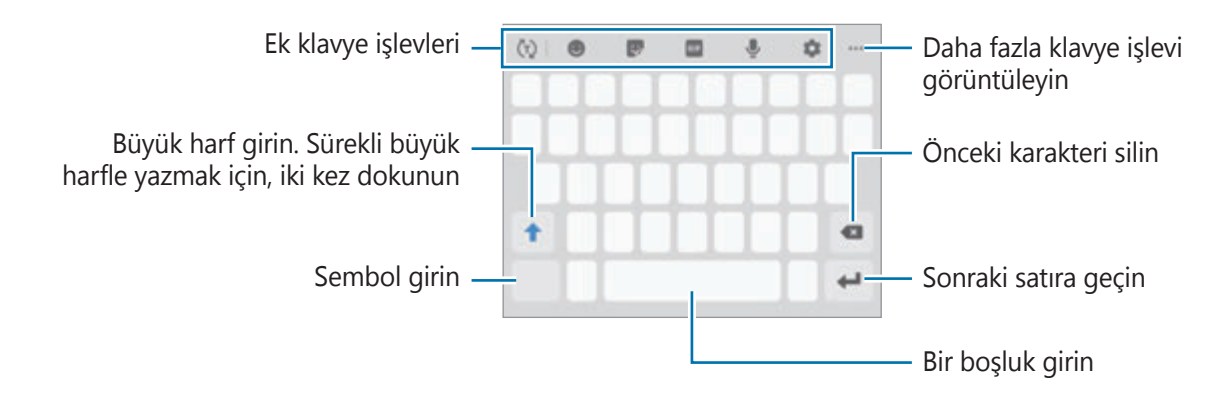

## **Giriş dilini değiştirme**

 $\bullet \rightarrow$  **Diller ve türler** → Giriş dillerini yönet üzerine dokunun ve kullanacağınız dilleri seçin. İki veya daha fazla dil seçtiğinizde, boşluk tuşunu sola veya sağa kaydırarak giriş dillerini değiştirebilirsiniz.

# **Klavyeyi değiştirme**

Klavyeyi değiştirmek için, navigasyon çubuğunda **izkesi** üzerine dokunun.

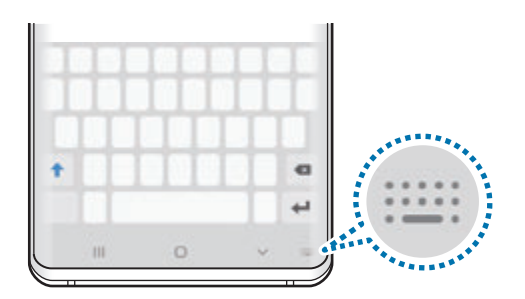

Klavye türünü değiştirmek için **∴ → Diller ve türler** üzerine dokunun, bir dil seçin ve ardından istediğiniz klavye türünü seçin.

- 
- Navigasyon çubuğunda klavye tuşu ( ) görüntülenmezse **Ayarlar** uygulamasını başlatın, **Genel yönetim** → **Dil ve giriş** üzerine dokunun ve sonra etkinleştirmek için **Klavye tuşunu göster** anahtarının üzerine dokunun.
- **3x4 Klavye**, bir tuşta üç veya dört karakter vardır. Bir karakter girmek için istenen karakter gelene kadar ilgili tuşun üzerine sürekli olarak dokunun.

#### **Ek klavye işlevleri**

- $\cdot$   $\langle \tau \rangle$  : Girdiğiniz metne bağlı olarak kelimeleri tahmin eder ve kelime önerileri gösterir. Klavye işlevleri listesine dönmek için (;) üzerine dokunun.
- $\cdot$   $\bullet$  : Ifade girin.
- $\cdot$   $\cdot$   $\cdot$  : Etiketleri girin. Ayrıca, size benzeyen Emojim etiketlerini de girebilirsiniz. Daha fazla bilgi için Emojim etiketlerini [konuşmalarda](#page-125-0) kullanma bölümüne bakın.
- **GIF** : Hareketli GIF ekle.

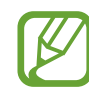

Bu özellik bölgeye veya servis sağlayıcısına bağlı olarak kullanılamayabilir.

- $\cdot\quad \blacksquare$ : Metni sesle girin.
- $\cdot$   $\bullet$  : Klavye ayarlarını değiştirin.
- $\cdot \cdot \cdot \cdot$   $\cdot \cdot \cdot$   $\cdot \cdot \cdot$  : Canlı bir mesaj oluşturun. Metin mesajı yerine bir mesajı elle yazarken veya çizerkenki hareketlerinizi kayda alın ve animasyon dosyası olarak kaydedin.
- $\bullet \bullet \bullet \to \blacksquare$ : Panodan bir öge ekleyin.
- $\cdot \cdot \cdot \rightarrow \blacksquare$ : Klavyenin modunu veya boyutunu değiştirin.
- $\cdot \bullet \bullet \bullet \rightarrow \Leftrightarrow$ : Metin düzenleme panelini açın.

# **Kopyalama ve yapıştırma**

- 1 Metnin üzerine uzun dokunun.
- 2 İstediğiniz metni seçmek için veya öğesini sürükleyin veya tüm metni seçmek için **Hepsini seç** üzerine dokunun.
- 3 **Kopyala** veya **Kes** üzerine dokunun. Seçilen metin panoya kopyalanır.
- 4 Metnin ekleneceği yere uzun dokunun ve **Yapıştır** üzerine dokunun. Önceden kopyaladığınız metni yapıştırmak için, **Pano** üzerine dokunun ve metni seçin.

# **Sözlük**

Bazı özellikleri kullanırken sözcüklerin anlamına bakın, örneğin web sayfalarına göz atarken.

1 Aramak istediğiniz bir kelimenin üzerine uzun dokunun.

Aramak istediğiniz sözcük seçilmezse, istenen metni seçmek için veya ögesini sürükleyin.

2 Seçenek listesinden • → Sözlük üzerine dokunun.

Sözlük, cihazınıza önceden yüklenmemişse yüklemek için **Sözlükleri yönet'e taşı** üzerine dokunun, bir sözlüğün yanındaki üzerine dokunun ve ardından yüklemek için **KUR** üzerine dokunun.

3 Sözlük açılır penceresindeki tanımlamayı görüntüleyin.

Tam ekran görüntüsüne geçmek için <a>[∡] üzerine dokunun. Daha fazla tanımlama görüntülemek için ekran üzerindeki tanımlamaya dokunun. Detaylı görünümde, kelimeyi favori kelimeler listenize eklemek için  $\blacktriangleright$  üzerinde üzerine dokunun veya kelimeyi arama terimi olarak kullanmak için **Web'de Ara** üzerine dokunun.

# **Uygulamalar ve özellikler**

# **Uygulamaları yükleme veya kaldırma**

# **Galaxy Store**

Uygulamaları satın alın ve indirin. Samsung Galaxy cihazları için geliştirilen uygulamaları indirebilirsiniz.

**Galaxy Store** uygulamasını başlatın.

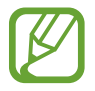

Bu uygulama, bölgeye veya servis sağlayıcısına bağlı olarak kullanılamayabilir.

#### **Uygulamaları yükleme**

Uygulamalara kategoriye göre göz atın veya arama alanına dokunarak bir anahtar sözcüğü arayın.

Bir öge hakkındaki bilgileri görüntülemek için o ögeyi seçin. Ücretsiz uygulamaları indirmek için **KUR** üzerine dokunun. Fiyat uygulanacak uygulamaları satın almak ve indirmek için fiyata dokunun ve ekranda verilen talimatları izleyin.

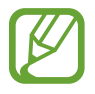

Otomatik güncelleme ayarlarını değiştirmek için → **Ayarlar** → **Uygulamaları otomatik güncelle** üzerine dokunun ve ardından bir seçeneği seçin.

# **Play Store**

Uygulamaları satın alın ve indirin.

**Play Store** uygulamasını başlatın.

## **Uygulamaları yükleme**

Uygulamaları kategorilere göre inceleyin ya da anahtar kelimelerle arayın.

Bir öge hakkındaki bilgileri görüntülemek için o ögeyi seçin. Ücretsiz uygulamaları indirmek için **YÜKLE** üzerine dokunun. Fiyat uygulanacak uygulamaları satın almak ve indirmek için fiyata dokunun ve ekranda verilen talimatları izleyin.

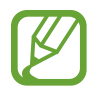

Otomatik güncelleme ayarlarını değiştirmek için  $\frac{1}{\sqrt{2}}$  **→ Ayarlar → Uygulamaları otomatik güncelle** üzerine dokunun ve ardından bir seçeneği belirleyin.

# **Uygulamaları yönetme**

## **Uygulamaları kaldırma veya devre dışı bırakma**

Bir uygulamaya uzun dokunun ve seçeneklerden birini belirleyin.

- **Devre dışı bırak**: Seçilen ve cihazdan kaldırılamayan varsayılan uygulamaları devre dışı bırakın.
- **Kaldır**: İndirilen uygulamaları kaldırın.

# **Uygulamaları etkinleştirme**

**Ayarlar** uygulamasını başlatın, **Uygulamalar** → ▼ → Devre dışı üzerine dokunun, uygulamalardan birini seçin ve ardından **Etkinleştir** üzerine dokunun.

# **Uygulama izinlerini ayarlama**

Bazı uygulamaların düzgün şekilde çalışması için, cihazınızdaki bilgilere erişim sağlamak veya bu bilgileri kullanmak için izin gerekebilir. Bir uygulamayı açtığınızda, bir açılır pencere çıkar ve belirli özelliklere ve bilgilere erişim sağlamak ister. Uygulamaya izin vermek için açılır penceredeki **İzin ver** üzerine dokunun.

Uygulama izni ayarlarınızı görüntülemek için, **Ayarlar** uygulamasını başlatın ve **Uygulamalar** üzerine dokunun. Bir uygulama seçin ve **İzinler** üzerine dokunun. Uygulamanın izinler listesini görüntüleyebilir ve izinlerini değiştirebilirsiniz.

Uygulamanın izin ayarlarını izin kategorisine göre görüntülemek ya da değiştirmek için, **Ayarlar** uygulamasını başlatın ve **Uygulamalar** → • → Uygulama izinleri üzerine dokunun. Bir öge seçin ve izin verilecek uygulamaların yanındaki tuşlara dokunun.

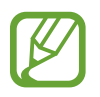

Uygulamalara izin vermezseniz, uygulamaların temel özellikleri düzgün çalışmayabilir.

# **Bixby**

# **Tanıtım**

Bixby, cihazınızı daha rahat kullanmanıza yardım eden bir kullanıcı arayüzüdür.

Bixby ile konuşabilir veya metin yazabilirsiniz. Bixby, istediğiniz bir işlevi başlatır veya istediğiniz bilgileri gösterir. Ayrıca, kullanım düzenlerinizi ve ortamlarınızı da öğrenir. Sizin hakkınızda ne kadar çok şey öğrenirse sizi o kadar iyi anlar.

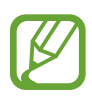

- Bixby'yi kullanmak için cihazınızın bir Wi-Fi ağına veya mobil ağa bağlı olması gerekir.
- Bixby'yi kullanmak için Samsung Account'ınızla oturum açmanız gerekir.
- Bixby yalnızca belirli dillerde kullanılabilir ve bölgenize bağlı olarak bazı özellikler kullanılamayabilir.

# **Bixby başlatma**

Bixby'i ilk defa açtığınızda Bixby giriş sayfası ekrana gelecektir. Bixby ile kullanacağınız dili seçmeniz, ekran talimatlarına göre Samsung Account'unuzla giriş yapmanız ve ayrıca şartları ve koşulları kabul etmeniz gerekir.

Bixby tuşuna basın.

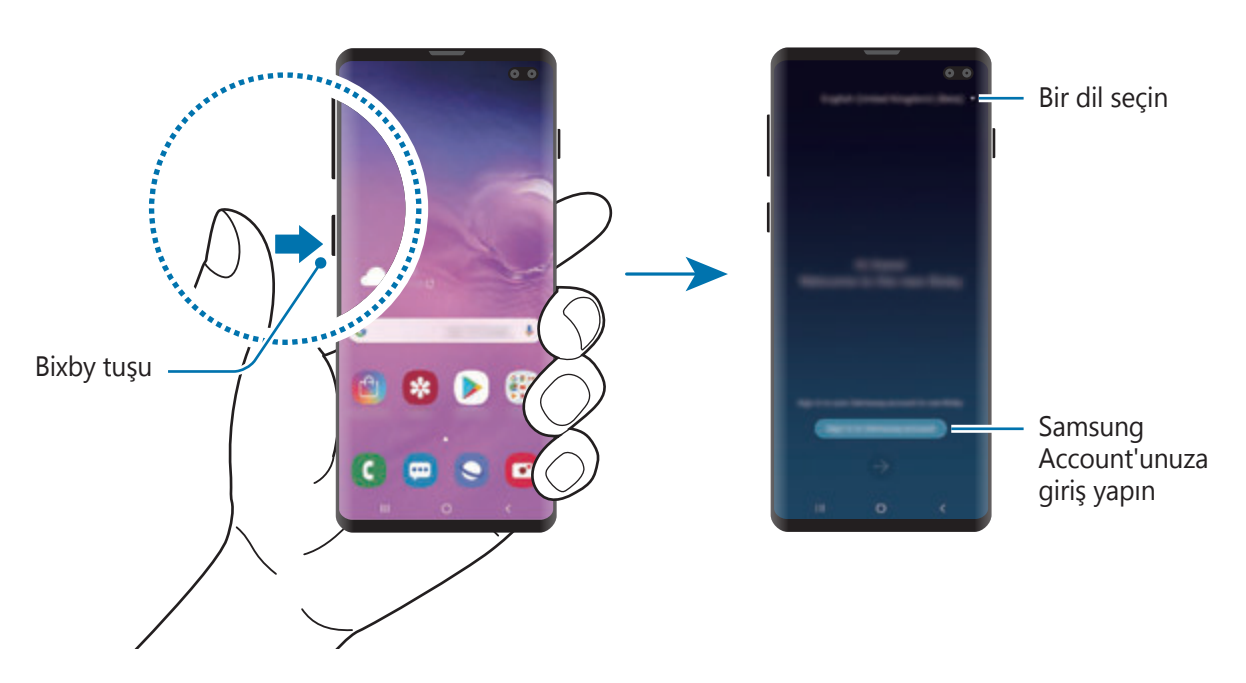

- 2 Bixby kullanım dilinizi seçin.
- 3 **Sign in to Samsung account** üzerine dokunun ve ekrandaki talimatları uygulayarak Samsung Account'unuzla oturum açın.

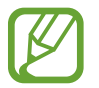

Daha önceden oturum açtıysanız, hesap bilgileriniz ekranda görünür.

- $4 \leftrightarrow$  üzerine dokunun.
- $5$  Şartları ve koşulları okuyun, kabul edin ve  $\rightarrow$  ögesine dokunun.
- $6 \ominus$  ögesine dokunun ve ekrandaki talimatları uygulayarak sesinizi kaydedin. Sesli uyandırma özelliğini etkinleştirirseniz "Hi, Bixby" diyerek Bixby ile sohbet başlatabilirsiniz.
- $\overline{7}$  Kurulumu tamamlamak için  $\overline{9}$  ögesine dokunun. Bixby ekranı görünür.

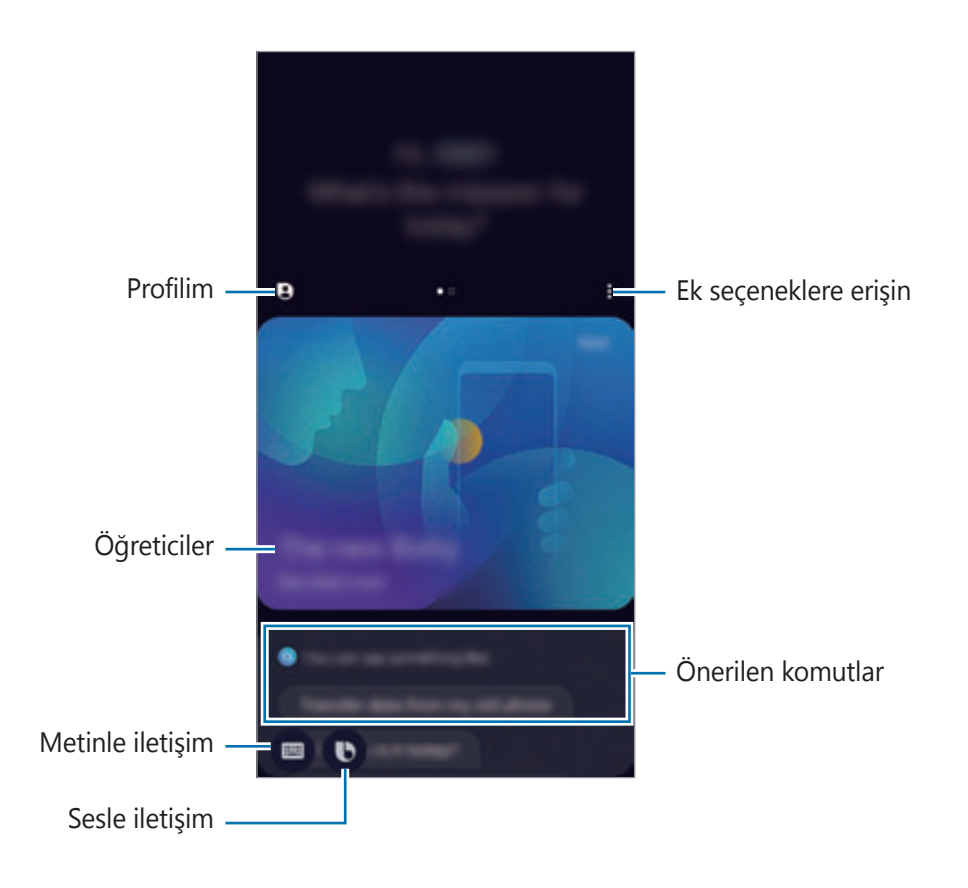

# **Bixby'yi kullanma**

Bixby'ye ne istediğinizi söylediğinizde, Bixby ilgili işlevleri başlatır veya istediğiniz bilgileri gösterir.

Bixby tuşuna uzun basarken Bixby'ye ne istediğinizi söyleyin ve ardından konuşmanız bittiğinde parmağınızı tuştan çekin. Alternatif olarak "Hi, Bixby" diyebilir ve cihazdan ses geldikten sonra istediğinizi söyleyebilirsiniz.

Örneğin Bixby tuşunu basılı tutarak "How's the weather today?" diyebilirsiniz. Hava durumu bilgileri, ekranda belirecektir.

Yarının hava durumunu öğrenmek istiyorsanız Bixby tuşunu basılı tutarak "Tomorrow?" demeniz yeterlidir. Bixby, sohbetin bağlamını anladığı için size yarının hava durumunu gösterir.

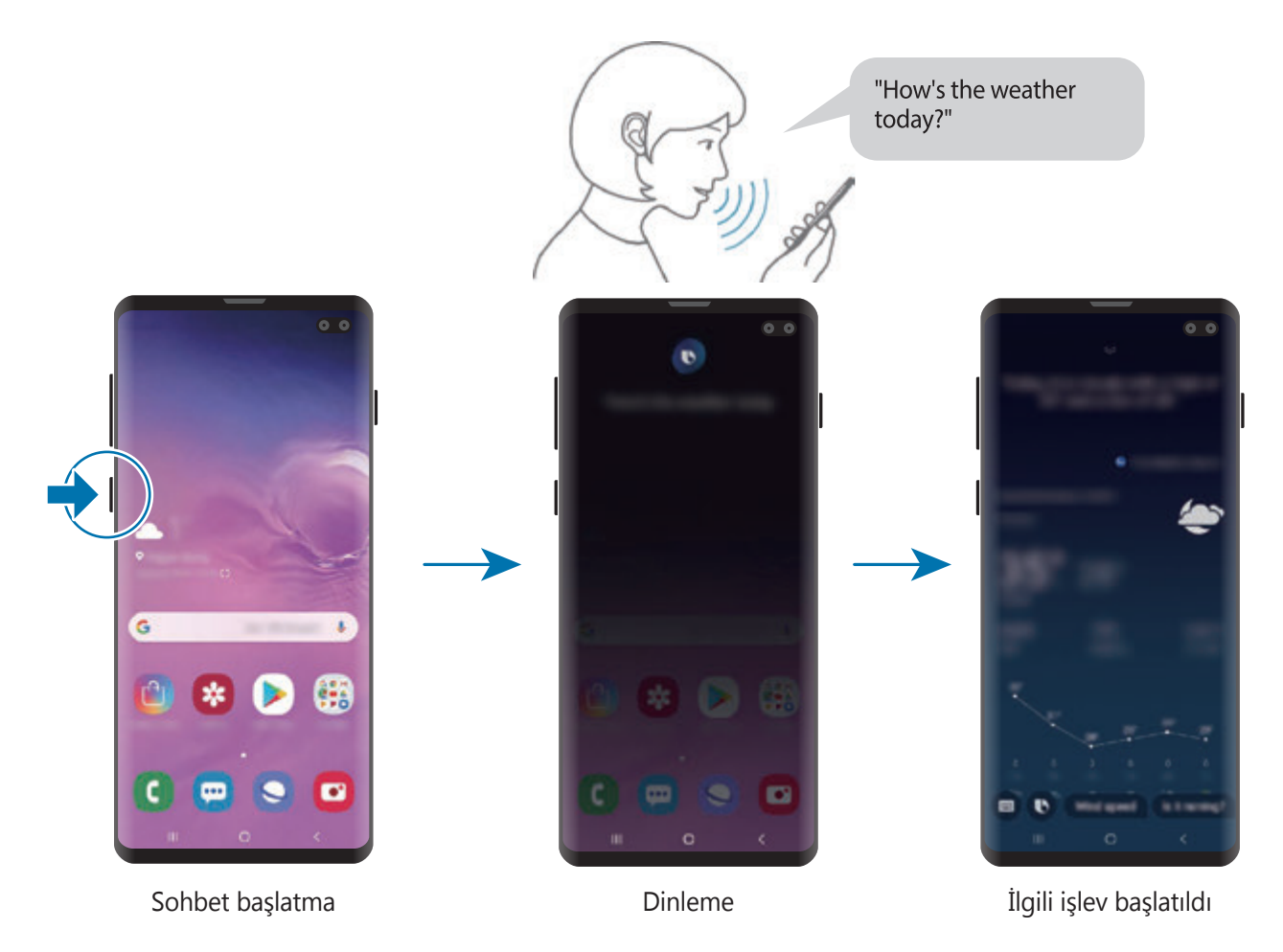

Konuşma sırasında Bixby bir soru sorarsa, Bixby tuşuna uzun basarak Bixby'yi yanıtlayın. Ya da ögesine dokunun ve Bixby'yi yanıtlayın.

Kulaklık ya da Bluetooth ses cihazı kullanıyorsanız "Hi, Bixby" diyerek sohbet başlatabilir ve simgeye dokunmadan sohbete devam edebilirsiniz. Bixby tuşuna basın ve  $\frac{2}{3}$  → **Settings** → **Automatic listening** → **Hands-free only** üzerine dokunun.

#### **Sesinizi kullanarak Bixby'yi uyandırma**

"Hi, Bixby" diyerek Bixby ile sohbet başlatabilirsiniz. "Hi, Bixby" dediğinizde Bixby'nin sesinize yanıt verebilmesi için sesinizi tanıtın.

- 1 Bixby tuşuna basın ve <sup>→</sup> **Settings** <sup>→</sup> **Voice wake-up** üzerine dokunun.
- 2 Etkinleştirmek için **Wake with "Hi, Bixby"** tuşuna dokunun.
- 3 Kurulumu tamamlamak için ekrandaki talimatları uygulayın.

Artık "Hi, Bixby" diyebilir ve cihazdan ses geldiğinde sohbet başlatabilirsiniz.

#### **Metin yazarak iletişim kurma**

Ortam gürültülü olduğu için sesiniz tanınmadığında veya konuşmanın zor olduğu durumlarda Bixby'yle metin yoluyla iletişim kurabilirsiniz.

Bixby tuşuna basın, **üzerine dokunun ve istediğinizi yazın.** 

İletişim sırasında Bixby, sesli geri bildirim yerine size metin yoluyla yanıt verir.

# **Bixby Vision**

# **Tanıtım**

Bixby Vision, görüntü tanımaya dayanan çeşitli özellikler sunan bir hizmettir.

Bixby Vision'ı, subjeleri ya da mevcut konumunuzu tanıyarak hızlıca bilgi aramak için kullanabilirsiniz. Sanal görüntülerin önizleme ekranında görünmesini sağlayan AR özelliğini de deneyimleyebilirsiniz.

Hayatınızı kolaylaştıran çeşitli Bixby Vision özelliklerini kullanın.

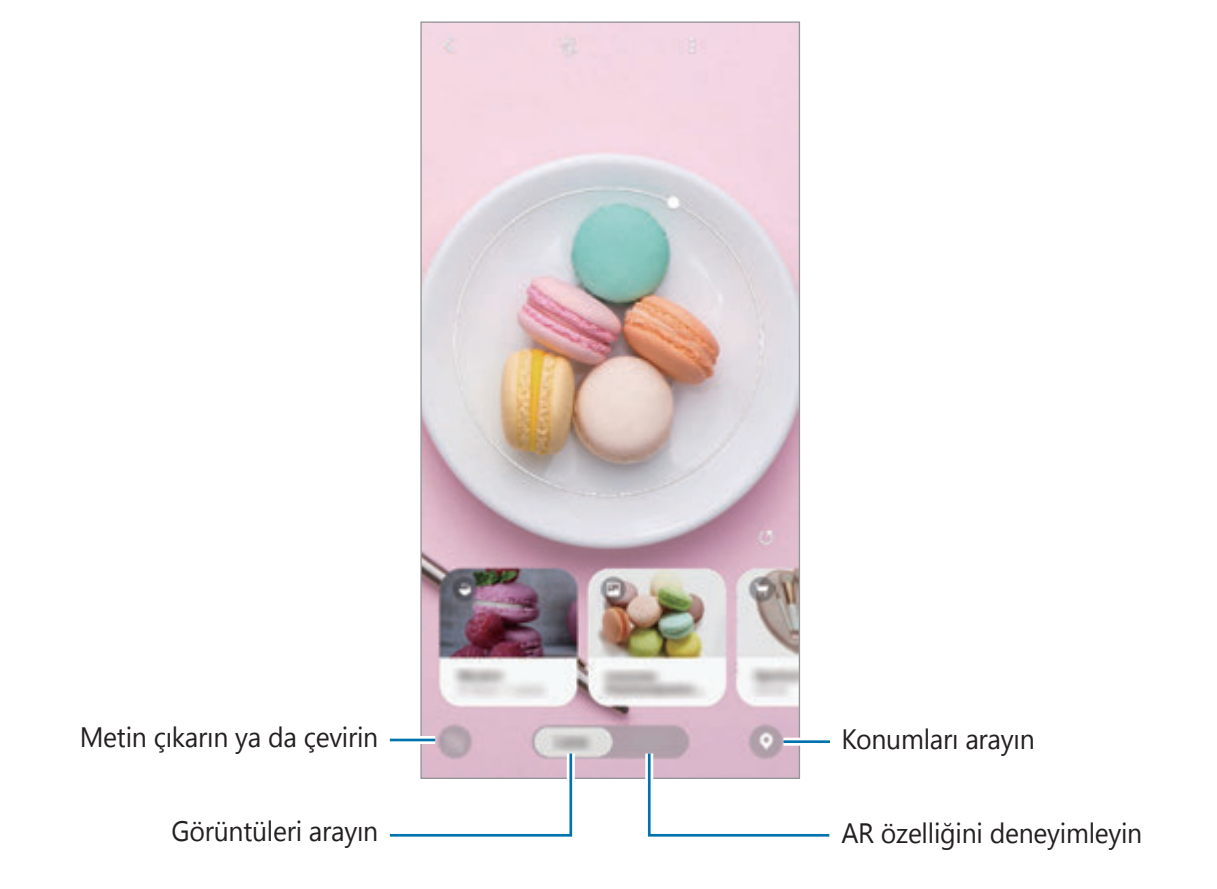

- Bu özelliği kullanmak için cihazın bir Wi-Fi ağına veya mobil ağa bağlı olması gerekir.
	- Bazı Bixby Vision özelliklerini kullanmak için, Samsung Account'unuzla oturum açmanız gereklidir.
	- Mevcut özellikler ve arama sonuçları bölgeye veya servis sağlayıcısına bağlı olarak değişebilir.
	- Bu özellik mevcut olmayabilir ya da görüntü boyutuna, biçimine veya çözünürlüğüne bağlı olarak doğru arama sonuçlarını elde edemeyebilirsiniz.
	- Samsung, Bixby Vision tarafından sağlanan ürün bilgilerinden sorumlu değildir.

# **Bixby Vision başlatma**

Şu yöntemlerden birini kullanarak Bixby Vision'ı başlatın.

- **Kamera** uygulamasında, **Bixby Vision** üzerine dokunun.
- **Galeri** uygulamasında bir görsel seçin ve **W** üzerine dokunun.
- **Internet** uygulamasında görsel üzerine dokunup tutun ve **Bixby Vision** üzerine dokunun.
- Bixby Vision uygulaması simgesini Ana ekrana ve Uygulamalar ekranına eklediyseniz **Bixby Vision** uygulamasını başlatın.

# **Benzer görüntüleri arama**

Tanınan subjeye benzer görüntüleri çevrimiçi olarak arayın. Subjenin renk veya şekil gibi özelliklerine benzer özelliklere sahip çeşitli görüntüleri görebilirsiniz.

Örneğin, bir fotoğrafın veya görselin başlığını öğrenmek istiyorsanız Bixby Vision özelliklerini kullanın. Cihaz, benzer özelliklere sahip görselleri veya ilgili bilgileri arayacak ve size gösterecektir.

- 1 **Kamera** uygulamasını açıp **Bixby Vision** üzerine dokunun.
- 2 **Lens** üzerine dokunun ve tanımak için subjeyi ekranda tutun.
- $3$  Üzerinde  $\Box$  olan bir arama sonucu seçin.

Benzer görüntüler görünür.

# **Metin çevirme veya çıkarma**

Metin çevirisini tanıyıp ekranda gösterin. Ayrıca, bir belgeden veya resim dosyasından metin de çıkarabilirsiniz.

Örneğin, yurt dışındayken bir tabelada ne yazdığını öğrenmek istiyorsanız Bixby Vision özelliklerini kullanın. Cihaz tabeladaki metni seçtiğiniz dile çevirir.

1 **Kamera** uygulamasını açıp **Bixby Vision** üzerine dokunun.

 $2 \odot$  üzerine dokunun ve metni tanımak için ekranda tutun.

Metnin çevirisi ekranda görünür.

- Metni çıkarmak için **ü** üzerine dokunun. Çıkarılan metni paylaşabilir ya da kaydedebilirsiniz.
- Metnin çevirisinin olduğu ekranı görüntü olarak kaydetmek için üzerine dokunun. Ekran görüntüsü, **Galeri**'ye kaydedilir.
- Kaynak veya hedef dili değiştirmek için ekranın üst kısmındaki dil ayarları paneli üzerine dokunun.

# **Bir yeri arama**

Mevcut konumunuzu tanıyarak yakınlardaki yerler hakkında bilgi arayın. Ayrıca yakınlardaki indirimleri de görüntüleyebilirsiniz.

Örneğin, indirimde olan yakındaki mağazaları aramak istiyorsanız, Bixby Vision özelliklerini kullanın. Cihaz, yakınlardaki mağazalarda bulunan indirimleri arayıp size gösterir.

- 1 **Kamera** uygulamasını açıp **Bixby Vision** üzerine dokunun.
- 2  $\bullet$  üzerine dokunun ve kamerayı, yer aramak istediğiniz yöne doğru tutun.

Yakınlardaki yerler hakkındaki temel bilgileri görüntüleyebilirsiniz.

- Başka bir yöndeki yerleri aramak isterseniz, kamerayı o yöne doğrultun.
- Yakınlardaki indirimleri görüntülemek için **Teklifler** üzerine dokunun.
- Mevcut konumunuzu ve hava durumu bilgilerini görüntüleyebilirsiniz. Mevcut konumunuzu haritada görüntülemek için kamerayı yere doğru tutun. O anki hava durumu bilgilerini görüntülemek için kamerayı gökyüzüne doğru tutun.

3 Ekrandan bir arama sonucu seçin.

Cihaz, yakındaki yerlerin ve indirimlerin bilgilerini gösterecektir.

# **Çeşitli AR özelliklerini deneyimleme**

Çeşitli uygulamalar, sanal görüntülerin arka planda ya da kişinin önizleme ekranında görünmesini sağlayan AR özelliği içerir. Mağazaları ziyaret etmeye veya üzerinizde denemeye gerek kalmadan ürünleri kolayca deneyimleyebilir ve bilgileri görüntüleyebilirsiniz. Bixby Vision'ın eğlenceli ve kullanışlı AR özelliğini deneyimleyin.

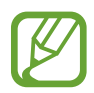

Mevcut uygulamalar bölgeye veya servis sağlayıcısına bağlı olarak değişebilir.

- 1 **Kamera** uygulamasını açıp **Bixby Vision** üzerine dokunun.
- 2 **Uyg.** üzerine dokunun ve istediğiniz bir özelliği seçin.
	- **Ev dekorasyonu**: Gerçek odayı kullanarak sanal mobilya ve aletler düzenleyin.
	- **Tasarım**: Sanal güneş gözlükleri deneyin. Beğendiğiniz bir gözlük olursa internetten anında satın alabilirsiniz.
	- **Görüntü oynatma**: Bixby Vision film posterlerini tanıdıktan sonra, filmlerin fragmanlarını ve bilgilerini görüntüleyin.

# **Bixby Home**

Bixby Home ekranında Bixby'nin kullanma düzenlerinizi ve rutininizi analiz ederek tavsiye ettiği hizmetleri ve sağladığı bilgileri görüntüleyebilirsiniz.

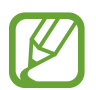

- Daha fazla içerik görmek için bir Wi-Fi ağına veya mobil ağa bağlanın.
- Bu özelliği tamamen kullanmak için Samsung account'ınızla oturum açmanız gereklidir.

## **Bixby Home ekranını açma**

1 Ana ekranda sağa kaydırın.

Bixby Home ekranı görünecektir.

Bu özelliği ilk kez kullanırken veya verileri sıfırladıktan sonra yeniden kullanırken, kurulumu tamamlamak için ekrandaki talimatları izleyin.

2 Önerilen içeriği görüntülemek için yukarı veya aşağı kaydırın.

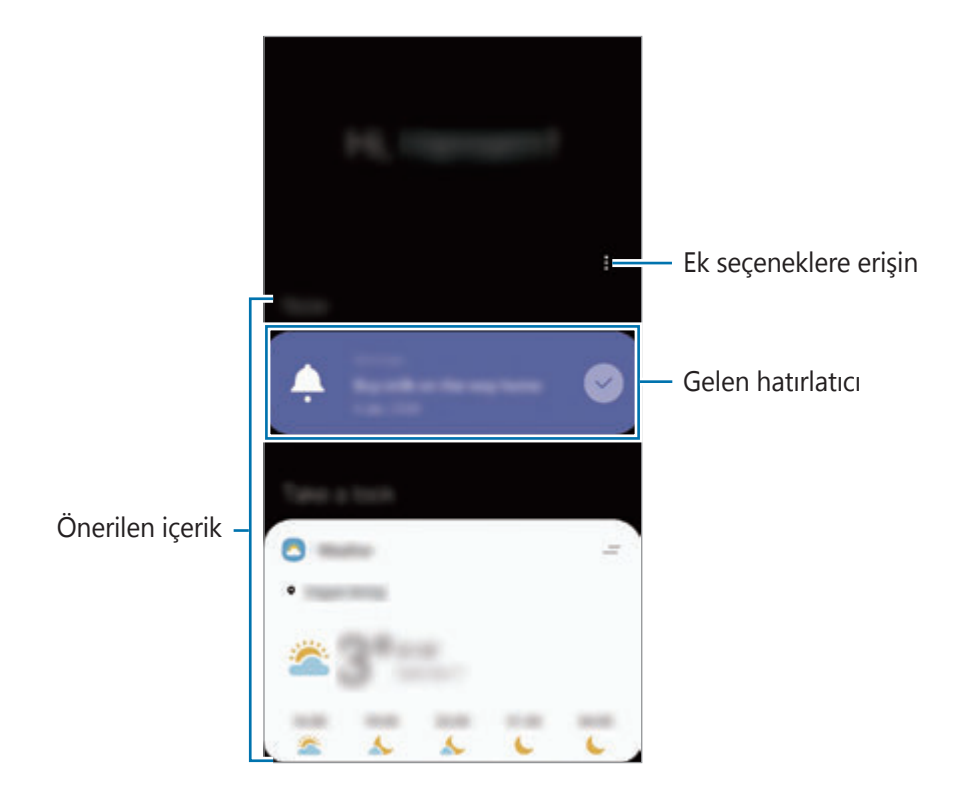

3 Bixby Home'u kapatmak için ekranda sola kaydırın veya Geri tuşuna dokunun.

## **Bixby Home üzerinde önerilen içeriği kullanma**

Bixby Home'u açtığınızda sık güncellenen içerikleri kart olarak görüntüleyebilirsiniz. Kartları görüntülemek için yukarı veya aşağı kaydırın.

Örneğin, sabah işe giderken, Bixby Home ekranı üzerindeki o güne ilişkin programınızı görüntüleyebilir ve sevdiğiniz şarkıları çalabilirsiniz. Akşam alarmları görüntüleyebilir, günlük faaliyetlerinizi kontrol edebilir ve arkadaşlarınızın paylaşımlarına bakabilirsiniz.

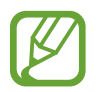

İçerik ve kartların sırası, belirtilen bir zaman aralığında otomatik olarak güncellenir. Kartları manuel olarak güncellemek için parmağınızı ekranda aşağı kaydırın.

#### **Kart listesini düzenleme**

- Bir kartı Bixby Home ekranının en üst kısmına sabitlemek için **→ Başa sabitle** üzerine dokunun. Bir kartı sabitlendiği yerden kaldırmak için, **→ Bırak** üzerine dokunun.
- Listede görüntülenen bir kartı kaldırmak için ilgili kartı sağa sürükleyin ve **Tekrar gösterme** üzerine dokunun.
- Listedeki bir kartı gizlemek için ilgili kartı sağa sürükleyin ve **Şimdilik gizle** üzerine dokunun.

**Kart olarak gösterilecek uygulamaları seçme**

Bixby Home ekranında kart olarak gösterilecek uygulamaları ekleyin veya silin.

Bixby Home ekranında • → **Kartlar** üzerine dokunup eklemek veya çıkarmak için ögeler yanındaki tuşlara dokunun.

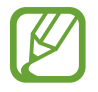

Bir uygulama cihazda yüklü değilse o uygulamayı kullanmak için yüklemeniz gerekir. Bixby Home ekranında • → **Kartlar** üzerine dokunun ve sonra bir uygulama indirin.

#### **Bixby Home ayarlarını özelleştirme**

Bixby Home ekranında • → Ayarlar üzerine dokunun.

- **Kişiselleştirme Servisi**: Deneyiminizi iyileştirmek için Bixby'nin interaktif ve özelleştirilmiş hizmetlerini kullanacak şekilde ayarlayın.
- **Bixby Home içerik sağlayıcıları**: İçerik sağlayıcıların hüküm ve koşulları ile gizlilik politikalarını okuyup kabul edin veya reddedin.
- **Bixby Home ekle**: Anasayfa ve Uygulamalar ekranlarına Bixby Home'u ekleyin.
- **Bixby Home Hakkında**: Bixby Home sürümünü ve yasal bilgileri görüntüleyin.

# **Reminder**

Yapılacaklar programlamak veya içeriği daha sonra görüntülemek için hatırlatıcılar oluşturun. Her hatırlatıcı için önceden ayarlanan saatte ve konumda bildirimler alırsınız.

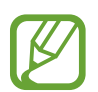

- Daha doğru bildirimler almak için bir Wi-Fi ağına veya mobil ağa bağlanın.
- Bu özelliği tamamen kullanmak için Samsung account'ınızla oturum açmanız gereklidir.
- Konum hatırlatıcıları kullanmak için GPS özelliğinin etkinleştirilmiş olması gerekir.

# **Hatırlatıcıyı başlatma**

Hatırlatıcıyı Bixby Home'den başlatabilirsiniz.

1 Ana ekranda sağa kaydırın.

Bixby Home ekranı görünecektir.

#### 2 **Hatırlatıcı** kartında **Başla** üzerine dokunun.

Hatırlatıcı ekranı açılır ve Reminder uygulamasının simgesi (·) Uygulamalar ekranına eklenir.

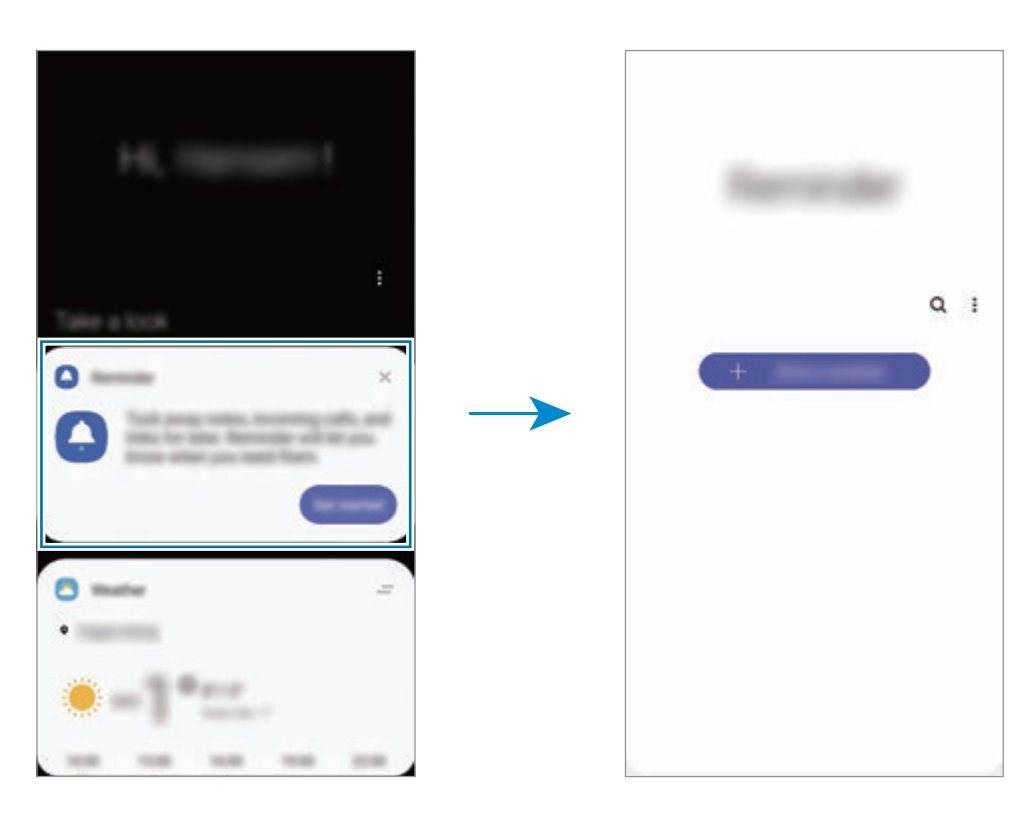
### **Hatırlatıcı oluşturma**

Çeşitli yöntemler ile hatırlatıcılar oluşturun. Belli bir zaman veya yer ayarı ile bir hatırlatıcı oluşturduysanız, Hatırlatıcı sizi uyaracaktır. Aynı zamanda tek bir hatırlatma veya web sayfası adresi gibi çeşitli içerikleri kaydedebilir ve daha sonra görüntüleyebilirsiniz.

Örneğin 'Eve gittiğinizde çiçekleri sulamanız' konusunda sizi uyarması için bir hatırlatıcı oluşturun.

- 1 **Reminder** uygulamasını başlatın.
- 2 **Bir hatırlatıcı yazın** veya + üzerine dokunun ve "Çiçekleri sula" ifadesini girin.
- 3 **Yer** <sup>→</sup> **Koşulları belirle** <sup>→</sup> **Bir yer seç** üzerine dokunun ve evin konumunu ayarlayın.
- 4 **Buraya ulaştığımda** <sup>→</sup> **Bitti** üzerine dokunun.

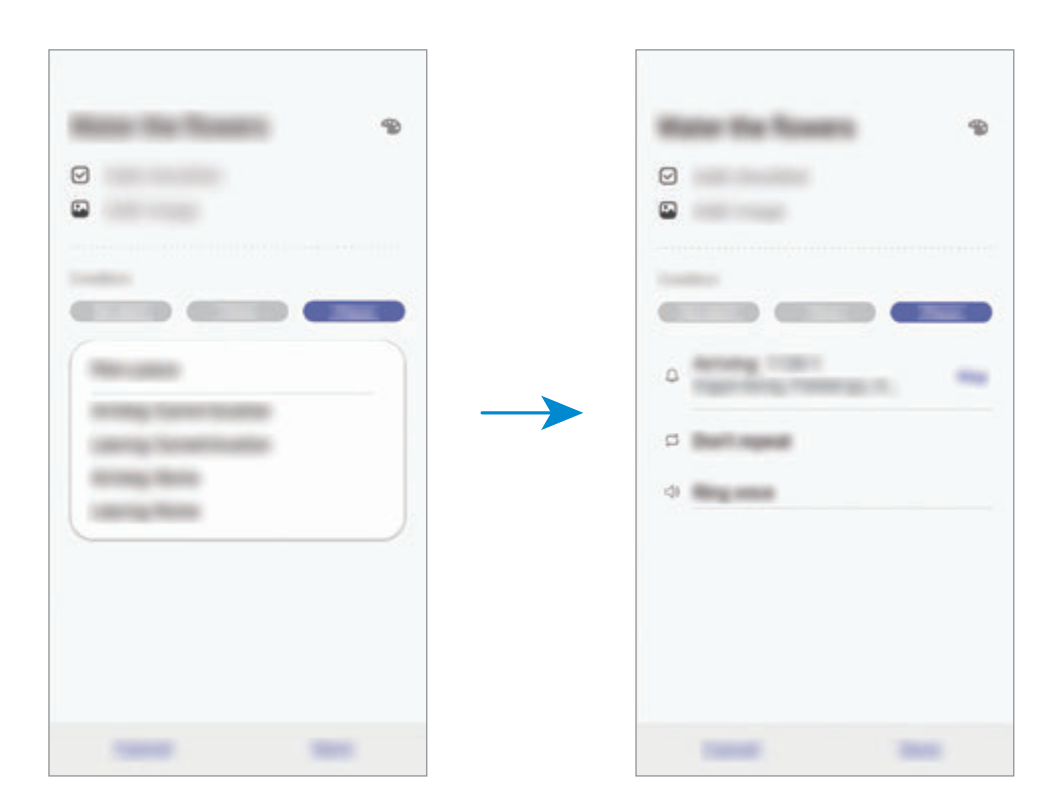

5 Hatırlatıcıyı kaydetmek için **Kaydet** üzerine dokunun. Eve ulaştığınızda "Çiçekleri sula" bildirimi görüntülenir.

#### **Hatırlatıcı bildirimlerini kontrol etme**

İçinde bulunulan zamanda veya yerde bir bildirim açılan penceresi ekrana gelir. **Tamamla** veya **Ertele** üzerine dokunun.

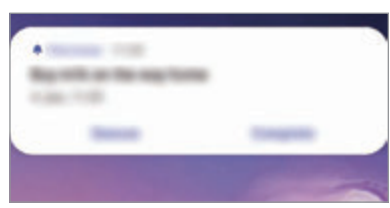

#### **Hatırlatıcılar listesini görüntüleme**

Hatırlatıcı listenizi görmek için **Reminder** uygulamasını başlatın. Hatırlatıcı detaylarını görüntülemek için bir hatırlatıcı seçin.

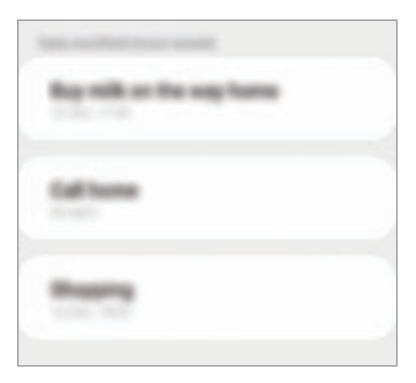

#### **Hatırlatıcı ayrıntılarını düzenleme**

Sıklık, tarih ve saat veya konum gibi hatırlatıcı ayrıntıları ekleyebilir veya bunları düzenleyebilirsiniz.

- 1 Hatırlatıcı listesinde, düzenlemek için bir hatırlatıcı seçin ve **Düzenle** üzerine dokunun.
- 2 Koşulları düzenleyin ve **Kaydet** üzerine dokunun.

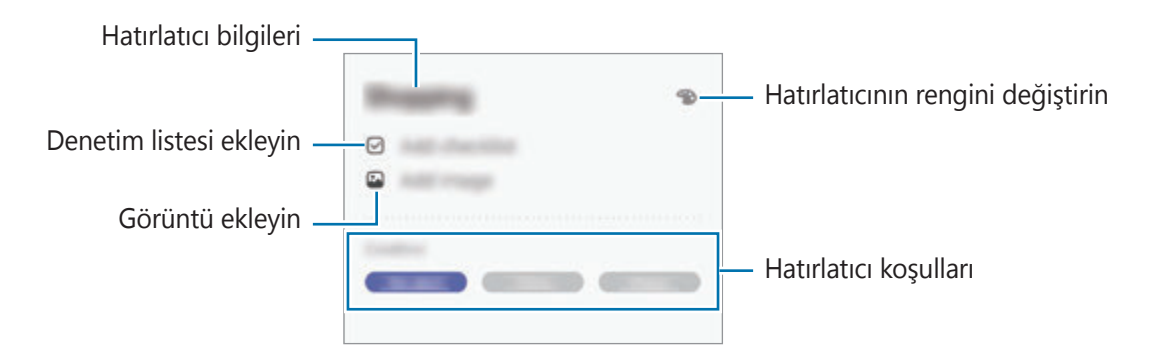

### **Hatırlatıcıları tamamlama**

İhtiyaç duymadığınız hatırlatıcıları tamamlandı olarak işaretleyin.

Hatırlatıcılar listesinde, hatırlatıcılardan birini seçip **Tamamla** üzerine dokunun. Alternatif olarak, hatırlatıcıyı sola sürükleyin.

#### **Hatırlatıcıları geri yükleme**

Tamamlanan hatırlatıcıları geri yükleyebilirsiniz.

1 Hatırlatıcılar listesinde, <sup>→</sup> **Tamamlanan** <sup>→</sup> **Düzenle** üzerine dokunun.

2 Geri yüklenecek ögeleri işaretleyin ve **Gri ykle** üzerine dokunun.

Hatırlatıcılar, hatırlatıcılar listesine eklenir ve önceden ayarlanan zamanlarda size hatırlatma yapılır.

#### **Hatırlatıcıları silme**

Bir hatırlatıcıyı silmek için sağa doğru sürükleyin. Birden fazla hatırlatıcıyı silmek için hatırlatıcılardan birine uzun dokunun, silinecek hatırlatıcıları işaretleyin ve ardından **Sil** üzerine dokunun.

Uygulamalar ve özellikler

# **Telefon**

### **Tanıtım**

Sesli ve görüntülü aramalar yapın veya bunları yanıtlayın.

### **Arama yapma**

- 1 **Telefon** uygulamasını başlatın ve **Klavye** üzerine dokunun.
- 2 Bir telefon numarası girin.
- 3 üzerine dokunarak bir sesli arama yapın veya **üzerine dokunarak bir görüntülü** arama yapın.

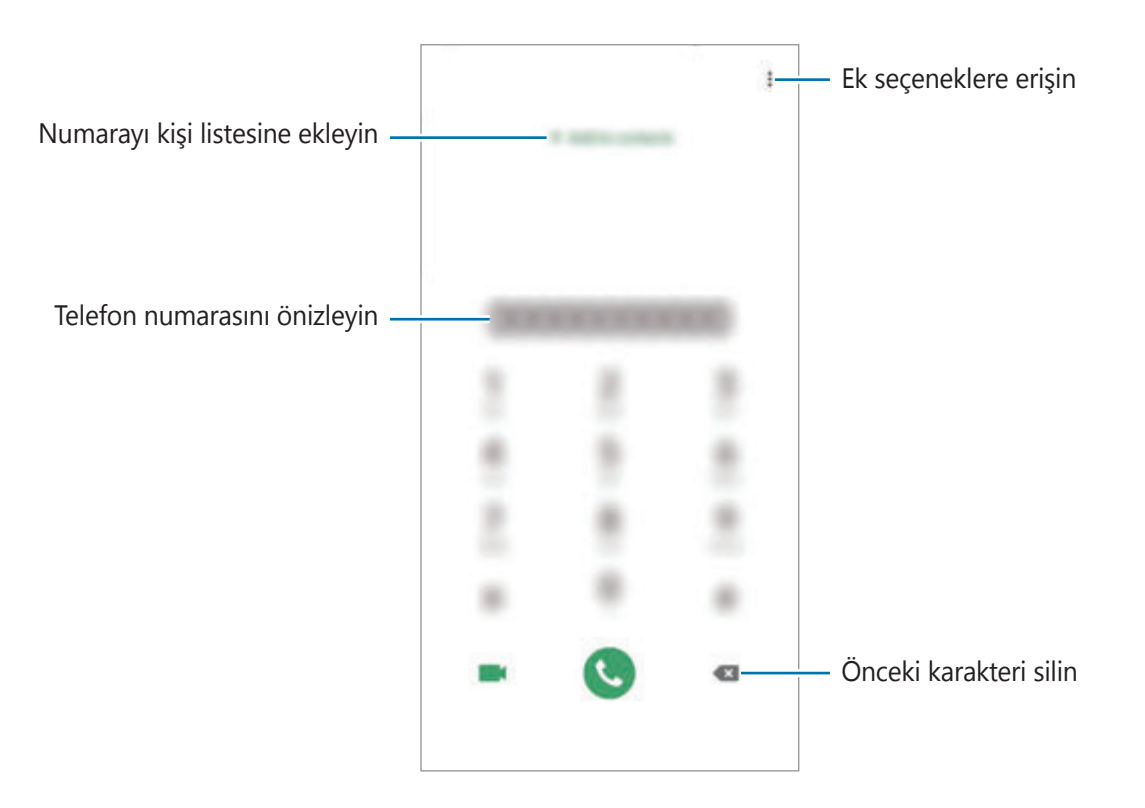

#### **Arama kayıtlarından veya kişi listelerinden arama yapma**

**Telefon** uygulamasını başlatın, **Kayıt** ya da **Kişiler** üzerine dokunun ve ardından bir kişi veya telefon numarası üzerinde sağa doğru kaydırarak arama yapın.

Bu özellik devre dışıysa **Ayarlar** uygulamasını başlatın, **Gelişmiş özellikler** → **Hareketler ve işaretler** üzerine dokunun ve ardından **Aramak veya msj gndrmk için kydr** tuşuna dokunarak bu işlevi etkinleştirin.

### **Hızlı aramayı kullanma**

Aramaları hızlıca gerçekleştirmek için hızlı arama numarasını ayarlayın.

Hızlı arama için bir numara ayarlamak üzere **Telefon** uygulamasını başlatın, **Klavye** ya da **Kişiler**  $\rightarrow$   $\rightarrow$   $\rightarrow$  **Hizli arama numaraları** üzerine dokunun, hızlı arama numarasını seçin ve ardından bir telefon numarası ekleyin.

Bir arama yapmak için, tuş takımından bir hızlı arama numarasına uzun dokunun. 10 ve sonrasındaki hızlı arama numaraları için, numaranın ilk hanelerinin üzerine dokunun ve sonra son haneye uzun dokunun.

Örneğin **123**'ü bir hızlı arama numarası olarak ayarlarsanız, **1**, **2**'nin üzerine dokunun ve sonra **3**'e uzun dokunun.

### **Kilitli ekrandan arama yapma**

Kilitli ekranda, Ö ögesini dairenin dışına sürükleyin.

### **Yakındaki yerleri arayarak arama yapma**

Mevcut konumunuzun yakınındaki yerleri kolayca aramak için, bu yerlere ait bilgileri arayabilirsiniz. Yakındaki yerleri restoran ya da mağaza gibi kategorilere göre ya da önerilen popüler mekanları seçerek arayabilirsiniz.

**Telefon** uygulamasını başlatın, **Yerler** üzerine dokunun ve bir kategori seçin ya da arama alanına bir işletme adı girin. Ya da önerilen popüler yerlerden birini seçin. İşletmeye ait telefon numarası ya da adres gibi bilgiler görünür.

#### **Uluslararası arama yapma**

- 1 **Telefon** uygulamasını başlatın ve **Klavye** üzerine dokunun.
- 2 **<sup>+</sup>** işareti görününceye kadar **<sup>0</sup>** üzerine uzun dokunun.
- $3$  Ülke kodunu, alan kodunu ve telefon numarasını girin ve ardından  $\bullet$  üzerine dokunun.

# **Arama alma**

### **Aramayı cevaplama**

Bir arama geldiğinde, Ö ögesini büyük dairenin dışına sürükleyin.

### **Arama reddetme**

Bir arama geldiğinde, Öögesini büyük dairenin dışına sürükleyin.

Gelen aramayı reddederken mesaj göndermek için **Mesaj gönder** çubuğunu yukarı sürükleyin ve göndermek için bir mesaj seçin. **Hatırlatıcı ekle** tuşu etkin durumdaysa bir saat sonra reddedilen çağrı konusunda sizi uyarmak üzere bir hatırlatıcı kaydedilecektir.

Çeşitli reddetme mesajları oluşturmak için, **Telefon** uygulamasını başlatın, • → **Ayarlar** → **Hızlı reddetme mesajları** üzerine dokunun, bir mesaj girin ve - üzerine dokunun.

### **Cevapsız aramalar**

Eğer bir aramayı cevaplamazsanız, durum çubuğunda  $\leq$  simgesi belirir. Bildirimler panelini açarak cevapsız aramalar listesini görüntüleyin. Alternatif olarak, **Telefon** uygulamasını başlatın ve cevapsız aramaları görüntülemek için **Kayıt** üzerine dokunun.

## **Telefon numaralarının engellenmesi**

Engelli listenize eklenen belirli numaralardan gelen aramaları engelleyin.

- 1 **Telefon** uygulamasını başlatın ve <sup>→</sup> **Ayarlar** <sup>→</sup> **Numaraları engelle** üzerine dokunun.
- 2 **Kayıt** veya **Rehber** üzerine dokunun, kişileri ya da telefon numaralarını seçin ve **Tamam** üzerine dokunun.

Manuel olarak numara girmek için **Telefon numarası ekle** üzerine dokunun, bir telefon numarası girin ve $+$  üzerine dokunun.

Engellediğiniz numaralar sizinle iletişim kurmak istediğinde, herhangi bir bildirim almazsınız. Aramalar, arama günlüğüne kaydedilir.

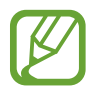

Arayan numarasını göstermeyen kişilerden gelen aramaları da engelleyebilirsiniz. Bu özelliği etkinleştirmek için **Bilinmeyen arayanları engelle** tuşuna dokunun.

# **Aramalar esnasındaki seçenekler**

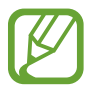

Arka kamera çevresindeki alan kapalıysa, arama sırasında istenmeyen gürültüler oluşabilir. Arka kamera alanı etrafındaki ekran koruyucu veya yapıştırma gibi aksesuarları çıkarın.

#### **Bir sesli arama sırasında**

Aşağıdaki eylemler yapılabilir:

- $\cdot$  : Ek seçeneklere erişin.
- **Arama ekle**: İkinci bir arama yapın. İlk arama beklemeye alınır. İkinci aramayı sonlandırdığınızda, ilk arama devam ettirilir.
- **Aramayı beklet**: Bir aramayı bekletin. Beklemedeki aramayı almak için **Aramayı sürdür** üzerine dokunun.
- **Bluetooth**: Cihaza bağlıysa Bluetooth kulaklığa geçin.
- **Hoparlör**: Hoparlörü etkinleştirin veya devre dışı bırakın. Hoparlörü kullanırken cihazı kulaklarınızın uzağında tutun.
- **Sessiz**: Mikrofonu kapatın, böylece karşı taraf sizi duyamaz.
- **Tuş takımı** / **Gizle**: Tuş takımını açın ya da kapatın.
- $\odot$  : Mevcut aramayı sonlandırır.

### **Bir video araması sırasında**

Ekrana dokunarak aşağıdaki seçenekleri kullanın:

- $\cdot$   $\cdot$  : Ek seceneklere erişin.
- **Kamera**: Kamerayı kapatın, böylece karşı taraf sizi göremez.
- **Değiştr**: Ön ve arka kamera arasında geçiş yapın.
- $\odot$  : Mevcut aramayı sonlandırır.
- **Sessiz**: Mikrofonu kapatın, böylece karşı taraf sizi duyamaz.
- **Hoparlör**: Hoparlörü etkinleştirin veya devre dışı bırakın. Hoparlörü kullanırken cihazı kulaklarınızın uzağında tutun.

# **Kişilere telefon numarası ekleme**

### **Tuş takımını kullanarak Rehber'e telefon numarası ekleme**

- 1 **Telefon** uygulamasını başlatın ve **Klavye** üzerine dokunun.
- 2 Numarayı girin.
- 3 **Kişilere ekle** üzerine dokunun.
- 4 Yeni kişi oluşturmak için **Kişilere ekle** üzerine dokunun, veya numarayı var olan bir kişiye eklemek için **Mevcut kişiyi güncelle** üzerine dokunun.

### **Arama listesinden Rehber'e telefon numarası ekleme**

- 1 **Telefon** uygulamasını başlatın ve **Kayıt** üzerine dokunun.
- 2 Bir arayan görüntüsü ve ardından **Ekle** üzerine dokunun veya bir telefon numarası ve **Rehber'e ekle** üzerine dokunun.
- 3 Yeni kişi oluşturmak için **Kişilere ekle** üzerine dokunun, veya numarayı var olan bir kişiye eklemek için **Mevcut kişiyi güncelle** üzerine dokunun.

# **Bir telefon numarasına etiket ekleme**

Kişiye kaydetmeden numaralara etiketler ekleyebilirsiniz. Bunu yapmanız arayanın bilgilerini Kişide listelemek zorunda kalmadan aradığında görüntülemenize olanak sağlar.

- 1 **Telefon** uygulamasını başlatın ve **Kayıt** üzerine dokunun.
- 2 Bir telefon numarası  $\rightarrow$  üzerine dokunun.
- 3 **Etiket ekle** üzerine dokunup bir etiket girin ve ardından **Ekle** üzerine dokunun.

Söz konusu numaradan bir arama yapıldığında etiket numaranın altında görünür.

# **Kişiler**

# **Tanıtım**

Yeni kişiler oluşturun veya cihazdaki kişileri yönetin.

# **Kişi ekleme**

### **Yeni kişi oluşturma**

- 1 **Kişiler** uygulamasını başlatın ve  $\pm$  üzerine dokunun.
- 2 Kayıt yeri seçin ve **Seç** üzerine dokunun.
- 3 İletişim bilgisini girin.

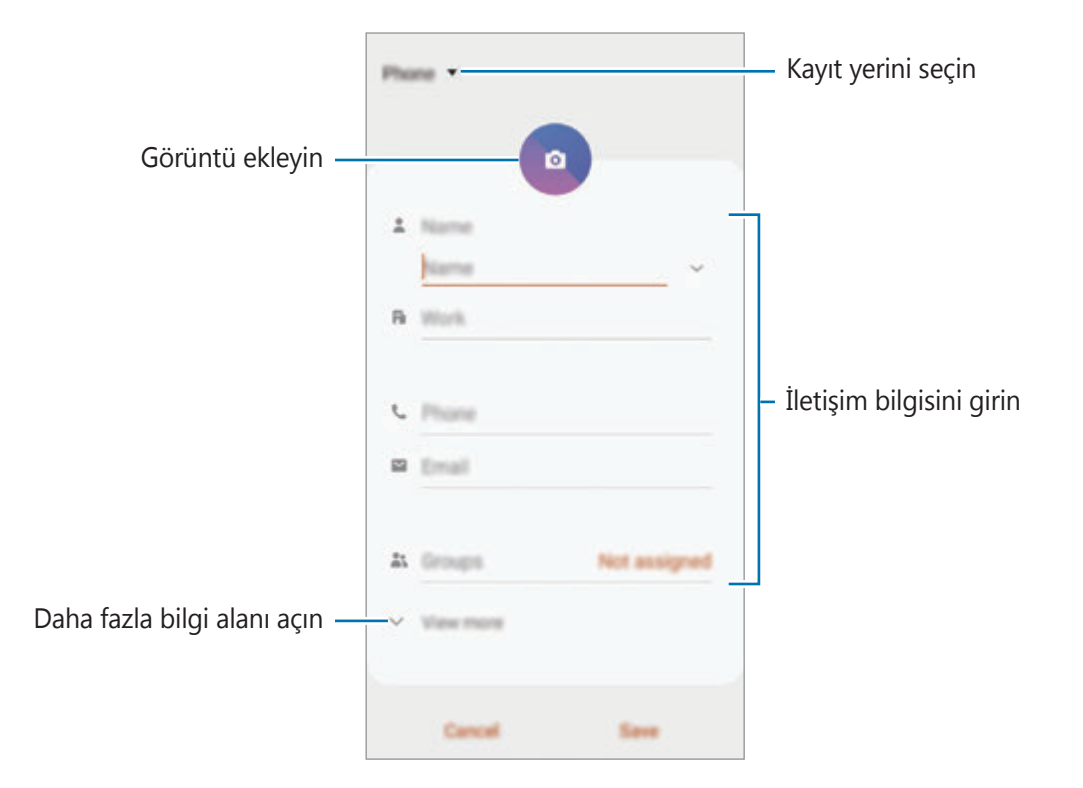

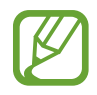

Seçilen kayıt yerine bağlı olarak, kaydedebileceğiniz bilgi türleri farklılık gösterebilir.

#### **Kaydet** üzerine dokunun.

### **Kişileri içeri aktarma**

Diğer kayıt yerlerindeki kişileri içeri aktararak cihazınıza ekleyin.

- $\uparrow$  Kişiler uygulamasını başlatın ve  $\equiv$  → Kişileri yönet → Kişileri İçe aktar/Dışa aktar → **İçeri aktar** üzerine dokunun.
- 2 İçe aktarılacak kişilerin bulunduğu kayıt yerini seçin.
- 3 İçe aktarılacak VCF dosyalarını veya kişileri seçip **Tamam** üzerine dokunun.
- 4 Kişilerin kaydedileceği kayıt yerini seçip **İçeri aktar** üzerine dokunun.

### **Kişileri web hesaplarınızla senkronize etme**

Cihazınızdaki kişileri, web hesaplarınıza (örneğin, Samsung account'unuz) kaydedilmiş çevrimiçi kişilerle senkronize edin.

- 1 **Ayarlar** uygulamasını başlatın, **Hesaplar ve yedekleme** <sup>→</sup> **Hesaplar** üzerine dokunun ve senkronize edilecek hesabı seçin.
- 2 **Hesabı eşitle** üzerine ve **Kişiler** tuşunun üzerine dokunarak etkinleştirin.

Samsung account için,  $\frac{•}{•}$  → **Esitleme ayarları** üzerine ve **Kişiler** anahtarına dokunarak bunu etkinleştirin.

# **Kişi arama**

**Kişiler** uygulamasını başlatın.

Aşağıdaki arama yöntemlerinden birini kullanın:

- Kişiler listesinde yukarı veya aşağı kaydırın.
- Kişiler listesinin sağ tarafında bir parmağınızı endeks boyunca sürükleyerek hızlı bir şekilde kaydırın.
- $\cdot$  Kişiler listesinin en üstündeki  $\alpha$  üzerine dokunun ve arama kriterini girin.

Uygulamalar ve özellikler

Kişiye dokunun. Ardından aşağıdaki eylemlerden birini gerçekleştirin:

- $\cdot$   $\sqrt{\cdot}$  : Favori kişilere ekleyin.
- **U** / **II** : Bir sesli veya görüntülü arama yapın.
- $\cdot$   $\cdot$  : Bir mesaj yazın.
- $\cdot \quad \cdot \quad$ : Bir e-posta yazın.

# **Kişileri paylaşma**

Çeşitli paylaşım seçeneklerini kullanarak kişilerinizi başkalarıyla paylaşabilirsiniz.

- 1 **Kişiler** uygulamasını başlatın ve <sup>→</sup> **Paylaşıma aç** üzerine dokunun.
- 2 Kişileri seçip **Paylaşıma aç** üzerine dokunun.
- 3 Bir paylaşım yöntemi seçin.

# **Profili kaydetme ve paylaşma**

Fotoğrafınız ve durum mesajınız gibi profil bilgilerinizi kaydedin ve profil paylaşma özelliğini kullanarak başkalarıyla paylaşın.

- 
- Bu özelliği kullanmak için Samsung account'ınızla oturum açmanız gereklidir.
- Profil paylaşma özelliği, bölgeye veya servis sağlayıcısına bağlı olarak kullanılamayabilir.
- Profil paylaşma özelliği sadece cihazlarında profil paylaşma özelliğini etkinleştiren kişilerle kullanılabilir.
- 1 **Kişiler** uygulamasını başlatın ve profilinizi seçin.
- 2 **Düzenle** üzerine dokunun, profilinizi düzenleyin ve ardından **Kaydet** üzerine dokunun.
- 3 **Proflnzi pylşmk içn brya doknn** üzerine dokunun ve etkinleştirmek için tuşa dokunun.
	- Profil paylaşma özelliğini kullanmak için telefon numaranız doğrulanmalıdır. **Kişiler** kısmında, kişilerinizin güncellenmiş profil bilgilerini görüntüleyebilirsiniz.
	- Profilinizi paylaşacağınız kişilerin kapsamını değiştirmek için **Paylaşılacak ögeleri seç** üzerine dokunun, paylaşılacak bir öge seçin ve ardından bir seçenek belirleyin.

# **Gruplar oluşturma**

Aile veya arkadaşlar gibi gruplar ekleyebilir ve de kişileri gruplara göre yönetebilirsiniz.

- **1 Kişiler** uygulamasını başlatın ve  $\equiv \rightarrow$  Gruplar  $\rightarrow$  Grup oluştur üzerine dokunun.
- 2 Bir grup adı girin.

Bir grup zil sesi oluşturmak için **Grup zil sesi** üzerine dokunup bir zil sesi seçin.

- 3 **Üye ekle** üzerine dokunun, gruba eklenecek kişileri seçin ve sonra **Tamam** üzerine dokunun.
- 4 **Kaydet** üzerine dokunun.

### **Bir grup mesajı gönderme**

Aynı anda bir grubun tüm üyelerine bir grup mesajı gönderebilirsiniz.

**Kişiler** uygulamasını başlatın,  $\equiv$  → Gruplar üzerine dokunun ve sonra  $\frac{•}{•}$  → Mesaj gönder üzerine dokunun.

# **Yinelenen kişileri birleştirme**

Kişileri diğer kayıt yerlerinden içe aktardığınızda veya kişileri diğer hesaplarla senkronize ettiğinizde, kişi listenizde yinelenen kişiler bulunabilir. Kişi listenizi daha düzenli bir hale getirmek için yinelenen kişileri birleştirin.

- 1 **Kişiler** uygulamasını başlatın ve  $\equiv$  → **Kişileri yönet** → **Kişileri birleştir** üzerine dokunun.
- 2 Kişileri işaretleyin ve **Birleştir** üzerine dokunun.

# **Kişileri silme**

- 1 **Kişiler** uygulamasını başlatın ve → Sil üzerine dokunun.
- 2 Kişileri seçip **Sil** üzerine dokunun.

Kişileri tek tek silmek için kişi listesini açın ve kişilerden birine dokunun. Ardından • → Sil üzerine dokunun.

# **Mesajlar**

## **Tanıtım**

Mesajları görüşmeye göre gönder ve görüntüle.

# **Mesaj gönderme**

- Dolaşımda iken mesaj göndermek için ek ücret ödemeniz gerekebilir.
	- Bu cihaz Türkçe karakterlerin tamamını ihtiva eden ETSI TS 123.038 V8.0.0 ve ETSI TS 123.040 V8.1.0 teknik özelliklerine uygundur.
- 1 **Mesajlar** uygulamasını başlatın ve **ü** üzerine dokunun.
- 2 Alıcıları ekleyin ve bir mesaj girin.

Kaydedip sesli mesaj göndermek için üzerine uzun dokunun, mesajınızı söyleyin ve ardından parmağınızı bırakın. Kaydetme simgesi yalnızca klavye gizliyse görüntülenir.

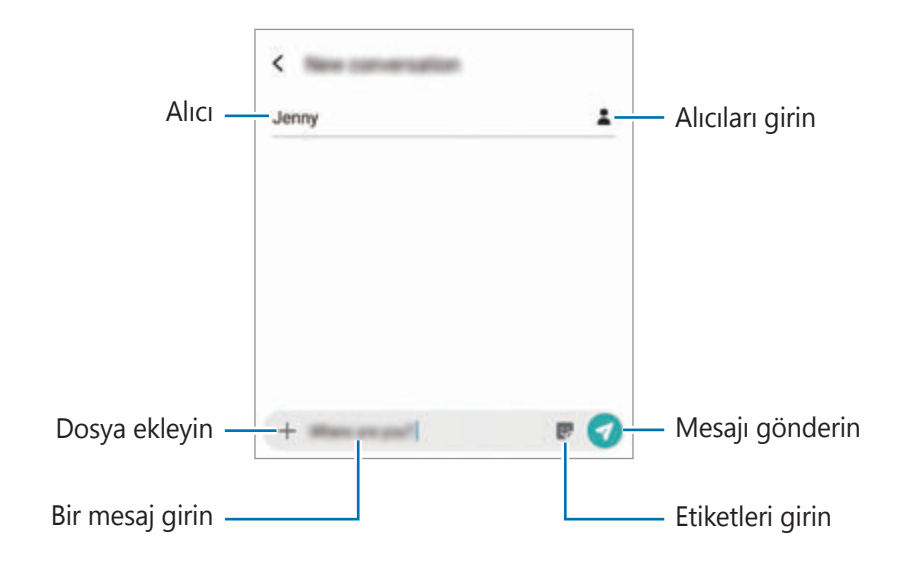

3 Mesaj göndermek için üzerine dokunun.

## **Mesajları görüntüleme**

Mesajlar kişi bazında mesaj dizininde gruplanır.

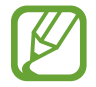

Dolaşımda iken mesaj almak için ek ücret ödemeniz gerekebilir.

- 1 **Mesajlar** uygulamasını başlatın ve **Görüşmeler** üzerine dokunun.
- 2 Mesajlar listesinde bir kişi ya da telefon numarası seçin.
- 3 Görüşmenizi görüntüleyin.
	- Mesajı yanıtlamak için **Mesaj girin** üzerine dokunup bir mesaj girin ve ardından üzerine dokunun.
	- Yazı tipi boyutunu ayarlamak için iki parmağınızı birbirinden ayırın veya parmaklarınızı kısın.
	- Kişilere telefon numarası eklemek için **Kişilere Ekle** üzerine dokunun.

## **İstenmeyen mesajların engellenmesi**

Engelli listenize eklenen belirli numaralardan gelen mesajları engelleyin.

- 1 **Mesajlar** uygulamasını başlatın ve <sup>→</sup> **Ayarlar** <sup>→</sup> **Numaraları ve mesajları engelle** <sup>→</sup> **Numaraları engelle** üzerine dokunun.
- 2 **Gelen Kutusu** üzerine dokunun ve bir kişi ya da telefon numarası seçin. Ya da **Rehber** üzerine dokunun, kişileri seçin ve ardından **Tamam** üzerine dokunun.

Manuel olarak numara girmek için **Numara gir** altına bir telefon numarası girin ve üzerine dokunun.

# **Mesaj bildirimlerini ayarlama**

Bildirim sesi, görüntüleme seçenekleri ve daha başka değişiklikler yapabilirsiniz.

- 1 **Mesajlar** uygulamasını başlatın,  $\frac{1}{2}$  → **Ayarlar** → **Bildirimler** üzerine dokunun ve ardından tuşa dokunarak bu işlevi etkinleştirin.
- 2 Bildirim ayarlarını değiştirin.

### **Bir mesaj hatırlatması ayarlama**

Kontrol edilmemiş bildirimleriniz olup olmadığından haberdar olmak için belirli bir aralığa sahip bir uyarı ayarlayabilirsiniz. Bu özellik etkinleştirilmemişse, **Ayarlar** uygulamasını başlatın, **Erişilebilirlik** → **Gelişmiş ayarlar** → **Bildirim hatırlatıcıları** üzerine dokunun ve ardından tuşa dokunarak bu işlevi etkinleştirin.

# **Mesajları silme**

- 1 **Mesajlar** uygulamasını başlatın ve **Görüşmeler** üzerine dokunun.
- 2 Mesajlar listesinde bir kişi ya da telefon numarası seçin.
- 3 Mesaja uzun dokunun ve **Sil** ögesine dokunun. Birden fazla mesajı silmek için silmek istediğiniz mesajları işaretleyin.
- 4 **Sil** üzerine dokunun.

Uygulamalar ve özellikler

# **İnternet**

### **Tanıtım**

İnternette gezinerek bilgi arayın ve yer işaretlerinize ekleyerek kolaylıkla favori internet sayfalarınıza erişin.

# **Web sayfalarını tarama**

- 1 **İnternet** uygulamasını başlatın.
- 2 Adres alanına dokunun.
- 3 Web adresini veya bir anahtar sözcüğü girin ve ardından **Git** üzerine dokunun.

Araç çubuklarını görüntülemek için parmağınızı ekranda hafifçe aşağı doğru sürükleyin. Hızla sekmeler arasında gidip gelmek için adres alanı üzerinde sola veya sağa kaydırın.

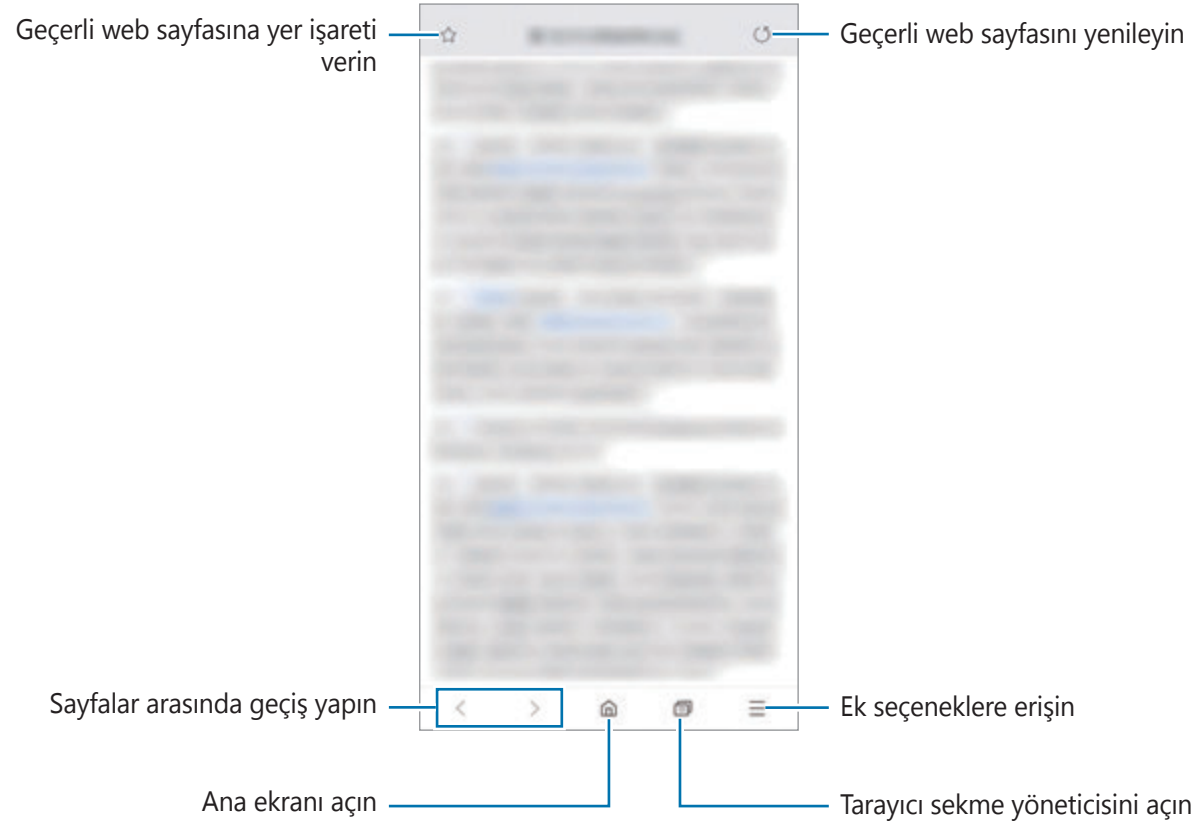

# **Gizli modu kullanma**

Gizli modda, açık sekmeleri, yer imlerini ve kayıtlı sayfaları ayrı ayrı yönetebilirsiniz. Gizli modu şifre ve biyometrik verilerinizi kullanarak kilitleyebilirsiniz.

#### **Gizli modu etkinleştirme**

Ekranın en alt kısmındaki araç çubuğunda  $\Box \rightarrow$  Gizli modu aç üzerine dokunun. Eğer bu özelliği ilk kez kullanıyorsanız, gizli mod için bir şifre kullanıp kullanılmayacağını ayarlayın. Gizli modda, cihaz araç çubuklarının rengini değiştirecektir.

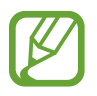

Gizli modda, ekran görüntüsü yakalama gibi bazı özellikleri kullanamazsınız.

### **Güvenlik ayarlarını değiştirme**

Şifrenizi veya kilit yöntemini değiştirebilirsiniz.

→ **Ayarlar** → **Gizlilik ve güvenlik** → **Gizli mod kilidi belirle** → **Şifreyi değiştir** üzerine dokunun. Kayıtlı biyometrik verilerinizi şifre ile birlikte kilit yöntemi olarak ayarlamak için, **Parmak izleri** tuşunun üzerinde dokunarak etkinleştirin. Biyometrik verilerinizi kullanma ile ilgili daha fazla bilgi için, [Parmak](#page-200-0) izi tanıma konusuna bakın.

#### **Gizli modu devre dışı bırakma**

Ekranın en alt kısmındaki araç çubuğunda  $\overline{1}$  → Gizli modu kapat üzerine dokunun.

# **E-posta**

### **E-posta hesaplarını ayarlama**

**E-posta**'yı ilk kez açarken bir e-posta hesabı oluşturun.

- 1 **E-posta** uygulamasını başlatın.
- 2 Listeden bir e-posta hizmeti seçin veya **Diğer** üzerine dokunun.
- 3 Kurulumu tamamlamak için ekrandaki talimatları uygulayın.

Başka bir e-posta hesabı oluşturmak için  $\equiv$  →  $\bullet$  → Hesap ekle üzerine dokunun.

Birden fazla e-posta hesabınız varsa, bir tanesini varsayılan hesap olarak ayarlayabilirsiniz.  $\equiv$ →  $\stackrel{\bullet}{\leftrightarrow}$  →  $\stackrel{\bullet}{\bullet}$  → Varsayılan hesap ayarla üzerine dokunun.

### **E-posta gönderme**

- 1 Bir e-posta oluşturmak için **ü** üzerine dokunun.
- 2 Alıcıları ekleyin ve konu başlığı ve metni girin.
- $3$  E-postayı göndermek için  $\mathcal Q$  üzerine dokunun.

### **E-posta okuma**

**E-posta** açık olduğunda, cihaz otomatik olarak yeni e-posta'lar alacaktır. E-postaları manuel olarak almak için, e-posta listesinin en üstünden aşağı doğru kaydırma yapın.

Okumak için ekrandaki bir e-posta üzerine dokunun.

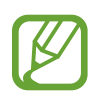

Eğer e-posta senkronizasyonu devre dışı bırakılmışsa, yeni e-postalar alınamaz. E-posta senkronizasyonunu etkinleştirmek için  $\equiv \rightarrow \clubsuit \rightarrow$  hesap adınız üzerine dokunun ve ardından **Hesabı senkr** üzerine dokunarak bu işlevi etkinleştirin.

# **Kamera**

### **Tanıtım**

Çeşitli modları ve ayarları kullanarak fotoğraf ve video çekin.

#### **Kamera etiketi**

- Diğer kişilerin fotoğraflarını veya videolarını izinlerini almadan çekmeyin.
- Kanunen yasaklanmış fotoğrafları veya videoları çekmeyin.
- Diğer kişilerin gizliliğini ihlal edebileceğiniz yerlerde fotoğraf veya video çekmeyin.

### **Kamerayı Başlatma**

Kamera'yı başlatmak için aşağıdaki yöntemleri kullanın:

- **Kamera** uygulamasını başlatın.
- Güç tuşuna hızlı bir şekilde iki kez basın.
- Kilitli ekranda,  $\bullet$  ögesini dairenin dışına sürükleyin.
	- Bazı yöntemler bölgeye veya servis sağlayıcısına bağlı olarak kullanılamayabilir.
		- Ekran kilidi yöntemi ayarlandığında **Kamera** uygulaması kilit ekranından başlatılırsa veya ekran kapalıysa bazı kamera özellikleri kullanılamaz.
		- Çektiğiniz fotoğraflar bulanık görünüyorsa kamera merceğini temizleyip tekrar deneyin.

# **Fotoğraf çekme**

1 Kameranın odaklanacağı yerde önizleme ekranında görüntüye dokunun.

- Yaklaştırmak için iki parmağınızı ekranda birbirinden ayırın, uzaklaştırmak için ise parmaklarınızı yakınlaştırın. Alternatif olarak lens seçim simgesini sola ya da sağa sürükleyebilirsiniz. Yakınlaştırma özelliği yalnızca arka kamera aktifken kullanılabilir.
- Fotoğrafların parlaklığını ayarlamak için, ekrana dokunun. Ayar çubuğu göründüğünde, ayar çubuğundaki  $\ddot{\bullet}$  ögesini  $+$  veya  $-$  yönünde sürükleyin.

2 Bir fotoğraf çekmek için  $\bigcirc$  üzerine dokunun.

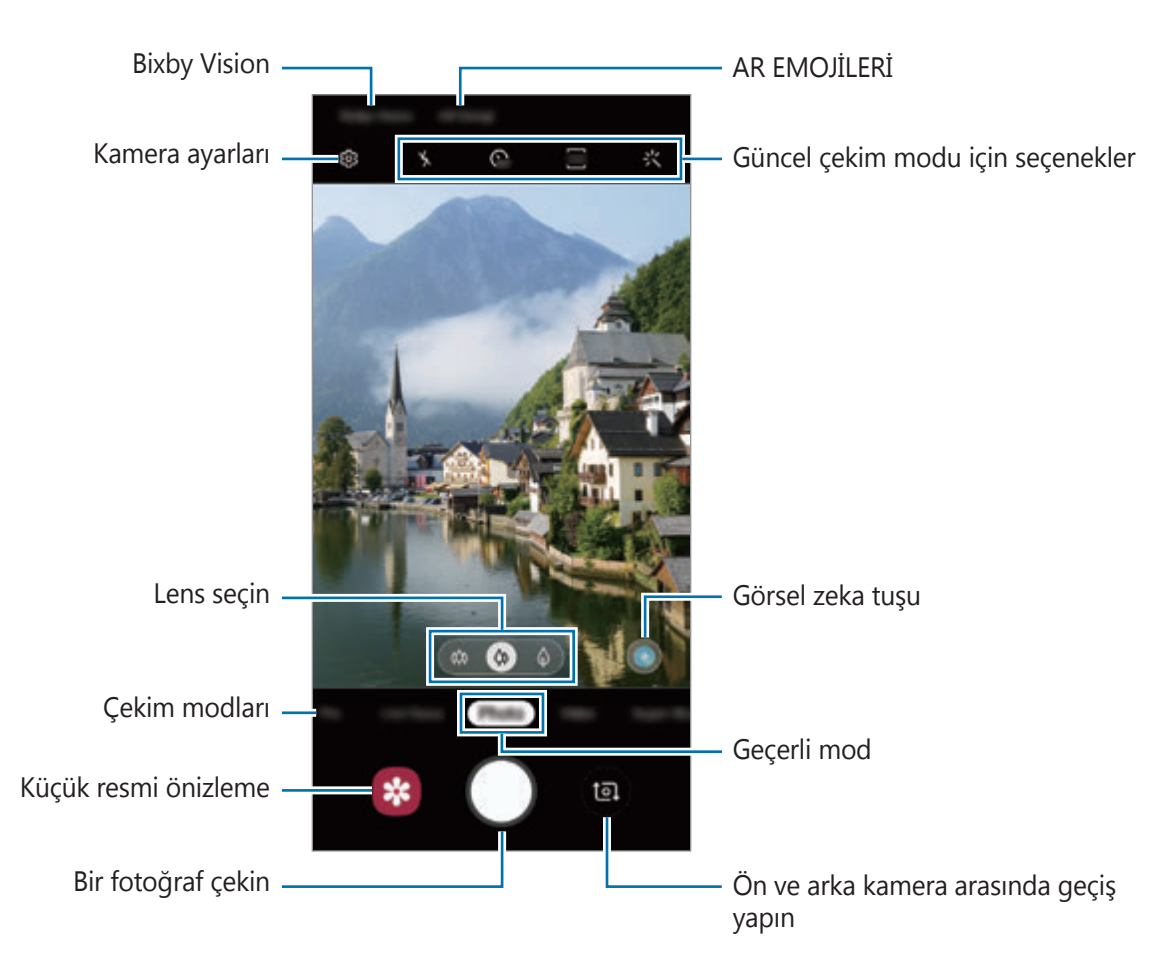

- Önizleme ekranı çekim modu ve hangi kameranın kullanıldığına göre değişebilir.
	- Kamera kullanılmadığında otomatik olarak kapanır.
	- Lensin hasarlı veya kirli olmadığından emin olun. Aksi halde cihaz, yüksek çözünürlük gerektiren bazı modlarda doğru çalışmayabilir.
	- Cihazınızın kamerası geniş açılı bir lense sahiptir. Geniş açılı fotoğraflarda veya videolarda küçük bozulmalar oluşabilir ve cihazın performans sorunu olduğunu göstermez.

# **Çekim için lens seçme**

Ultra geniş lens, geniş açılı lens ve telefoto lens (2x optik yakınlaştırma) sayesinde, çeşitli açılardan fotoğraf çekebilir ve video kaydedebilirsiniz.

Önizleme ekranında **Fotoğraf** ya da **Video** üzerine dokunup istediğiniz lensi seçin ve ardından bir fotoğraf çekin ya da video kaydedin.

 $\clubsuit$  : Ultra geniş açılı lens, tıpkı gerçek manzara gibi görünen geniş açılı fotoğraflar çekmenize ya da geniş açılı videolar kaydetmenize imkan tanır. Yatay fotoğraflar çekmek için bu özelliği kullanın.

Ultra geniş lens ile çekilen fotoğraflardaki bozulmayı düzeltmek için önizleme ekranında üzerine ve **Kaydetme seçenekleri** üzerine dokunduktan sonra etkinleştirmek için **Ultra geniş şekil düzeltmesi** tuşuna dokunun.

- $\phi$ : Geniş açılı lens, temel fotoğraflar çekmenize ya da normal videolar kaydetmenize imkan tanır.
- $\Diamond$ : Telefoto lens (2x optik yakınlaştırma), subjeyi büyüterek çok daha net fotoğraflar çekmenize ya da videolar kaydetmenize imkan tanır. (Galaxy S10+, S10)

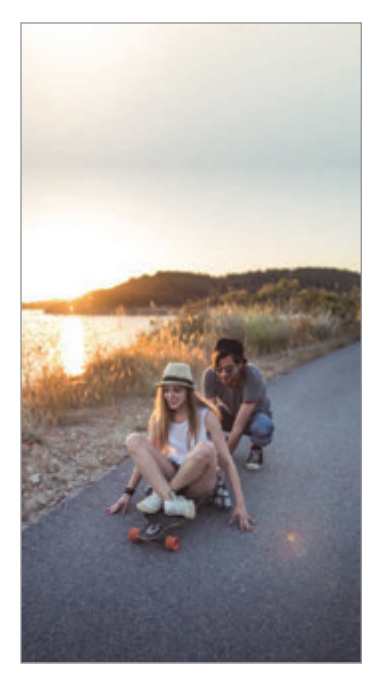

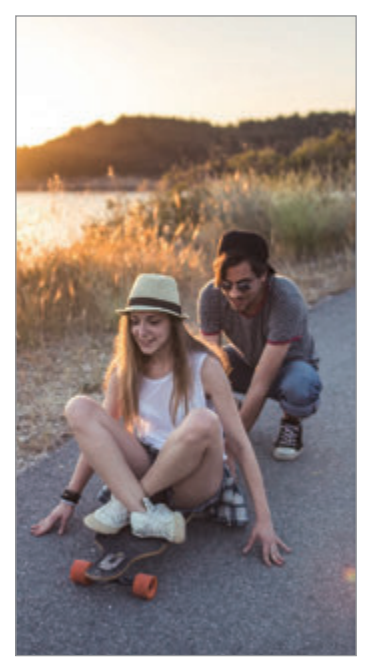

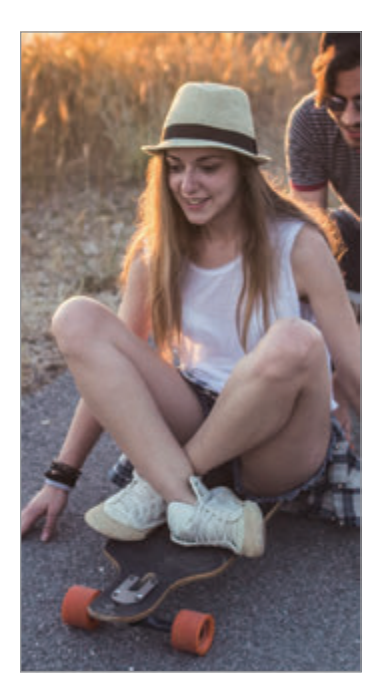

Ultra geniş çekim Temel çekim 2x optik zoom ile çekim

# **Fotoğraf modu (Akıllı kamera)**

Kamera, kolayca fotoğraf yakalamak için çevrede bulunan subjelere göre çekim seçeneklerini otomatik olarak ayarlar. Akıllı kamera özelliği subjeyi otomatik olarak tanır, renkleri ve tüm efektleri optimize eder.

Fotoğraf çekmek için, çekim modları listesinde **Fotoğraf** ve  $\bigcirc$  üzerine dokunun.

### **Görsel zeka**

Kamera, subjeyi tanıyarak renk ayarlarını özelleştirir ve optimize edilmiş efektleri otomatik olarak uygular.

Çekim modları listesinde, **Fotoğraf** üzerine dokunun. Kamera, subjeyi tanıdığında, görsel zeka tuşu değişir ve optimize edilmiş renk ve efekt uygulanır.

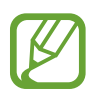

- Bu özellik etkin değilse önizleme ekranında  $\mathcal{D}$  üzerine dokunun ve etkinleştirmek için **Görsel zeka** tuşu üzerine dokunun.
- Ek özellikler kullanmak için önizleme ekranında  $\oslash$  üzerine, Görsel zeka üzerine ve daha sonra istediğiniz özelliklerin yanlarındaki tuşlara dokunun.
- Bu özelliği kullanmak istemiyorsanız önizleme ekranındaki görsel zeka tuşuna dokunun.

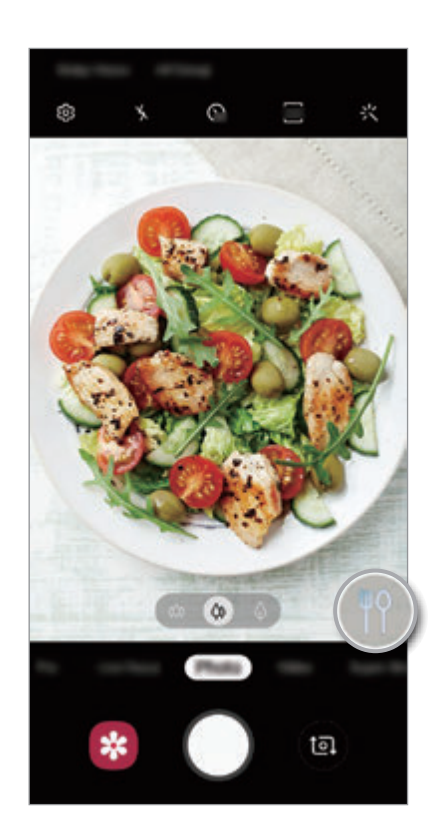

#### **Parlak gece**

Parlaklığı ve rengi otomatik olarak ayarlayarak, düşük ışık koşullarında belirgin fotoğraflar çekin.

Çekim modları listesinde, **Fotoğraf** üzerine dokunun. Kamera, subjeyi veya sahneyi tanıdığında, görsel zeka tuşu  $\bullet$  olarak değişir ve renk otomatik olarak ayarlanır.

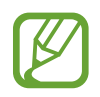

Bu özellik etkin değilse önizleme ekranında üzerine, **Görsel zeka** üzerine ve etkinleştirmek için **Parlak gece** tuşu üzerine dokunun.

### **Çekim önerileri**

Kamera, subjenizin pozisyonunu ve açısını tanıyarak fotoğraf için ideal kompozisyonu oluşturur. Önizleme ekranında üzerine ve etkinleştirmek için **Çekim önerileri** tuşuna dokunun.

- 1 Çekim modları listesinde, **Fotoğraf** üzerine dokunun. Önizleme ekranında bir kılavuz görüntülenir.
- 2 Subjeyi, önizleme ekranındaki bilgiye göre yönlendirin. Kamera, kompozisyonu tanır ve önerilen kompozisyon önizleme ekranında görüntülenir.
- 3 Kompozisyona uydurmak için kameranın pozisyonunu ve açısını ayarlayın. İdeal kompozisyon yakalandığında kılavuz sarı renge döner.

Uygulamalar ve özellikler

4 Bir fotoğraf çekmek için  $\bigcirc$  üzerine dokunun.

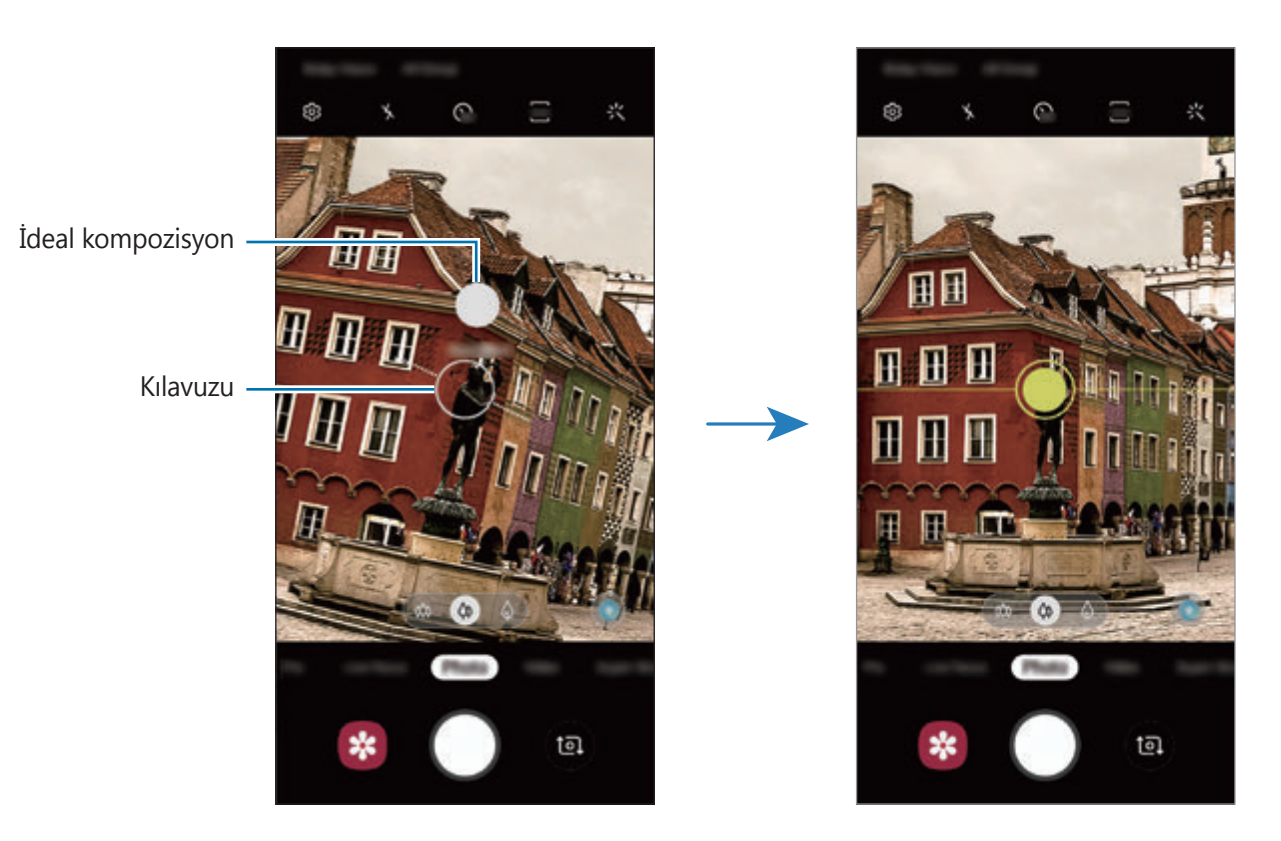

#### **Selfie çekme**

Ön kamera ile otoportre çekebilirsiniz.

- 1 Çekim modları listesinde, **Fotoğraf** üzerine dokunun.
- 2 Önizleme ekranında, otoportreler için ön kameraya geçmek amacıyla parmağınızı yukarı veya aşağı kaydırın veya üzerine dokunun.
- 3 Ön kamera merceğine bakın.

Manzaranın ya da insanların geniş açılı çekimi ile kendi portrenizi çekmek için 28 üzerine dokunun.

4 Bir fotoğraf çekmek için  $\bigcirc$  üzerine dokunun.

### **Filtre ve diğer güzellik efektlerini uygulama**

Fotoğraf çekmeden önce filtre efekti uygulayabilir ya da cilt renk tonu veya yüz şekli gibi yüz özelliklerini değiştirebilirsiniz.

1 Önizleme ekranında,  $\frac{1}{2}$  üzerine dokunun.

2 Filtre efekti ya da güzellik efektlerinden seçiminizi yapın ve fotoğraf çekin.

### **Odak (AF) ve pozlamanın (AE) kilitlenmesi**

Subjelerdeki veya ışık kaynaklarındaki değişikliklere göre kameranın otomatik olarak ayarlama yapmasını önlemek için odağı veya pozlamayı belirli bir alana kilitleyebilirsiniz.

Odak alanına uzun dokunun, AF/AE karesi alan üzerinde gözükür ve odak ile poz ayarı kilitlenir. Bu ayar fotoğraf çekiminden sonra bile kilitli kalmaya devam eder.

# **Video modu**

Kamera, kolayca video kaydetmek için çevrede bulunan subjelere göre çekim seçeneklerini otomatik olarak ayarlar.

1 Çekim modları listesinde, **Video** üzerine dokunun.

2 Video kaydetmek için  $\bullet$  üzerine dokunun.

- Kayıt sırasında videodan bir görüntü yakalamak için · üzerine dokunun.
- Bir video kaydederken odağı değiştirmek için odaklanmak istediğiniz yere dokunun. Otomatik odaklanma modunu kullanmak istiyorsanız odağın manuel olarak ayarlanmasını iptal etmek için AFL üzerine dokunun.
- Video kaydederken uzun bir süre boyunca video yakınlaştırma özelliğini kullanırsanız, video kalitesi cihazınızın aşırı ısınmasını engellemek için düşebilir. (Galaxy S10+, S10)
	- 2x optik zoom, ışığın yetersiz olduğu ortamlarda çalışmayabilir. (Galaxy S10+, S10)
- $3$  Video kaydını durdurmak için  $\odot$  simgesi üzerine dokunun.

#### **Videonun ekran oranını değiştirme**

Videoların ekran oranlarını belirleyebilirsiniz.

Önizleme ekranında sa üzerine dokunun ve bir ekran oranı seçin.

# **Canlı odak modu**

Kamera, arka planın bulanık ancak subjenin net bir şekilde görüldüğü fotoğraf çekimlerine olanak sağlar. Ayrıca bir arka plan efekti uygulayabilir ve bu efekti fotoğraf çektikten sonra düzenleyebilirsiniz.

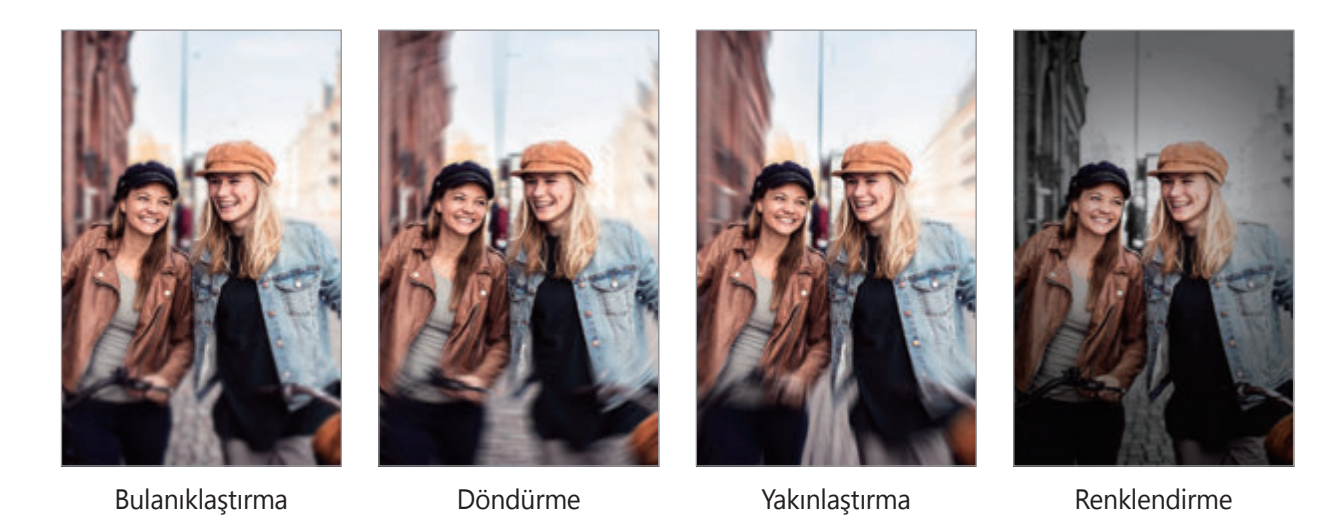

### **Canlı odak özelliğini kullanarak öne çıkan portreler çekme**

Önizleme ekranında bir arka plan efekti seçin ve subjeyi ön plana çıkaran bir fotoğraf çekin.

- Bu özelliği yeterli ışık bulunan yerlerde kullanın.
- Arka planı bulanıklaştırma özelliği aşağıdaki durumlarda tam olarak uygulanamayabilir:
	- Cihaz veya subje hareket ederse.
	- Subje ince veya saydamsa.
	- Subje arka planla benzer renk ve desene sahipse.
	- Subje veya arka plan düzse.

Uygulamalar ve özellikler

- 1 Çekim modları listesinde, **Canlı odak** üzerine dokunun.
- 2 İstediğiniz bir arka plan efekti seçin.

Arka plan yoğunluğunu ayarlamak için ayar çubuğunu sola veya sağa sürükleyin.

3 Önizleme ekranında **Efekt uygulandı.** ifadesi görüntülendiğinde, fotoğraf çekmek için üzerine dokunun.

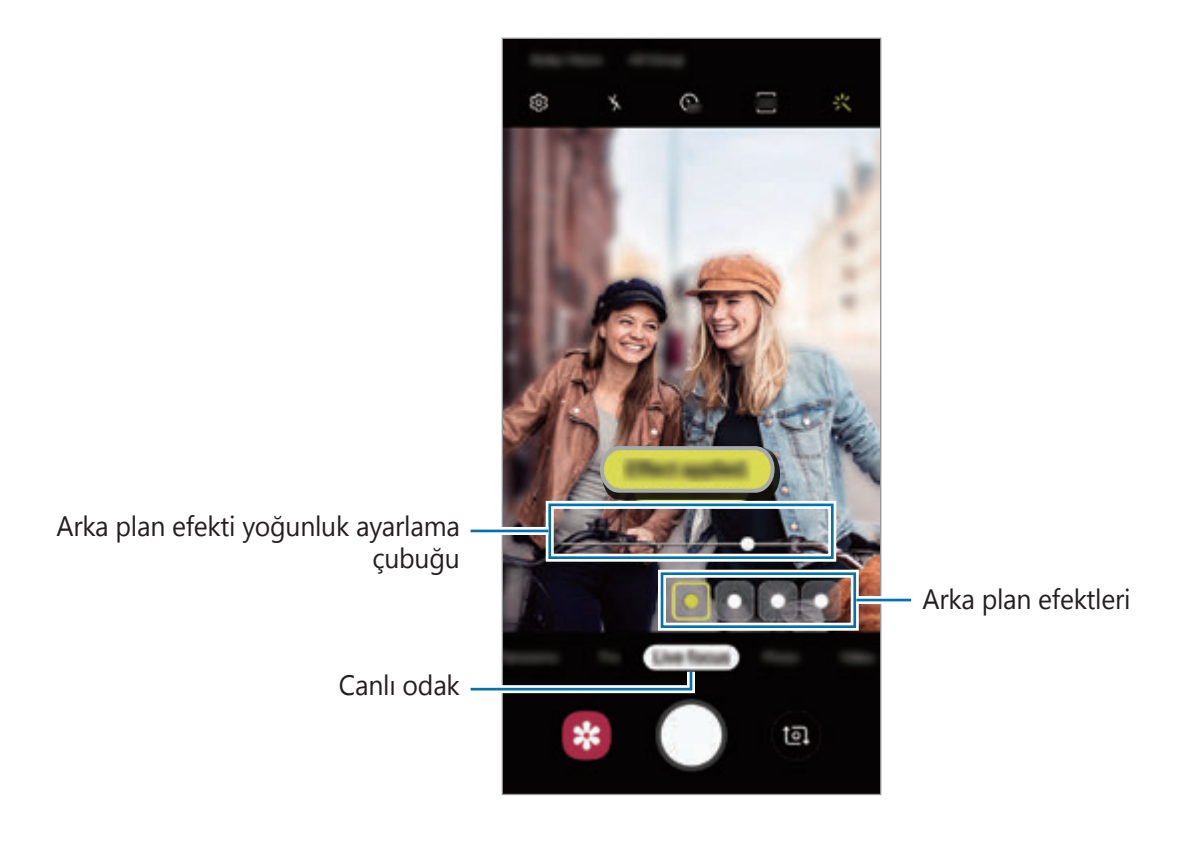

### **Canlı odak fotoğrafların arka planını düzenleme**

Canlı odak özelliği ile çekilen bir fotoğrafın arka plan efektini düzenleyebilir ve arka plan efektinin yoğunluğunu değiştirebilirsiniz.

- 1 Canlı odak özelliği kullanılarak çekilmiş bir fotoğrafı seçin ve **Arka plan efektini değiştr** üzerine dokunun.
- 2 İstediğiniz bir arka plan efekti seçin.

Arka plan yoğunluğunu ayarlamak için ayar çubuğunu sola veya sağa sürükleyin.

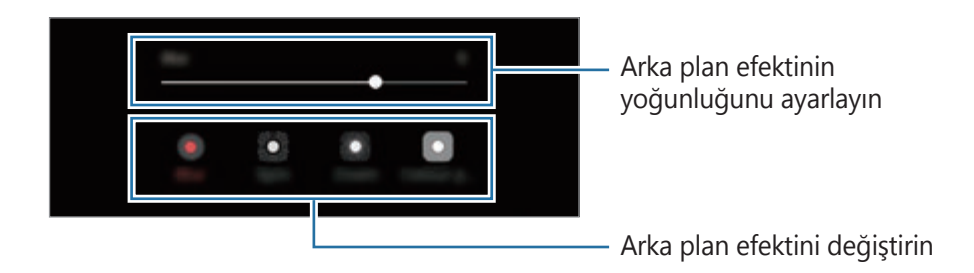

3 Fotoğrafı kaydetmek için **Uygula** üzerine dokunun.

# **Ultra Ağır çekim modu**

Ultra ağır çekim, hızlı bir şekilde geçen anı yavaşça kaydederek daha sonra değerlendirmenizi mümkün kılan bir özelliktir. Video kaydedildikten sonra, arka plan müziği otomatik olarak eklenecektir.

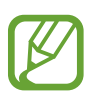

- Bazı ultra ağır çekim özellikleri modele göre farklılık gösterebilir.
- Bu özelliği yeterli ışık bulunan yerlerde kullanın. İçeride yetersiz veya zayıf ışıklı bir video kaydederken, aşağıdaki durumlardan bazıları meydana gelebilir:
	- Ekran, ışığın zayıf olması nedeniyle karanlık görünebilir.
	- Ekran, floresan aydınlatma gibi belirli aydınlatma koşullarının olduğu yerlerde titreyebilir.
	- Gürültü oluşabilir.

Uygulamalar ve özellikler

#### **Ultra ağır çekim videolar kaydetme**

Subjenin hareket ettiği tek bir anı yakalayarak bir video kaydedin.

1 Çekim modları listesinde, **Ult Ağr Çekim** üzerine dokunun.

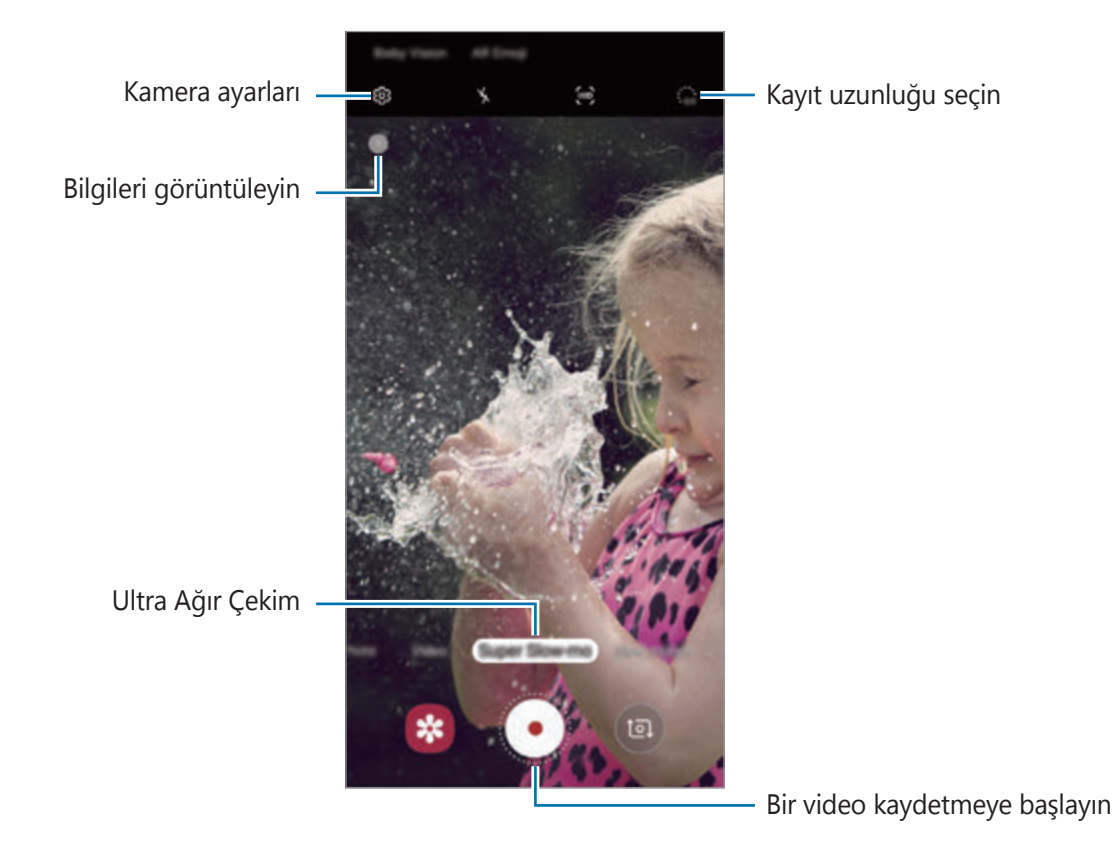

### 2 · üzerine dokunun.

Cihaz, anı ultra ağır çekimde yakalar ve bir video olarak kaydeder.

### **Ultra ağır çekim videoları otomatik olarak kaydetme**

Hareket algılama alanında hareket algılandığında cihaz hareketi süper ağır çekimde yakalar.

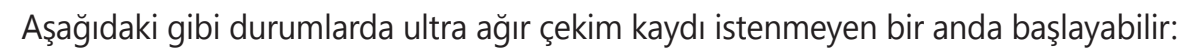

- Cihaz sallandığında.
- Hareket algılama bölgesinde konunun yanında başka bir subje hareket ettiğinde.
- Floresan ışıklandırmanın olduğu yerler gibi titreşen ışık altında kayıt yaparken.
- 1 Çekim modları listesinde, **Ult Ağr Çekim** üzerine dokunun.
- 2 (a) üzerine dokunun.

Hareket algılama özelliği etkinleşir ve hareket algılama alanı, önizleme ekranında görünür.

Hareket algılama alanını taşımak için çerçevenin içindeki alana dokunun ve çerçeveyi yeni bir konuma sürükleyin. Alanın boyutunu ayarlamak için çerçevenin bir köşesine dokunup köşeyi sürükleyin.

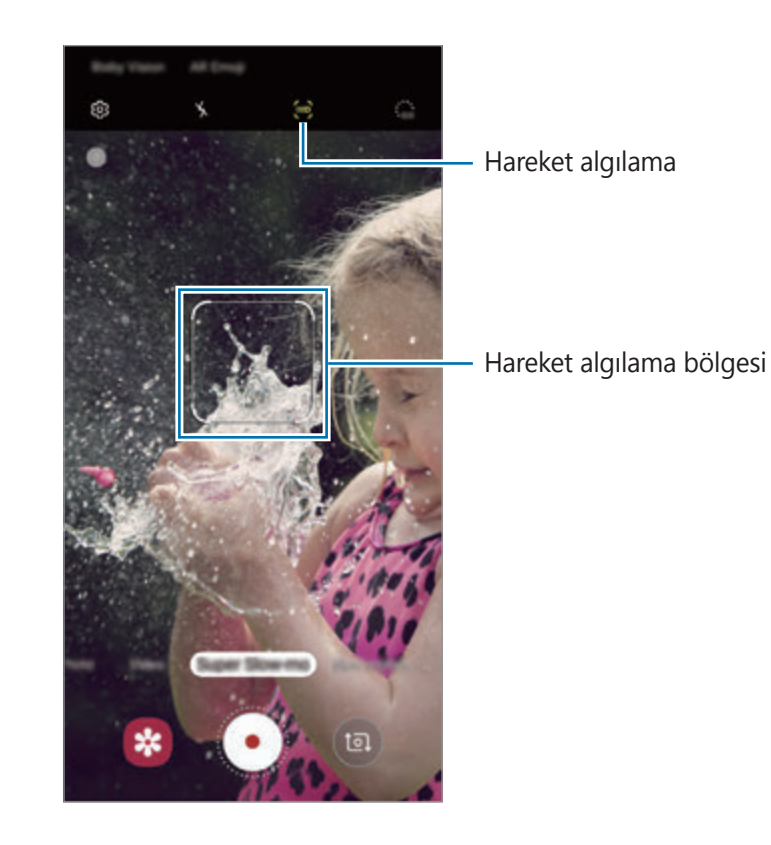

3 üzerine dokunun.

Hareket algılandığında cihaz süper yavaş çekimde çekim yapmaya başlar ve video olarak kaydeder.

### **Ultra ağır çekim videoları oynatma**

Bir ultra ağır çekim video seçip **Ultra ağır çekim videoyu oynat** üzerine dokunun.

Oynatma sırasında videoya rastgele bir arka plan müziği eşlik eder.

Video oynatırken görüntü yakalamak için [편] ögesine dokunun.

**Ultra ağır çekim videoları düzenleme**

Oynatma ekranında videoyu düzenleyip farklı bir dosya olarak kaydedebilir veya paylaşabilirsiniz.

Videonun istediğiniz bir bölümünü kesmek için başlatma parantezini ve bitiş parantezini tutulacak bölümü seçmek üzere istediğiniz noktalara sürükleyin.

Ultra ağır çekim bölümünü düzenlemek için ● ögesini sola veya sağa sürükleyin.

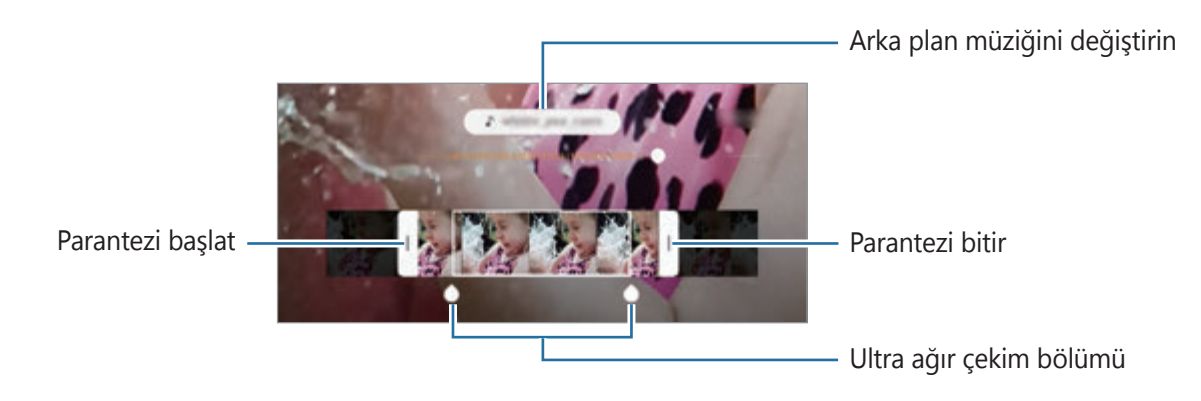

## **Çekim modlarını uygulama**

Çekim modunu değiştirmek için çekim modları listesini sola veya sağa sürükleyin ya da önizleme ekranında sola veya sağa kaydırın.

İstediğiniz bir çekim modunu seçin.

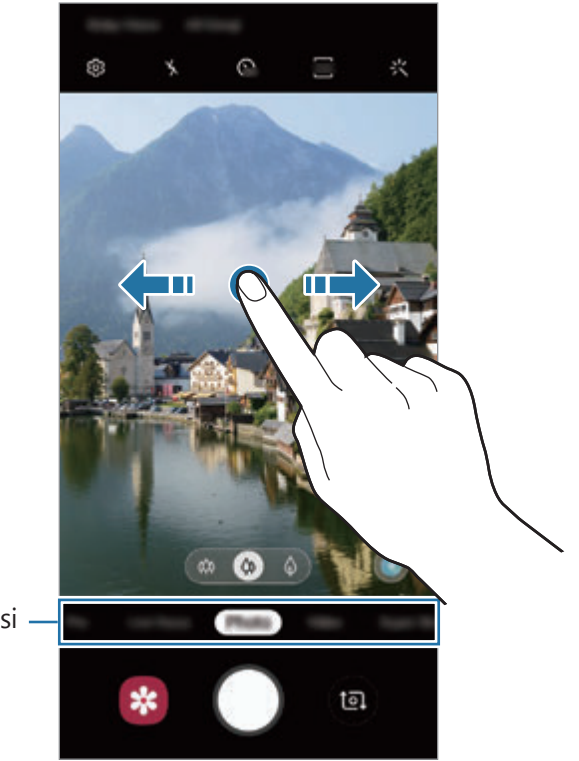

Çekim modları listesi

### **Pro modu**

Pozlama değeri ve ISO değeri gibi çeşitli çekim seçeneklerini manuel olarak ayarlayarak fotoğraflar yakalayın.

Çekim modları listesinde, **Pro** üzerine dokunun. Seçenekleri belirleyin ve ayarları özelleştirin, ardından fotoğraf çekmek için  $\bigcirc$ 'nın üzerine dokunun.

#### **Kullanılabilir seçenekler**

**• 80 : Bir ISO değeri seçin. Bu, kameranın ışık hassaslığını kontrol eder. Düşük değerler** durağan veya iyi aydınlatılmış subjeler içindir. Yüksek değerler hızlı hareket eden veya zayıf aydınlatılmış subjeler içindir. Ancak, yüksek ISO ayarları fotoğraflarda gürültü oluşturabilir.

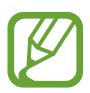

Eğer deklanşör hızı manuel olarak ayarlanmışsa, ISO ayarını **AUTO** yapamazsınız.

- $\odot$ : Deklanşör hızını ayarlayın. Yavaş bir deklanşör hızı daha fazla ışığın girmesine izin verir, böylece fotoğraf daha parlak olur. Bu, gece vakti çekilen manzara fotoğrafları veya diğer fotoğraflar için idealdir. Hızlı bir deklanşör hızında daha az ışık içeri girer. Bu, hızla hareket eden subjelerin fotoğrafları çekilirken idealdir. Parlaklığı ve alan derinliğini belirleyecek bir diyafram açıklığı değeri seçebilirsiniz. **F1.5** veya **F2.4** üzerine dokunun.
- $\cdot$   $\circledast$  : Renk tonunu ayarlayın.
- $\odot$ : Odaklama modunu değiştirin. Odaklamayı manuel olarak ayarlamak için ayar  $\zeta$ cubuğunu  $\zeta$  doğru ya da  $\wedge$  doğru sürükleyin. Otomatik odaklama moduna geçmek için **MANUAL** üzerine dokunun.
- **WE:** Uygun bir beyaz dengesi seçin, böylece görüntülerde gerçeğe yakın renk aralığı elde edilir. Renk sıcaklığını ayarlayabilirsiniz.
- $\bullet$ : Pozlama değerini değiştirin. Bu, kamera sensörünün ne kadar ışığa gerek duyduğunu belirler. Düşük ışık koşulları için daha yüksek poz kullanın.

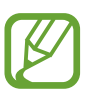

Eğer deklanşör hızı manuel olarak ayarlanmışsa, poz değerini değiştiremezsiniz. Poz değeri, deklanşör hızı ayarına bağlı olarak değişir ve görüntülenir.

#### **Pozlama alanını ve odaklama alanını ayırma**

Pozlama alanını ve odaklama alanını ayırabilirsiniz.

Önizleme ekranı üzerine dokunup bekleyin. AF/AE çerçevesi ekranda belirecek. Çerçeveyi odak alanı ile pozlama alanını ayırmak istediğiniz yere sürükleyin.

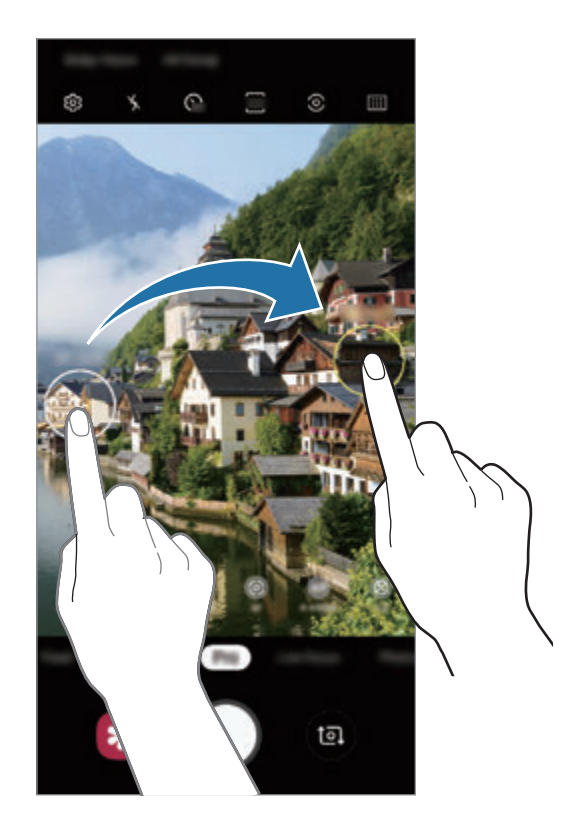

#### **Yemek modu**

Yiyecekler fotoğraflarınızda daha canlı renklerde çıkar.

- 1 Çekim modları listesinde, **Yiyecek** üzerine dokunun.
- 2 Ekran üzerine dokunun ve dairesel çerçeveyi vurgulanacak alanın üzerine sürükleyin. Yuvarlak çerçevenin dışındaki alan bulanık olacaktır.

Yuvarlak çerçeveyi yeniden boyutlandırmak için, çerçevenin bir kenarını sürükleyin.

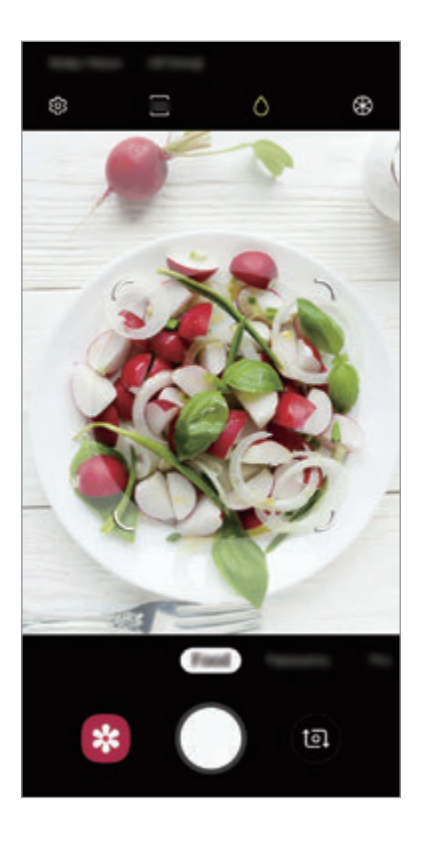

- $3$  Renk tonunu ayarlamak için  $\otimes$  üzerine dokunun ve ayar çubuğunu sürükleyin.
- 4 Bir fotoğraf çekmek için  $\bigcirc$  üzerine dokunun.
### **Panorama modu**

Panorama modunu kullanarak bir dizi fotoğraf çekin ve ardından geniş bir sahne oluşturmak için bunları birleştirin.

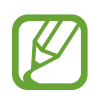

Panorama modunu kullanarak en iyi çekimleri almak için aşağıdaki ipuçlarını izleyin:

- Kamerayı yavaşça bir yönde hareket ettirin.
- Görüntüyü kameranın vizöründe çerçeve içerisinde tutun. Önizleme görüntüsü kılavuz çerçevenin dışındaysa veya cihazı hareket ettirmiyorsanız, cihaz fotoğraf çekmeyi otomatik olarak durduracaktır.
- Boş gökyüzü veya düz bir duvar gibi belirsiz arka planların fotoğrafını çekmekten kaçının.
- 1 Çekim modları listesinde, **Panorama** üzerine dokunun.
- $2 \circ$  üzerine dokunun ve cihazı yavaşça bir yönde hareket ettirin.
- $3$  Fotoğraf çekmeyi durdurmak için  $\odot$  üzerine dokunun.

# **Ağır çekim modu**

Ağır çekimde görüntülemek için bir video kaydedin. Ağır çekimde oynatmak için videolarınızın bölümlerini belirleyebilirsiniz.

- 1 Çekim modları listesinde, **Ağır çekim** üzerine dokunun.
- $2$  Kayıt işlemini başlatmak için  $\odot$  üzerine dokunun.
- $3$  Kaydı bitirdiğinizde, durdurmak için  $\odot$  üzerine dokunun.

4 Önizleme ekranındayken, önizleme küçük resmi üzerine dokunun.

#### 5 **Ağır çekim videoyu oynat** üzerine dokunun.

Videonun en hızlı bölümü, ağır çekim bölüm olarak ayarlanacak ve video oynamaya başlayacaktır. Videoya bağlı olarak maksimum iki ağır çekim bölümü oluşturulacaktır. Ağır çekim bölümünü düzenlemek için · öqesini sola veya sağa sürükleyin.

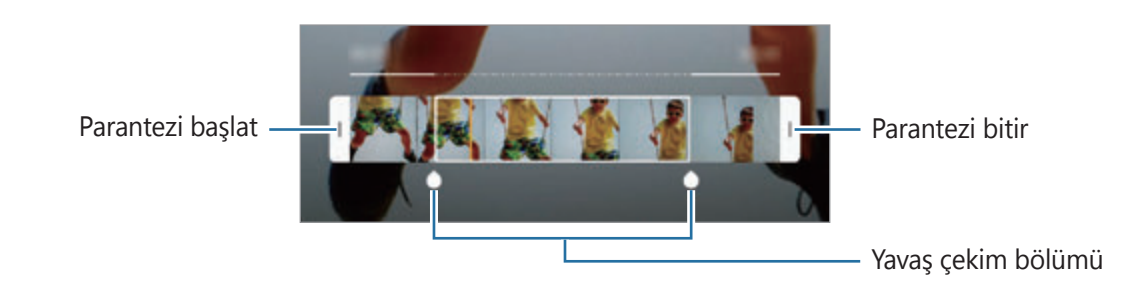

### **Hiper geçiş modu**

Hareket eden insanlar veya arabalar gibi sahneleri kaydedin ve hızlı çekim videolar olarak görüntüleyin.

- 1 Çekim modları listesinde, **Hiper geçiş** üzerine dokunun.
- 2  $\mathbb{C}_{\mathbf{A}}$  üzerine dokunun ve bir kare hızı seçeneği seçin.

Kare hızını **Otomatik** olarak ayarlarsanız, cihaz kare hızını sahnenin değişen hızına göre otomatik olarak ayarlayacaktır.

- $3$  Kayıt işlemini başlatmak için  $\odot$  üzerine dokunun.
- 4 Kayıt işlemini sonlandırmak için  $\bigcirc$  üzerine dokunun.
- $5$  Önizleme ekranında, önizleme küçük resmi üzerine dokunun ve videoyu görüntülemek için **Hiper geçişi oynat** üzerine dokunun.

# **Kamera ayarlarını özelleştirme**

### **Güncel çekim modu için seçenekler**

Önizleme ekranında aşağıdaki seçenekleri kullanın.

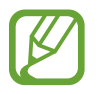

Kullanılabilir seçenekler, çekim moduna ve hangi kameranın kullanıldığına göre değişebilir.

- $\cdot$   $\cdot$   $\cdot$  Flaşı etkinleştirin veya devre dışı bırakın.
- **C**<sub>or</sub>: Kamera otomatik olarak bir fotoğraf çekmeden önceki gecikmenin uzunluğunu seçin.
- $\overline{34}$ : Fotoğraflar için en boy oranı seçin.
- $\div \div \div$ : Filtre efekti ya da güzellik efektleri uygulayın.
- $\cdot$   $\mathbb{C}_{\mathsf{A}}$  : Bir kare hızı seçin.
- : Videolar için en boy oranı seçin.
- $\{\mathcal{M}\}$ : Bir videoyu sabitleyin.
- $\odot$ : Bir ölçekleme yöntemi seçin. Bu, ışık değerlerinin nasıl hesaplandığını belirler.  $\odot$  Orta**ağırlıklı** ögesi çekimin pozlamasını hesaplamak için çekimin orta kısmındaki ışığı kullanır. **Spot** ögesi çekimin pozlamasını hesaplamak için çekimin orta alanında yoğunlaşmış bir alana gelen ışığı kullanır.  $\Phi$ **Matris** tüm sahnenin ortalamasını alır.
- **III** : Otomatik odak modunda odak alanını değiştirin. **III** Multi AF, çerçeve dahilindeki birkaç alana odaklanır. Odaklama yapılan alanları göstermek üzere birden fazla dikdörtgen belirecektir. **Merkez AF**, çerçeve içindeki merkeze odaklanır.
- $\bigcirc$ : **Yiyecek** modunda Yuvarlak çerçeve içindeki bir subjeye odaklayın ve çerçeve dışındaki görüntüyü bulanıklaştırın.
- $\cdot$   $\circledR$  : **Yiyecek** modunda renk tonunu ayarlayın.
- $\bullet$ : Ultra ağır çekim video kaydederken hareket algılama özelliğini etkinleştirin ya da devre dışı bırakın.
- ·  $\ddot{\cdot}$  : Ultra ağır çekim videoların kayıt süresini değiştirin.

### **Kamera ayarları**

Önizleme ekranında, üzerine dokunun. Bazı seçenekler, çekim moduna bağlı olarak kullanılamayabilir.

#### **Akıllı özellikler**

- **Görsel zeka**: Subjeye veya sahneye bağlı olarak renkleri ayarlamak ve optimize edilmiş efekti otomatik olarak uygulamak için cihazı ayarlayın.
- **Çekim önerileri**: Cihazı, subjenizin pozisyonunu ve açısını tanıyarak fotoğraf için ideal kompozisyonu oluşturacak şekilde ayarlayın.
- **Hata tespit etme**: Birisi gözlerini kırpıyorsa veya fotoğraflarda bulanık görünüyorsa ya da objektifte lekeler varsa bildirim alacak şekilde ayarlayın.

#### **Fotoğraflar**

- **Hareketli fotoğraflar**: Cihazı  $\bigcirc$  üzerine dokunduktan sonra birkaç saniye boyunca bir video klip çekmek üzere ayarlayın. Bu, kaçırmış olabileceğiniz bir anı yakalamanızı sağlar. Videoyu görüntülemek için, önizleme küçük resmine dokunun ve **Hareketli foto. görüntüle** üzerine dokunun. Video klipteki bir görüntüyü yakalamak için, ekrana dokunarak oynatmayı durdurun ve **Yakala** üzerine dokunun. Bu özellik sadece **Fotoğraf** modunda kullanılabilir.
- **Deklanşör tuşunu basılı tutarak**: Kamera tuşuna uzun dokunduğunuzda gerçekleştirilecek bir eylem seçin.
- **Kaydetme seçenekleri**: Fotoğrafları nasıl kaydetmek istediğinizi seçin.

Cihazı, fotoğrafları pro modunda sıkıştırılmamış RAW dosyaları (DNG dosya biçimi) olarak kaydedecek şekilde ayarlamak için **RAW kopyaları (Pro)** üzerine dokunun. RAW dosyalar, en iyi görüntü kalitesi için bir fotoğrafın tüm verilerini saklar ancak bunlar hafızada daha çok yer kaplar.

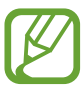

**RAW kopyaları (Pro)** özelliğini kullandığınızda, her fotoğraf DNG ve JPG olmak üzere iki farklı biçimde kaydedilir.

#### **Videolar**

- **Arka video boyutu**: Arka kamerayla çekmek istediğiniz videolar için bir çözünürlük seçin. Daha yüksek çözünürlüğün kullanılması videoların daha kaliteli olmasını sağlar ancak hafızada daha fazla yer kaplarlar.
- **Ön video boyutu**: Ön kamerayla çekmek istediğiniz videolar için bir çözünürlük seçin. Daha yüksek çözünürlüğün kullanılması videoların daha kaliteli olmasını sağlar ancak hafızada daha fazla yer kaplarlar.
- **Gelişmiş kayıt seçenekleri**: Cihazı, gelişmiş kayıt özelliğini kullanacak şekilde ayarlayın. **Yüksek verimli video** özelliğini etkinleştirirseniz Yüksek Verimli Video Codec (HEVC) biçiminde videolar kaydedebilirsiniz. Cihazın belleğini korumak HEVC videolarınız sıkıştırılmış dosyalar olarak kaydedilir.

**HDR10+ video** özelliğini etkinleştirirseniz her sahnenin kontrastının ve renginin optimize edildiği videolar kaydedebilirsiniz.

- 
- HEVC videolarını başka cihazlarda oynatamaz ya da çevrimiçi olarak paylaşamazsınız.
- Ultra ağır çekim ve ağır çekim videolar HEVC biçiminde kaydedilemez.
- HDR10+ videoyu doğru şekilde oynatmak için cihaz, HDR10+ özelliğini desteklemelidir.
- **Video sabitleme**: Video çekerken kameranın sallanması nedeniyle oluşan bulanık görüntüyü azaltmak veya gidermek için sarsıntı önlemeyi etkinleştirin.

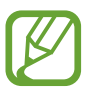

**Otomatik odak takibi** özelliği etkinken bu özelliği kullanamazsınız.

#### **Kullanışlı özellikler**

- **HDR (zengin ton)**: Zengin renklerle fotoğraf çekmek ve aydınlık veya karanlık ortamlarda bile ayrıntıları yakalayın.
- **Otomatik odak takibi**: Cihazı seçilen subjeyi izleyecek ve otomatik olarak odaklanacak şekilde ayarlayın. Önizleme ekranında bir subje seçtiğinizde, subje hareket ediyor olsa ya da kameranın pozisyonunu değiştirseniz bile cihaz subjeye odaklanır.

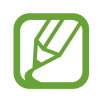

- Bu özellik etkinleştirildiğinde, Video sabitleme özelliğini kullanamazsınız.
- Bir subjenin izlenmesi aşağıdaki durumlarda başarısız olabilir:
	- Subje çok büyük ya da küçükse.
	- Subje çok fazla hareket ediyorsa.
	- Subje arkadan aydınlatılmışsa ya da karanlık bir yerde çekim yapıyorsanız.
	- Subjedeki renkler veya örnekler ve arka plan aynıysa.
	- Subjede gölgeli yerler gibi yatay desenler varsa.
	- Kamera aşırı sallanıyorsa.
	- Video çözünürlüğü yüksekse.
	- 2x optik zoom kullanarak yakınlaştırma ve uzaklaştırma. (Galaxy S10+, S10)
- **Matris çizgileri**: Subjeleri seçerken kompozisyona yardım etmek için vizör kılavuzlarını gösterir.
- **Konum etiketleri:** Fotoğrafa bir GPS konum etiketi iliştirin.

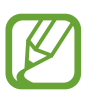

- GPS sinyal gücü; bina araları, deniz seviyesinin altında olan alanlar veya kötü hava koşulları gibi sinyalin kesildiği durumlarda düşebilir.
- Bunları İnternet'e yüklediğinizde konumunuz fotoğraflarınızda görünecektir. Bundan kaçınmak için, konum etiketi ayarını devre dışı bırakın.
- **Kamera modları**: Mevcut çekim modlarını görüntüleyin veya çekim modları listesini düzenleyin.
- **Çekim yöntemleri**: Fotoğraf çekmek veya video kaydetmek için ek çekim yöntemleri seçin.
- **Depolama konumu**: Depolamak istediğiniz hafıza konumunu seçin. Bu özellik, bir hafıza kartı taktığınızda ekrana gelecektir.
- **Hızlı başlat**: Cihazı Güç tuşuna hızlıca iki kez basarak kamerayı başlatacak şekilde ayarlayın.

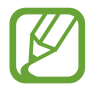

Bu özellik bölgeye veya servis sağlayıcısına bağlı olarak kullanılamayabilir.

- **Hızlı inceleme**: Fotoğrafları çektikten sonra fotoğrafları göstermek için cihazı ayarlayın.
- **Fabrika ayarlarına dön**: Kamera ayarlarını sıfırlayın.
- **Bize ulaşın**: Sorular sorun ve sık sorulan soruları görün. Daha fazla bilgi için Samsung [Members](#page-143-0) bölümüne bakın.
- **Kamera hakkında**: Kamera sürümünü ve yasal bilgileri görüntüleyin.

# **Galeri**

# **Tanıtım**

Cihazınızda depolanan fotoğrafları ve videoları görüntüleyin. Ayrıca, görüntüleri ve videoları albüme göre yönetebilir veya hikayeler oluşturabilirsiniz.

# **Fotoğrafları görüntüleme**

1 **Galeri** uygulamasını başlatın ve **Fotoğraflar** üzerine dokunun.

# 2 Bir fotoğrafı seçin.

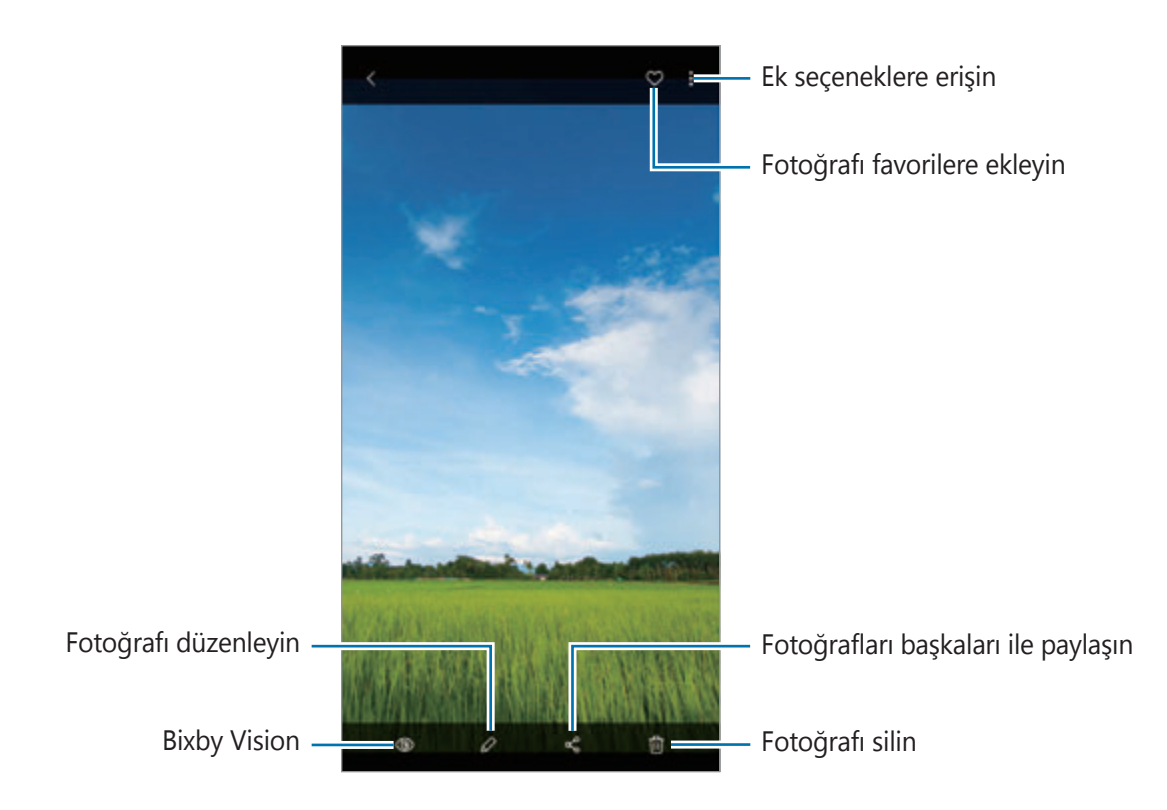

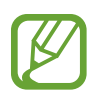

Birden fazla görüntüden bir film, animasyonlu GIF veya kolaj oluşturabilirsiniz. Listede → **Film oluştur**, **GIF oluştur** veya **Kolaj oluştur** üzerine dokunun ve görüntüleri seçin.

### **Görüntüleri arama**

**Galeri** uygulamasını başlatın ve görüntüleri türler, konumlar veya belgeler gibi kategorilere göre sıralanmış olarak görüntülemek için  $Q$  üzerine dokunun.

Görüntüleri anahtar sözcük girerek aramak için arama alanı üzerine dokunun.

## **Canlı odak fotoğrafların arka planını düzenleme**

Canlı odak özelliği ile çekilen bir fotoğrafın arka plan efektini düzenleyebilir ve arka plan efektinin yoğunluğunu değiştirebilirsiniz.

**Galeri** uygulamasını başlatın, Canlı odak özelliği ile çekilen bir fotoğraf seçin, ayar çubuğunu sola ya da sağa sürükleyerek arka plan efektini değiştirmek ya da yoğunluğunu ayarlamak için **Arka plan efektini değiştr** üzerine dokunun.

# **Videoları görüntüleme**

- 1 **Galeri** uygulamasını başlatın ve **Fotoğraflar** üzerine dokunun.
- 2 Oynatılacak videoyu seçin.
- 3 Videoyu oynatmak için **Videoyu oynat** üzerine dokunun.

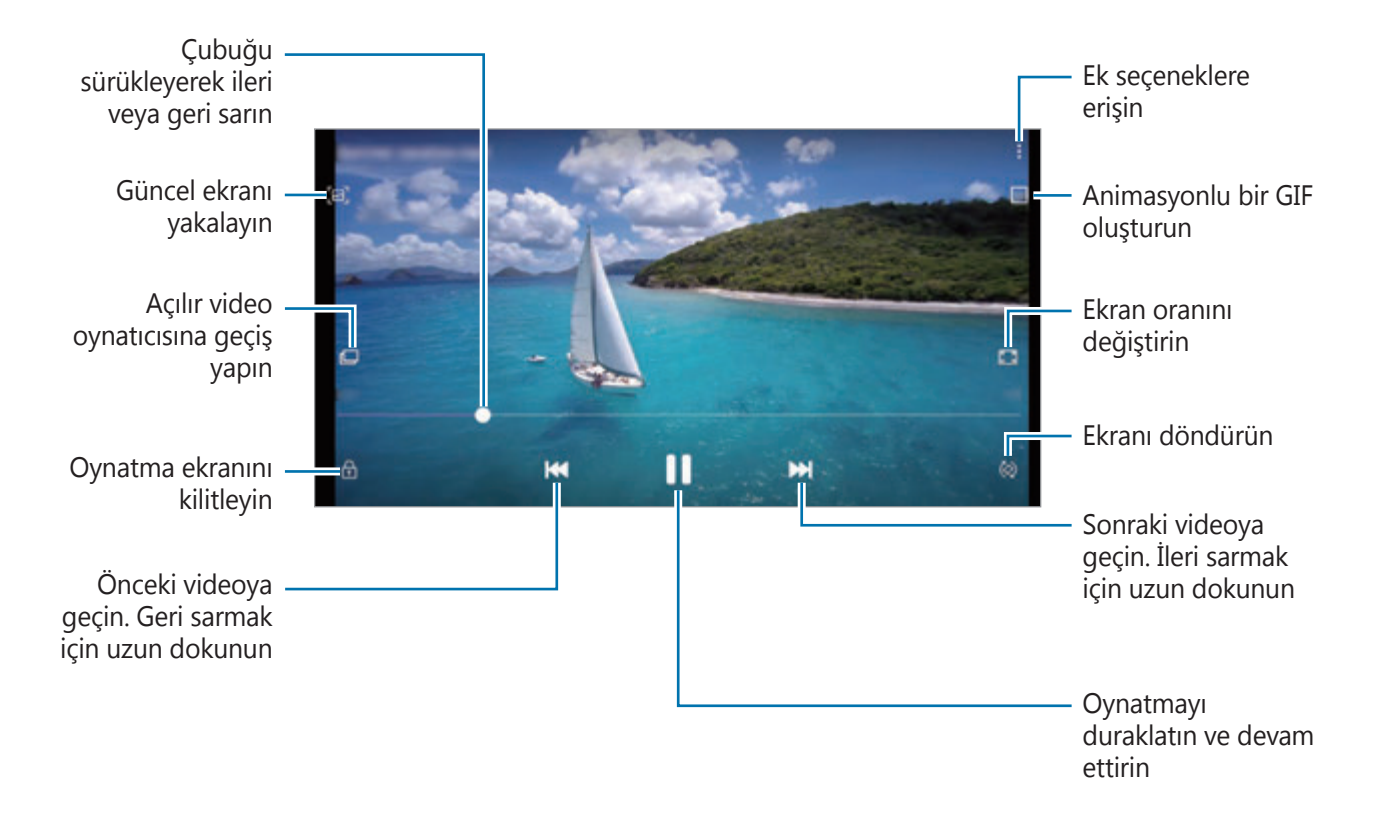

Parmağınızı oynatma ekranının sol tarafında yukarı aşağı sürükleyerek parlaklığı ayarlayın veya parmağınızı oynatma ekranının sağ tarafında yukarı aşağı sürükleyerek ses seviyesini ayarlayın.

İleri veya geriye sarmak için parmağınızı, oynatma ekranında sola veya sağa doğru sürükleyin.

## **Video geliştirici özelliğini kullanma**

Daha parlak ve daha canlı renkler elde etmek için videolarınızın görüntü kalitesini geliştirin. **Ayarlar** uygulamasını başlatın, **Gelişmiş özellikler** üzerine dokunduktan sonra **Video geliştirici** tuşuna dokunarak bu işlevi etkinleştirin.

- Bu özellik sadece bazı uygulamalarda kullanılabilir.
- Bu özelliği kullanmak pil tüketimini arttırır.

# **Görüntülerin ve videoların ayrıntılarını görüntüleme**

Kişiler, konum ve temel bilgiler gibi dosya ayrıntılarını görüntüleyebilirsiniz. Hikaye veya GIF gibi otomatik oluşturulmuş bir içerik varsa bu içerik de görüntülenir.

Bir görüntüyü görüntülerken veya önizleme ekranında, ekranda yukarı doğru sürükleyin. Dosya ayrıntıları görüntülenir.

İlgili içeriği ekrandaki bilgilerin üzerine dokunarak da görüntüleyebilirsiniz.

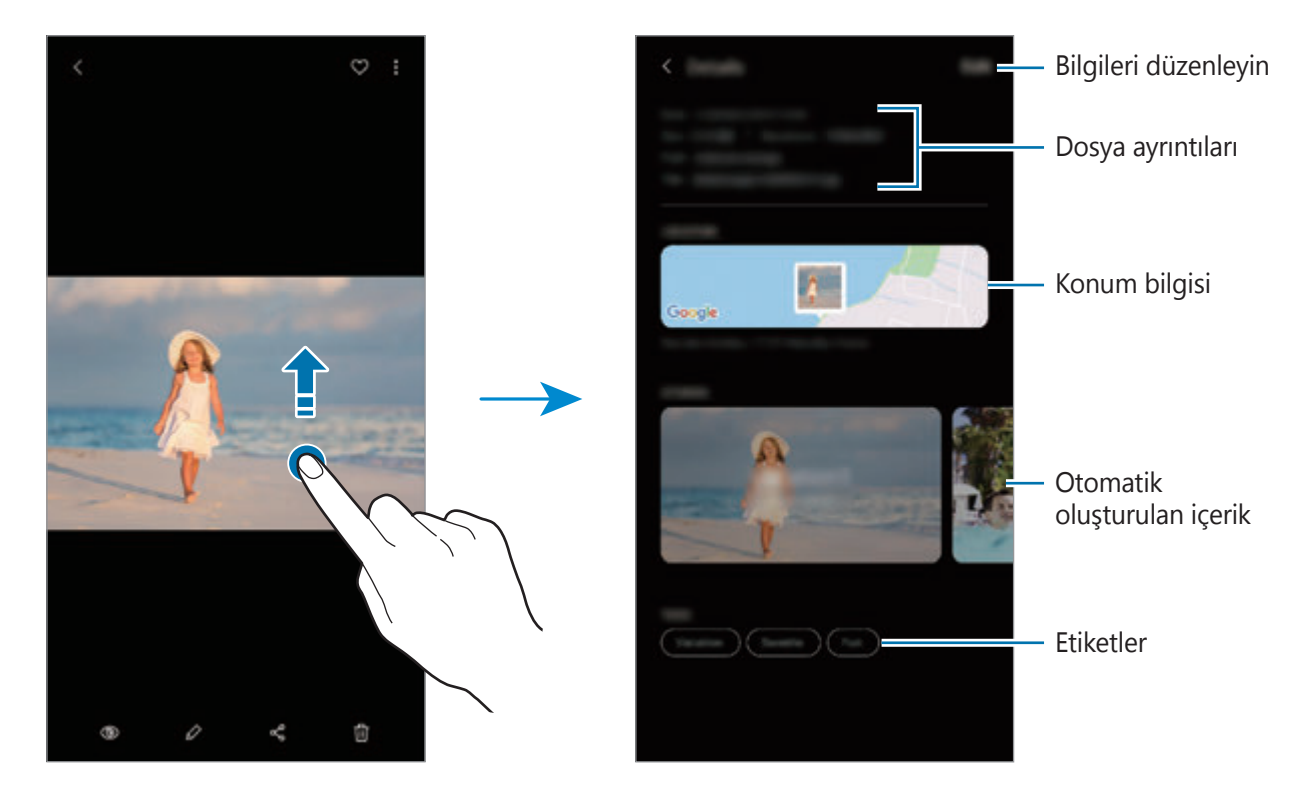

# **Fotoğrafları veya videoları kategoriye göre görüntüleme**

Fotoğrafları ve videoları, kategoriye göre görüntüleyebilirsiniz.

**Galeri** uygulamasını başlatın, **Fotoğraflar** ya da **Albümler** üzerine dokunun ve bir kategori seçmek için listeyi aşağı sürükleyin.

- **Videolar**: Cihazınıza kaydedilen videoları görüntüleyin.
- **Favoriler**: Favori fotoğraflarınızı ve videolarınızı görüntüleyin.
- **Konumlar**: Aynı konumda çekilen fotoğrafları ve kaydedilen videoları görüntüleyin.
- **Önerilen**: Önerilen içeriği görüntüleyin.

# **Albümleri görüntüleme**

Görsellerinizi ve videolarınızı, klasörlere veya albümlere göre düzenlenmiş şekilde görüntüleyebilirsiniz. Oluşturduğunuz filmler, animasyonlu GIF'ler veya kolajlar da albümler listesindeki klasörlerinizde sıralanır.

**Galeri** uygulamasını başlatın, **Albümler** üzerine dokunun ve albümlerden birini seçin.

### **Albümleri gizleme**

Albümleri gizleyebilirsiniz.

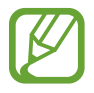

**Kamera** ve **Ekran görüntüleri** albümleri gibi varsayılan olarak oluşturulan albümleri gizleyemezsiniz.

- 1 **Galeri** uygulamasını başlatın ve **Albümler** üzerine dokunun.
- 2 **: → Albümleri gizle/göster** üzerine dokunun.
- 3 Gizlemek istediğiniz albümün tuşunun üzerine dokunun.

# **Hikayeleri görüntüleme**

Görüntü ve videoları yakaladığınızda veya kaydettiğinizde, cihaz bunların tarih ve konum etiketlerini okur, görüntü ve videoları sıralar ve ardından hikayeler oluşturur. Hikayelerin otomatik olarak oluşturulması için birden fazla görüntü ve video yakalamanız veya kaydetmeniz gerekir.

**Galeri** uygulamasını başlatın, **Hikayeler** üzerine dokunun ve bir hikaye seçin.

#### **Hikaye oluşturma**

Çeşitli temaları olan hikayeler oluşturun.

- 1 **Galeri** uygulamasını başlatın ve **Hikayeler** üzerine dokunun.
- 2 **: → Hikaye oluştur** üzerine dokunun.

3 Hikayenin başlığını girip **Oluştur** üzerine dokunun.

4 Hikayede yer alacak görüntüleri veya videoları işaretleyip **Tamamlandı** üzerine dokunun.

Bir hikayeye görüntü veya video eklemek için hikayeyi seçip • → **Ekle** üzerine dokunun.

Bir hikayedeki görüntüleri veya videoları çıkarmak için hikayeyi seçin, •→ **Düzenle** üzerine dokunun, kaldırılacak görüntüleri veya videoları işaretleyin ve ardından **Hikayeden kaldır** üzerine dokunun.

# **Hikayeleri silme**

- 1 **Galeri** uygulamasını başlatın ve **Hikayeler** üzerine dokunun.
- 2 Silinecek hikayeye uzun dokunun ve ardından **Sil** üzerine dokunun.

# **Fotoğrafları ve videoları senkronize etme**

**Galeri** uygulamanızı Samsung Cloud'la senkronize ettiğinizde, çektiğiniz fotoğraflar ve videolar da Samsung Cloud'a kaydedilir. Samsung Cloud'da kayıtlı görüntüleri ve videoları **Galeri** uygulamanızda ve diğer cihazlarda görüntüleyebilirsiniz.

Galeri uygulamasını başlatın, • → Ayarlar üzerine dokunduktan sonra Samsung Cloud **ile eşitle** tuşuna dokunarak bu işlevi etkinleştirin. **Galeri** uygulaması ve Samsung Cloud senkronize edilir.

# **Görüntüleri veya videoları silme**

- 1 **Galeri** uygulamasını başlatın.
- $2$  Silmek için bir görüntü veya video seçin.

Birden çok dosya silmek için, listeden silmek istediğiniz dosyaya uzun dokunun ve silinecek diğer dosyaları işaretleyin.

3 ya da **Sil** üzerine dokunun.

### **Geri dönüşüm kutusu özelliğini kullanma**

Silinen görüntüleri ve videoları geri dönüşüm kutusunda tutabilirsiniz. Bu dosyalar, belirli bir süre sonra silinir.

Galeri uygulamasını başlatın, • → Ayarlar üzerine dokunun ve ardından Çöp kutusu tuşuna dokunarak bu işlevi etkinleştirin.

Geri dönüşüm kutusundaki dosyaları görüntülemek için **Galeri** uygulamasını başlatın ve → **Çöp kutusu** üzerine dokunun.

# **AR Emojileri**

## **Tanıtım**

Tıpkı sizi gibi görünen bir Emojim oluşturun; Emojilerim, karakter Emojileri ya da etiketleri kullanarak fotoğraflar çekin ve videolar kaydedin.

Yüz şekli ya da saç stili gibi Emojim özelliklerini özelleştirebilir ve Emojim'i çeşitli aksesuarlarla süsleyebilirsiniz. Ayrıca konuşma sırasında Emojim etiketlerini kullanarak kendinizi eğlenceli biçimlerde ifade edebilirsiniz.

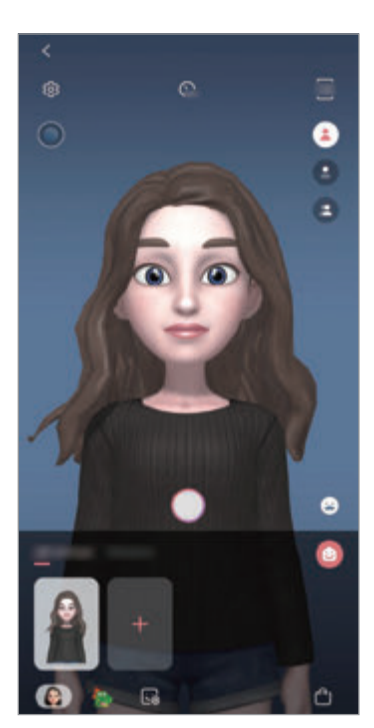

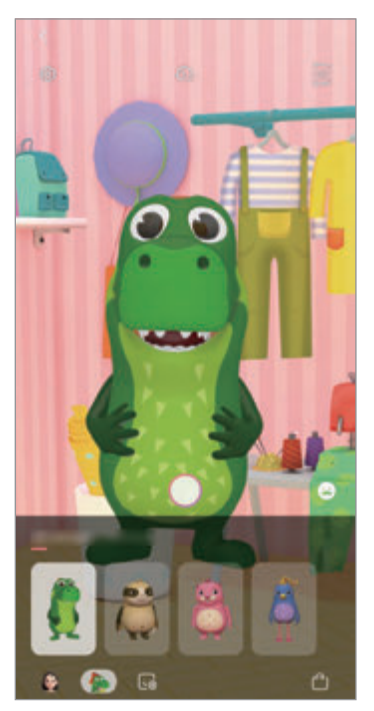

Emojim Karakter Emojileri Emotorum Etiketler

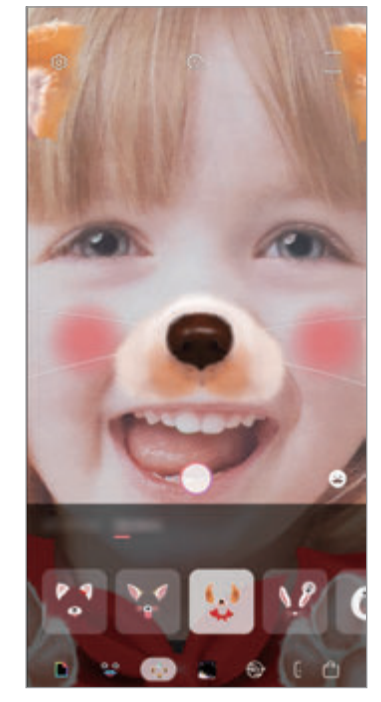

# **Emojim oluşturma**

Kendinize benzeyen bir Emojim oluşturun. Çeşitli ifadelere sahip Emojim etiketleri otomatik olarak üretilecektir.

- 1 **Kamera** uygulamasını başlatın ve **AR Emojileri** <sup>→</sup> **Emojimi Oluştur** üzerine dokunun.
- $2$  Yüzünüzü ekranda hizalayıp  $\bigcirc$  üzerine dokunarak bir fotoğraf çekin.
- 3 Emojim'in cinsiyetini ve yaş aralığını seçip **Sonraki** üzerine dokunun.
- 4 Emojim'i süsleyin ve **Sonraki** üzerine dokunun.
- 5 **Bitti** üzerine dokunun.

Emojim ve Emojim etiketleri hazır. Emojim etiketlerini Emojim ana ekranında görüntüleyebilirsiniz. Daha fazla bilgi için Emojim [etiketleri](#page-123-0) bölümüne bakın.

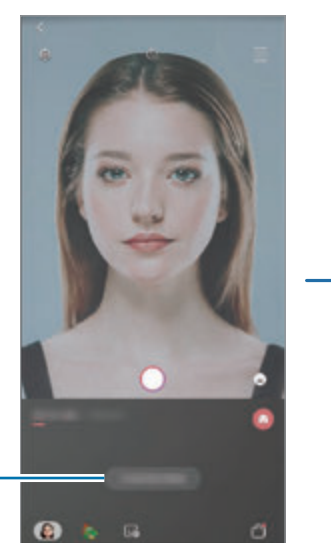

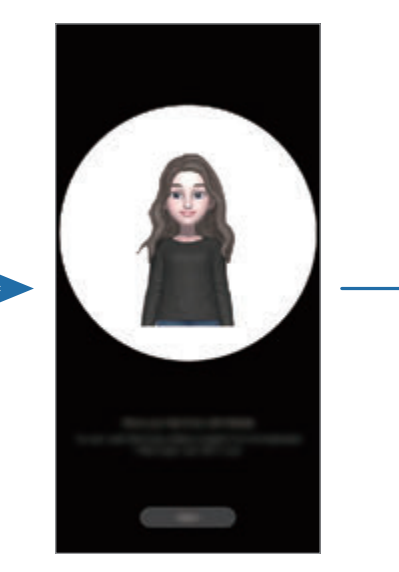

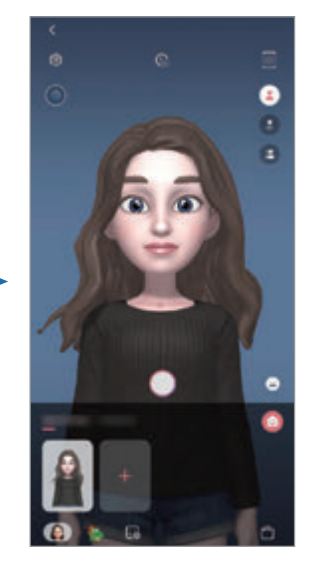

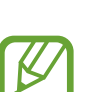

Emojim oluşturma

> **AR Emojileri** özelliğini hem ön hem de arka kameralarda kullanabilirsiniz. Arka kamerayı kullanıyorsanız, otomatik olarak ön kameraya geçer. Kameralar arası geçiş yapmak için, önizleme ekranını yukarı veya aşağı kaydırın.

### **Emojim'i silme**

**Kamera** uygulamasını başlatıp **AR Emojileri** üzerine dokunun. Silmek istediğiniz Emojim'e uzun dokunun ve ardından  $\ominus$  üzerine dokunun. Emojim ve Emojim etiketleri silinir.

# **Emojim'i özelleştirme**

AR World'den çeşitli ögeler indirdikten sonra Emojim ana ekranında Emojim'i düzenleyin ya da süsleyin. Ayrıca Emojim etiketleri ekleyebilirsiniz.

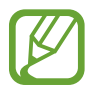

Mevcut seçenekler bölgeye veya servis sağlayıcısına bağlı olarak değişebilir.

#### **Emojim ana ekranı**

**Kamera** uygulamasını başlatıp **AR Emojileri** → üzerine dokunun. Emojim ana ekranı görüntülenir.

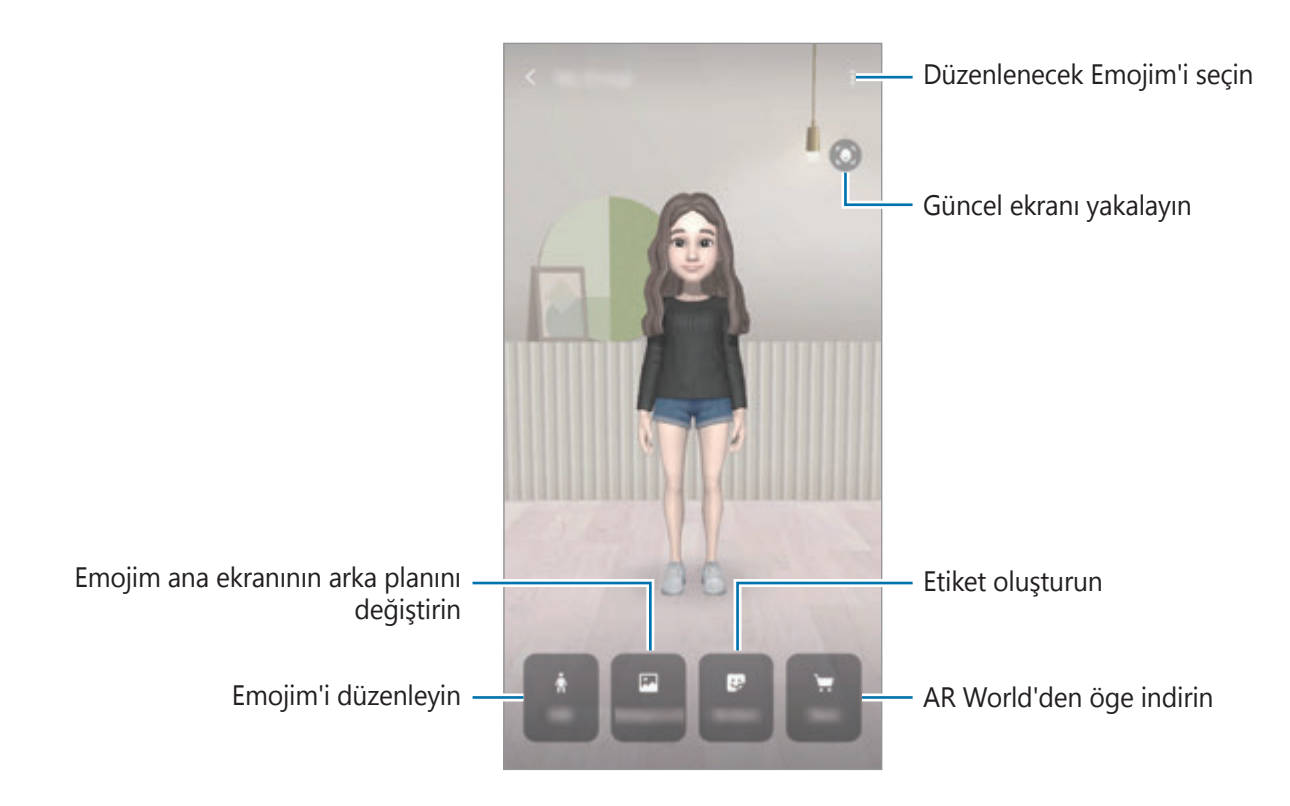

## **Emojim'i düzenleme**

Emojim'i düzenleyin ya da Emojim ana ekranının arka planını değiştirin.

Emojim ana ekranında **Düzenle** ya da **Arka plan** üzerine dokunun.

## **AR World'den öge indirme**

AR World'den giysi ya da aksesuar gibi ögeler indirdikten sonra Emojim'i süsleyin.

Emojim ana ekranında **Mağaza** üzerine dokunun ve istediğiniz ögeleri indirin. İndirilen ögeleri Emojim düzenleme ekranında görüntüleyebilirsiniz.

# <span id="page-123-0"></span>**Emojim etiketleri**

Emojim ifadeleri ve eylemleriyle kendi etiketlerinizi oluşturun. Emojim etiketlerinizi, mesaj gönderirken ya da bir sosyal ağda kullanabilirsiniz.

## **Emojim etiketlerini görüntüleme**

Emojim ana ekranında **Etiketler** üzerine dokunun. Daha sonra Emojim etiketlerini görüntüleyebilirsiniz.

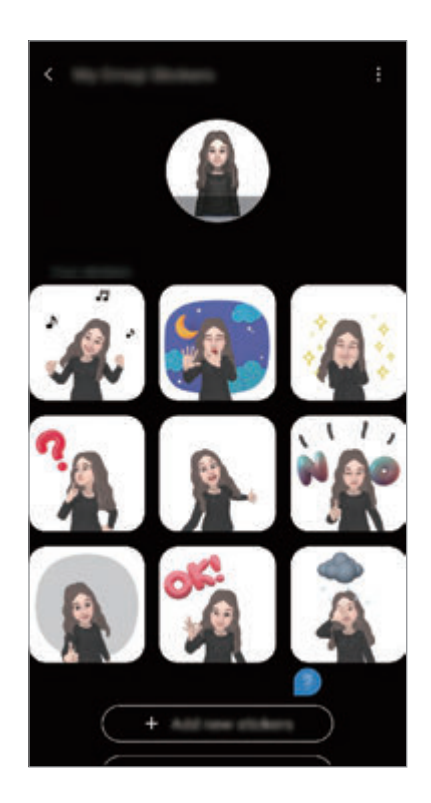

### **Etiket ekleme**

Emojim ana ekranında **Etiketler** → **Yeni etiketler ekle** üzerine dokunun, istediğiniz etiketleri işaretleyin ve daha sonra **Ekle** üzerine dokunun. Eklenen etiketi mesajlaşırken ya da bir sosyal ağda kullanabilirsiniz.

### **Kendi etiketlerinizi oluşturmak**

İstediğiniz gibi Emojim etiketleri oluşturun.

1 Emojim ana ekranında **Etiketler** <sup>→</sup> **Özel etiket oluştur** üzerine dokunun.

- 2 Etiketleri istediğiniz gibi düzenleyin.
	- $\cdot$   $\bullet$  : Bir ifade seçin.
	- $\dot{\mathbf{w}}$ : Bir eylem seçin.
	- $\cdot$   $\bullet$  : Etiket ekleyin.
	- $\cdot$  **T** : Metin girin.
	- $\cdot$   $\blacksquare$  : Etiketin arka planını seçin.
- 3 **Kaydet** üzerine dokunun.

### **Emojim etiketlerini konuşmalarda kullanma**

Emojim etiketlerinizi, mesajlaşırken ya da bir sosyal ağda kullanabilirsiniz. Aşağıdaki eylemler, Emojim etiketlerinin **Mesajlar** uygulamasında nasıl kullanılacağının örnekleridir.

- 1 **Mesajlar** uygulamasında mesaj oluştururken Samsung klavyede  $\therefore$  üzerine dokunun.
- 2 Emojim simgesinin üzerine dokunun.
- 3 Emojim etiketlerinden birini seçin. Emojim etiketi eklenir.

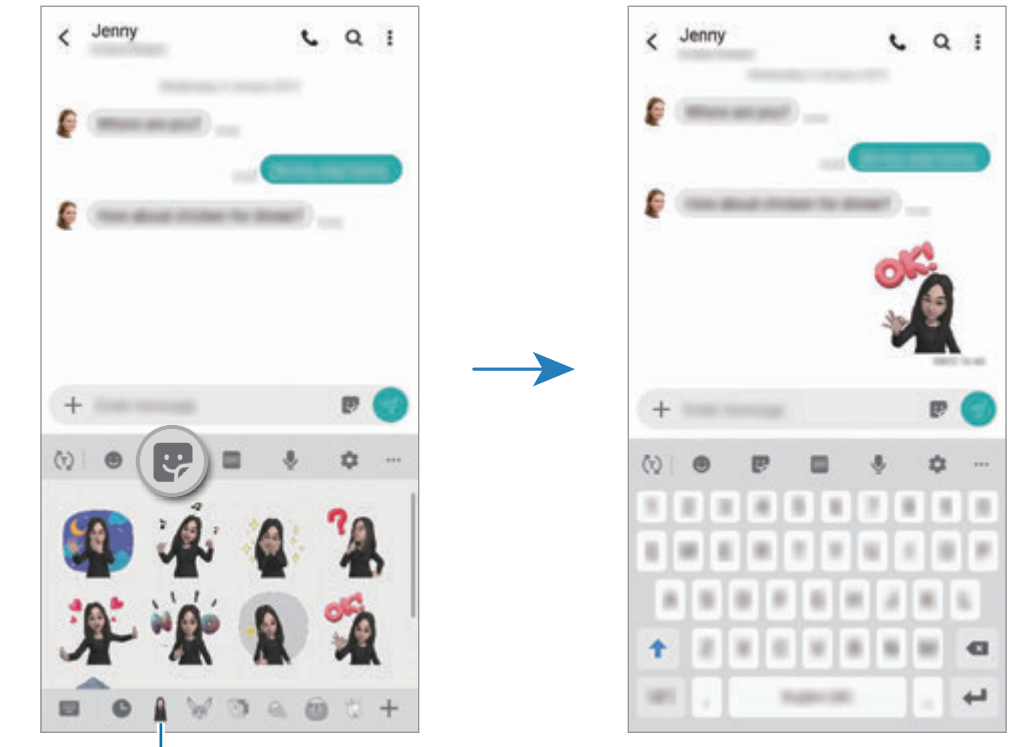

Emojim simgesi

#### **Emojim etiketlerini silme**

Samsung klavyesinde  $\therefore$  ögesine ve ardından klavyenin alt kısmındaki  $\bullet$  ögesine dokunun. Silmek istediğiniz Emojim etiketlerini seçip **Sil** üzerine dokunun.

Uygulamalar ve özellikler

# **Emojim'li fotoğraflar veya videolar çekme**

Çeşitli çekim modlarını kullanarak Emojim ile eğlenceli fotoğraflar ya da videolar oluşturun.

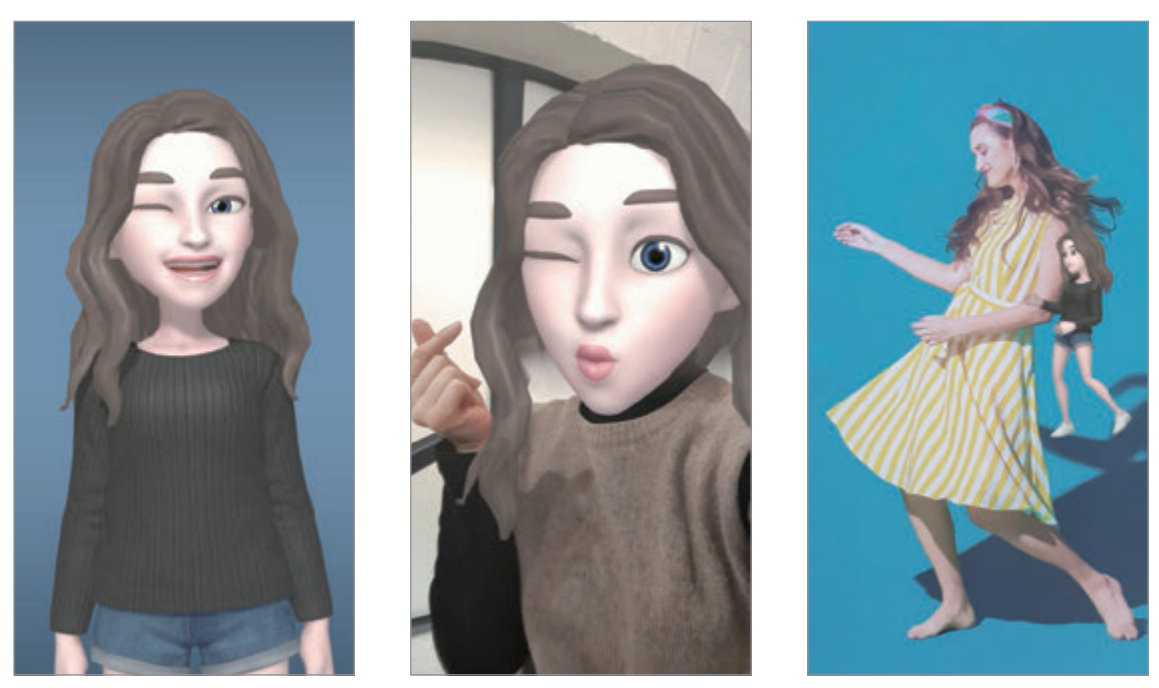

Temel Bilgiler Maske Maske Mini hareket

- 1 **Kamera** uygulamasını başlatıp **AR Emojileri** üzerine dokunun.
- 2 Kullanmak istediğiniz Emojim'i seçin.

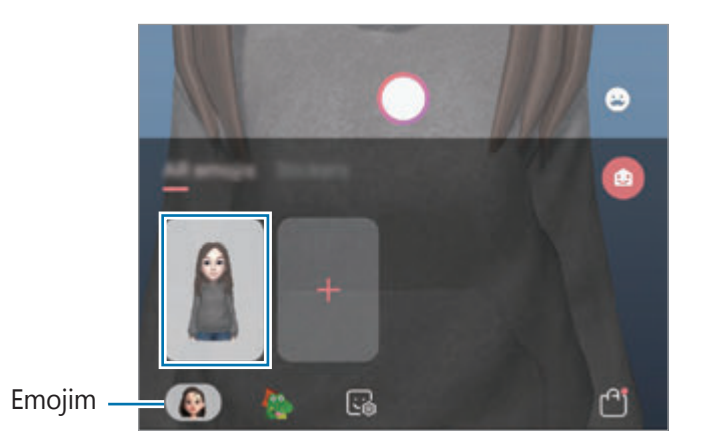

- 3 Kullanmak istediğiniz modu seçin.
	- **• B** (Temel): Emojim, ifadelerinizi taklit eder.
	- (**Maske**): Emojim'in yüzü, yüzünüzün üzerinde belirdiğinde maske takmışsınız gibi görünür.
	- **C** (Mini hareket): Emojim, beden hareketlerinizi taklit eder.
- 4 Fotoğraf çekmek için  $\bigcirc$  üzerine dokunun ya da video kaydetmek için önizleme ekranında sola kaydırın ve **Ü** üzerine dokunun.

Çektiğiniz resimleri ve videoları **Galeri**'de görüntüleyebilir ve paylaşabilirsiniz.

# **Karakter Emojileri ya da etiketleri ile resim ya da video çekme**

Karakter Emojileri ifadelerinizi taklit eder. Ayrıca yüzünüzü takip eden etiket efektleri de uygulayabilirsiniz.

- 1 **Kamera** uygulamasını başlatıp **AR Emojileri** üzerine dokunun.
- 2 Bir karakter Emojisi seçin ya da **Etiketler** üzerine dokunup kullanmak istediğiniz etiketi seçin.

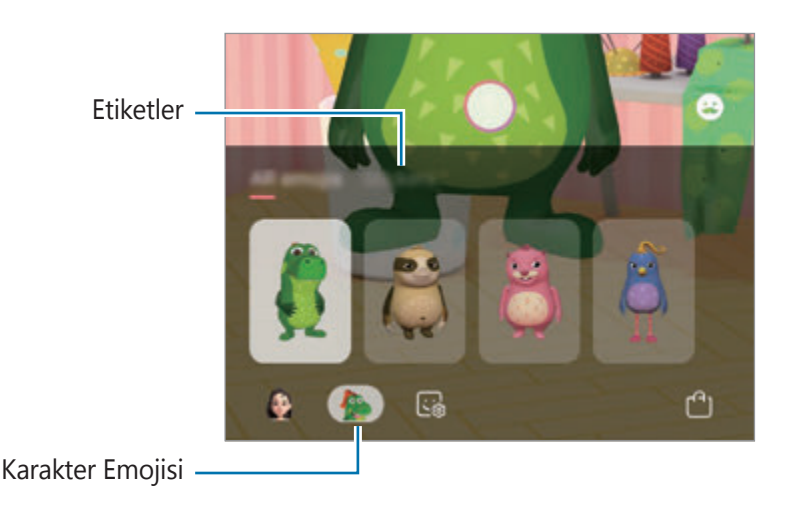

 $3$  Fotoğraf çekmek için  $\bigcirc$  üzerine dokunun ya da video kaydetmek için önizleme ekranında sola kaydırın ve **Ü** üzerine dokunun.

Çektiğiniz resimleri ve videoları **Galeri**'de görüntüleyebilir ve paylaşabilirsiniz.

# **Always On Display**

Saat ve takvim gibi bilgileri görüntüleyebilir ya da ekran kapalıyken ekranda çalan müziği kontrol edebilirsiniz.

Her zaman yeni iletiler veya cevapsız aramalar gibi bildirimleri kontrol edebilirsiniz.

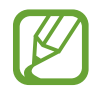

Always On Display parlaklığı, ışıklandırma koşullarına bağlı olarak otomatik olarak değişebilir.

## **Always On Display'in nasıl görüntüleneceğini ayarlama**

Always On Display'in nasıl görüntüleneceğini belirleyebilirsiniz. Always On Display, sürekli veya yalnızca kapalı ekrana dokunulduğunda görünecek şekilde ayarlanabilir. Dilerseniz Always On Display'in görüntülenmesini istediğiniz saati de belirleyebilirsiniz.

**Ayarlar** uygulamasını başlatın, **Kilit ekranı** → **Always On Display** → **Ekran modu** üzerine dokunun ve kullanmak istediğiniz modu seçin.

- **Göstermek için dokunun**: Ekrana dokunduğunuzda, Always On Display ekranı 30 saniye boyunca görünür.
- **Her zaman göster**: Always On Display devamlı görünür.
- **Programlandığı gibi göster**: Always On Display, belirlediğiniz süre boyunca görünür. Başlangıç ve bitiş sürelerini belirlemek için **Program ayarla** üzerine dokunun.

### **Always On Display üzerinde bildirimleri açma**

İleti, cevapsız arama veya uygulama bildirimleri aldığınızda, bildirim simgeleri Always On Display üzerinde görünür. Bildirim simgesine çift dokunarak simgenin bildirimini görüntüleyebilirsiniz.

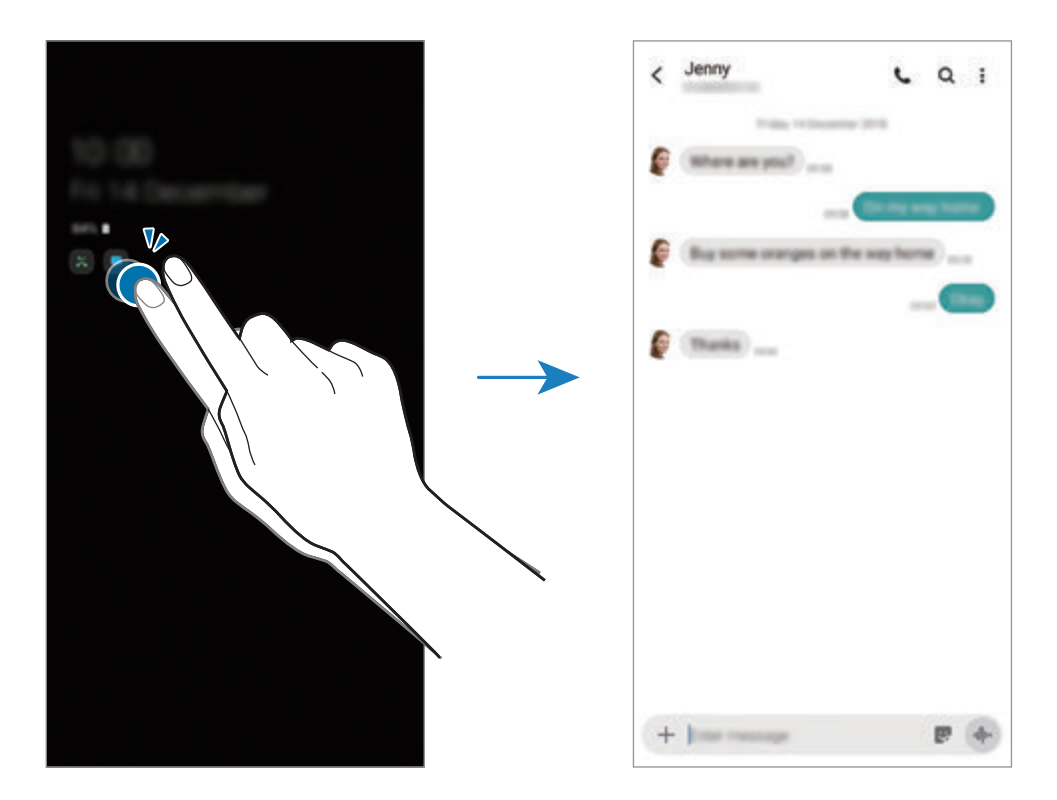

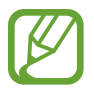

Ekran kilitliyse bildirimleri görüntülemek için ekran kilidini açmanız gerekir.

## **Always On Display üzerinde müzik akışını kontrol etme**

Always On Display üzerinde müzik akışını kontrol edebilirsiniz.

- 1 **Ayarlar** uygulamasını başlatın, **Kilit ekranı** <sup>→</sup> **FaceWidgets** ögesine dokunun ve ardından **Müzik** tuşuna dokunarak bu işlevi etkinleştirin.
- 2 Always On Display üzerinde müzik akışını kontrol etmek için saate çift dokunun.
- $3$  Müzik kontrolörüne geçmek için saat üzerinde parmağınızı sola veya sağa kaydırın.
- 4 Müzik akışını kontrol etmek için simgelere dokunun.

## **Bir görüntüyü Always On Display'e görüntüleme**

Bir görüntüyü Always On Display'de görüntüleyebilirsiniz. Animasyonlu bir GIF'i de görüntüleyebilirsiniz.

- 1 **Ayarlar** uygulamasını başlatın <sup>→</sup> **Kilit ekranı** <sup>→</sup> **Saat stili** <sup>→</sup> **Always On Display** üzerine dokunun.
- 2 Türler listesini sola sürükleyin ve üzerinde görüntü olan türü seçin.
- $3 +$ üzerine dokunun ve bir görüntü seçin.

Animasyonlu bir GIF eklemek için **GIF** üzerine dokunun ve bir dosya seçin.

4 **Bitti** üzerine dokunun.

## **Always On Display özelliğini devre dışı bırakma**

**Ayarlar** uygulamasını başlatın, önce **Kilit ekranı** ögesine, ardından **Always On Display** ögesine dokunarak bu özelliği devre dışı bırakın.

# **Edge ekranı**

# **Tanıtım**

Edge ekranlarından favori uygulamalarınıza ve özelliklerinize hızlıca erişebilirsiniz.

### **Edge panellerinin kullanımı**

Edge paneli kolunu, ekranın ortasına doğru sürükleyin.

Edge paneli kolu görünmüyorsa, **Ayarlar** uygulamasını başlatın, **Ekran** → **Edge ekranı** üzerine dokunun ve ardından **Edge panelleri** tuşuna dokunarak bu işlevi etkinleştirin.

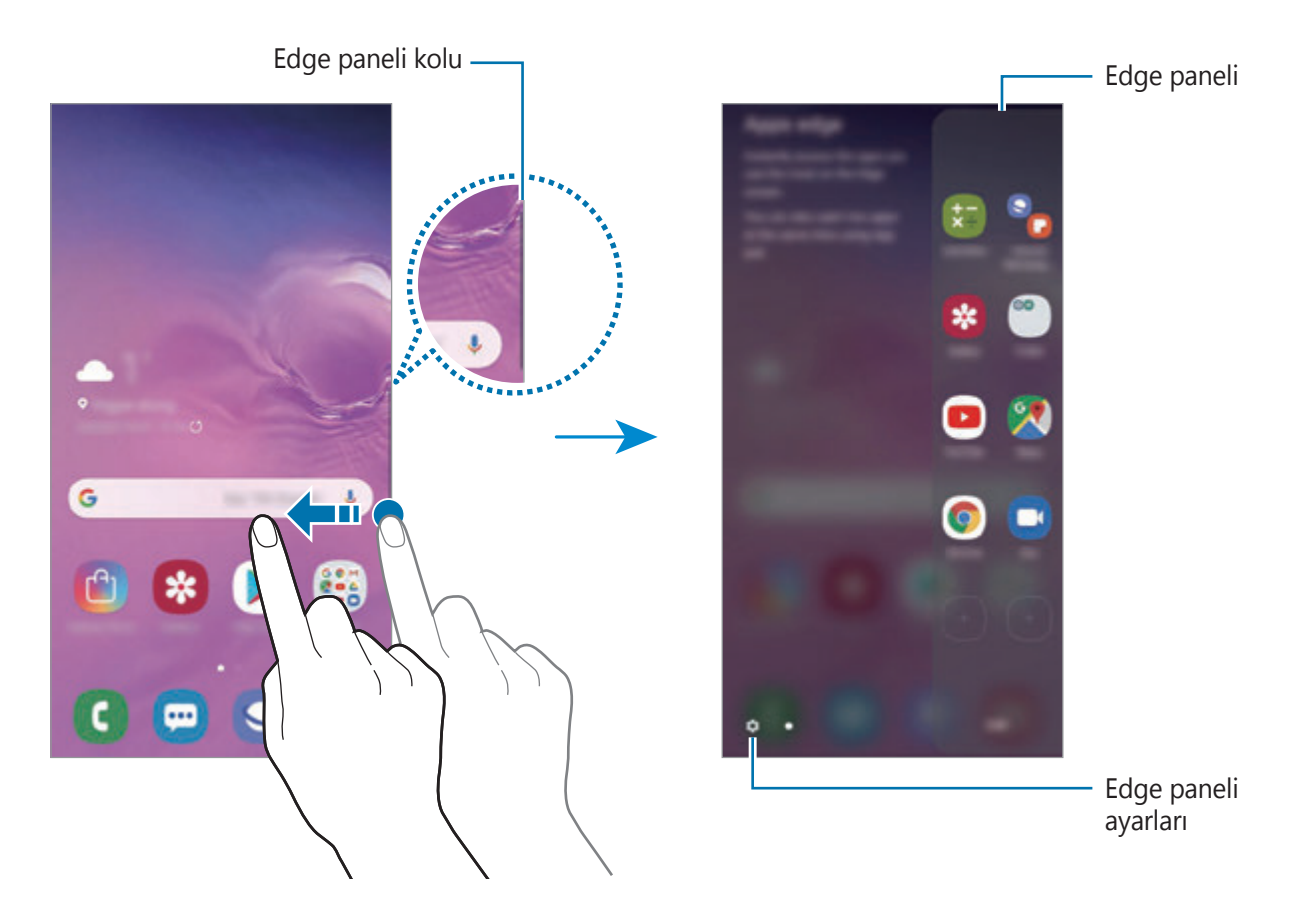

### **Edge panellerini düzenleme**

Edge ekranı üzerinde görüntülenecek panelleri seçin veya düzenleyin.

1 Edge paneli kolunu, ekranın ortasına doğru sürükleyin.

- $2$  Edge panel ayarları ekranını açmak için  $\bullet$  üzerine dokunun.
- 3 Görüntülencek Edge panellerini işaretleyin.
	- Bir paneli düzenlemek için **Düzenle** üzerine dokunun.
	- Daha fazla ek panel indirmek için → Galaxy Store üzerine dokunun.
	- Panelleri yeniden düzenlemek için → Yeniden düzenle üzerine dokunun ve < > simgesini başka bir konuma sürükleyin.

## **Edge paneli kolunu ayarlama**

Kolun konumunu, boyutunu, şeffaflığını veya titreşim ayarlarını değiştirebilirsiniz.

Edge paneli kolunu, ekranın ortasına doğru sürükleyin. Ardından, <sup>₹</sup>→ → Edge paneli kolu üzerine dokunun.

# **Edge uygulamaları**

Sık kullanılan uygulamaları hızlı bir şekilde çalıştırın.

- 1 Edge paneli kolunu, ekranın ortasına doğru sürükleyin.
- 2 Edge uygulamaları panelinde, başlatılacak bir uygulama seçin.

## **Edge uygulamaları ekranını düzenleme**

- Bir uygulama eklemek için, paneldeki  $\left(\frac{1}{2}\right)$  üzerine ve uygulamalar listesinden bir uygulamaya dokunun.
- Panel üzerinde bir klasör oluşturmak için, paneldeki  $\Box$  üzerine dokunun, uygulamalar listesindeki bir uygulamaya uzun dokunun ve ardından bunu Edge uygulamaları panelindeki başka bir uygulamanın üzerine sürükleyin.
- Bir uygulamayı silmek için paneldeki uygulamaya uzun dokunun ve ekranın üst kısmındaki **Kaldır** ögesine sürükleyin.
- Uygulamaların sırasını değiştirmek için bir uygulamaya uzun dokunun ve başka bir konuma sürükleyin.

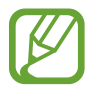

Edge uygulamaları panelini **Düzenle** üzerine dokunarak da düzenleyebilirsiniz.

## **Uygulama çiftleri ekleme**

Video oynatıcı ve mesaj uygulaması gibi iki sık kullanılan uygulamayı Edge uygulamaları paneline ekleyerek onları tek bir dokunuş ile bölünmüş ekran görünümünde birlikte başlatın. Daha fazla bilgi edinmek için Bölünmüş ekran [görünümü](#page-135-0) bölümüne bakın.

- 1 Edge paneli kolunu, ekranın ortasına doğru sürükleyin.
- 2 Edge uygulamaları panelinde  $\left(\frac{1}{2}\right) \rightarrow$  **Uygulama çifti olştr** üzerine dokunun.
- 3 Listeden iki uygulama seçin.

Bölünmüş ekran görünümünde açıldığında ilk uygulama üste görünür ve ikinci uygula altta görünür.

4 **Tamamlandı** üzerine dokunun.

# **Edge aydınlatması**

Cihazı, yeni mesajlar gibi bildirimler aldığınızda ekranın kenarlarını aydınlatıp açılır bir pencere görüntülemek üzere ayarlayabilirsiniz.

Bir uygulamayı kullanırken açılır bir pencere görüntülendiğinde pencereyi aşağı sürükleyerek içeriği hızla görüntüleyip mevcut eylemleri gerçekleştirebilirsiniz.

### **Edge aydınlatması olarak görüntülenecek şekilde bildirimleri yönetme**

- 1 **Ayarlar** uygulamasını başlatın, **Ekran** <sup>→</sup> **Edge ekranı** <sup>→</sup> **Edge aydınlatması** üzerine dokunun ve ardından tuşa dokunarak bu işlevi etkinleştirin.
- 2 **Bildirimleri yönet** üzerine dokunun ve uygulamaların yanındaki tuşlara dokunarak buradaki bildirimleri edge aydınlatması olarak alın.

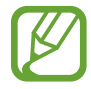

Bildirim türlerine bağlı olarak bazı bildirimler edge aydınlatması gibi görünmeyebilir.

### **Bildirimleri açılan pencere aracılığıyla görüntüleme**

Edge aydınlatma ile belirtilen bir bildirim aldığınızda, açılan pencereyi açarak hızlı bir şekilde bu bildirimin içeriğini görebilir ve mümkün olan eylemleri gerçekleştirebilirsiniz. Örneğin, video izlerken veya oyun oynarken bir mesaj alırsanız ekranı değiştirmeden mesajı görüntüleyebilir ve yanıtlayabilirsiniz.

Bir uygulamayı kullanırken edge aydınlatma ile belirtilen bir bildirim aldığınızda bildirimi aşağı sürükleyin.

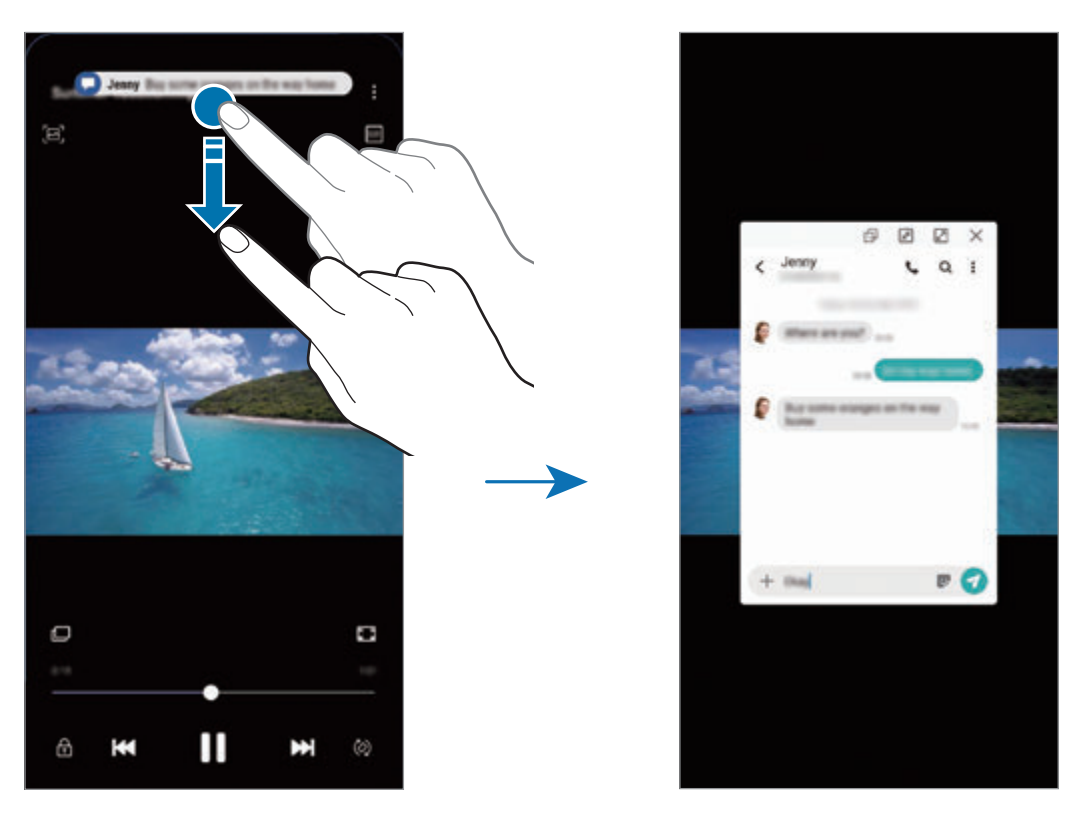

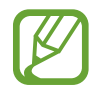

Bu özellik yalnızca Çoklu pencere ve edge aydınlatması özelliklerini destekleyen uygulamalarda kullanılabilir. Desteklenen uygulamaları görüntülemek için **Ayarlar** uygulamasını başlatın, **Ekran** → **Edge ekranı** → **Edge aydınlatması** → **Bildirimleri yönet** üzerine dokunun.

# **Çoklu pencere**

# **Tanıtım**

Çoklu pencere, bölmeli bir ekranda aynı anda iki uygulama çalıştırmanıza izin verir. Ayrıca açılır pencerelerde aynı anda birden fazla uygulama çalıştırabilirsiniz.

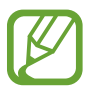

Bazı uygulamalar bu özelliği desteklemeyebilir.

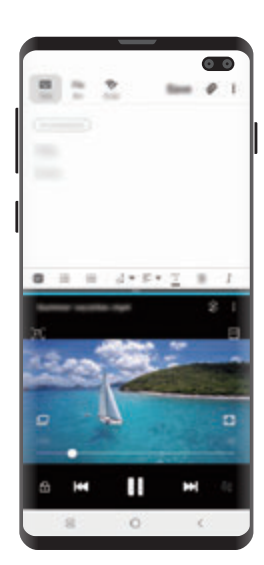

Bölünmüş ekran görünümü Açılır pencere görünümü

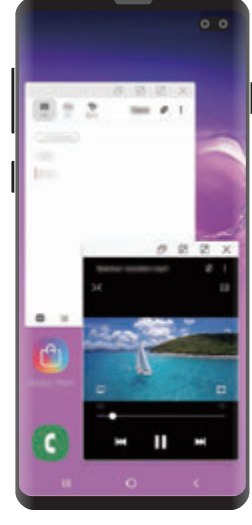

# <span id="page-135-0"></span>**Bölünmüş ekran görünümü**

- 1 Yakın zamanda kullanılan uygulamaları açmak için Son Uygulamalar tuşuna dokunun.
- 2 Parmağınızı sola veya sağa kaydırın, uygulama simgelerinden birine dokunun ve ardından **Bölünmüş ekran görünümünde aç** üzerine dokunun.

Seçili uygulama, üst pencerede başlayacaktır.

3 Alt pencerede, başlatmak için başka bir uygulama seçmek üzere parmağınızı sola veya sağa kaydırın.

Son uygulamalar listesinde yer almayan uygulamaları başlatmak için Ana ekran tuşuna veya Geri tuşuna dokunun ve bir uygulama seçin.

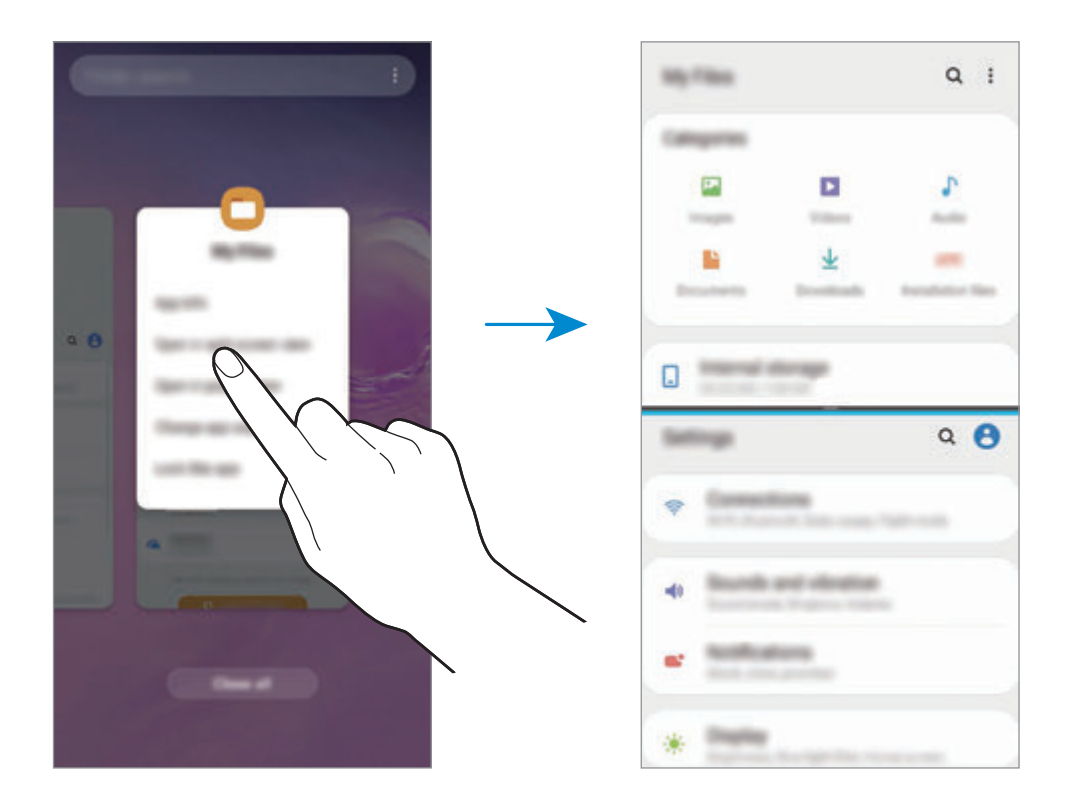

#### **Pencere boyutunu ayarlama**

Çubuğu uygulama pencereleri arasında yukarı veya aşağı sürükleyerek pencerelerin boyutunu ayarlayın.

Uygulama pencereleri arasındaki çubuğu ekranın en üst veya en alt kenarına sürüklediğinizde, pencere ekranı kaplar.

# **Açılır pencere görünümü**

- 1 Yakın zamanda kullanılan uygulamaları açmak için Son Uygulamalar tuşuna dokunun.
- 2 Parmağınızı sola veya sağa kaydırın, uygulama simgelerinden birine dokunun ve ardından **Açılır pencere görünümünde aç** üzerine dokunun.

Uygulama ekranı bir açılır pencerede görünecektir.

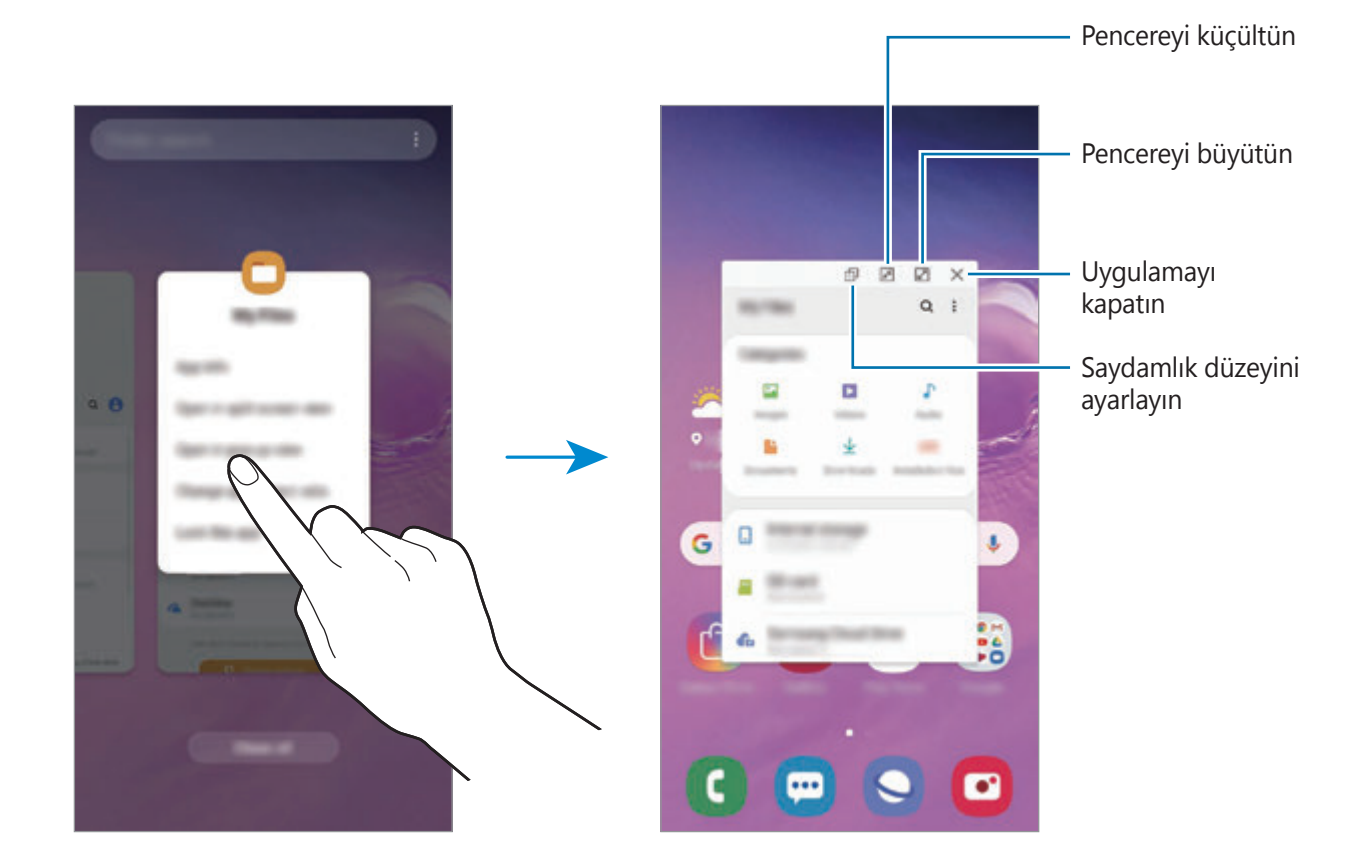

### **Açılır pencereleri taşıma**

Bir açılır pencereyi taşımak için pencerenin araç çubuğuna dokunun ve yeni bir konuma sürükleyin.

# **Samsung Health**

# **Tanıtım**

Samsung Health, sağlığınızı ve zindeliğinizi yönetmenize yardımcı olur. Sağlık ve zindelik hedefleri belirleyin, ilerlemenizi kontrol edin ve genel sağlığınızın kaydını takip edin. Ayrıca, adım sayısı kayıtlarınızı diğer Samsung Health kullanıcılarıyla karşılaştırabilir, arkadaşlarınızla rekabet edebilir ve sağlıkla ilgili ipuçlarını görüntüleyebilirsiniz.

# **Samsung Health'i Kullanma**

**Samsung Health** uygulamasını başlatın. Bu uygulamayı ilk kez başlatırken veya bir veri sıfırlamadan sonra yeniden çalıştırırken, kurulumu sonlandırmak için ekrandaki talimatları izleyin.

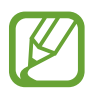

Bazı özellikler bölgeye bağlı olarak kullanılamayabilir.

Samsung Health ana ekranına öge eklemek için,  $\frac{1}{2}$  → Ögeleri yönet üzerine dokunun ve ardından ögeleri seçin.

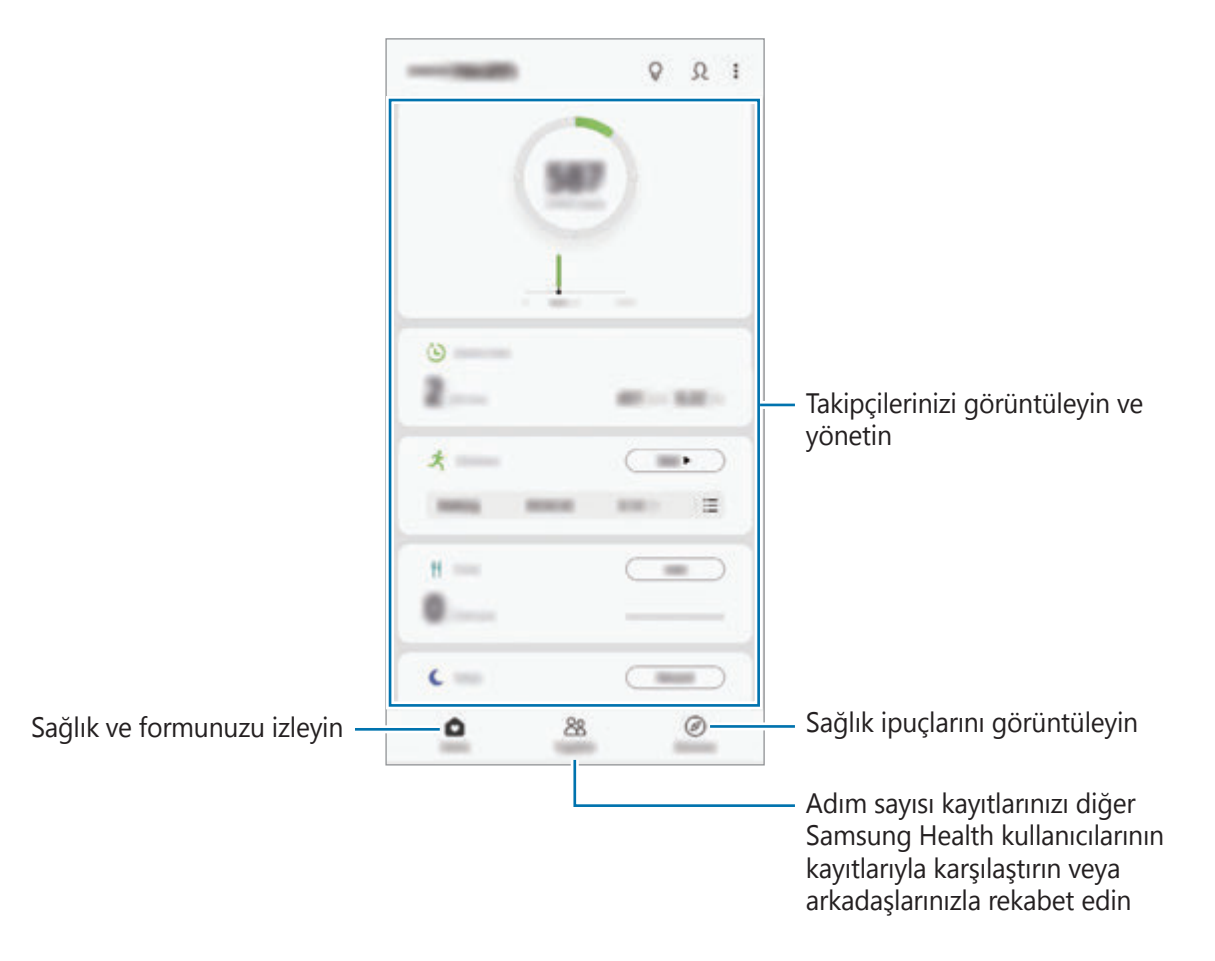

### **Birlikte**

Birlikte, adım sayısı hedefleri belirlemenize ve arkadaşlarınızla yarışmanıza olanak sağlar. Arkadaşlarınızı birlikte yürümeye davet edebilir, hedef adım sayılarını belirleyebilir, yarışmalar içinde rekabet edebilir ve sıralamanızı görüntüleyebilirsiniz.

Samsung Health ana ekranında, **Birlikte** üzerine dokunun.

### **Adımlar**

Cihaz, attığınız adım sayısını sayar ve katedilen mesafeyi ölçer.

Samsung Health ana ekranında, adım sayısı takipçisine dokunun.

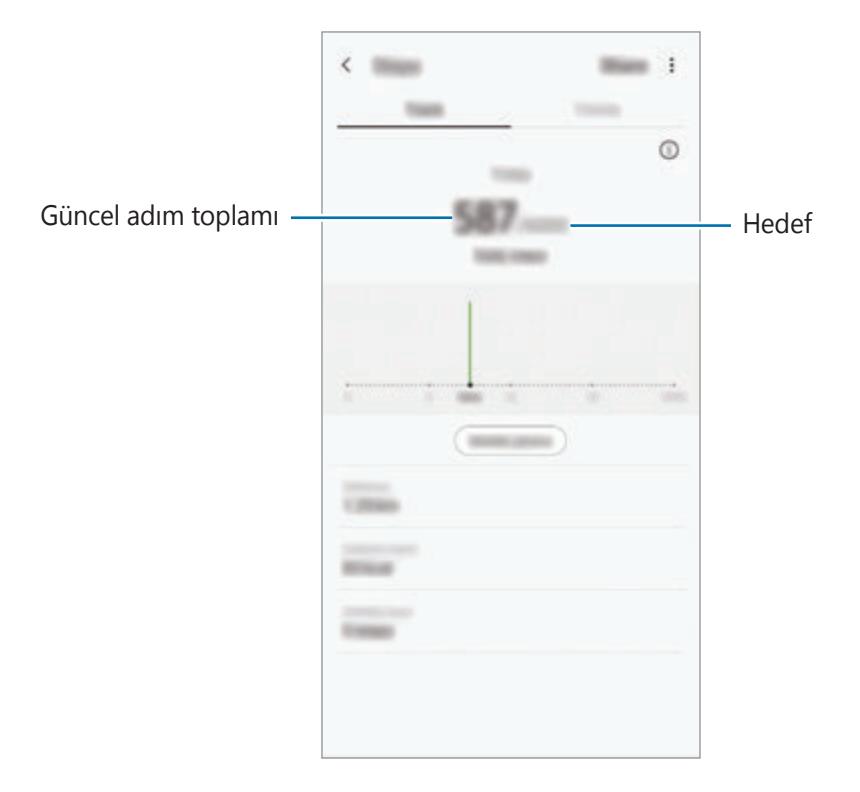

- Adım takip uygulaması adımlarınızı izlerken ve ardından adım sayımını gösterirken kısa bir gecikme yaşayabilirsiniz. Hedefinize ulaştığınızı gösteren açılır bir pencereden önce kısa bir gecikme meydana gelebilir.
	- Bir araba ya da tren ile seyahat ederken adım takip uygulamasını kullanıyorsanız, titreşim adım sayınızı etkileyebilir.
	- Bildirim panelinden geçerli adımlarınızı kontrol edebilirsiniz. Bildirimleri kapatmak için Samsung Health ana ekranında,  $\frac{1}{2}$  → **Ayarlar** → **Bildirimler** üzerine dokunun ve ardından devre dışı bırakmak için **Mevcut adım sayısı** altında **Devam ediyor** tuşu üzerine dokunun. Alternatif olarak, bildirim panelini açın, bildirime dokunup bekleyin, ardından devre dışı bırakmak için tuşun üzerine dokunun.

### **Kalp hızı (Galaxy S10+, S10)**

Kalp atış hızınızı ölçün ve kaydedin.

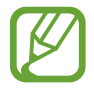

Kalp hızı takipçisi sadece fitness ve bilgi amaçlıdır ve hastalıkların ya da diğer durumların tanılanması veya hastalıkların tedavisi, hafifletilmesi veya önlenmesi amacını taşımamaktadır.

#### **Kalp atış hızınızı ölçmeden önce aşağıdaki şartların farkında olun:**

- Ölçümleri almadan önce 5 dakika dinlenin.
- Eğer ölçüm beklenen kalp atış hızından çok farklı ise, 30 dakika dinlenin ve tekrar ölçün.
- Kış aylarında ya da soğuk havalarda, kalp atış hızınızı ölçerken ısınızı koruyun.
- Ölçüm almadan önce sigara içmek ya da alkol almak kalp atış hızınızın normal kalp atış hızından farklı olmasına sebep olabilir.
- Kalp atış hızı ölçümlerini alırken yürümeyin, esnemeyin veya derin soluk almayın. Bunları yapmanız kalp atış hızınızın yanlış kaydedilmesine sebep olabilir.
- Kalp atış hızı ölçümleri ölçüm yöntemine ve alındıkları ortama bağlı olarak farklılık gösterebilir.
- Kalp hızı sensörü çalışmıyorsa sensörü temizledikten sonra parmağınızı sensörün merkezine yerleştirin. Kalp hızı sensöründe aynı sorun yaşanmaya devam ediyorsa, Samsung Servis Merkezi'ne başvurun.
- 1 Kalp atış hızınızı ölçmeye başlamak için Samsung Health ana ekranında kalp hızı takipçisi üzerindeki **Ölç** üzerine dokunun.
- 2 Parmağınızı cihazın arkasındaki kalp hızı sensörünün üzerine yerleştirin.

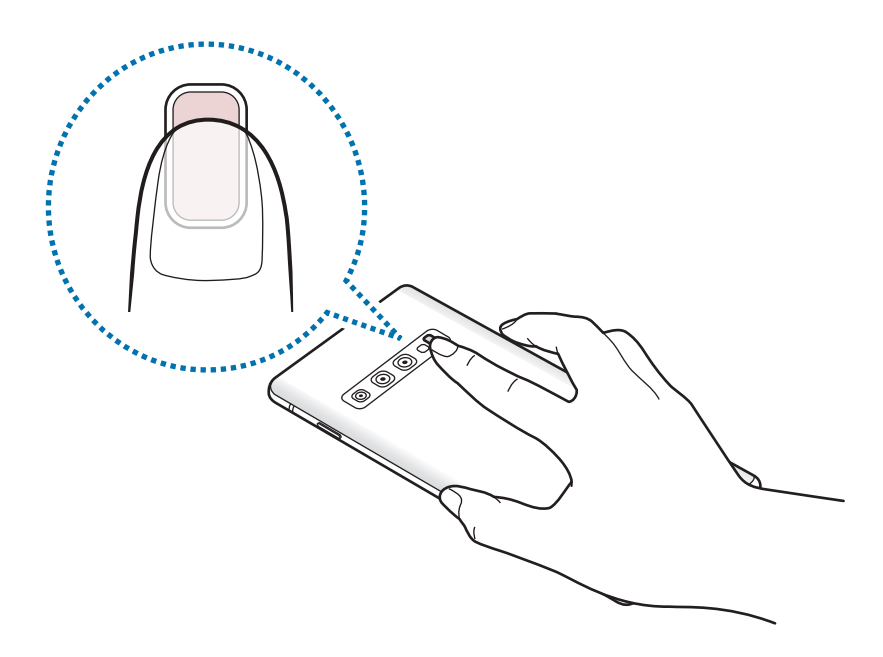

3 Belirli bir sürenin ardından, mevcut kalp hızınız ekranda görüntülenecektir. Parmağınızı sensörden kaldırın.

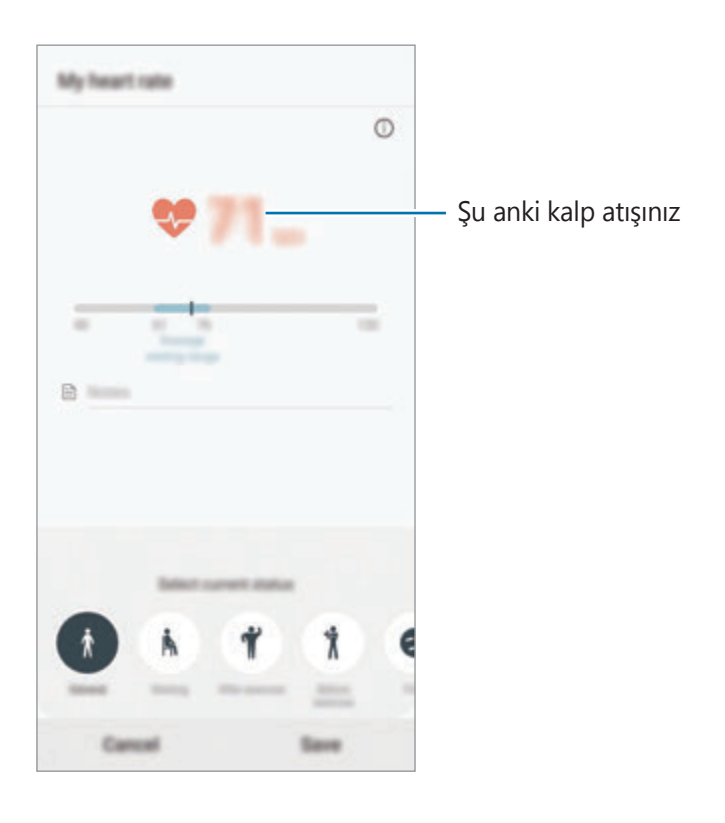

# **Ek bilgiler**

- Samsung Health işlevleri sadece fitness ve sağlık amaçlıdır ve bakım, mitigasyon, tedavi ya da hastalıkların önlenmesinde hastalıkların ya da diğer durumların tanılanması amacı taşımamaktadır.
- Samsung Health için mevcut olan işlevler, özellikler ve eklenebilir uygulamalar, yerel yasa ve yönetmelikler nedeniyle ülkeden ülkeye farklılık gösterebilir. Kullanmadan önce kendi bölgenize özel kullanılabilir uygulamaları ve özellikleri kontrol etmelisiniz.
- Samsung Health uygulamaları ve hizmeti bir ön uyarı olmaksızın değiştirilebilir ya da kesilebilir.
- Böyle bir veri toplama talep ettiğiniz hizmeti sağlamak ile sınırlı olup buna zindeliğinizi artırmak için ek bilgi sağlamak, senkronize etmek, veri analizi yapmak ve istatistikleri çıkarmak ya da daha iyi hizmet geliştirmek ve sağlamak dahildir. (Fakat, Samsung account'unuzda Samsung Health'den oturum açarsanız veri yedekleme amacıyla verileriniz sunucuya kaydedilebilir.) Bu amaç doğrultusunda tamamlamak için kişisel bilgiler saklanabilir. Ayarlar menüsünden Kişisel verileri sil seçeneğiyle Samsung Health'in kaydettiği kişisel verileri silebilirsiniz. Sosyal ağlarda paylaşılan veya depolama cihazlarına aktarılan herhangi bir veriyi silmek için bunları ayrı bir şekilde silmelisiniz.
- Verilerinizi diğer Samsung servisleri, seçtiğiniz uygun üçüncü partiler ve diğer bağlı cihazlarınız ile paylaşabilir ve /ya da senkronize edebilirsiniz. Bu gibi diğer servisler ya da üçüncü parti cihazlar tarafından Samsung Health bilgilerine erişime yalnızca sizin onayınızla izin verilir.
- Sosyal ağlarda paylaşılan ya da diğer kişilere gönderilen verilerin yanlış kullanımından tamamen siz sorumlusunuz. Kişisel verilerinizi diğer kişiler ile paylaşırken dikkatli olun.
- Eğer Bluetooth gibi kablosuz bir bağlantı kullanıyorsanız, cihaz diğer cihazlardan gelen elektronik etkileşimden etkilenebilir. Radyo dalgaları yayan diğer cihazların yakınında cihazı kullanmayın.
- Lütfen Samsung Health'i kullanmadan önce Samsung Health Hüküm ve Koşullar ve Gizlilik Politikasını dikkatlice okuyun.

# **Galaxy Wearable**

Galaxy Wearable, giyilebilir cihazlarınızı yönetmenizi sağlayan bir uygulamadır. Cihazınızı giyilebilir cihaza bağladığınızda, giyilebilir cihazın ayarlarını ve uygulamalarını özelleştirebilirsiniz.

**Galaxy Wearable** uygulamasını başlatın.

Cihazınızı giyilebilir cihaza bağlamak için **Yolculuğa başla** üzerine dokunun. Kurulumu tamamlamak için ekrandaki talimatları uygulayın. Giyilebilir cihazı, cihazınıza nasıl bağlayacağınız ve kullanacağınız hakkında ayrıntılı bilgi için giyilebilir cihazın kullanma kılavuzuna bakın.

# <span id="page-143-0"></span>**Samsung Members**

**Samsung Members**, müşterilere destek hizmetleri (örneğin, cihaz sorunlarının tanılanması) sunar ve kullanıcıların sorular ve hata raporları göndermesine olanak sağlar. Ayrıca, Galaxy kullanıcıları topluluğundaki diğer kişilerle bilgi paylaşabilir veya en yeni Galaxy haberlerini ve ipuçlarını görebilirsiniz. **Samsung Members**, cihazınızı kullanırken karşılaşabileceğiniz sorunları çözmenize yardımcı olabilir.

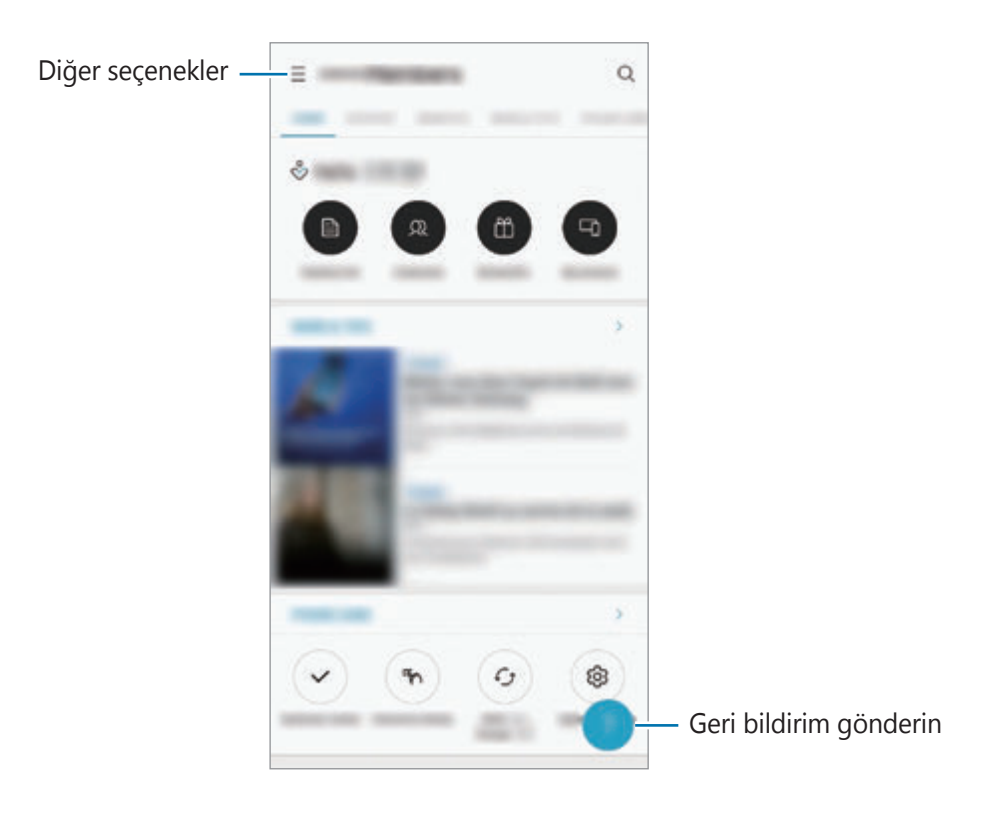
- Bu uygulamanın kullanılabilirliği ve desteklenen özellikler bölgeye veya servis sağlayıcısına göre farklılık gösterebilir.
	- Geri bildiriminizi göndermek veya yorumlarınızı yayımlamak için Samsung account'unuzla oturum açmanız gerekir. Daha fazla bilgi için [Samsung Account](#page-35-0) bölümüne bakın.

# **Samsung Notes**

Klavyeden metin girerek veya ekrana elle yazarak veya çizim yaparak notlar oluşturabilirsiniz. Notlarınıza görüntü veya ses kaydı da ekleyebilirsiniz.

### **Notları oluşturma**

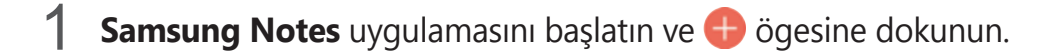

2 Ekranın üstündeki araç çubuğunda bir giriş yöntemi seçin ve bir not oluşturun.

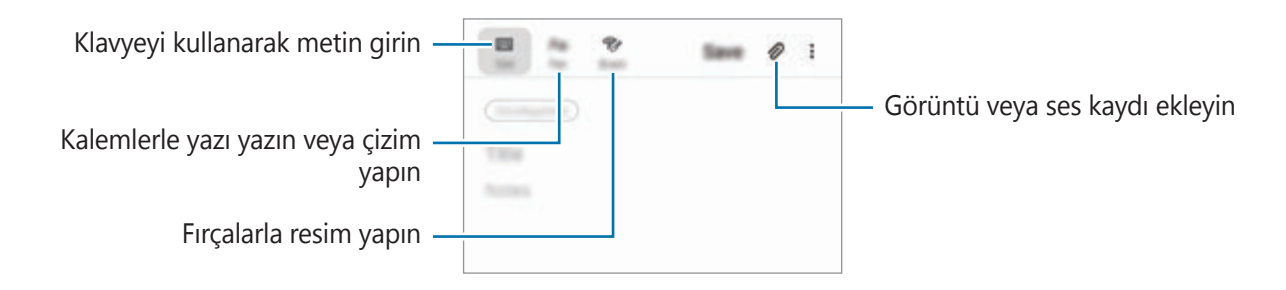

3 Notu oluşturmayı tamamladığınızda **Kaydet** üzerine dokunun.

### **Not silme**

- 1 **Samsung Notes** uygulamasını başlatın.
- 2 Bir notu silmek için nota uzun dokunun. Birden fazla notu silmek için, silmek istediğiniz notları işaretleyin.
- 3 **Sil** üzerine dokunun.

# **Takvim**

Planlayıcınızdaki yaklaşan etkinlikleri ve hatırlatıcıları girerek planınızı yönetin.

### **Etkinlikleri oluşturma**

- **1 Takvim** uygulamasını başlatın,  $\bigoplus$  üzerine dokunun veya bir tarihe iki kez dokunun. Eğer etkinlikler veya görevler daha önceden tarihe kaydedilmişse, tarihe dokunun ve üzerine dokunun.
- 2 Etkinlik detaylarını girin.

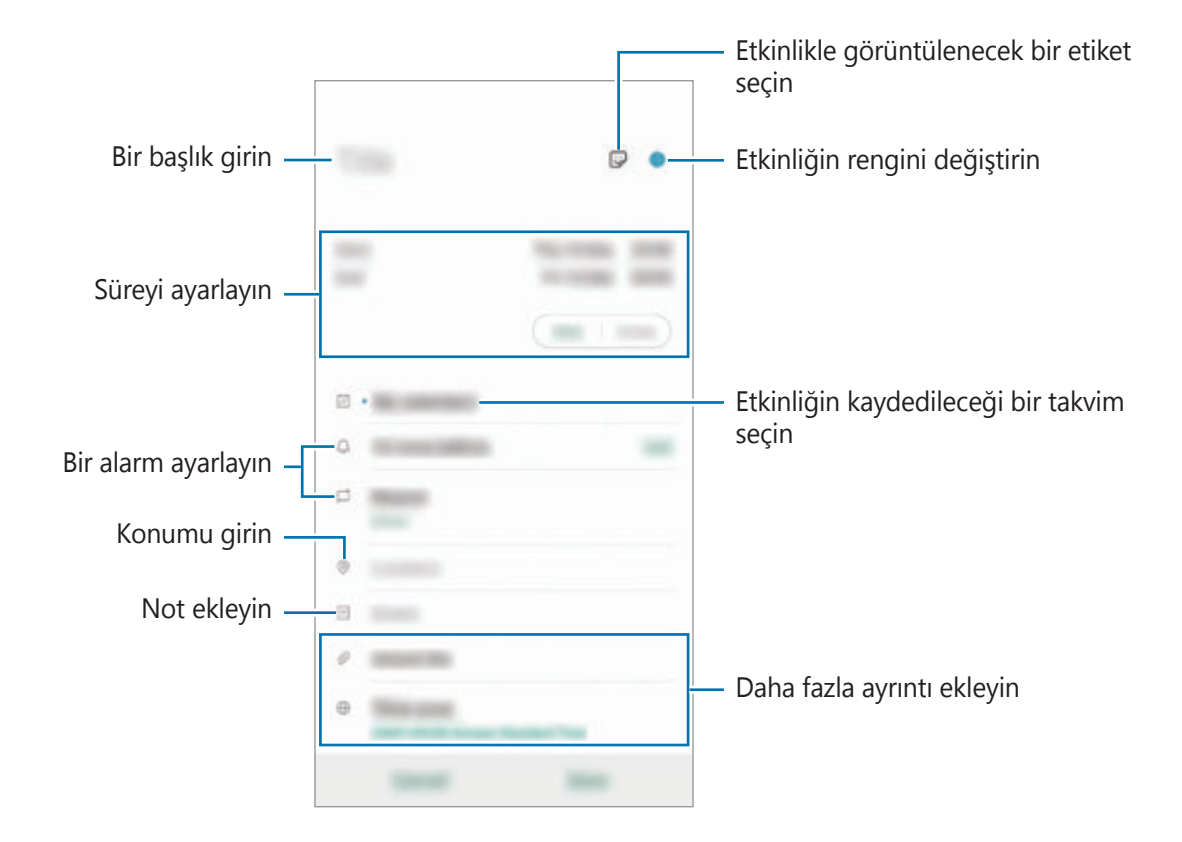

3 Etkinliği kaydetmek için **Kaydet** üzerine dokunun.

### **Hatırlatıcı oluşturma**

Hatırlatıcı olarak görev oluşturabilir ve her hatırlatıcı için önceden ayarlanan saatte ve konumda bildirimler alabilirsiniz. **Takvim** uygulamasını başlatın ve  $\equiv$  → Reminder üzerine dokunun. **Reminder** uygulama başlar. Daha fazla bilgi için [Reminder](#page-71-0) bölümüne bakın.

#### **Etkinlikleri hesaplarınızla senkronize etme**

- 1 **Ayarlar** uygulamasını başlatın, **Hesaplar ve yedekleme** <sup>→</sup> **Hesaplar** üzerine dokunun ve ardından senkronize edilecek hesabı seçin.
- 2 **Hesabı eşitle** üzerine ve **Takvim** tuşunun üzerine dokunarak etkinleştirin.

Samsung account için, • → Eşitleme ayarları üzerine ve Takvim anahtarına dokunarak bunu etkinleştirin.

Senkronize edilecek hesapları eklemek için Takvim uygulamasını başlatın ve  $\equiv$  →  $\clubsuit$  → Yeni **hesap ekle** üzerine dokunun. Ardından, senkronize edeceğiniz bir hesap seçin ve oturum açın. Bir hesap eklendiğinde, listede görünür.

# **Ses Kaydedici**

# **Tanıtım**

Çeşitli durumlar için farklı kayıt modları kullanın. Cihaz sesinizi metin haline dönüştürebilir ve farklı ses kaynaklarını ayırt edebilir.

# **Ses kaydı yapma**

1 **Ses Kaydedici** uygulamasını başlatın.

- 2 Kayıt işlemini başlatmak için @ üzerine dokunun. Mikrofona doğru konuşun.
	- Kayıt işlemini duraklatmak için **ü** üzerine dokunun.
	- Bir ses kaydı yaparken, **YER İMİ** üzerine dokunarak bir yer imi ekleyin.

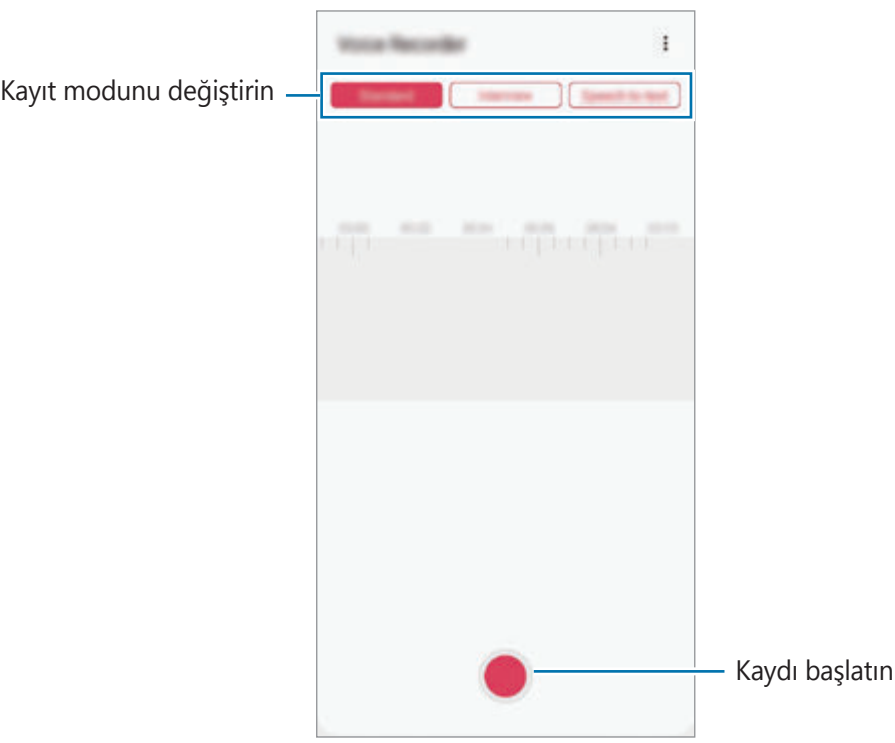

- 3 Kayıt işlemini sonlandırmak için üzerine dokunun.
- 4 Dosya adını girip **Kaydet** üzerine dokunun.

# **Kayıt modunu değiştirme**

**Ses Kaydedici** uygulamasını başlatın.

Ses kaydedici ekranın üstünde bir mod seçin.

- **Standart**: Bu normal kayıt modudur.
- **Röportaj**: Cihaz, yanlardan gelen sesin seviyesini azaltırken, cihazın üstünden ve altından gelen sesi yüksek ses seviyesinde kaydeder.
- **Konuşmadn metne**: Cihaz sesinizi kaydeder ve bu sesi aynı anda ekranda metin haline dönüştürür. En iyi sonuçlar için cihazı ağzınıza yakın tutun, sessiz bir yerde yüksek sesle ve anlaşılır şekilde konuşun.

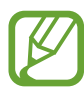

Sesli not sistem dili konuştuğunuz dil ile eşleşmezse, cihaz sesinizi algılamayacaktır. Bu özelliği kullanmadan önce, mevcut dil üzerine dokunarak sesli not sistem dilini ayarlayın.

# **Seçilen ses kayıtlarını oynatma**

Röportaj kayıtlarını gözden geçirirken, kayıtlardaki bazı ses kaynaklarını sessize alabilir ya da sesini açabilirsiniz.

- 1 **Ses Kaydedici** uygulamasını başlatın.
- 2 **Listele** üzerine dokunun ve röportaj modunda yapılan bir ses kaydı seçin.
- 3 Ses kaynaklarından bazılarını sessize almak için, sesin kısılacağı yönde üzerine dokunun.

 $Simple$  olacaktır ve ses susturulacaktır.

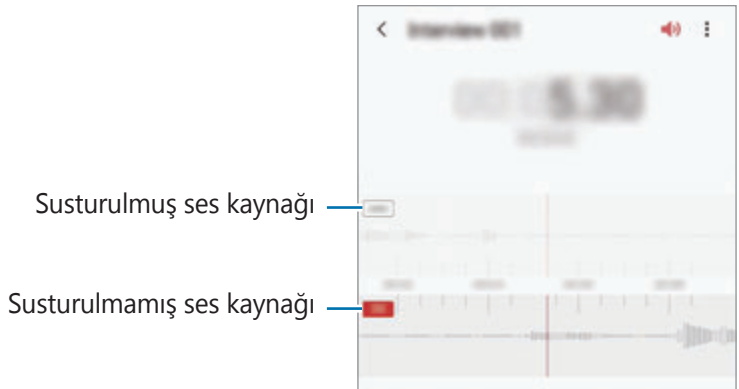

# **Dosyalarım**

Cihazda veya Cloud depolama hizmetleri gibi diğer konumlarda kayıtlı çeşitli dosyalara erişin ve yönetin.

**Dosyalarım** uygulamasını başlatın.

Tüm depolardaki dosyaları görüntüleyin.

Gereksiz verileri belirlemek ve cihazın depolama alanında yer açmak için → **Depolama analizi** üzerine dokunun.

Dosyaları ya da klasörleri aramak için  $Q$  üzerine dokunun.

# **Saat**

# **Tanıtım**

Alarm ayarlayın, dünyanın dört bir yanındaki şehirlerde saatin kaç olduğuna bakın, bir etkinlik planlayın veya belli bir süre ayarlayın.

# **Alarm**

**Saat** uygulamasını başlatın ve **Alarm** üzerine dokunun.

### **Alarm ayarlama**

Alarmlar listesinden  $+$  üzerine dokunun, bir alarm saati ayarlayın, alarmın tekrarlanacağı günleri seçin, diğer çeşitli alarm seçeneklerini ayarlayın ve ardından **Kaydet** üzerine dokunun.

Bir alarm zamanı girmek üzere tuş takımını açmak için, zaman girdi alanına dokunun.

Alarmları etkinleştirmek veya devre dışı bırakmak için alarmlar listesinde alarmın yanındaki tuşa dokunun.

### **Alarmı durdurma**

**Durdur** üzerine alarmı durdurmak için dokunun. Erteleme seçeneğini daha önceden etkinleştirdiyseniz, alarmın belli bir süre sonra tekrarlaması için **Ertele** üzerine dokunun.

### **Alarm silme**

Bir alarma uzun dokunun, silinecek alarmları işaretleyin ve ardından **Sil** üzerine dokunun.

# **Dünya Saati**

**Saat** uygulamasını başlatın ve **Dünya Saati** üzerine dokunun.

### **Saat oluşturma**

üzerine dokunun, bir şehir adı girin veya haritadan bir şehri seçin ve ardından **Ekle** üzerine dokunun.

Saat dilimi dönüştürücüsünü kullanmak için • → Saat dilimi dönüştürücü üzerine dokunun.

### **Saat silme**

Bir saate uzun dokunun, silinecek saatleri işaretleyin ve ardından **Sil** üzerine dokunun.

# **Kronometre**

- 1 **Saat** uygulamasını başlatın ve **Kronometre** üzerine dokunun.
- 2 Bir etkinliği başlatmak için **Başlangıç** üzerine dokunun. Bir etkinliğin zamanını tutarken tur zamanlarını kaydetmek için **Tur** üzerine dokunun.
- 3 **Durdur** üzerine dokunarak zamanı durdurun.
	- Zamanı tekrar başlatmak için **Sürdür** üzerine dokunun.
	- Tur zamanlarını silmek için **Sıfırla** üzerine dokunun.

# **Zamanlayıcı**

1 **Saat** uygulamasını başlatın ve **Zamanlayıcı** üzerine dokunun.

Sık kullanılan bir zamanlayıcı eklemek için + üzerine dokunun, süreyi ve adı belirleyin ve ardından **Ekle** üzerine dokunun.

2 Süreyi ayarlayın ve **Başlangıç** üzerine dokunun.

Bir süre girmek üzere tuş takımını açmak için, süre girdi alanına dokunun.

3 Zamanlayıcı kapandığında **Durdur** üzerine dokunun.

# **Hesap Makinesi**

Basit veya karmaşık hesaplamalar gerçekleştirin.

**Hesap Makinesi** uygulamasını başlatın.

- $\odot$ : Hesaplama geçmişini görüntüleyin. Geçmişi temizlemek için **Geçmişi temizle** üzerine dokunun. Hesaplama geçmişi panelini kapatmak için üzerine dokunun.
- **mm** : Birim dönüştürme aracını kullanın. Alan, uzunluk veya sıcaklık gibi çeşitli değerleri başka birimlere dönüştürebilirsiniz.
- $\cdot$   $\sqrt{\frac{2\pi}{n}}$ : Bilimsel hesap makinesini kullanın.

# **Game Launcher**

# **Tanıtım**

Game Launcher **Play Store** ve **Galaxy Store**'dan indirilen oyunlarınızı kolay erişim için tek bir yerde toplar. Oyunları daha kolay oynamak için cihazı oyun moduna ayarlayabilirsiniz.

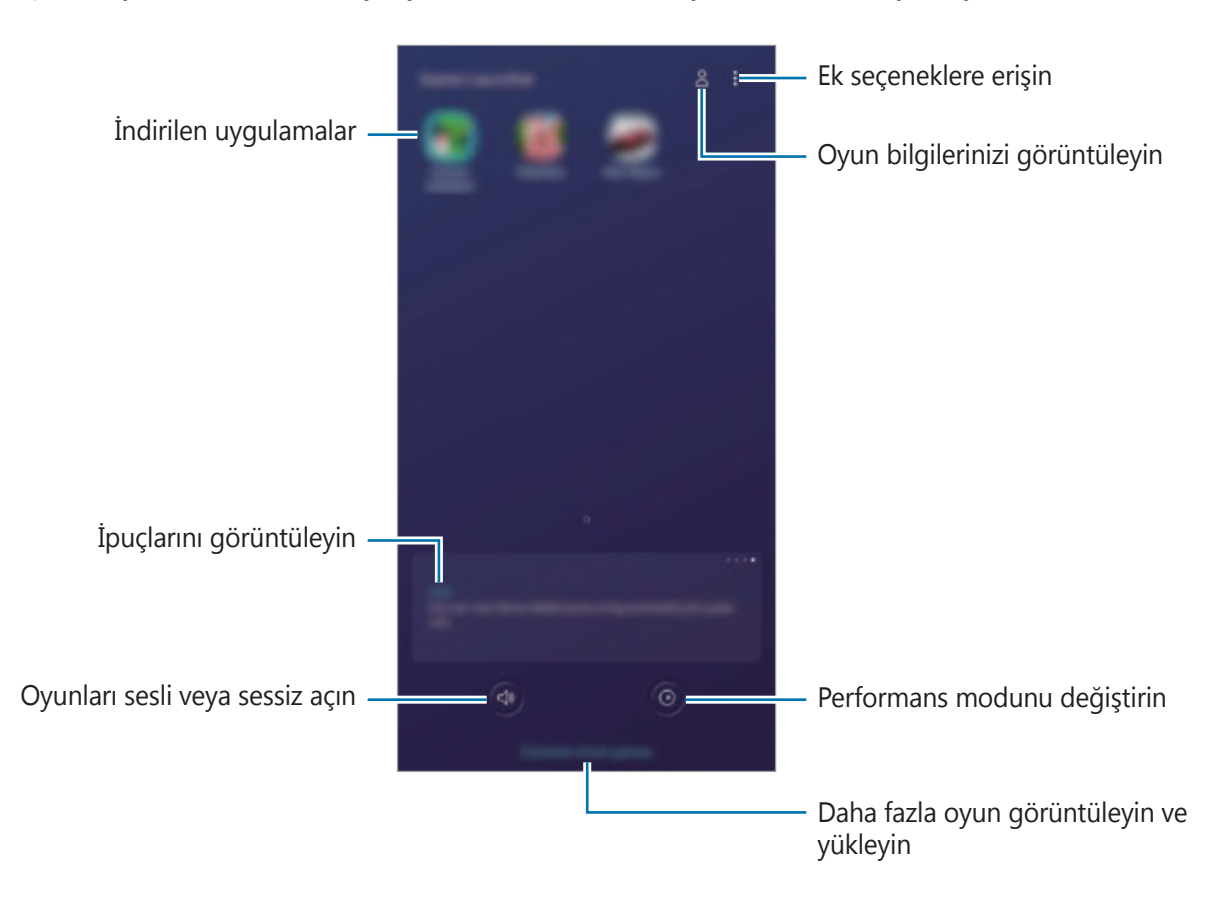

# **Game Launcher Kullanma**

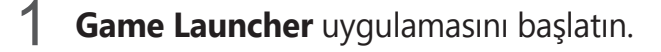

**Game Launcher** görünmüyorsa özelliği etkinleştirmek için **Ayarlar** uygulamasını başlatın, **Gelişmiş özellikler** üzerine dokunun ve ardından **Game Launcher** tuşuna dokunun.

2 Oyun listesinden bir oyuna dokunun.

Daha fazla oyun bulmak için ekranı yukarı doğru sürükleyin.

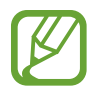

**Play Store** ve **Galaxy Store**'dan indirilen oyunlar Game Launcher ekranında otomatik olarak gösterilecektir. Oyunlarınızı göremezseniz • **Uygulamaları ekle** üzerine dokunun.

### **Bir oyunu Game Launcher'dan kaldırma**

Bir oyuna uzun dokunun ve ardından **Game Launcher'dan kaldır** üzerine dokunun.

# **Performans modunu değiştirme**

Oyun performans modunu değiştirebilirsiniz.

Game Launcher uygulamasını başlatın, **Ü** üzerine dokunun ve ardından istediğiniz modu seçmek için çubuğu sürükleyin.

- **Güç tasarrufna odaklnr**: Bu, oyun oynarken pil tasarrufu sağlar.
- **Dengeli**: Bu, performansı ve pil kullanım süresini dengeler.
- **Performansa odaklanır**: Bu, oyun oynarken size mümkün olan en iyi performansı sunmaya odaklanır.

Her bir oyunun ayarlarını değiştirmek için **Bireysel oyun ayarları** tuşuna dokunarak etkinleştirin.

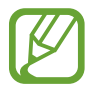

Pil gücü verimi oyundan oyuna farklılık gösterebilir.

# **Game Tools Kullanma**

Oyun oynarken Game Tools panelindeki çeşitli seçenekleri kullanabilirsiniz. Game Tools panelini açmak için navigasyon çubuğunda üzerine dokunun. Navigasyon çubuğu gizliyse, çubuğun görünmesi için ekran alt kısmından yukarıya doğru sürükleyin.

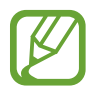

Kullanılabilir seçenekler oyuna bağlı olarak değişebilir.

- **Aramalar ve bildirimler**: Oyun sırasında gelen aramaların ve bildirimlerin nasıl görüntüleneceğini ayarlayın. Daha fazla bilgi için Oyun sırasında gelen [aramaların](#page-154-0) ve bildirimlerin nasıl [görüntüleneceğini](#page-154-0) belirleme bölümüne bakın.
- **Oyun sırasında engelleme**: Bazı özellikleri oyun sırasında kilitleyin.
- **Gelişmiş oyun özellikleri**: Ek özellikler belirleyin.
- **Oyun için Dolby Atmos**: Oyun oynarken sesin gerçekçi olmasını sağlayın.
- **Navigasyon tuşu kilidi**: Navigasyon çubuğundaki tuşları gizleyin. Tuşları görüntülemek için navigasyon çubuğundaki **üzerine dokunun.**
- **Ekran dokunma kilidi**: Oyun oynanırken dokunmatik ekranı kilitleyin. Dokunmatik ekranın kilidini açmak için kilit ekranını herhangi bir yöne sürükleyin.
- **Ekran alıntısı**: Ekran görüntüsü alın.
- **Kaydet**: Oyun oturumlarınızı kaydedin. Kaydetmeyi durdurmak için navigasyon çubuğundaki üzerine dokunun.

#### <span id="page-154-0"></span>**Oyun sırasında gelen aramaların ve bildirimlerin nasıl görüntüleneceğini belirleme**

Arama veya bildirim geldiğinde dahi kesinti yaşamadan oyun oynamaya devam edebilirsiniz.

**→ Aramalar ve bildirimler** üzerine dokunduktan sonra etkinleştirmek istediğiniz seçeneği belirleyin.

- **Küçültülmüş arayan bildirimleri**: Oyun sırasında arama geldiğinde ekranın üst kısmında küçük bir bildirim görünür.
- **Bildirimleri görüntülemez**: Oyun sırasında yalnızca bazı uygulamalardan gelen bildirimler veya acil durum bildirimleri görüntülenir.

### **Oyun oynarken uygulamaları açılır pencerede açma**

Oyun oynarken uygulamaları açılır pencerede açabilirsiniz.

üzerine dokunun ve uygulama listesinden bir uygulama seçin.

Uygulamaları düzenlemek için üzerine dokunun.

# **Kids Home**

# **Tanıtım**

Cihazı kullanan çocukların belirli uygulamalara erişimini sınırlayabilir, kullanım süreleri belirleyebilir ve ayarları yapılandırarak onlar için eğlenceli ve güvenli bir ortam sunabilirsiniz.

# **Kids Home'u başlatma**

Kids Home uygulamasını ilk kez kullanırken veya verileri sıfırladıktan sonra yeniden kullanırken, kurulumu tamamlamak için ekrandaki talimatları izleyin.

- 1 Bildirim panelini açın, bildirim panelinin üzerinde parmağınızı aşağı kaydırın ve ardından etkinleştirmek için (**Kids Home**) üzerine dokunun.
- 2 Kids Home giriş sayfasını okuyun ve **İleri** üzerine dokunun.
- 3 Kids Home ile birlikte kullanmak üzere bir PIN oluşturun.

Cihazınızda bir ekran kilidi yöntemi ayarladıysanız yeni bir PIN oluşturmadan Kids Home için aynı kilit yöntemini kullanabilirsiniz.

Kids Home ekranı görünecektir.

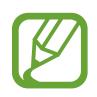

Önceden ayarlanmış ekran kilidi yönteminiz ya da oluşturduğunuz PIN, **Ebeveyn denetimi** özelliğini etkinleştirmek veya Kids Home'u kapatmak için kullanılır.

# **Kids Home'u kullanma**

Bildirim panelini açın, bildirim panelinin üzerinde parmağınızı aşağı kaydırın ve ardından etkinleştirmek için (**Kids Home**) üzerine dokunun. Kids Home ekranı görünecektir. Kids Home ekranında, kullanmak istediğiniz uygulamayı seçin.

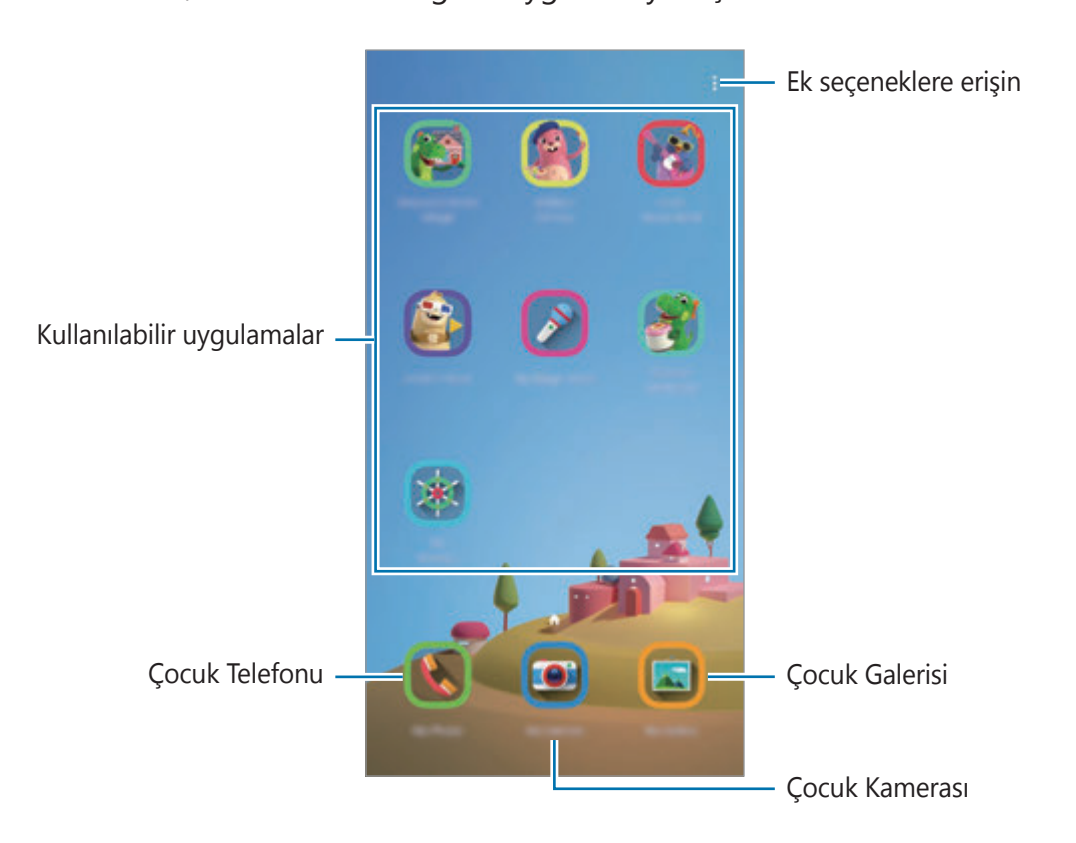

# **Ebeveyn denetimi özelliklerini kullanma**

Kids Home ayarlarını yapılandırabilir ve kullanım geçmişini görüntüleyebilirsiniz. Kids Home ekranında → **Ebeveyn denetimi** üzerine dokunun ve kilit açma kodunuzu girin.

- **Çocuğun ismi**: Çocuğunuzun profilini yönetin.
- **Günlük oynama süresini belirleme**: Kids Home kullanım süresini sınırlayın.
- **Günlük kullanım**: Kids Home'un günlük kullanım süresini görüntüleyin.
- **Etkinlik**: Kids Home etkinlik geçmişini görüntüleyin.
- **Sık iletişim kurulanlar**: Kids Home'da sık kullanılan kişileri görüntüleyin.
- **Çocuğumun eserleri**: Kids Home uygulamaları ile oluşturulan ögeleri görüntüleyin.
- **İzin verilen içerikler**: Kids Home tarafından desteklenen uygulamaları veya içerikleri inceleyin ve ekleyin.

# **Kids Home'u kapatma**

Kids Home'u kapatmak için Geri tuşuna dokunun veya • → **Kids Home'u kapat** üzerine dokunun ve kilit açma kodunuzu girin.

# **SmartThings**

# **Tanıtım**

Yakınlardaki cihazlarla (örneğin, Bluetooth kulaklıklar veya başka akıllı telefonlar) kolay ve hızlı bir şekilde bağlantı kurun. Akıllı telefonunuz ile televizyonları, ev gereçlerini, Nesnelerin İnterneti (IoT) ürünlerini kontrol edebilir ve yönetebilirsiniz.

Cihaz ekleyebilir ve bunları konum ve odaya göre yönetebilirsiniz. Örneğin "evi" konum olarak ekleyin ve cihazları oturma odası ve yatak odası gibi odalara göre yönetin.

- **Yakınlardaki cihazlarla bağlantı kurma**: Bluetooth kulaklıklar veya giyilebilir cihazlar gibi yakınlardaki cihazlarla kolay ve hızlı bir şekilde bağlantı kurun.
- **Ev aletlerini, TV'leri ve IoT ürünlerini kaydetme ve kontrol etme**: Akıllı buzdolaplarını, çamaşır makinelerini, bulaşık makinelerini, klimaları, hava filtrelerini, TV'leri ve Nesnelerin İnterneti (IoT) ürünlerini akıllı telefonunuza kaydedin ve akıllı telefonunuzun ekranından bunların durumunu görüntüleyin veya bunları kontrol edin.
- **Bildirim alma**: Akıllı telefonunuzda bağlı cihazlardan bildirimler alabilirsiniz. Örneğin, çamaşırların yıkanması bittiğinde akıllı telefonunuzda bir bildirim alabilirsiniz.
- 
- SmartThings'i kullanmak için akıllı telefonunuzun ve diğer cihazlarınızın bir Wi-Fi ağına veya mobil ağa bağlı olması gerekir.
- Bu SmartThings'i tamamen kullanmak için Samsung Account'unuzla oturum açmanız gereklidir.
- Bağlayabileceğiniz cihazlar, bölgeye veya servis sağlayıcısına bağlı olarak değişebilir.
- Kullanılabilir özellikler, bağlı cihaza bağlı olarak farklılık gösterebilir.
- Bağlı cihazların kendi hataları veya kusurları, Samsung garantisi kapsamında değildir. Bağlı cihazlar üzerinde hatalar veya kusurlar oluştuğunda cihazın imalatçısı ile irtibata geçin.

# **Yakındaki cihazlarla bağlantı kurma**

Yakınlardaki cihazlarla (örneğin, Bluetooth kulaklıklar) kolay ve hızlı bir şekilde bağlantı kurun.

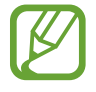

Bağlanan cihazların türüne veya paylaşım yöntemine bağlı olarak bağlantı yöntemleri farklılık gösterebilir.

- 1 **SmartThings** uygulamasını başlatın.
- 2 <sup>→</sup> **Cihaz ekle** <sup>→</sup> **Otomatik algıla** üzerine dokunun.
- 3 Listeden bir cihaz seçin ve ekrandaki talimatları takip ederek bu cihaza bağlanın.

# **Ev aletlerini, TV'leri ve IoT ürünlerini kullanma**

Akıllı ev aletlerinizin, televizyonlarınızın ve IoT ürünlerinizin durumunu akıllı telefonunuzun ekranından görüntüleyin. Cihazları konuma göre gruplandırabilir ve cihazları kolay ve kullanışlı bir şekilde kontrol etmek için kurallar ekleyebilirsiniz.

### **Cihazları bağlama**

- 1 **SmartThings** uygulamasını başlatın.
- 2 +→ **Cihaz ekle** üzerine dokunun.
- 3 Bir cihaz tipi seçin.

Ya da **Otomatik algıla** veya cihaz aramak için Q üzerine dokunun.

4 Cihazları bağlamak için ekrandaki talimatları uygulayın.

### **Bağlı cihazları görüntüleme ve kontrol etme**

Cihazları görüntüleyebilir ve kontrol edebilirsiniz. Örneğin, buzdolabınızın içindekileri kontrol edebilir ya da televizyonun sesini ayarlayabilirsiniz.

1 **SmartThings** uygulamasını başlatın.

Bağlı cihazların listesi görüntülenir.

2 Listedeki cihazların durumunu görüntüleyin.

Cihazları kontrol etmek için bir cihaz seçin. Seçili cihaz ile tedarik edilen cihaz kontrol birimi indirildiğinde cihazı kontrol edebilirsiniz.

### **Konumlara göre cihaz ve senaryo ekleme**

Konumlara göre cihazlar ekleyin, aynı konumdaki cihazların listesini görüntüleyin ve bunları kontrol edin. Ayrıca, birden fazla cihazı aynı anda kontrol etmek için konuma senaryo de ekleyebilirsiniz.

#### **Konum ekleme**

**1 SmartThings** uygulamasını başlatın ve  $\equiv \rightarrow \bullet \rightarrow$  Yeni konum ekle üzerine dokunun.

### 2 Konum adını girin.

- Bir konum ayarlamak için, **Coğrafi konum** ögesine dokunarak haritada bir konum seçin ve **Bitti** ögesinin üzerine dokunun.
- Konuma oda eklemek için **Odalar** üzerine dokunun, eklemek istediğiniz odaları işaretleyin ve **Bitti** üzerine dokunun.
- 3 **Bitti** üzerine dokunun.

Konumunuz eklenir.

Bu konuma cihaz eklemek için **+ → Cihaz ekle** üzerine dokunun ve cihazları kaydetmek için ekrandaki talimatları izleyin.

#### **Senaryo ekleme**

Tek bir tuşa dokunarak veya sesli komutla birden fazla cihazı aynı anda kontrol etmek için bir senaryo ekleyin ve cihazları bu senaryo kaydedin.

- 1 **SmartThings** uygulamasını başlatın.
- $2 \equiv 3$  üzerine dokunun ve bir konum seçin.
- 3 <sup>→</sup> **Senaryo ekle** üzerine dokunun.
- 4 Senaryo adını girin.
- 5 Gerçekleştirilecek eylemleri eklemek için **Eylem ekle** altında bulunan + üzerine dokunun.
- 6 **Kaydet** üzerine dokunun.

### **Otomasyon ekle**

Önceden ayarlanan zamana, cihazların durumuna ve diğer bilgilere göre cihazları otomatik olarak çalıştırmak için otomasyon ayarlayabilirsiniz.

Örneğin her gün saat 07:00'da sesi otomatik olarak açacak bir otomasyon ekleyebilirsiniz.

- 1 **SmartThings** uygulamasını başlatın.
- $2 \equiv 3$  üzerine dokunun ve bir konum seçin.
- 3 <sup>→</sup> **Otomasyon ekle** üzerine dokunun.
- 4 **Eğer** altındaki + üzerine dokunun ve otomasyon için etkinleştirme koşullarını belirleyin.
- 5 **Ardından** altındaki  $+$  üzerine dokunun ve gerçekleştirilecek eylemleri belirleyin.
- 6 **Kaydet** üzerine dokunun.

### **Bildirimleri alma**

Akıllı telefonunuzda bağlı cihazlardan bildirimler alabilirsiniz. Örneğin, çamaşırların yıkanması bittiğinde akıllı telefonunuzda bir bildirim alabilirsiniz.

Cihazları bildirim almak üzere ayarlamak için **SmartThings** uygulamasını başlatın,  $\equiv$  →  $\bullet$ → **Bildirimler** üzerine dokunun ve ardından istediğiniz cihazların yanındaki tuşların üzerine dokunun.

# **İçerik paylaşma**

Çeşitli paylaşma seçeneklerini kullanarak içerik paylaşın. Aşağıdaki eylemler görüntü paylaşım örneğidir.

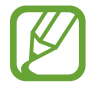

Dosyaları mobil ağ üzerinden paylaşmak ilave ücrete neden olabilir.

- Galeri uygulamasını başlatın ve bir görüntü seçin.
- 2 « üzerine dokunun ve de ileti ve e-posta gibi bir paylaşım yöntemi seçin.

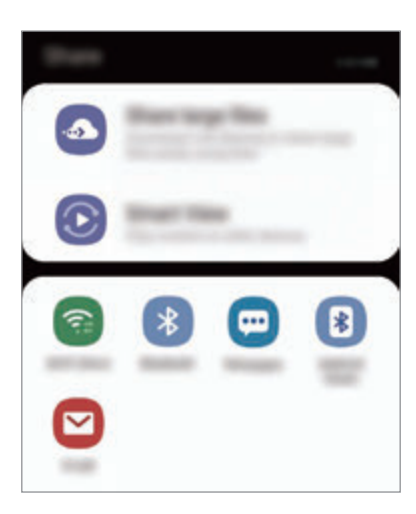

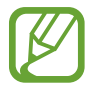

İletişim veya paylaşım geçmişine sahip olduğunuzda, iletişim kurduğunuz kişiler paylaşım seçenekleri panelinde görünür. Bu kişilerle, ilgili uygulama aracılığıyla doğrudan içerik paylaşmak için kişi simgelerinden birini seçin. Bu özellik etkinleştirilmemişse özelliği etkinleştirmek için **Ayarlar** uygulamasını başlatın, **Gelişmiş özellikler** üzerine dokunun ve ardından **Doğrudan paylaşım** tuşuna dokunun.

### **Ek özellikleri kullanma**

- **Büyük dosyaları paylaşma**: Büyük dosyaları paylaşın. Dosyaları Samsung depolama sunucusuna yükleyin ve bir Web bağlantısı aracılığıyla başkalarıyla paylaşın. Bu özelliği kullanmak için telefon numaranız doğrulanmalıdır.
- **Smart View**: Wi-Fi Direct veya Bluetooth ya da SmartThings'i destekleyen cihazlar aracılığıyla yakındaki cihazlarla içerik paylaşın. Aynı zamanda cihazınızı ekran yansıtma özellikli bir TV veya monitöre bağlayarak cihazınızın ekrandaki içeriğini büyük bir ekranda da görüntüleyebilirsiniz.

Resim alıcıların cihazlarına gönderildiğinde, alıcıların cihazlarında bir bildirim görüntülenecektir. Resmi görüntülemek veya indirmek için bildirime dokunun.

# **Samsung DeX**

# **Tanıtım**

Samsung DeX, akıllı telefonunuzu TV veya monitör gibi harici bir ekrana bağlayarak bilgisayar gibi kullanmanıza olanak sağlayan bir hizmettir. Samsung DeX'i kullanırken, akıllı telefonunuzu aynı anda kullanabilirsiniz.

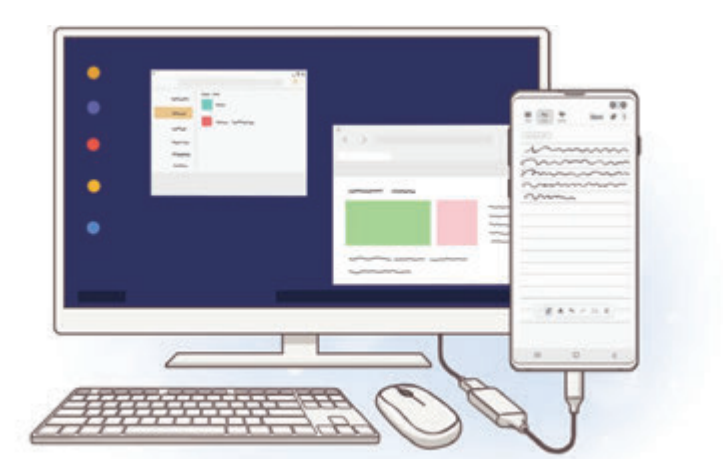

Akıllı telefonunuzu HDMI adaptörü (USB C Tipi - HDMI) veya DeX Pad'i kullanarak harici bir ekrana bağlayabilirsiniz. Aşağıdaki içerik HDMI adaptörünün kullanımıyla ilgilidir.

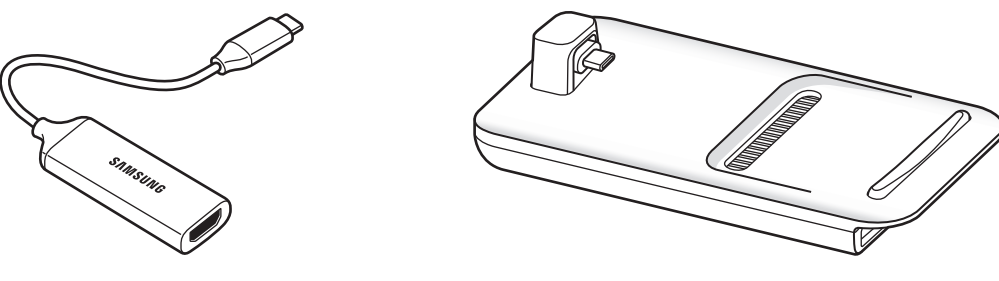

HDMI adaptörü (USB Type-C - HDMI) DeX Pad

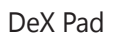

- Tüm aksesuarlar ayrı satılmaktadır.
	- Yalnızca Samsung tarafından sağlanan resmi Samsung DeX destekli aksesuarları kullanın. Resmi olarak desteklenmeyen aksesuarların kullanılmasından kaynaklanan performans sorunları ve arızalar garanti kapsamında değildir.

# **Cihaz bağlama ve Samsung DeX'i başlatma**

- 1 Akıllı telefonunuza bir HDMI adaptörü bağlayın.
- 2 HDMI kablosunu HDMI adaptörüne ve televizyon veya monitörün HDMI bağlantı noktasına takın.
- 3 Akıllı telefonunuzun ekranında, **Devam et** <sup>→</sup> **Başla** üzerine dokunun. Akıllı telefonunuzun ekranını değiştirmeden, bağlı televizyon veya monitörde Samsung DeX ekranı görünecektir.

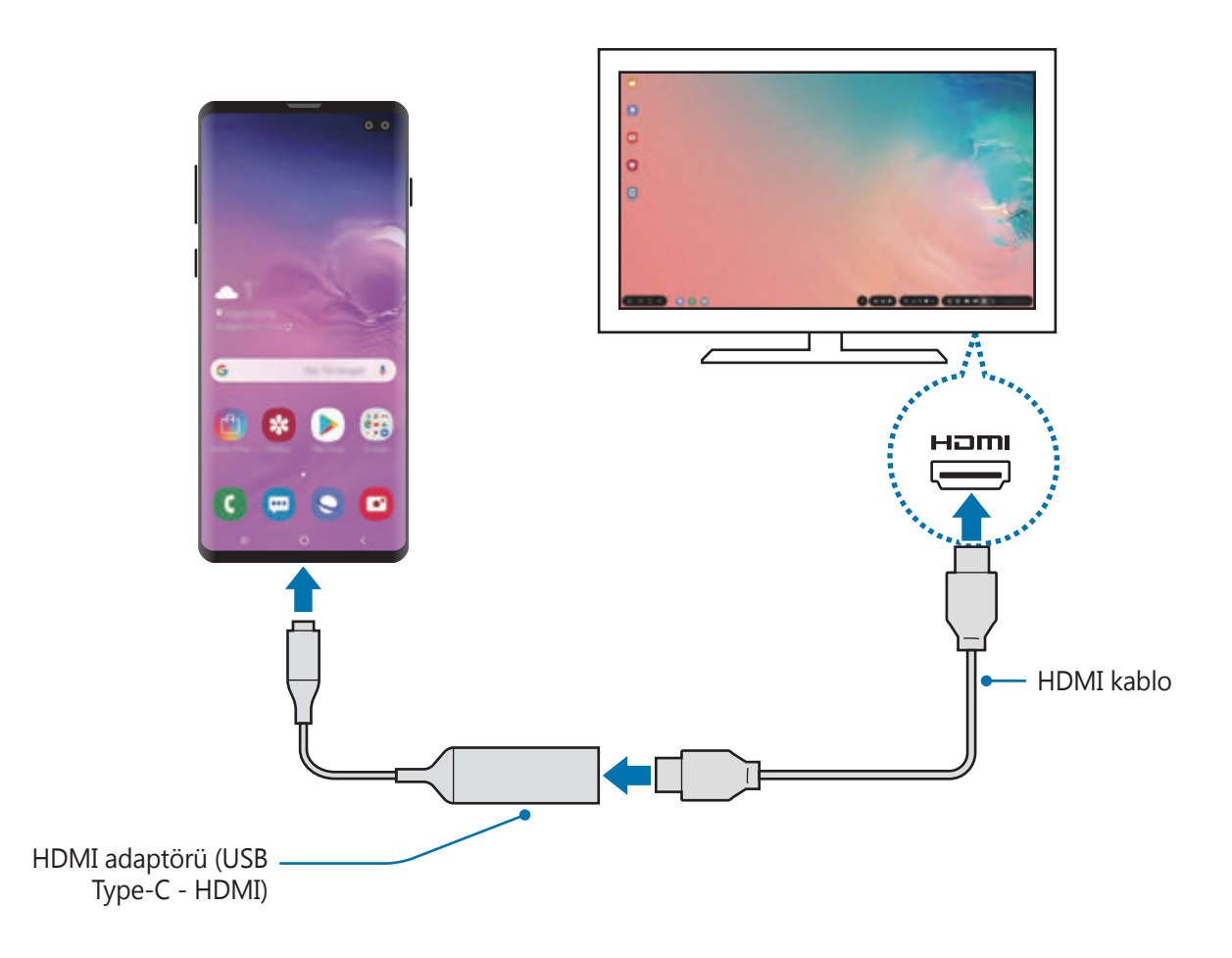

# **Samsung DeX ekranını denetleme**

#### **Harici klavye ve fare ile kontrol etme**

Kablosuz klavye/mouse kullanabilirsiniz. Ayrıntılı bilgi için ilgili cihazın kılavuzuna bakın.

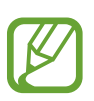

- Fare imlecini harici ekrandan akıllı telefonun ekranına geçecek şekilde ayarlayabilirsiniz. **Ayarlar** uygulamasını başlatın, **Samsung DeX** → **Fare/ dokunmatik fare** ögesini seçin ve etkinleştirmek için **Tel. ekranına işaretçi geçişi** ögesini seçin.
- Harici klavyeyi akıllı telefonun ekranında da kullanabilirsiniz.

### **Akıllı telefonunuzu touchpad olarak kullanma**

Akıllı telefonunuzu touchpad olarak ve parmaklarınızla kullanabilirsiniz.

Akıllı telefonunuzda bildirim panelini açmak için ekranın üstünden aşağı doğru sürükleyin ve **Telefnnzu dknmtk yzy olrk kllnn** ögesine dokunun.

- Touchpad'i yalnızca Samsung DeX modunu kullanırken kullanabilirsiniz.
- Akıllı telefonunuzun kılıfının ön kapağı varsa akıllı telefonunuzu touchpad olarak kullanmak için ön kapağı açın. Ön kapak kapalıysa touchpad düzgün çalışmayabilir.
- Akıllı telefonunuzun ekranı kapanırsa ekranı açmak için Güç tuşuna basın ya da ekrana çift dokunun.

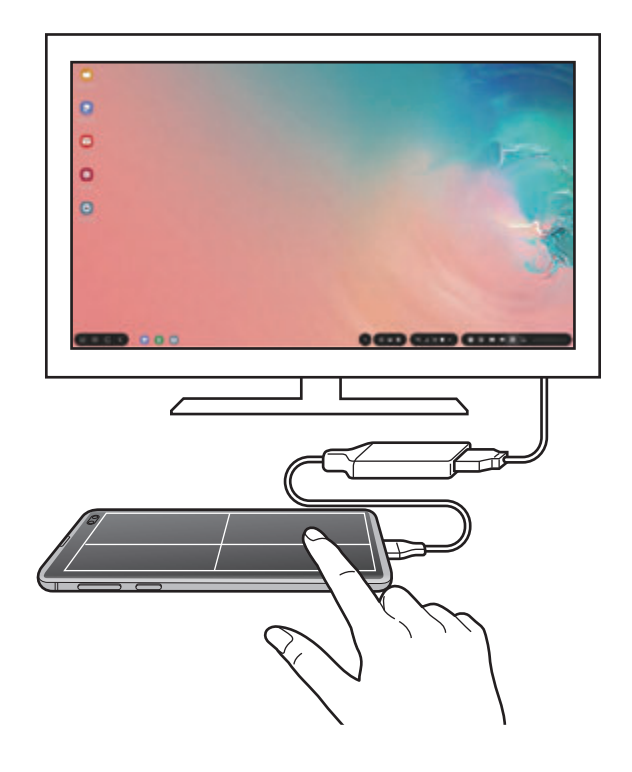

#### **Touchpad'i yönlendirme**

Akıllı telefonunuzu touchpad olarak kullanırken, telefonunuzu yatay veya dikey hizalamada kullanabilirsiniz.

Touchpad'i döndürmek için akıllı telefonu döndürün veya () öqesine iki kez dokunun.

#### **Touchpad'i kullanırken akıllı telefonunuzu kullanma**

Akıllı telefonunuzdaki uygulamaları touchpad olarak kullanırken de kullanabilirsiniz.

Akıllı telefonunuzda, navigasyon çubuğunun görünmesi için ekranın alt kısmından yukarıya doğru sürükleyin. Daha sonra Ana ekrana gitmek ve kullanmak istediğiniz uygulamaları seçmek için Anasayfa tuşuna dokunun.

### **Ekran klavyesini kullanma**

Mesaj göndermek, not oluşturmak veya başka işlemleri gerçekleştirmek için metin girdiğinizde, harici klavyeyi bağlamadan akıllı telefonunuzun ekranında otomatik olarak bir ekran klavyesi görünecektir.

Klavye görünmüyorsa, hızlı erişim araç çubuğunda **ile ögesini seçin.** 

# **Samsung DeX'i Kullanma**

Akıllı telefonunuzun özelliklerini bilgisayara benzeyen bir arayüz ortamında kullanın. Birden fazla uygulamayı aynı anda çalıştırarak çoklu görev gerçekleştirebilirsiniz. Ayrıca akıllı telefonunuzun bildirimlerini ve durumunu da kontrol edebilirsiniz.

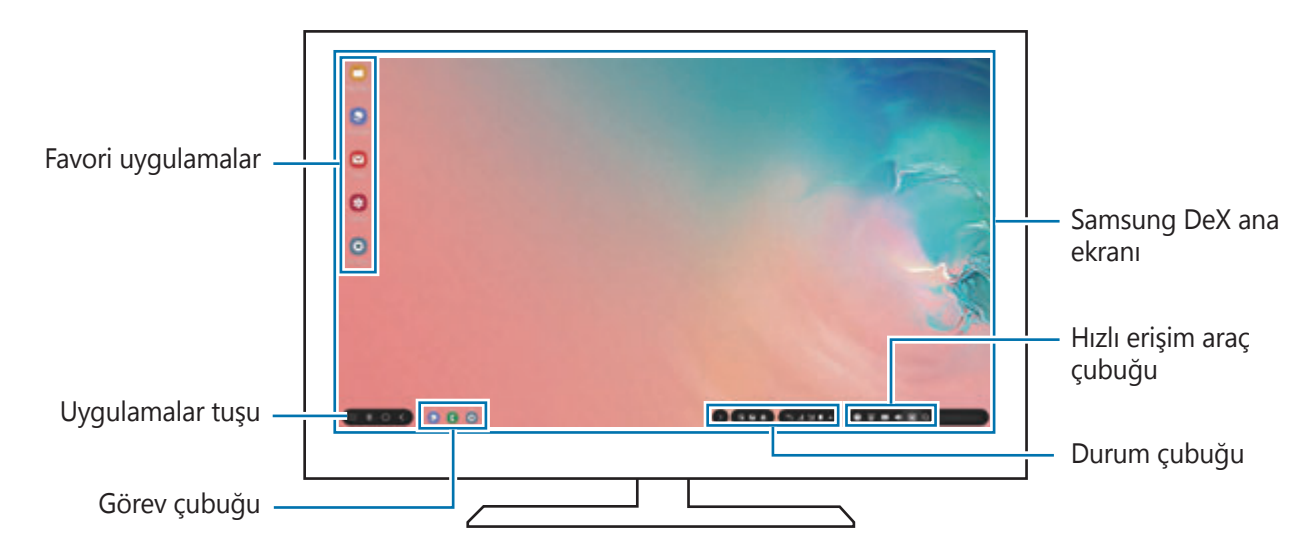

- Samsung DeX başlatılır veya sonlandırılırken çalışan uygulamalar kapatılabilir.
	- Samsung DeX kullanılırken bazı uygulamalar veya özellikler kullanılamayabilir.
	- Ekran ayarlarını yapmak için bağlı TV'nin veya monitörün ekran ayarlarını kullanın.
	- Akıllı telefonun hoparlöründen ses gelir. Varsayılan ses çıkışını değiştirmek için **Ayarlar** uygulamasını başlatın, **Samsung DeX**'i seçin ve ardından **Varsayılan ses çıkışını ayarla** tuşuna basarak etkinleştirin.
- Favori uygulamalar: Sık kullanılan uygulamaları Ana ekrana ekleyin ve hızlıca başlatın.
- Uygulamalar tuşu: Akıllı telefonunuzun uygulamalarını görüntüleyin ve çalıştırın.
- Görev çubuğu: Çalışmakta olan uygulamaları görüntüleyin.
- Durum çubuğu: Akıllı telefonunuzun bildirimlerini ve durumunu kontrol edin. Durum simgeleri akıllı telefonunuzun durumuna bağlı olarak farklı şekillerde görünebilir. ögesini seçtiğinizde hızlı ayar tuşları görünür. Hızlı ayar tuşlarını kullanarak belirli akıllı telefon özelliklerini çalıştırabilir ya da devre dışı bırakabilirsiniz.

Screen mirroring moduna geçmek için **nedeti → Ekran yansıtma** üzerine dokunun.

• Hızlı erişim araç çubuğu: Ekran klavyesi, ses seviyesi kontrolü veya arama gibi hızlı araçları kullanın.

### **Harici ekranı ve akıllı telefonu aynı anda kullanma**

Samsung DeX'i kullanırken, harici ekranda ve akıllı telefonunuzda aynı anda ayrı uygulamaları kullanabilirsiniz.

Örneğin, bağlı televizyonda veya monitörde video izlerken, akıllı telefonunuzda not oluşturabilirsiniz.

Bağlı televizyonda veya monitörde, Samsung DeX ekranında çalıştırmak için bir uygulama başlatın. Ardından, akıllı telefonunuzdan başka bir uygulama başlatın.

### **Samsung DeX ekranını kilitleme**

Samsung DeX'i kullanırken harici ekranı ve akıllı telefon ekranınızı kilitlemek istiyorsanız, hızlı erişim araç çubuğunda  $\Box$  ögesini seçin.

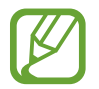

Samsung DeX'i kullanırken, harici ekran ve akıllı telefonunuzun ekranını Güç tuşuna basarak kilitleyemezsiniz.

### **Büyük bir ekran üzerinde canlı şekilde oyunların keyfini çıkarma**

Akıllı telefonunuzun oyunlarını büyük ekranda oynayın. Bağlı TV veya monitörde **Game Launcher** uygulamasını başlatın.

# **Samsung DeX'i sonlandırma**

Akıllı telefonunuzu bağlı televizyondan veya monitörden çıkardığınızda, Samsung DeX kapanır. Akıllı telefonunuzu HDMI adaptöründen ayırın.

# **Google Apps**

Google eğlence, sosyal ağ ve iş uygulamaları sağlamaktadır. Bazı uygulamalara erişmek için bir Google hesabı gerekebilir.

Daha fazla uygulama bilgisi görüntülemek için her uygulamanın yardım menüsüne girin.

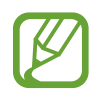

Bazı uygulamalar bölgeye veya servis sağlayıcısına bağlı olarak kullanılamayabilir veya farklı etiketlenebilir.

### **Chrome**

Bilgi arayın ve İnternet sayfalarına göz atın.

# **Gmail**

Google Mail hizmeti ile e-posta alıp gönderin.

### **Haritalar**

Haritada konumunuzu bulun, dünya haritasında arayın ve çevrenizdeki çeşitli yerler için konum bilgilerini görüntüleyin.

# **Play Müzik**

Cihazınızda müzikler keşfedin, dinleyin ve paylaşın. Cihazınızda bulunan müzik koleksiyonlarınızı Cloud'a yükleyip bunlara daha sonra erişim sağlayabilirsiniz.

### **Play Filmler**

**Play Store**'dan filmler ve TV programları gibi videolar satın alın veya kiralayın.

# **Drive**

İçeriğinizi Cloud'a kaydedin, istediğiniz yerden erişin ve başkalarıyla paylaşın.

Uygulamalar ve özellikler

### **YouTube**

Videolar izleyin veya oluşturun ve başkalarıyla paylaşın.

# **Fotoğraflar**

Farklı kaynaklardaki tüm fotoğraflarınızı ve videolarınızı tek bir yerde arayın, yönetin ve düzenleyin.

# **Google**

İnternet veya cihazınız üzerindeki ögeleri hızlıca arayın.

### **Duo**

Basit bir görüntülü arama yapın.

# **Ayarlar**

# **Tanıtım**

Cihaz ayarlarını özelleştirin. Çeşitli ayar seçeneklerini yapılandırarak cihazınızı daha kişisel bir hale getirebilirsiniz.

**Ayarlar** uygulamasını başlatın.

Anahtar sözcükleri girerek ayarları aramak için  $Q$  üzerine dokunun.

# **Bağlantılar**

# **Seçenekler**

Wi-Fi özelliği ve Bluetooth gibi çeşitli bağlantılarla ilgili ayarları değiştirin.

Ayarlar ekranında, **Bağlantılar** üzerine dokunun.

- **Wi-Fi**: Wi-Fi özelliğini etkinleştirerek bir Wi-Fi ağına bağlanın ve İnternet'e veya diğer ağ cihazlarına erişin. Daha fazla bilgi için [Wi-Fi](#page-173-0) bölümüne bakın.
- **Bluetooth**: Diğer Bluetooth özellikli cihazlarla veri veya medya dosyası alışverişinde bulunmak için Bluetooth'u kullanın. Daha fazla bilgi için [Bluetooth](#page-175-0) bölümüne bakın.
- **Telefon görünürlüğü**: Diğer cihazların sizinle içerik paylaşmak için cihazınızı bulmasına izin verin. Bu özellik etkinleştirildiğinde diğer cihazlar, Dosyaları cihaza aktar seçeneğini kullanarak mevcut cihazları aradıklarında cihazınızı görebilirler.
- **NFC ve ödeme**: Cihazı, ürünler hakkında bilgi içeren yakın alan iletişimi (NFC) etiketlerini okumanıza olanak sağlayacak şekilde ayarlayın. Ayrıca bu özelliği, gerekli uygulamaları indirdikten sonra ödeme yapmak ve yol veya etkinlik bileti satın almak için de kullanabilirsiniz. Daha fazla bilgi için NFC ve [ödeme](#page-177-0) bölümüne bakın.

**Uçuş modu**: Cihazınızı, cihazdaki kablosuz işlevlerin tümünü devre dışı bırakacak şekilde ayarlayın. Yalnızca ağ dışı servisleri kullanabilirsiniz.

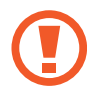

Havayolu tarafından sağlanan düzenlemeleri ve kabin ekibi tarafından verilen talimatları uygulayın. Cihazın kullanılmasına izin verilen durumlarda her zaman cihazınızı uçuş modunda kullanın.

- **Mobil ağlar**: Mobil ağ ayarlarınızı yapılandırın.
- **Veri kullanımı**: Veri kullanımı miktarınızı takip edin ve sınırlandırma için ayarları özelleştirin. Cihazı, kullandığınız mobil veri miktarı belirlenen sınırınıza ulaştığında mobil veri bağlantısını otomatik olarak devre dışı bırakacak şekilde ayarlayın.

Arka planda çalışan bazı uygulamaların veri göndermesini veya almasını engellemek için veri tasarrufu özelliğini de etkinleştirebilirsiniz. Daha fazla bilgi için [Veri tasarrufu](#page-180-0) bölümüne bakın.

- **Mobl Erşm Nktsı ve İntrnt Pylşm**: Ağ bağlantısı kullanılamadığında, cihazı mobil erişim noktası olarak kullanarak cihazın mobil veri bağlantısını diğer cihazlarla paylaşın. Bağlantılar Wi-Fi, USB veya Bluetooth özelliği ile yapılabilir. Daha fazla bilgi için [Mobl](#page-181-0) Erşm Nktsı ve İntrnt [Pylşm](#page-181-0) bölümüne bakın.
- **Diğer bağlantı ayarları**: Diğer özellikleri kontrol etmek için ayarları özelleştirin. Daha fazla bilgi için Diğer [bağlantı](#page-183-0) ayarları bölümüne bakın.

# <span id="page-173-0"></span>**Wi-Fi**

Wi-Fi özelliğini etkinleştirerek bir Wi-Fi ağına bağlanın; İnternet ve diğer ağ cihazlarına erişim sağlayın.

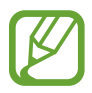

WLAN bandının kullanımı yalnızca kapalı alanda kullanımla sınırlıdır. Bu kısıtlama aşağıdaki tüm ülkelerde uygulanacaktır.

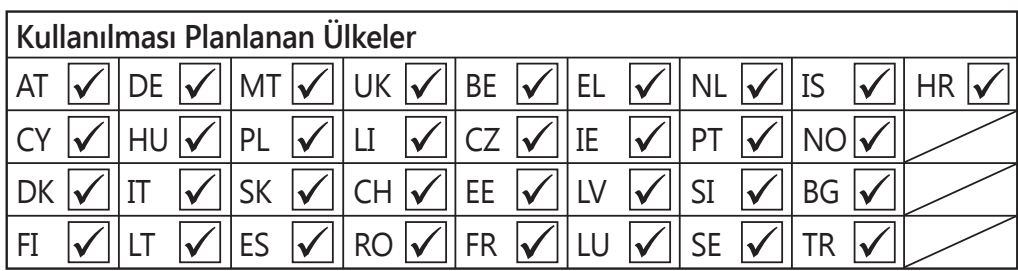

### **Wi-Fi ağına bağlanma**

- 1 Ayarlar ekranında, **Bağlantılar** <sup>→</sup> **Wi-Fi** üzerine dokunun ve tuşa dokunarak bu işlevi etkinleştirin.
- 2 Wi-Fi ağları listesinden bir ağ seçin.

Parola gerektiren ağlar, kilit simgesi ile birlikte görünür. Parolayı girip **Bağlan** üzerine dokunun.

- Cihaz bir Wi-Fi ağına bağlandığında, ağ kullanılabilir olduğu zaman cihaz, parola gerektirmeden bu ağa yeniden bağlanacaktır. Cihazın ağa otomatik olarak bağlanmasını önlemek için ağ listesinden bu ağı seçin ve **Unut** üzerine dokunun.
	- Eğer bir Wi-Fi ağına düzgün bir şekilde bağlanamazsanız, cihazınızın Wi-Fi özelliğini veya kablosuz yönlendiricisini yeniden başlatın.

### **Wi-Fi Direct**

Wi-Fi Direct, bir erişim noktasına gerek olmaksızın cihazınızı doğrudan Wi-Fi ağı üzerinden bağlar.

- 1 Ayarlar ekranında, **Bağlantılar** <sup>→</sup> **Wi-Fi** üzerine dokunun ve tuşa dokunarak bu işlevi etkinleştirin.
- 2 **Wi-Fi Direct** üzerine dokunun.

Algılanan cihazlar listelenir.

Eğer bağlanacağınız cihaz listede değilse, bu cihazın Wi-Fi Direct özelliğini açmasını isteyin.

#### Ayarlar

3 Bağlanacağınız bir cihaz seçin.

Diğer cihaz Wi-Fi Direct bağlantı talebini kabul ederse cihazlar bağlanacaktır.

#### **Veri gönderme ve alma**

Kişiler veya medya dosyaları gibi verileri diğer cihazlar ile paylaşabilirsiniz. Aşağıdaki eylemler bir görüntüyü diğer cihaza gönderme örneğidir.

- 1 **Galeri** uygulamasını başlatın ve bir görüntü seçin.
- 2 < → Wi-Fi Direct üzerine dokunun, ardından görüntüyü aktaracağınız cihazı seçin.
- 3 Diğer cihaz üzerindeki Wi-Fi Direct bağlantısı talebini kabul edin.

Cihazlar zaten bağlanmışsa görüntü, bağlantı talebi prosedürü olmaksızın diğer cihazlara gönderilecektir.

#### **Cihaz bağlantısını sonlandırma**

- 1 Ayarlar ekranında, **Bağlantılar** <sup>→</sup> **Wi-Fi** üzerine dokunun.
- 2 **Wi-Fi Direct** üzerine dokunun. Cihaz, bağlı cihazları listede gösterir.
- 3 Cihazların bağlantısını sonlandırmak için cihaz ismi üzerine dokunun.

# <span id="page-175-0"></span>**Bluetooth**

Diğer Bluetooth etkin cihazlar arasında veri veya medya dosyalarını değiştirmek için Bluetooth'u kullanın.

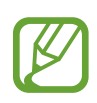

- Samsung, Bluetooth ile gönderilen veya alınan verilerin kaybedilmesi, engellenmesi veya kötüye kullanılması konusunda sorumluluk kabul etmemektedir.
- Mutlaka güvenilen ve düzgün şekilde güvenliği sağlanan cihazlarla veri paylaştığınızdan veya aldığınızdan emin olun. Cihazlar arasında engel varsa çalışma mesafesi kısalabilir.
- Bazı cihazlar, özellikle Bluetooth SIG tarafından test edilmeyen veya onaylanmayanlar, cihazınızla uyumlu olmayabilir.
- Bluetooth özelliğini yasa dışı kullanmayın (örneğin, dosyaları izinsiz alma veya ticari amaçlar doğrultusunda izinsiz iletişime geçme gibi). Samsung, Bluetooth özelliğinin yasa dışı kullanılmasından dolayı oluşabilecek durumlardan sorumlu değildir.

### **Diğer Bluetooth cihazları ile eşleştirme**

1 Ayarlar ekranında, **Bağlantılar** <sup>→</sup> **Bluetooth** üzerine dokunun ve tuşa dokunarak bu işlevi etkinleştirin.

Algılanan cihazlar listelenir.

2 Eşleştireceğiniz bir cihaz seçin.

Eğer eşleştireceğiniz cihaz listede değilse, cihazı Bluetooth eşleştirme moduna girecek şekilde ayarlayın. Diğer cihazın kullanım kılavuzlarına bakın.

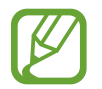

Cihazınız Bluetooth ayar ekranı açık olduğunda diğer cihazlar tarafından görünür durumdadır.

3 Onaylamak için cihazınızda Bluetooth bağlantı talebini kabul edin.

Diğer cihaz Bluetooth direkt bağlantı talebini kabul ederse cihazlar bağlanacaktır.

### **Veri gönderme ve alma**

Birçok uygulama Bluetooth üzerinden veri aktarımını destekler. Kişiler veya medya dosyaları gibi verileri diğer Bluetooth cihazları ile paylaşabilirsiniz. Aşağıdaki eylemler bir görüntüyü diğer cihaza gönderme örneğidir.

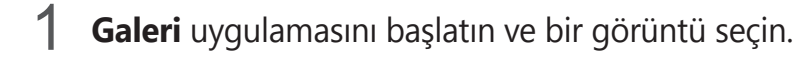

2 < → **Bluetooth** üzerine dokunun, görüntüyü aktaracağınız cihazı seçin.

- Eğer cihazınız diğer cihaz ile daha önceden eşleştirilmişse, otomatik oluşturulan şifreyi onaylamadan cihazın adına dokunun.
- Eğer eşleştireceğiniz cihaz listede değilse, bu cihazın görünürlük seçeneğini açmasını isteyin.
- 3 Diğer cihazda Bluetooth bağlantısı talebini kabul edin.

### **Çift ses**

Akıllı telefonunuza iki tane Bluetooth ses cihazı bağlayabilirsiniz. İki Bluetooth kulaklık veya hoparlör bağlayarak bunları aynı anda kullanın.

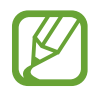

Bu özelliği kullanmak için bağlamak istediğiniz Bluetooth ses cihazları **Ses** özelliğini desteklemelidir.

1 Ayarlar ekranında, **Bağlantılar** <sup>→</sup> **Bluetooth** üzerine dokunun ve tuşa dokunarak bu işlevi etkinleştirin.

Algılanan cihazlar listelenir.

2  $\div$ → Gelişmiş ögesine dokunun, Çift ses üzerine dokunarak ögeyi etkinleştirin ve ardından Geri tuşuna dokunun.

3 Eşleştireceğiniz bir cihaz seçin.

Eşleştirmek istediğiniz cihaz listede yoksa görünürlük seçeneğini açın veya cihazda Bluetooth eşleştirme moduna girin. Ayrıntılı bilgi için cihazın kullanım kılavuzuna bakın.

- 4 Bağlı cihazın yanındaki **ö** ögesine dokunun ve **Ses** tuşuna dokunarak bu özelliği etkinleştirin.
- 5 Listeden başka bir cihaz seçin ve bu cihazın **Ses** özelliğini etkinleştirin.

### **Bluetooth cihazlarının eşleştirmesini kaldırma**

- 1 Ayarlar ekranında, **Bağlantılar** <sup>→</sup> **Bluetooth** üzerine dokunun. Cihaz, eşleştirilen cihazları listede gösterir.
- $2$  Cihaz adının yanındaki  $\bullet$  üzerine dokunarak eşleştirmeyi kaldırın.
- 3 **Bağlantıyı kes** üzerine dokunun.

# <span id="page-177-0"></span>**NFC ve ödeme**

Cihazınız, ürünler hakkında bilgi içeren yakın alan iletişimi (NFC) etiketlerini okumanıza olanak sağlar. Ayrıca bu özelliği, gerekli uygulamaları indirdikten sonra ödeme yapmak ve yol veya etkinlik bileti satın almak için de kullanabilirsiniz.

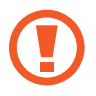

Cihazda yerleşik NFC anteni vardır. NFC antenine zarar vermemek için cihazı dikkatlice kullanın.

```
Ayarlar
```
### **Bilgileri NFC etiketlerinden okuma**

NFC etiketlerinden ürün bilgilerini okumak için NFC özelliğini kullanın.

- 1 Ayarlar ekranında, **Bağlantılar** üzerine dokunun ve ardından **NFC ve ödeme** tuşuna dokunarak bu işlevi etkinleştirin.
- 2 NFC anteni alanını, bir NFC etiketinin yakınındaki cihazınızın arkasına yerleştirin. Etiketten alınan bilgiler görünür.

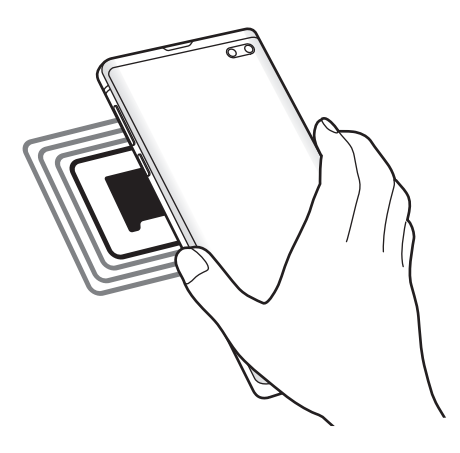

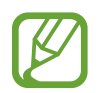

Cihazın ekran kilidinin açıldığından ve kilitli olmadığından emin olun. Aksi halde cihaz, NFC etiketlerini okumayacak veya verileri almayacaktır.

### **NFC özelliği ile ödeme yapma**

Ödeme yapmak için NFC özelliğini kullanmadan önce mobil ödeme hizmetine kaydolmalısınız. Hizmet hakkında bilgi almak veya kaydolmak için, servis sağlayıcınız ile temasa geçin.

- 1 Ayarlar ekranında, **Bağlantılar** üzerine dokunun ve ardından **NFC ve ödeme** tuşuna dokunarak bu işlevi etkinleştirin.
- 2 NFC kart okuyucunuzda cihazınızın arkasındaki NFC anteni alanına dokunun.

Varsayılan ödeme uygulamasını ayarlamak için, Ayarlar ekranını açın ve **Bağlantılar** → **NFC ve ödeme** → **Dokun ve öde** → **ÖDEME** üzerine dokunun ve ardından uygulamayı seçin.

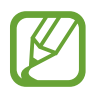

Ödeme hizmetleri listesi tüm mevcut ödeme uygulamalarını içermeyebilir.

### **NFC özelliği ile verileri gönderme**

Cihazınızın NFC antenini diğer cihazın NFC antenine dokundurarak diğer cihazlara görüntüler ya da kişiler gibi verileri aktarın.

- 1 Ayarlar ekranında, **Bağlantılar** <sup>→</sup> **NFC ve ödeme** üzerine dokunun ve ardından tuşa dokunarak bu işlevi etkinleştirin.
- 2 **Android Beam** tuşunun üzerine dokunarak bunu etkinleştirin.
- 3 Bir öge seçin ve diğer cihazın NFC antenini cihazınızın NFC antenine dokundurun.
4 Ekranda **Beam 'e dokun.** göründüğünde, cihazınızın ekranına dokunarak ögeyi gönderin.

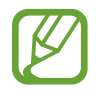

Eğer her iki cihaz da verileri aynı anda göndermeye çalışırsa, dosya aktarımı başarısız olabilir.

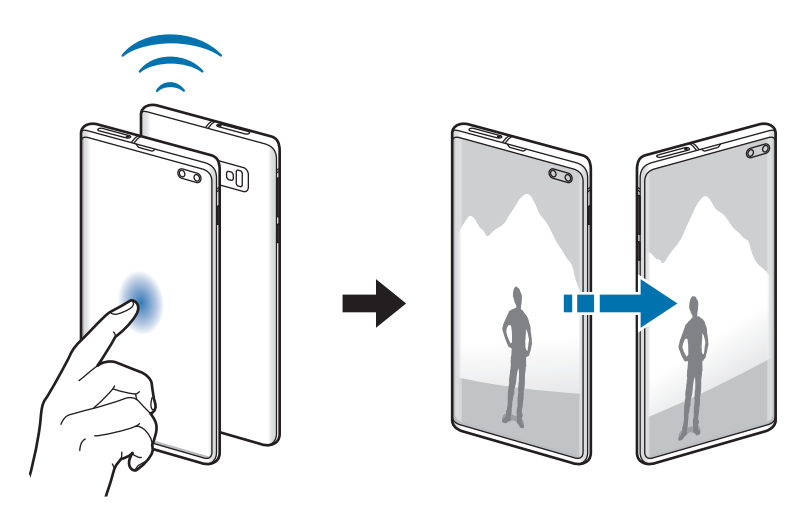

## **Veri tasarrufu**

Arka planda çalışan bazı uygulamaların veri göndermesini veya almasını engelleyerek veri kullanımınızı azaltın.

Ayarlar ekranında **Bağlantılar** → **Veri kullanımı** → **Veri tasarrufu** üzerine dokunun ve etkinleştirmek için tuşa basın.

Veri tasarrufu özelliği etkinleştirildiğinde durum çubuğunda  $\hat{A}_s$  simgesi belirecektir.

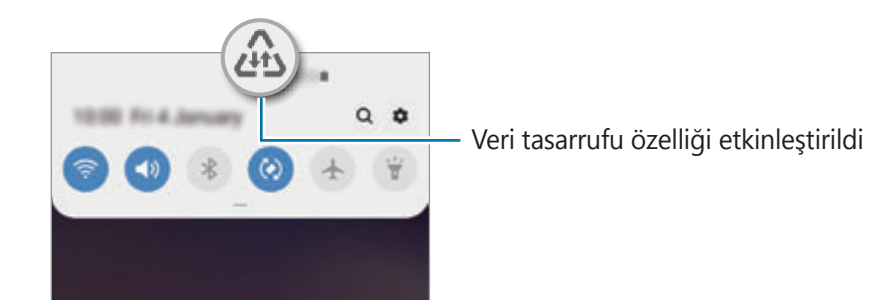

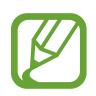

Kısıtlama olmadan veri kullanacak uygulamaları seçmek için **Vri tsrrfu açkkn uyglmya izn vr** üzerine dokunun ve uygulamaları seçin.

## **Sadece mobil veri kullanan uyg.**

Cihazınız bir Wi-Fi ağına bağlıyken bile her zaman mobil verinin kullanılacağı uygulamaları seçin.

Cihazı, örneğin güvende tutmak istediğiniz uygulamalar veya bağlantının kopabileceği medya akışı uygulamaları için mobil veri kullanacak şekilde ayarlayabilirsiniz. Wi-Fi özelliğini devre dışı bırakmasanız bile uygulamalar, mobil veriyi kullanarak başlar.

Ayarlar ekranında **Bağlantılar** → **Veri kullanımı** → **Sadece mobil veri kullanan uyg.** üzerine dokunduktan sonra tuşa dokunarak bu özelliği etkinleştirin ve istediğiniz uygulamaların yanlarındaki tuşlara dokunun.

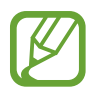

Bu özelliği kullandığınızda ek masraf ödemeniz gerekebilir.

# **Mobl Erşm Nktsı ve İntrnt Pylşm**

Bir ağ bağlantısı kullanılamıyorsa, cihazı mobil erişim noktası olarak kullanarak cihazın mobil veri bağlantısını diğer cihazlar ile paylaşın. Bağlantılar Wi-Fi, USB veya Bluetooth özelliği ile yapılabilir.

Ayarlar ekranında, **Bağlantılar** → **Mobl Erşm Nktsı ve İntrnt Pylşm** üzerine dokunun.

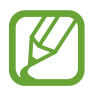

Bu özelliği kullandığınızda ek masraf ödemeniz gerekebilir.

- **Mobil Erişim Noktası**: Mobil erişim noktasını kullanarak cihazın mobil veri bağlantısını bilgisayarlar veya diğer cihazlar ile paylaşın.
- **Bluetooth bağlantısı**: Bluetooth bağlantısını kullanarak cihazın mobil verisini bağlantısını Bluetooth üzerinden bir bilgisayar veya diğer cihazlar ile paylaşın.
- **USB bağlanıyor**: USB bağlantısını kullanarak cihazın mobil veri bağlantısını USB üzerinden bir bilgisayar ile paylaşın. Bir bilgisayara bağlandığınızda cihaz PC için kablosuz modem olarak kullanılacaktır.

#### Ayarlar

## **Mobil erişim noktası kullanma**

Cihazınızı mobil erişim noktası gibi kullanarak cihazınızın mobil veri bağlantısını diğer cihazlar ile paylaşın.

- 1 Ayarlar ekranında, **Bağlantılar** <sup>→</sup> **Mobl Erşm Nktsı ve İntrnt Pylşm** <sup>→</sup> **Mobil Erişim Noktası** üzerine dokunun.
- 2 Tuş üzerine dokunarak etkinleştirin.

imgesi durum çubuğunda görünür. Diğer cihazlar cihazınızı Wi-Fi ağları listesinde bulabilecektir.

Mobil erişim noktası için parola ayarlamak üzere → **Mobil Erişim Noktasını yapılandır** üzerine dokunun ve güvenlik düzeyini seçin. Ardından, bir parola girin ve **Kaydet** üzerine dokunun.

3 Diğer cihazın ekranında, Wi-Fi ağları arayın ve cihazınızı Wi-Fi ağları listesinden seçin.

- 
- Mobil erişim noktası bulunamazsa, cihazınızda → **Mobil Erişim Noktasını yapılandır** ögesine dokunun, **Gelişmiş seçenekleri göster** seçeneğini işaretleyin ve ardından **Cihazımı gizle** seçeneğinin işaretini kaldırın.
- Diğer cihaz mobil erişim noktasına bağlanamıyorsa, cihazınızda → **İzin verilen cihazlar** ögesine dokunun ve **Sadece izin verilen cihazlar** ögesine dokunarak devre dışı bırakın.
- 4 Bağlı cihazda, İnternet'e erişim sağlamak için cihazın mobil bağlantısını kullanın.

# **Diğer bağlantı ayarları**

Diğer bağlantı özelliklerini kontrol etmek için ayarları özelleştirin.

Ayarlar ekranında, **Bağlantılar** → **Diğer bağlantı ayarları** üzerine dokunun.

- **Yakındaki cihazı tarama**: Cihazı, bağlanmak için yakındaki cihazları aramak üzere ayarlayın.
- **Yazdırma**: Cihaza yüklenen yazıcı eklentileri için ayarları yapılandırın. Mevcut yazıcıları arayabilir veya yazdırmak için manuel olarak birini ekleyebilirsiniz. Daha fazla bilgi için [Yazdırma](#page-183-0) bölümüne bakın.
- **MirrorLink**: Cihazınızın MirrorLink uygulamalarını aracın ana birim monitöründen kontrol etmek için MirrorLink özelliğini kullanın. Daha fazla bilgi için [MirrorLink](#page-185-0) bölümüne bakın.
- **İndirme güçlendiricisi**: Cihazı, 30 MB üzerindeki dosyaları Wi-Fi ve mobil ağlar ile aynı anda daha hızlı indirecek şekilde ayarlayın. Daha fazla bilgi için İndirme [güçlendiricisi](#page-186-0) bölümüne bakın.
- **VPN**: Okul ya da özel ağa bağlanmak için cihazınızda sanal ağlar (VPNs) ayarlayın.
- **Özel DNS**: Cihazı, güvenliği geliştirilmiş özel DNS'yi kullanacak şekilde ayarlayın.
- **Ethernet**: Ethernet adaptörü bağladığınızda, kablolu ağ kullanabilir ve ağ ayarlarını yapılandırabilirsiniz.

## <span id="page-183-0"></span>**Yazdırma**

Cihaza yüklenen yazıcı eklentileri için ayarları yapılandırın. Cihazı Wi-Fi veya Wi-Fi Direct ile bir yazıcıya bağlayabilir, görüntüyü ya da belgeleri yazdırabilirsiniz.

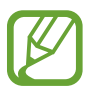

Bazı yazıcılar cihaz ile uyumlu olmayabilir.

Ayarlar

#### **Yazıcı eklentilerinin eklenmesi**

Cihaza bağlanmasını istediğiniz yazıcılar için yazıcı eklentileri ekleyin.

- 1 Ayarlar ekranında, **Bağlantılar** <sup>→</sup> **Diğer bağlantı ayarları** <sup>→</sup> **Yazdırma** <sup>→</sup> **Eklenti indir** üzerine dokunun.
- 2 **Play Store**'da bir yazıcı eklentisi araması yapın.
- 3 Bir yazıcı eklentisi seçip bunu kurun.
- 4 Kurulan yazıcı eklentisini seçin. Cihaz, cihazınızla aynı Wi-Fi ağına bağlı yazıcıları otomatik olarak arar.
- $5$  Eklenecek yazıcıyı seçin.

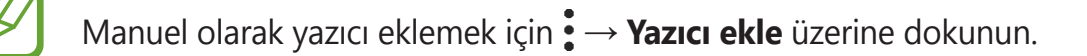

#### **İçeriği yazdırma**

Görüntü veya belge gibi içerikleri görüntülerken, seçenekler listesine erişin, **Yazdır** → → **Tüm yazıcılar** üzerine dokunun ve ardından bir yazıcı seçin.

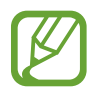

Yazdırma yöntemleri içerik türüne göre değişebilir.

## <span id="page-185-0"></span>**MirrorLink**

Aracın monitöründe cihazınızın ekranını görüntüleyebilirsiniz.

Cihazınızın MirrorLink uygulamalarını aracın ana birim monitöründen kontrol etmek için cihazınızı bir araca bağlayın.

Ayarlar ekranında, **Bağlantılar** → **Diğer bağlantı ayarları** → **MirrorLink** üzerine dokunun.

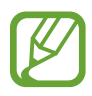

Cihazınız, MirrorLink versiyonu 1.1 veya üstünü destekleyen araçlarla uyumludur.

**Cihazınızı MirrorLink ile bir araca bağlama**

Bu özelliği ilk kez kullanırken cihazı bir Wi-Fi veya mobil ağa bağlayın.

- 1 Cihazınızı Bluetooth üzerinden bir araç ile eşleştirin. Daha fazla bilgi için Diğer Bluetooth cihazları ile [eşleştirme](#page-175-0) bölümüne bakın.
- 2 Cihazınızı bir USB kablosu kullanarak araca bağlayın.

Bağlantıyı sağladıktan sonra cihazınızın ana birim monitöründeki MirrorLink uygulamalarına erişin.

**MirrorLink bağlantısını sonlandırma**

USB kablosunu cihazınızdan ve araçtan çıkarın.

## <span id="page-186-0"></span>**İndirme güçlendiricisi**

30 MB üzerindeki dosyaları Wi-Fi ve mobil ağlar üzerinden aynı anda daha hızlı indirmek için cihazı ayarlayın. Güçlü bir Wi-Fi sinyali daha yüksek bir indirme hızı sağlayacaktır.

Ayarlar ekranında, **Bağlantılar** → **Diğer bağlantı ayarları** → **İndirme güçlendiricisi** üzerine dokunun.

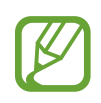

- Bu özellik bazı cihazlarda desteklenmeyebilir.
- Dosyaları mobil ağ üzerinden indirirken ek masraf ödemeniz gerekebilir.
- Büyük dosyaları indirirken cihaz ısınabilir. Eğer cihaz belirtilen bir sıcaklığı aşarsa, özellik kapanacaktır.
- Eğer ağ sinyalleri dengede değilse, bu özelliğin hızı ve performansı etkilenebilir.
- Eğer Wi-Fi ve mobil ağ bağlantıları önemli seviyede farklı aktarım hızlarına sahipse, cihaz sadece en hızlı bağlantıyı kullanabilir.
- Bu özellik, Hipermetin Aktarma Protokolü (HTTP)'nü 1.1 ve Güvenli Bağlantılı Hipermetin Aktarma Protokolü (HTTPS)'nü destekler. Özellik, FTP gibi diğer protokoller ile kullanılamaz.

# **Sesler ve titreşim**

## **Seçenekler**

Cihazda çeşitli sesler için ayarları değiştirin.

Ayarlar ekranında, **Sesler ve titreşim** üzerine dokunun.

- **Ses modu**: Cihazi, ses modunu, titreşim modunu veya sessiz modunu kullanacak şekilde ayarlayın.
- **Çalarken titret**: Cihazı, gelen aramalarda titreyecek ve bir zil sesi çalacak şekilde ayarlayın.
- **Zil sesi**: Arama zil sesini değiştirin.
- **Titreşim modeli**: Bir titreşim şekli seçin.
- **Bildirim sesleri**: Bildirim sesini değiştirin.
- **Ses**: Arama zil sesleri, müzik ve videolar, sisteminin sesi ve bildirimler için ses seviyesini ayarlayın.
- **Titreşim yoğunluğu**: Titreşim bildiriminin gücünü ayarlayın.
- **Medya için Ses tuşlarını kullan**: Cihazınızı, Ses açma/kapama tuşuna bastığınızda ortam ses seviyesini ayarlayacak şekilde ayarlayın.
- **Sistem sesleri ve titreşim**: Cihazı, ekranı açma veya kapatma ya da dokunmatik ekranı kontrol etme gibi durumlarda ses çıkaracak veya titreyecek şekilde ayarlayın.
- **Gelişmiş ses ayarları**: Ayarları medya dosyası oynatmak için optimize edin. Ayrıntılı bilgi için Dolby [Atmos](#page-187-0) (saran ses) ya da Ayrı [uygulama](#page-188-0) sesi kısmına bakın.

# <span id="page-187-0"></span>**Dolby Atmos (saran ses)**

Film, müzik ve insan sesi gibi çeşitli ses türleri için en iyi duruma getirilmiş bir saran ses modu seçin. Dolby Atmos ile etrafınızdan akan hareketli ses deneyimini yaşayabilirsiniz.

Ayarlar ekranında **Sesler ve titreşim** → **Gelişmiş ses ayarları** → **Ses kalitesi ve efektler** → **Dolby Atmos** üzerine dokunun, tuşun üzerine dokunarak bu işlevi etkinleştirin ve ardından bir mod seçin.

# <span id="page-188-0"></span>**Ayrı uygulama sesi**

Cihazı, belli bir uygulamadan gelen ortam sesini diğer uygulamaların sesinden ayrı bir şekilde bağlı Bluetooth hoparlör veya kulaklık üzerinde oynatmaya ayarlayın.

Örneğin Gezinti uygulamasını cihazın hoparlöründen dinlerken, Müzik uygulamasından çalınanları taşıtın Bluetooth hoparlörü üzerinden dinleyebilirsiniz.

- 1 Ayarlar ekranında **Sesler ve titreşim** <sup>→</sup> **Gelişmiş ses ayarları** <sup>→</sup> **Ayrı uygulama sesi** üzerine dokunun ve tuşun üzerine dokunarak bu işlevi etkinleştirin.
- 2 Medya seslerini ayrı oynatmak istediğiniz uygulamayı seçin ve Geri tuşuna dokunun.
- $3$  Seçilen uygulamanın medya sesinin oynatılacağı cihazı seçin.

# **Bildirimler**

Bildirim ayarlarını değiştirin.

Ayarlar ekranında, **Bildirimler** üzerine dokunun.

- **Uygulama simge işaretleri**: Uygulama simgesi rozetlerinin ayarlarını değiştirin.
- **Rahatsız etmeyin**: Cihazı, izin verilen istisnalar haricinde gelen aramaları, bildirim seslerini ve medyaları susturacak şekilde ayarlayın.
- **Durum çubuğu**: Cihazı yalnızca en son üç bildirimi görüntüleyecek şekilde ayarlayın ve durum çubuğunda kalan pil seviyesinin yüzde olacak gösterilip gösterilmeyeceğini belirleyin.
- **Yakın zamanda gönderilen**: Yeni bildirim gönderilen uygulamaları görüntüleyin ve bildirim ayarlarını değiştirin. Daha fazla uygulamanın bildirim ayarlarını özelleştirmek için **Tümünü gör**  $\rightarrow \blacktriangledown$   $\rightarrow$  **Tümü** üzerine dokunun ve uygulamalar listesinden bir uygulama seçin.

# **Ekran**

# **Seçenekler**

Ekran ve Ana ekran ayarlarını değiştirin.

Ayarlar ekranında, **Ekran** üzerine dokunun.

- **Parlaklık**: Ekranın parlaklığını ayarlayın.
- **Adaptif parlaklık**: Cihazı, parlaklık ayarlarınızı takip etmeye ve benzer ışıklandırma durumlarında otomatik olarak bunları uygulamaya ayarlayın.
- **Mavi ışık filtresi**: Mavi ışık filtresini etkinleştirin ve filtre ayarlarını değiştirin. Daha fazla bilgi için Mavi ışık [filtresi](#page-190-0) bölümüne bakın.
- Gece modu: Cihazı gece veya karanlık bir ortamda kullanırken koyu renkli temayı uygulayarak göz yorgunluğunu azaltın. Daha fazla bilgi için Gece [modu](#page-191-0) bölümüne bakın.
- **Ekran modu**: Ekran renk ve kontrast ayarını yapmak için ekran modunu değiştirin. Daha fazla bilgi için Ekran modunu [değiştirme](#page-191-1) veya ekran rengini ayarlama bölümüne bakın.
- **Yazı tipi ve boyutu**: Yazı tipi boyutunu ve stilini değiştirin.
- **Ekranı yakınlaştırma**: Ekrana zoom yapma ayarını değiştirin.
- **Ekran çözünürlüğü**: Ekran çözünürlüğünü değiştirin. Daha fazla bilgi için [Ekran](#page-192-0)  [çözünürlüğü](#page-192-0) (Galaxy S10+, S10) bölümüne bakın. (Galaxy S10+, S10)
- **Tam ekran uygulamalar**: Tam ekran en boy oranıyla kullanılacak uygulamaları seçin. Ayrıca cihazı ekrandan ön kamerayı gizleyecek şekilde de ayarlayabilirsiniz.
- **Ekran zaman aşımı**: Ekranın arka plan ışığını kapatmadan önce cihazın bekleyeceği süreyi ayarlayın.
- **Ana ekran**: Ana ekranda daha fazla veya daha az öge görüntülemek ve daha fazlasını görüntülemek için matris boyutunu değiştirin.
- **Edge ekranı**: Edge ekranı ayarlarını değiştirin. Daha fazla bilgi için Edge [ekranı](#page-131-0) bölümüne bakın.

Ayarlar

- **Kolay mod**: Daha büyük simgeler görüntülemek ve Ana ekrana daha basit bir düzen uygulamak için kolay moda geçin.
- **Navigasyon çubuğu**: Navigasyon çubuğu ayarlarını değiştirin. Daha fazla bilgi için [Navigasyon](#page-42-0) çubuğu (işlev tuşları) bölümüne bakın.
- **Yanlışlıkla dokunma koruması**: Cihazı cep veya çanta gibi karanlık bir yerdeyken ekranın dokunmayı algılamasını önleyecek şekilde ayarlayın.
- **Dokunma hassasiyeti**: Ekran koruyucularla kullanmak için ekranın dokunma hassasiyetini artırın.
- **Ekran koruyucu**: Cihazı, şarj olurken bir ekran koruyucu çalıştıracak şekilde ayarlayın. Daha fazla bilgi için [Ekran koruyucu](#page-193-0) bölümüne bakın.

## <span id="page-190-0"></span>**Mavi ışık filtresi**

Ekran tarafından yayılan mavi ışık miktarını sınırlandırarak göz yorgunluğunu azaltın.

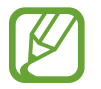

Özel HDR video hizmetlerinden HDR video izlerken mavi ışık filtresi uygulanamayabilir.

- 1 Ayarlar ekranında **Ekran** <sup>→</sup> **Mavi ışık filtresi** üzerine dokunun ve **Şimdi aç** tuşuna dokunarak bu işlevi etkinleştirin.
- 2 Filtrenin opaklığını ayarlamak için ayar çubuğunu sürükleyin.
- 3 Ekrana mavi ışık filtresi uygulama zamanını ayarlamak için, **Programlandığı gibi aç** tuşunun üzerine dokunarak bu işlevi etkinleştirin ve seçeneklerden birini belirtin.
	- **Gün batımından gün doğumuna**: Cihazı, bulunduğunuz konuma göre, mavi ışık filtresini gece uygulayacak ve sabah kapatacak şekilde ayarlayın.
	- **Özel program**: Mavi ışık filtresini uygulamak için belirli bir saat belirtin.

## <span id="page-191-0"></span>**Gece modu**

Cihazı gece veya karanlık bir ortamda kullanırken koyu renkli temayı uygulayarak göz yorgunluğunu azaltın.

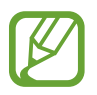

- Koyu renkli tema bazı uygulamalarda kullanılamayabilir.
- Bildirim panelindeki gece modunu hızlıca etkinleştirebilir veya devre dışı bırakabilirsiniz. Bildirim panelini açın, bildirim panelinin üzerinde parmağınızı aşağı kaydırın ve ardından (**Gece modu**) üzerine dokunun.
- 1 Ayarlar ekranında **Ekran** <sup>→</sup> **Gece modu** üzerine dokunun ve **Şimdi aç** tuşuna dokunarak bu işlevi etkinleştirin.
- 2 Ekrana gece modu uygulama zamanını ayarlamak için, **Programlandığı gibi aç** tuşunun üzerine dokunarak bu işlevi etkinleştirin ve seçeneklerden birini belirtin.
	- **Gün batımından gün doğumuna**: Cihazı, bulunduğunuz konuma göre, gece modunu gece uygulayacak ve sabah kapatacak şekilde ayarlayın.
	- **Özel program**: Gece modunun açılacağı ve kapanacağı belirli bir saat belirleyin.

# <span id="page-191-1"></span>**Ekran modunu değiştirme veya ekran rengini ayarlama**

Dilediğiniz gibi ekran modunu değiştirin ya da yalnızca ekran rengini ayarlayın.

## **Ekran modunu değiştirme**

Ayarlar ekranında **Ekran** → **Ekran modu** üzerine dokunun ve istediğiniz modu seçin.

- **Canlı**: Bu, ekranınızın renk aralığını, doygunluğunu ve keskinliğini optimize eder. Aynı zamanda ekran rengi dengesini renk değeri bazında da ayarlayabilirsiniz.
- **Doğal**: Bu, ekranı doğal bir tona sahip olacak şekilde ayarlar.
	- Ekran rengini, sadece **Canlı** modunda ayarlayabilirsiniz.
	- **Canlı** modu, üçüncü taraf uygulamalar ile uyumlu olmayabilir.
	- Mavi ışık filtresini uygularken ekran modunu değiştiremezsiniz.

```
Ayarlar
```
#### **Tam ekran rengi dengesini optimize etme**

Renk tonlarını tercihinize göre ayarlayarak ekran rengini optimize edin.

Ayarlar ekranında **Ekran** → **Ekran modu** → **Canlı** üzerine dokunun ve **Beyaz dengesi** altındaki renk ayarı çubuğunu ayarlayın.

Renk ayarı çubuğunu **Soğuk** seçeneğine doğru sürüklediğinizde, mavi renk tonu artacaktır. Çubuğu **Sıcak** seçeneğine doğru sürüklediğinizde, kırmızı renk tonu artacaktır.

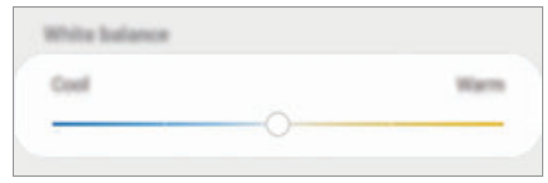

## **Renk değerine göre ekranı ayarlama**

Kırmızı, Yeşil veya Mavi değerini bireysel olarak ayarlayarak belli renk tonlarını artırabilir veya azaltabilirsiniz.

- 1 Ayarlar ekranında, **Ekran** <sup>→</sup> **Ekran modu** <sup>→</sup> **Canlı** üzerine dokunun.
- 2 **Gelişmiş ayarlar** üzerine dokunun.
- 3 **<sup>K</sup>** (Kırmızı), **<sup>Y</sup>** (Yeşil), veya **<sup>M</sup>** (Mavi) renk ayarı çubuğunu kendi tercihinize göre ayarlayın. Ekran tonu ayarlanacaktır.

# <span id="page-192-0"></span>**Ekran çözünürlüğü (Galaxy S10+, S10)**

Ekran çözünürlüğünü değiştirin. Varsayılan olarak FHD+ değerine ayarlanmıştır. Daha yüksek çözünürlükler ekranın daha canlı olmasını sağlar; ama daha fazla pil gücü tüketir.

1 Ayarlar ekranında, **Ekran** <sup>→</sup> **Ekran çözünürlüğü** üzerine dokunun.

2 Bir çözünürlük seçeneği belirleyin ve **Uygula** üzerine dokunun. Bazı hali hazırda çalışan uygulamalar, çözünürlüğü değiştirdiğinizde kapanabilir.

## <span id="page-193-0"></span>**Ekran koruyucu**

Ekran otomatik olarak kapandığında ekran görüntülerini ekran koruyucu olarak ayarlayabilirsiniz. Cihaz şarj olurken ekran koruyucu ekrana gelecektir.

- 1 Ayarlar ekranında, **Ekran** <sup>→</sup> **Ekran koruyucu** üzerine dokunun ve etkinleştirmek için tuşa dokunun.
- 2 Bir seçenek belirleyin.

**Fotoğraf çerçevesi** ya da **Photos**'ı seçerseniz seçili görüntülerin olduğu bir slayt sunusu başlayacaktır. **Fotoğraf tablosu**'nu seçerseniz, seçili görseller küçük kartlar olarak ekrana gelecek ve üst üste binecektir.

- 3 Görsel görüntülemek için albüm seçmek üzere  $\bullet$  üzerine dokunun.
- 4 İşiniz bittiğinde Geri tuşu üzerine dokunun.

Seçili seçeneği önizlemek için **Önizleme** üzerine dokunun.

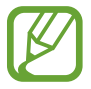

Ekran koruyucunuz ekrandayken ekrana dokunduğunuzda ekran açılacaktır.

# **Duvar kağıdı ve temalar**

Ana ekran ve kilit ekranı için duvar kağıdı ayarlarını değiştirin veya cihaza çeşitli temalar uygulayın.

Ayarlar ekranında, **Duvar kağıdı ve temalar** üzerine dokunun.

- **Duvar kğtlrı**: Ana ekran ve kilit ekranı için duvar kağıdı ayarlarını değiştirin.
- **Temalar**: Cihazın temasını değiştirin.
- **Simgeler**: Simge stilini değiştirin.
- **AOD'ler**: Always On Display'de görüntülenecek görseli seçin.

# **Kilit ekranı**

## **Seçenekler**

Kilitli ekran için ayarları değiştirin.

Ayarlar ekranında, **Kilit ekranı** üzerine dokunun.

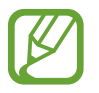

Seçilen ekran kilitleme özelliğine bağlı olarak kullanılabilecek seçenekler farklılık gösterebilir.

- **Ekran kilidi türü**: Ekran kilitleme yöntemini değiştirin.
- **Smart Lock**: Cihazı, güvenilir konumları veya cihazları tespit ettiğinde kilidini açacak şekilde ayarlayın. Daha fazla bilgi için [Smart Lock](#page-195-0) bölümüne bakın.
- **Güvenli kilit ayarları**: Seçilen kilit yöntemi için ekran kilidi ayarlarını değiştirin.
- **Always On Display**: Cihazı, ekran kapalıyken bilgi gösterecek şekilde ayarlayın. Daha fazla bilgi için Always On [Display](#page-128-0) bölümüne bakın.
- **Saat stili**: Kilitli ekran saatinin tipini ve rengini değiştirin.
- **Dolaşım saati**: Dolaşım sırasında saati kilitli ekranda yerel saati ve ev saatini gösterecek şekilde değiştirin.
- **FaceWidgets**: Kilitli ekran üzerinde görüntülenen ögelerin ayarlarını değiştirin.
- **Kişi bilgileri**: Cihazı, kilitli ekranda e-posta adresiniz gibi iletişim bilgilerini gösterecek şekilde ayarlayın.
- **Bildirimler**: Kilitli ekranda bildirimlerin nasıl gösterileceğini ayarlayın.
- **Uygulama kısayolları**: Kilitli ekranda kısayolları görüntülenecek uygulamaları seçin.
- **Kilit ekranı hakkında**: Kilit ekranı sürümünü ve yasal bilgileri görüntüleyin.

## <span id="page-195-0"></span>**Smart Lock**

Cihazı, güvenilir konumları veya cihazları tespit ettiğinde kilidini açacak ve açık kalacak şekilde ayarlayabilirsiniz.

Örneğin evinizi güvenilir bir konum olarak ayarladıysanız eve geldiğinizde cihazınız konumu tespit edip otomatik olarak kilidini açar.

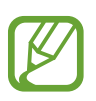

- Bu özellik, bir ekranı kilitleme yöntemi ayarladıktan sonra kullanılabilir olacaktır.
- Cihazınızı dört saat boyunca kullanmadığınızda veya cihazı açtığınızda ayarladığınız izi, PIN'i veya parolayı kullanarak ekranın kilidini açmalısınız.
- 1 Ayarlar ekranında **Kilit ekranı** <sup>→</sup> **Smart Lock** üzerine dokunun.
- 2 Ön tanımlı kilit yöntemini kullanarak ekran kilidini açın.
- $3$  Bir secenek seçin ve ayarı tamamlamak için ekranda verilen talimatları izleyin.

# **Biyometrik veriler ve güvenlik**

## **Seçenekler**

Cihazı güvenceye almak için ayarları değiştirin.

Ayarlar ekranında, **Biyometrik veriler ve güvenlik** üzerine dokunun.

- **Yüz tanıma**: Cihazı, yüzünüzü tanıdığında ekranın kilidini açacak şekilde ayarlayın. Daha fazla bilgi için Yüz [tanıma](#page-197-0) bölümüne bakın.
- **Parmak izleri**: Ekran kilidini açmak için parmak izlerinizi kaydedin. Daha fazla bilgi için [Parmak](#page-200-0) izi tanıma bölümüne bakın.
- **Biyometrik veri tercihleri**: Biyometrik veri ayarlarını değiştirin.

Ayarlar

- **Google Play Protect**: Cihazı, zararlı uygulama ve davranışları kontrol edip olası hasarlar hakkında uyarması ve bunları kaldırması için ayarlayın.
- **Mobil cihazımı bul**: Mobil Cihazımı Bul özelliğini etkinleştirin ya da devre dışı bırakın. Kayıp ya da çalınmış cihazınızı takip etmek ve kontrol etmek için Find My Mobile web sitesini (findmymobile.samsung.com) ziyaret edin.

Aynı zamanda Google konum hizmetinin cihazınızın konumu hakkında daha doğru bilgiler sağlamasına olanak tanıyabilirsiniz.

- **Güvenlik güncellemesi**: Cihazınızın yazılımının sürümünü görüntüleyin ve güncellemeleri denetleyin.
- **Samsung Pass**: Biyometrik verilerinizle kimliğinizi kolayca ve güvenli şekilde doğrulayın. Daha fazla bilgi için [Samsung Pass](#page-205-0) bölümüne bakın.
- **Bilinmeyen uygulamaları yükle**: Cihazı, bilinmeyen kaynaklardaki uygulamaları yüklemeye izin verecek şekilde ayarlayın.
- **Güvenli Klasör**: Özel içeriğinizi ve uygulamalarınızı korumak için güvenli bir klasör oluşturun. Daha fazla bilgi için [Güvenli](#page-209-0) Klasör bölümüne bakın.
- **SD kartı şifrele**: Cihazı, bir hafıza kartındaki dosyaları şifreleyecek şekilde ayarlayın.

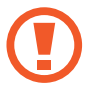

Eğer bu ayar etkin iken cihazınızı fabrika varsayılanlarına sıfırlarsanız, cihaz şifrelenen dosyalarınızı okuyamayacaktır. Cihazı sıfırlamadan önce bu ayarı devre dışı bırakın.

- **Diğer güvenlik ayarları**: Diğer güvenlik ayarlarını yapılandırın.
- **Konum**: Konum bilgisi izinleri ayarlarını değiştirin.
- **Uygulama izinleri**: Kullanım izinlerine sahip olduğunuz özelliklerin ve uygulamaların listesini görüntüleyin. Burada izin ayarlarını da düzenleyebilirsiniz.
- **Tanılama verisi gönderin**: Cihazınızı tanı ve kullanım bilgilerini Samsung'a otomatik olarak gönderecek şekilde ayarlayın.
- **Pazarlama bilgilerini alın**: Özel teklifler, üyelik avantajları ve haber bültenleri gibi Samsung pazarlama bilgilerinin alınıp alınmayacağını belirleyin.

## <span id="page-197-0"></span>**Yüz tanıma**

Cihazı, yüzünüzü tanıdığında ekranın kilidini açacak şekilde ayarlayabilirsiniz.

- Ekran kilidi yöntemi olarak yüzünüzü kullanırsanız, cihazı açtıktan sonra ilk seferde yüzünüz ekran kilidini açmak için kullanılamaz. Cihazı kullanmak için, yüz kaydını yaparken ayarladığınız deseni, PIN kodunu ya da şifreyi kullanarak ekranın kilidini açmanız gerekir. Deseninizi, PIN kodunuzu veya şifrenizi unutmamaya dikkat edin.
	- Ekran kilidi yöntemini değiştirip **Kaydır** veya **Hiçbiri** yaparsanız (ki bunlar güvenli değildir) biyometrik verilerinizin tümü silinir. Uygulamalarda veya özelliklerde kullanmak istemeniz halinde biyometrik verilerinizi tekrar kaydetmeniz gerekir.

# **Yüz tanıma özelliğinin kullanımıyla ilgili dikkat edilecek noktalar**

Cihazınızın kilidini açmak için yüz tanıma özelliğini kullanmadan önce aşağıdaki uyarıları aklınızda bulundurun.

- Cihazınızın kilidi, sizin tarafınızdan veya sizin görüntünüz gibi görünen bir şey tarafından açılabilir.
- Yüz tanıma, Desen, PIN veya Şifreden daha az güvenlidir.

## **Yüz tanıma özelliğinin daha iyi çalışması için**

Yüz tanımayı kullanırken aşağıdakileri göz önünde bulundurun:

- Gözlük takmak, şapka, maske, sakal veya ağır makyaj gibi kaydolduğunuz sıradaki durumları göz önünde bulundurun.
- Kaydolurken iyi aydınlatılmış bir ortamda olduğunuzdan ve kameranın merceğinin temiz olduğundan emin olun.
- Daha iyi eşleştirme sonuçları için, görüntünüzün bulanık olmadığından emin olun.

## **Yüzünüzü kaydetme**

Yüz kaydının daha iyi olması için, bu işlemi kapalı bir mekanda ve doğrudan güneş ışığı almayan bir yerde yapın.

- 1 Ayarlar ekranında, **Biyometrik veriler ve güvenlik** <sup>→</sup> **Yüz tanıma** üzerine dokunun.
- 2 Ön tanımlı kilit yöntemini kullanarak ekran kilidini açın. Bir ekran kilit yöntemi ayarlamadıysanız, bir tane oluşturun.
- 3 Ekranda verilen talimatları okuyun ve **Devam** üzerine dokunun.
- 4 Gözlük takıp takmadığınızı seçin ve **Devam** üzerine dokunun.
- $5$  Cihazı ekran size bakacak şekilde tutun ve ekrana bakın.

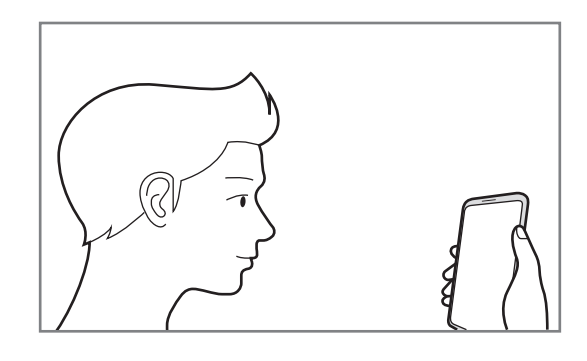

6 Yüzünüzü ekrandaki çerçevenin içine getirin.

Kamera yüzünüzü tarar.

Kullanışlı yüz tanıma ekranı açıldığında etkinleştirmek istediğiniz özelliğin tuşunu seçin ve **Tamam** üzerine dokunun.

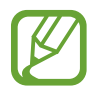

Ekran kilidini yüzünüzle açma özelliği düzgün bir şekilde çalışmıyorsa, **Yüz verilerini kaldır** üzerine dokunup kayıtlı yüzünüzü kaldırın ve yüzünüzü yeniden kaydedin.

## **Kayıtlı yüz verilerini silme**

Kaydettiğiniz yüz verilerini silebilirsiniz.

- 1 Ayarlar ekranında, **Biyometrik veriler ve güvenlik** <sup>→</sup> **Yüz tanıma** üzerine dokunun.
- 2 Ön tanımlı kilit yöntemini kullanarak ekran kilidini açın.
- 3 **Yüz verilerini kaldır** <sup>→</sup> **Kaldır** üzerine dokunun.

Kayıtlı yüz silindikten sonra ilgili özelliklerin tümü de devre dışı bırakılır.

## **Ekran kilidini yüzünüzle açma**

Ekran kilidini desen, PIN veya şifre kullanarak açmak yerine yüzünüzü kullanarak açabilirsiniz.

- 1 Ayarlar ekranında, **Biyometrik veriler ve güvenlik** <sup>→</sup> **Yüz tanıma** üzerine dokunun.
- 2 Ön tanımlı kilit yöntemini kullanarak ekran kilidini açın.
- 3 **Yüzle kilit açma** tuşuna dokunarak bu özelliği etkinleştirin.
	- Cihazı, yüzünüzü tanıdıktan sonra kilitli ekranda kaydırmadan ekran kilidini açacak şekilde ayarlamak istiyorsanız **Kilit ekranında kalır** tuşuna dokunarak bu özelliği devre dışı bırakın.
		- Fotoğraflardaki veya videolardaki yüzleri tanıma olasılığını azaltmak istiyorsanız, devre dışı bırakmak üzere **Daha hızlı tanıma** anahtarı üzerine dokunun. Bu, yüz tanıma hızını düşürebilir.
		- Karanlık bir yerde tanıma oranını artırmak istiyorsanız **Ekranın parlaklığını artır** tuşuna dokunarak bu özelliği etkinleştirin.
- 4 Kilitli ekrandayken ekrana bakın.

Yüzünüz tanındığında, başka bir ekran kilidi yöntemini kullanmadan ekranın kilidini açabilirsiniz. Yüzünüz tanınmazsa, önceden ayarlanmış ekran kilidi yöntemini kullanın.

## <span id="page-200-0"></span>**Parmak izi tanıma**

Parmak izi tarayıcının çalışması için parmak izi bilgileriniz cihaza kayıtlı olmalıdır. Kaydettikten sonra cihazı, aşağıdaki özellikler için parmak izinizi kullanacak şekilde ayarlayabilirsiniz:

- $\cdot$  Ekran kilidi
- Güvenli Klasör
- 
- Bu özellik bölgeye veya servis sağlayıcısına bağlı olarak kullanılamayabilir.
- Parmak izi tarayıcı cihazınızın güvenliği geliştirmek için her bir parmak izinin özgün ayırt edici özelliklerini kullanır. Parmak izi sensörünün iki farklı parmak izini karıştırma ihtimali çok düşüktür. Ancak, ayrı parmak izlerinin çok benzer olabileceği çok istisnai durumlarda sensör bunları ayırt edemeyebilir.
- Ekran kilidi yöntemi olarak parmak izinizi kullanırsanız, cihazı açtıktan sonra ilk seferde parmak iziniz ekran kilidini açmak için kullanılamaz. Cihazı kullanmak için, parmak izinin kaydını yaparken ayarladığınız deseni, PIN kodunu ya da şifreyi kullanarak ekranın kilidini açmanız gerekir. Deseninizi, PIN kodunuzu veya şifrenizi unutmamaya dikkat edin.
- Parmak iziniz tanınmazsa, parmak izini kaydederken ayarladığınız deseni, PIN kodunu veya şifreyi kullanarak cihazın kilidini açın ve ardından parmak izlerinizi yeniden kaydedin. Deseninizi, PIN kodunuzu veya şifrenizi unutursanız cihazı sıfırlamadan cihazı kullanamazsınız. Samsung, unutulan kilit açma kodları nedeniyle yaşanan veri kayıplarından veya sorunlardan sorumlu değildir.
- Ekran kilidi yöntemini değiştirip **Kaydır** veya **Hiçbiri** yaparsanız (ki bunlar güvenli değildir) biyometrik verilerinizin tümü silinir. Uygulamalarda veya özelliklerde kullanmak istemeniz halinde biyometrik verilerinizi tekrar kaydetmeniz gerekir.

## **Parmak izinin daha iyi algılanması için**

Parmak izlerinizi cihazda taradığınızda, aşağıdaki şartların özelliğin performansını etkileyebileceğini unutmayın:

- Cihaz buruşan veya yaralanan parmaklarınızı algılamayabilir.
- Cihaz küçük veya ince parmaklara ait parmak izlerini algılamayabilir.
- Algılama performansını iyileştirmek adına, cihazda kullanılan görevleri iyileştirmek için en sık kullandığınız elinizin parmaklarını kaydedin.

#### ► **Galaxy S10+, S10**:

- Cihazınızın ekranının alt tarafında merkezde yerleşik parmak izi tarayıcı sensörü bulunur. Bozuk para, anahtar, kalem ve kolye gibi subjelerin ekran koruyucuya ya da parmak izi tarayıcı sensörü alanındaki dokunmatik ekrana zarar vermediğinden veya bunları çizmediğinden emin olun.
- Ekranın alt tarafında merkezde bulunan parmak izi tarayıcı sensörünün ve parmaklarınızın temiz ve kuru olduğundan emin olun.
- Eğer parmağınızı bükerseniz veya parmak ucunuzu kullanırsanız, cihaz parmak izlerinizi algılamayabilir. Parmak ucunuzun, parmak izi tanıma alanının geniş yüzeyine yayılacağı şekilde ekrana basın.

#### ► **Galaxy S10e**:

- Güç tuşunda yerleşik bir parmak izi tarayıcı sensörü bulunmaktadır. Parmak izi tarayıcı sensörünün bozuk para, anahtar ve kolye gibi metal subjeler tarafından çizilmediğinden veya hasar görmediğinden emin olun.
- Parmak izi tarayıcı sensörünün koruyucu filmler, çıkartmalar veya diğer aksesuarlarla kapatılması parmak izi tanınma oranını azaltabilir. Parmak izi tarayıcı sensörü başlangıçta koruyu bir filmle kaplıysa, parmak izi tarayıcı sensörü kullanmadan önce filmi kaldırın.
- Parmak izi tarayıcı sensörünün ve parmaklarınızın temiz ve kuru olduğundan emin olun.
- Eğer parmağınızı bükerseniz veya parmak ucunuzu kullanırsanız, cihaz parmak izlerinizi algılamayabilir. Parmağınızın parmak izi tarayıcı sensörünü tamamen kapladığından emin olun.
- Kuru ortamlarda, cihazda statik elektrik birikebilir. Kuru ortamlarda bu özelliği kullanmaktan kaçının veya özelliği kullanmadan önce, metal bir subjeye dokunarak statik elektriği boşaltın.

Ayarlar

#### **Parmak izlerini kaydetme**

- 1 Ayarlar ekranında, **Biyometrik veriler ve güvenlik** <sup>→</sup> **Parmak izleri** üzerine dokunun.
- 2 Ön tanımlı kilit yöntemini kullanarak ekran kilidini açın. Bir ekran kilit yöntemi ayarlamadıysanız, bir tane oluşturun.
- 3 Ekranda verilen talimatları okuyun ve **Devam** üzerine dokunun.
- 4 Parmak izinizi kaydedin.

► **Galaxy S10+**, **S10**: Parmağınızı ekranın alt tarafındaki parmak izi tarayıcı sensörüne yerleştirin. Cihaz parmağınızı algıladıktan sonra, parmağınızı kaldırın ve yeniden parmak izi tarayıcı sensörünün üzerine yerleştirin.

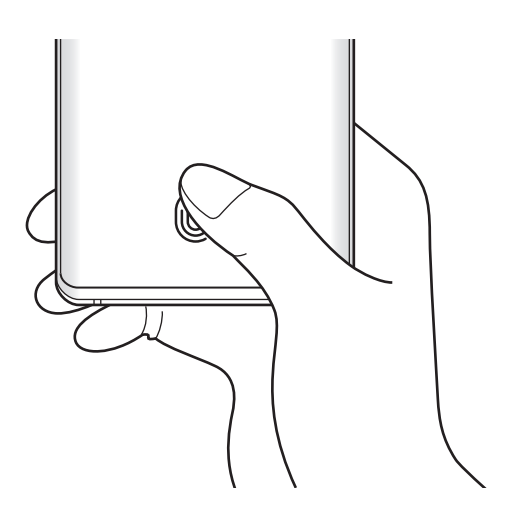

Ayarlar

► **Galaxy S10e**: Parmağınızı Güç tuşuna yerleştirin. Cihaz parmağınızı algıladıktan sonra, parmağınızı kaldırın ve yeniden Güç tuşuna yerleştirin.

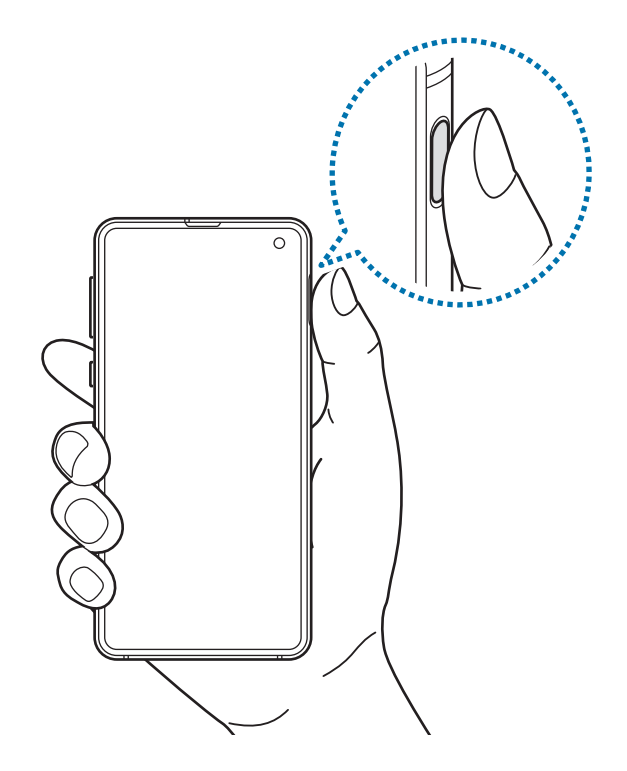

Parmak iziniz kaydedilene kadar bu işlemi yenileyin.

5 Parmak izlerinizi kaydetme işlemini tamamladığınızda **Bitti** üzerine dokunun.

#### **Kayıtlı parmak izlerini kontrol etme**

Parmağınızı parmak izi tarayıcı sensörüne yerleştirerek parmak izinizin kayıtlı olup olmadığını kontrol edebilirsiniz.

- 1 Ayarlar ekranında, **Biyometrik veriler ve güvenlik** <sup>→</sup> **Parmak izleri** üzerine dokunun.
- 2 Ön tanımlı kilit yöntemini kullanarak ekran kilidini açın.
- 3 **Eklenen parmak izlerini kontrol et** üzerine dokunun.
- 4 Parmağınızı parmak izi tarayıcı sensörüne yerleştirin. Tanıma sonucu görüntülenir.

### **Kayıtlı parmak izlerini silme**

Kaydedilen parmak izlerini silebilirsiniz.

- 1 Ayarlar ekranında, **Biyometrik veriler ve güvenlik** <sup>→</sup> **Parmak izleri** üzerine dokunun.
- $2$  Ön tanımlı kilit yöntemini kullanarak ekran kilidini açın.
- 3 Silinecek parmak izini seçin ve **Kaldır** üzerine dokunun.

## **Ekran kilidini parmak izlerinizle açma**

Desen, PIN veya şifre kullanmak yerine parmak iziniz ile ekranın kilidini açabilirsiniz.

- 1 Ayarlar ekranında, **Biyometrik veriler ve güvenlik** <sup>→</sup> **Parmak izleri** üzerine dokunun.
- $2$  Ön tanımlı kilit yöntemini kullanarak ekran kilidini açın.
- 3 **Parmak izi kilit açma** tuşu üzerine dokunarak etkinleştirin.
- 4 Kilitli ekranda, parmağınızı parmak izi tarayıcı sensörünün üzerine yerleştirin ve parmak izinizi taratın.

## **Parmak izi tanıma simgesi ayarını değiştirme (Galaxy S10+, S10)**

Cihazı, cihazınızı aldığınızda ya da ekran kapalıyken ekrana dokunduğunuzda parmak izi tanıma simgesini gösterecek ya da gizleyecek şekilde ayarlayın.

- 1 Ayarlar ekranında, **Biyometrik veriler ve güvenlik** <sup>→</sup> **Parmak izleri** üzerine dokunun.
- 2 Ön tanımlı kilit yöntemini kullanarak ekran kilidini açın.
- 3 Etkinleştirmek veya devre dışı bırakmak için **Ekran kapalıyken simgeyi göstrr** üzerine dokunun.

# <span id="page-205-0"></span>**Samsung Pass**

Samsung Pass, Samsung account'unuzda, web sitelerinde ya da uygulamalarda oturum açma bilgilerini girmek yerine biometrik verileri kullanarak daha kolay ve güvenli bir şekilde oturum açmanızı sağlar. Samsung Pass ayrıca kayıtlı biyometrik verilerinizi kullanarak adresiniz veya banka kartı numaranız gibi kişisel bilgilerinizi daha kolay ve daha hızlı bir şekilde girmenizi sağlar.

Biometrik verilerinizi Samsung Pass'a kaydedin ve desteklenen web sitelerinde veya uygulamalarda Samsung Pass ile bu verileri kullanarak oturum açmak için ayarlayın.

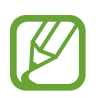

- Bu özelliği kullanmak için cihazınızın bir Wi-Fi ağına veya mobil ağa bağlı olması gerekir.
- Bu özelliği kullanmak için Samsung account'ınızla oturum açmanız gereklidir. Daha fazla bilgi için [Samsung Account](#page-35-0) bölümüne bakın.
- Web sitesinde oturum açma özelliği sadece **İnternet** uygulaması üzerinden eriştiğiniz web siteleri için geçerlidir. Bazı web siteleri bu özelliği desteklemeyebilir.
- Kayıtlı biyometrik veriler ve kayıtlı banka kartı bilgisi yalnızca cihazınıza kaydedilir ve diğer cihazlarla ya da sunucularla senkronize edilmez.

## **Samsung Pass'i kaydetme**

Samsung Pass'i kullanmadan önce biyometrik verilerinizi Samsung Pass'e kaydedin.

- 1 Ayarlar ekranında, **Biyometrik veriler ve güvenlik** <sup>→</sup> **Samsung Pass** üzerine dokunun.
- 2 Ekranda verilen talimatları okuyun ve **Oturum aç** üzerine dokunun.
- 3 Samsung Account kimliğinizi ve parolanızı girin ve **Oturum aç** üzerine dokunun.
- 4 Samsung Pass hüküm ve koşullarını kabul edin.
- 5 Samsung Account'unuzun parolasını girin ve **Tamam** üzerine dokunun.
- 6 **Parmak izleri** üzerine dokunun ve parmak izlerinizi kaydedin. Daha fazla bilgi için [Parmak](#page-200-0) izi tanıma bölümüne bakın.

7 Samsung Pass kaydını tamamlamak için parmak izinizi taratın ve **Sonraki** üzerine dokunun.

- **Samsung Pass ögesini Ana ekrana ekle** seçeneği işaretlenmişse Samsung Pass simgesi, Ana ekran sayfasına eklenecektir.
- **Samsung Pass uygulamasını Samsung account şifresinin yerine kullanın** seçeneği işaretlenmişse kimliğinizi doğrulamak için Samsung Account parolası yerine kayıtlı biyometrik verilerinizi kullanabilirsiniz.

#### **Samsung account parolasını doğrulama**

Örneğin, **Galaxy Store**'dan içerik satın alırken kimliğinizi doğrulamak için Samsung Account parolanızı girmek yerine kayıtlı biyometrik verilerinizi kullanabilirsiniz.

- 1 Ayarlar ekranında, **Biyometrik veriler ve güvenlik** <sup>→</sup> **Samsung Pass** üzerine dokunun.
- 2 Ön tanımlı kilit yöntemini kullanarak ekran kilidini açın.
- 3 <sup>→</sup> **Ayarlar** <sup>→</sup> **Samsung account** üzerine dokunun ve ardından etkinleştirmek için **Samsung Pass ile doğrulayın** tuşunun üzerine dokunun.

#### **Web sitelerinde oturum açmak için Samsung Pass'i kullanma**

Kimlik ve parola otomatik doldurmayı destekleyen web sitelerinde kolaylıkla oturum açmak için Samsung Pass'i kullanabilirsiniz.

- 1 Oturum açmak için istediğiniz bir web sitesi açın.
- $2$  Kullanıcı adınızı ve parolanızı girip web sitesinin oturum açma tuşuna dokunun.
- 3 Oturum açma bilgilerini kaydetmek isteyip istemediğinizi soran bir açılır pencere açıldığında **Samsung Pass yoluyla parmak izlerini kullanarak oturum açın** seçeneğini işaretleyip **Hatırla** üzerine dokunun.

Artık bir web sitesinde oturum açarken Samsung Pass'e kaydettiğiniz biyometrik verileri kullanabilirsiniz.

#### **Uygulamalarda oturum açmak için Samsung Pass'i kullanma**

Kimlik ve parola otomatik doldurmayı destekleyen uygulamalarda kolayca oturum açmak için Samsung Pass'i kullanabilirsiniz.

- 1 Oturum açmak istediğiniz bir uygulama açın.
- 2 Kullanıcı adınızı ve parolanızı girip uygulamanın oturum açma tuşunun üzerine dokunun.
- 3 Oturum açma bilgilerini kaydetmek isteyip istemediğinizi soran bir açılır pencere açıldığında **Kaydet** üzerine dokunun.

Artık bir uygulamada oturum açarken Samsung Pass'e kaydettiğiniz biyometrik verileri kullanabilirsiniz.

## **Oturum açma bilgilerini yönetme**

Samsung Pass'i kullanmak üzere ayarladığınız web sitelerinin ve uygulamaların listesini görüntüleyin ve oturum açma bilgilerinizi yönetin.

- 1 Ayarlar ekranında, **Biyometrik veriler ve güvenlik** <sup>→</sup> **Samsung Pass** üzerine dokunun.
- $2$  Ön tanımlı kilit yöntemini kullanarak ekran kilidini açın.
- 3 **Oturum aç** üzerine dokunun ve listeden bir web sitesi veya uygulama seçin.
- 4 **Düzenle** üzerine dokunup kimliğinizin, parolanızın ve web sitesinin ya da uygulamanın adını değiştirin.

Web sitesini ya da uygulamayı silmek için **Sil** üzerine dokunun.

### **Samsung Pass'i web siteleri ve uygulamalarla kullanma**

Samsung Pass'i destekleyen web sitelerini ve uygulamaları kullanırken, Samsung Pass ile kolayca oturum açabilirsiniz.

Samsung Pass'i destekleyen web sitelerinin ve uygulamaların listesini görmek için Ayarlar ekranında, **Biyometrik veriler ve güvenlik** → **Samsung Pass** üzerine dokunun, mevcut ekran kilitleme yönteminizi kullanarak ekranın kilidini açın ve ardından • → **İş ortakları** üzerine dokunun. Samsung Pass'i destekleyen web sitesi ya da uygulama bulunmuyorsa, **İş ortakları** görünmeyecektir.

- 
- Mevcut web siteleri ve uygulamalar bölgeye veya servis sağlayıcısına bağlı olarak değişebilir.
- Samsung, Samsung Pass ile web siteleri veya uygulamalarda oturum açma nedeniyle oluşabilecek kayıp veya sorunlardan sorumlu değildir.

#### Ayarlar

### **Kişisel bilgilerinizi otomatik olarak girme**

Kişisel bilgilerin otomatik olarak doldurulmasını destekleyen uygulamalarda Samsung Pass'i kullanarak adresinizi veya banka kartı bilgilerinizi kolayca girebilirsiniz.

- 1 Ayarlar ekranında, **Biyometrik veriler ve güvenlik** <sup>→</sup> **Samsung Pass** üzerine dokunun.
- 2 Ön tanımlı kilit yöntemini kullanarak ekran kilidini açın.
- 3 **Oto. dolduruln formlar** üzerine dokunun ve **Adres ekle** veya **Kart ekle** ögesini seçin.
- 4 Gerekli bilgileri girin ve **Kaydet** üzerine dokunun.

Artık desteklenen uygulamalarda kişisel bilgilerinizi otomatik olarak girmek için Samsung Pass'e kaydettiğiniz biyometrik verileri kullanabilirsiniz.

## **Samsung Pass verilerinizi silme**

Biyometrik verileri, oturum açma bilgilerini ve Samsung Pass'e kayıtlı uygulama verilerini silebilirsiniz. Şartlar ve koşullara uyacağınıza dair beyanınız ve Samsung account'unuz geçerli olmaya devam edecektir.

- 1 Ayarlar ekranında, **Biyometrik veriler ve güvenlik** <sup>→</sup> **Samsung Pass** üzerine dokunun.
- 2 Ön tanımlı kilit yöntemini kullanarak ekran kilidini açın.
- 3 <sup>→</sup> **Ayarlar** <sup>→</sup> **Verileri sil** üzerine dokunun.
- 4 Samsung Account'unuzun parolasını girin ve **Tamam** üzerine dokunun. Samsung Pass verileriniz silinecektir.

```
Ayarlar
```
## <span id="page-209-0"></span>**Güvenli Klasör**

Güvenli Klasör; fotoğraflar ve kişiler gibi özel içerik ve uygulamalarınıza başkalarının erişmesini önler. Cihaz kilitli olmasa bile özel içerik ve uygulamalarınızın güvende olmasını sağlayabilirsiniz.

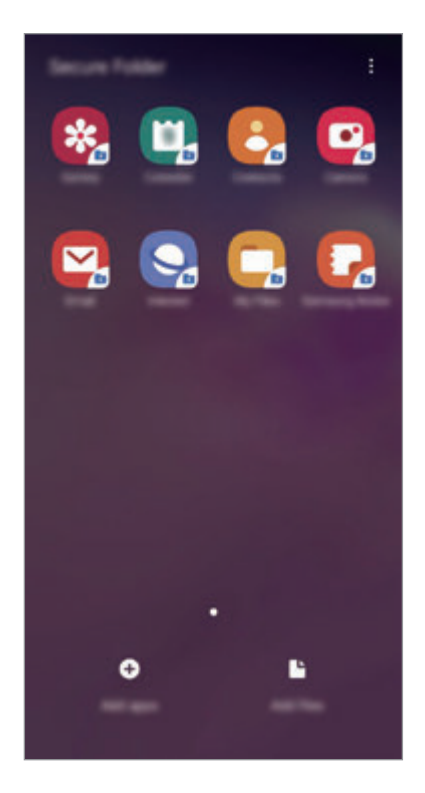

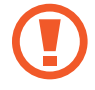

Güvenli Klasör ayrı bir güvenli kayıt yeridir. Güvenli Klasör'deki veriler, USB veya Wi-Fi Direct gibi onaylı olmayan paylaşım yöntemleriyle diğer cihazlara aktarılamaz. İşletim sistemini özelleştirmeye veya yazılımda değişiklik yapmaya çalışmak Güvenli Klasör'ün otomatik olarak kilitlenmesine ve erişilemez hale gelmesine neden olur. Güvenli Klasör'e veri kaydetmeden önce bu verilerin bir kopyasını başka bir güvenli konuma yedeklemeyi unutmayın.

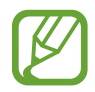

Güvenli Klasör'ü kullanmak için, Samsung Account'unuzda oturum açmanız gereklidir.

## **Güvenli Klasör'ü ayarlama**

- 1 **Ayarlar** uygulamasını başlatın ve **Biyometrik veriler ve güvenlik** <sup>→</sup> **Güvenli Klasör** üzerine dokunun.
- 2 **Devam** üzerine dokunun.
- 3 Samsung Account kimliğinizi ve parolanızı girin ve **Oturum aç** üzerine dokunun.
- 4 Güvenli Klasör için kullanmak üzere bir kilitleme yöntemi seçin ve kurulumu tamamlamak için ekrandaki talimatları izleyin.

Güvenli Klasörün adını veya simge rengini değiştirmek için → **Simgeyi kişiselleştir** üzerine dokunun.

- 
- **Güvenli Klasör** uygulamasını başlattığınızda, önceden ayarlanmış kilit yönteminizi kullanarak uygulamanın kilidini açmanız gerekir.
- Güvenli Klasör kilit açma kodunuzu unutursanız Samsung account'unuzu kullanarak bu kodu sıfırlayabilirsiniz. Kilitli ekranın altındaki tuşa dokunun ve Samsung Account parolanızı girin.

## **Güvenli Klasör için otomatik kilitleme ayarlama**

Cihazı, kullanılmadığı zaman Güvenli Klasör'ü otomatik olarak kilitleyecek şekilde ayarlayın.

- 1 **Güvenli Klasör** uygulamasını başlatın, <sup>→</sup> **Ayarlar** <sup>→</sup> **Güvenli Klasör'ü otomatik kilitle** üzerine dokunun.
- 2 Kilitleme seçeneklerinden birini seçin.

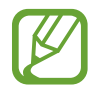

Güvenli Klasörünüzü manuel olarak kilitlemek için • **Kilit** üzerine dokunun.

## **Güvenli Klasör'e içerik taşıma**

Fotoğraf ve kişi gibi içerikleri Güvenli Klasör'e taşıyın. Aşağıdaki örnekte, varsayılan kayıt yerindeki bir görüntünün Güvenli Klasör'e nasıl taşınacağı anlatılmaktadır.

- 1 **Güvenli Klasör** uygulamasını başlatın ve **Dosyaları ekle** üzerine dokunun.
- 2 **Görüntüler** üzerine dokunun, taşınacak görüntüleri işaretleyin ve ardından **Tamamlandı** üzerine dokunun.
- 3 **Taşı** üzerine dokunun.

Seçilen ögeler orijinal klasörden silinip Güvenli Klasör'e taşınır. Ögeleri kopyalamak için **Kopyala** üzerine dokunun.

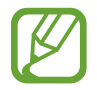

İçerik taşıma yöntemi içerik türüne göre farklılık gösterebilir.

## **Güvenli Klasör'den içerik taşıma**

Güvenli Klasör'deki içeriği varsayılan kayıt yerindeki ilgili uygulamaya taşıyabilirsiniz. Aşağıdaki örnekte, Güvenli Klasör'deki bir görüntünün varsayılan kayıt yerine nasıl taşınacağı anlatılmaktadır.

- 1 **Güvenli Klasör** uygulamasını başlatın ve **Galeri** üzerine dokunun.
- 2 Bir görüntüyü seçip → Güvenli Klasör dışına taşı üzerine dokunun.

Seçilen ögeler varsayılan kayıt yerindeki **Galeri**'ye taşınır.

## **Uygulama ekleme**

Güvenli Klasör'de kullanmak için bir uygulama ekleyebilirsiniz.

- 1 **Güvenli Klasör** uygulamasını başlatın ve **Uygulamaları ekle** üzerine dokunun.
- 2 Cihaza yüklenmiş uygulamalardan birini veya birkaçını işaretleyip **Ekle** üzerine dokunun.

**Play Store**'dan veya **Galaxy Store**'dan uygulama yüklemek için **Play Store'dan indir** veya **Galaxy Store'dan indir** üzerine dokunun.

**Güvenli Klasör'den uygulama kaldırma**

Silinecek uygulamaya uzun dokunun ve ardından **Kaldır** üzerine dokunun.

## **Hesap ekleme**

Güvenli Klasör'deki uygulamalarla senkronize etmek için Samsung ve Google hesaplarınızı, veya diğer hesaplarınızı, ekleyin.

- 1 **Güvenli Klasör** uygulamasını başlatın ve <sup>→</sup> **Ayarlar** <sup>→</sup> **Hesaplar** <sup>→</sup> **Hesap ekle** üzerine dokunun.
- 2 Bir hesap servisi secin.
- $3$  Hesap oluşturmayı tamamlamak için ekrandaki talimatları uygulayın.

## **Güvenli Klasör'ü gizleme**

Güvenli Klasör kısayolunun Uygulamalar ekranında görünmemesini sağlayabilirsiniz.

**Güvenli Klasör** uygulamasını başlatın, • → **Ayarlar** üzerine dokunun ve ardından **Güvenli Klasör'ü göster** tuşuna dokunarak bu işlevi devre dışı bırakın.

Alternatif olarak, durum çubuğunu aşağı doğru sürükleyerek bildirim panelini açın. Ardından parmağınızı bildirim panelinin üzerinden aşağı kaydırın ve **Güvenli Klasör** üzerine dokunarak bu özelliği devre dışı bırakın.

### **Güvenli Klasör'ü yedekleme ve geri yükleme**

Samsung account'unuzu kullanarak Güvenli Klasör'deki içeriği ve uygulamaları Samsung Cloud'a yedekleyin ve daha sonra geri yükleyin.

**Verileri yedekleme**

- 1 **Güvenli Klasör** uygulamasını başlatın ve <sup>→</sup> **Ayarlar** <sup>→</sup> **Yedekle ve geri yükle** üzerine dokunun.
- 2 **Hesap ekle** üzerine dokunun ve Samsung Account'unuzla oturum açın.
- 3 **Güvenli Klasör verilerini yedekle** üzerine dokunun.
- 4 Yedeklemek istediğiniz ögeleri işaretleyin ve **Şimdi yedekle** üzerine dokunun. Veriler Samsung Cloud'a yedeklenir.

**Verileri geri yükleme**

- 1 **Güvenli Klasör** uygulamasını başlatın ve <sup>→</sup> **Ayarlar** <sup>→</sup> **Yedekle ve geri yükle** üzerine dokunun.
- 2 **Geri yükle** üzerine dokunun.
- $3$  Verilerin geri yükleneceği cihazı seçmek için  $\blacktriangledown$  üzerine dokunun.
- 4 Geri yüklemek istediğiniz veri türlerini seçin ve **Şimdi geri yükle** üzerine dokunun. Yedeklenen veriler cihazınıza geri yüklenir.

## **Güvenli Klasör'ü kaldırma**

Güvenli Klasör'ü içindeki içerik ve uygulamalarla birlikte kaldırabilirsiniz.

**Güvenli Klasör** uygulamasını başlatın ve • → Ayarlar → Diğer ayarlar → Kaldır üzerine dokunun.

Güvenli Klasör'ü kaldırmadan önce içeriği yedeklemek için, **Medya dosyalarını Güvenli Klasör dışına taşı** seçeneğini işaretleyin ve **Kaldır** üzerine dokunun. Güvenli Klasör'den yedeklenen verilere erişmek için **Dosyalarım** uygulamasını başlatın ve **Dahili depolama** → **Secure Folder** üzerine dokunun.

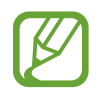

**Samsung Notes**'a kaydedilen notlar yedeklenmez.

Ayarlar

# **Hesaplar ve yedekleme**

# **Seçenekler**

Samsung Cloud kullanarak cihazınızın verilerini senkronize edin, yedekleyin veya geri yükleyin. Aynı zamanda Samsung Account veya Google hesabı gibi hesaplarda oturum açabilir veya Smart Switch aracılığıyla diğer cihazlara veya diğer cihazlardan veri aktarabilirsiniz.

Ayarlar ekranında **Hesaplar ve yedekleme** üzerine dokunun.

- **Hesaplar**: Samsung ve Google hesaplarınızı ve senkronize edilecek diğer hesapları ekleyin.
- **Yedekle ve geri yükle**: Kişisel bilgilerinizi, uygulama verilerini ve ayarları cihazınızda güvende tutun. Hassas bilgilerinizi yedekleyebilir ve bunlara daha sonra erişebilirsiniz. Verileri yedeklemek veya geri yüklemek için Google veya Samsung account'unuza giriş yapmanız gerekir.
- **Samsung Cloud**: Samsung Cloud'da güvenli bir şekilde depolamak istediğiniz içeriği yönetin. Samsung Cloud kayıt yerinizin kullanım durumunu kontrol edin ve verilerinizi senkronize edin, yedekleyin ve geri yükleyin. Daha fazla bilgi için [Samsung](#page-215-0) Cloud bölümüne bakın.
- **Smart Switch**: Smart Switch'i başlatın ve önceki cihazınızdaki verileri aktarın. Daha fazla bilgi için Önceki [cihazınızdan](#page-37-0) veri aktarma (Smart Switch) bölümüne bakın.

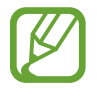

İstenmeyen fabrika ayarlarına sıfırlama nedeniyle verilerin bozulması veya kaybolması ihtimaline karşı verilerinizi düzenli olarak Samsung Cloud veya bilgisayar gibi güvenli bir yerde yedekleyin.

# <span id="page-215-0"></span>**Samsung Cloud**

Samsung Cloud ile cihazınızda kayıtlı olan görüntüler ve videolar gibi verileri senkronize edin ve Samsung Cloud'a kaydettiğiniz verileri görüntüleyin. Ayrıca cihazınızın verilerini Samsung Cloud'a yedekleyebilir ve daha sonra geri yükleyebilirsiniz.

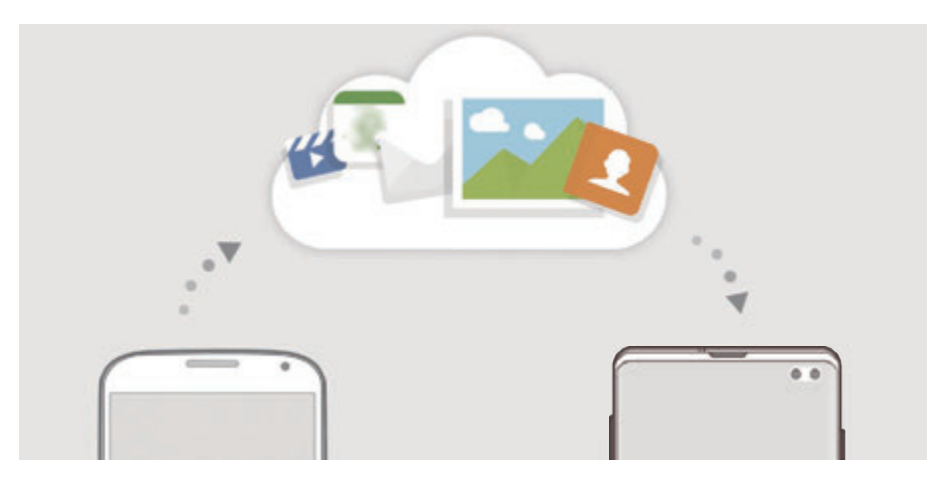

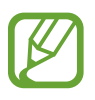

Bu Samsung Cloud'u kullanmak için Samsung Account'unuzda oturum açmanız gereklidir.

#### **Verileri senkronize etme**

Cihazınıza kaydedilen görüntü, video ve etkinlik gibi verileri Samsung Cloud'la senkronize edebilir ve bunlara başka cihazlardan erişebilirsiniz.

1 Ayarlar ekranında, **Hesaplar ve yedekleme** <sup>→</sup> **Samsung Cloud** üzerine dokunun.

- 2  $\div$ → **Ayarlar** → **Ayarları eşitle ve oto. yedekle** → **Eşitle** üzerine dokunun.
- $3$  Senkronize etmek istediğiniz ögelerin yanındaki tuşlara dokunun.

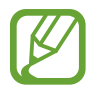

**Galeri**, **Eşitlenen diğer veriler** veya **Samsung Cloud Drive** üzerine dokunarak, kaydedilen verileri kontrol edebilir veya ayarları değiştirebilirsiniz.
## **Verileri yedekleme**

Cihazınızın verilerini Samsung Cloud'a yedekleyebilirsiniz.

- 1 Ayarlar ekranında, **Hesaplar ve yedekleme** <sup>→</sup> **Samsung Cloud** <sup>→</sup> **Bu telefonu yedekleyin** üzerine dokunun.
- 2 Yedeklemek istediğiniz ögeleri işaretleyin ve **Yedekle** üzerine dokunun.
- 3 **Tamam** üzerine dokunun.
- 
- Bazı veriler yedeklenmez. Hangi verilerin yedekleneceğini kontrol etmek için, Ayarlar ekranında **Hesaplar ve yedekleme** → **Samsung Cloud** → **Bu telefonu yedekleyin** üzerine dokunun.
- Samsung Cloud hesabınızda yedeklenen diğer cihazların verilerini görüntülemek için, Ayarlar ekranında **Hesaplar ve yedekleme** → **Samsung Cloud** → **Verileri geri yükle** → üzerine dokunun ve istediğiniz cihazı seçin.

# **Verileri geri yükleme**

Yedek verilerinizi Samsung Cloud'dan cihazınıza geri yükleyebilirsiniz.

- 1 Ayarlar ekranında, **Hesaplar ve yedekleme** <sup>→</sup> **Samsung Cloud** üzerine dokunun.
- 2 **Verileri geri yükle** → v üzerine dokunun ve istediğiniz cihazı seçin.
- 3 Geri yüklemek istediğiniz veri türlerini işaretleyin ve **Geri yükle** üzerine dokunun.

# **Google**

Google tarafından sağlanan bazı özellikler için ayarları yapılandırın.

Ayarlar ekranında, **Google** üzerine dokunun.

# **Gelişmiş özellikler**

# **Seçenekler**

Gelişmiş özellikleri etkinleştirin ve bunları kontrol eden ayarları değiştirin.

Ayarlar ekranında, **Gelişmiş özellikler** üzerine dokunun.

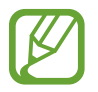

Cihazın aşırı sallanması veya darbe alması, sensör kullanan bazı özelliklerde istenmeyen girdilere neden olabilir.

- **Bixby Routines**: Devamlı kullandığınız ayarları otomatikleştirmek için rutin ekleyin. Cihaz, ayrıca sıkça bulunduğunuz durumlara göre kullanışlı rutinler önerir. Daha fazla bilgi için Bixby [Routines](#page-218-0) bölümüne bakın.
- **Açılır pencere görünümü**: Bildirimlerini açılır pencereler aracılığıyla görüntülemek istediğiniz uygulamaları seçin. Bu özelliği kullandığınızda ekrandaki simgeye dokunarak açılır pencereler aracılığıyla içeriği hızlıca görüntüleyebilirsiniz.

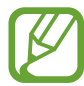

Bu özellik yalnızca Çoklu pencere özelliğini destekleyen uygulamalarda kullanılabilir.

- **Akıllı yakalama**: Cihazı, o anki ekranı ve gezinilebilir alanı yakalamaya ve de ekran resmini anında kesip paylaşmaya ayarlayın.
- **Doğrudan paylaşım**: Kişilerinizle doğrudan içerik paylaşabilmeniz için cihazı, bağlı olduğunuz kişileri paylaşım seçenekleri panelinde görüntüleyecek şekilde ayarlayın.
- **Animasyonları azalt**: Cihazı, uygulama açma ya da kapama gibi belirli eylemlerin ekran efektlerini azaltacak şekilde ayarlayın.
- **Hareketler ve işaretler**: Hareket özelliğini etkinleştirin ve ayarları yapılandırın. Daha fazla bilgi için [Hareketler](#page-221-0) ve işaretler bölümüne bakın.
- **Game Launcher**: Game Launcher'ı etkinleştirin. Daha fazla bilgi için [Game Launcher](#page-152-0) bölümüne bakın.
- **Dual Messenger**: İkinci uygulamayı yükleyin ve aynı mesaj uygulaması için iki ayrı hesap kullanın. Daha fazla bilgi için Dual [Messenger](#page-222-0) bölümüne bakın.

• **Video geliştirici**: Daha parlak ve daha canlı renkler elde etmek için videolarınızın görüntü kalitesini geliştirin.

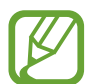

Bu özellik bazı uygulamalarda kullanılamayabilir.

• **SOS mesajı gönder**: Güç tuşuna üç kez basarak yardım mesajları göndermesi için cihazınızı ayarlayın. Aynı zamanda alıcılara mesajlarla birlikte ses kayıtları da gönderebilirsiniz.

# <span id="page-218-0"></span>**Bixby Routines**

Bixby Rutinleri, devamlı kullandığınız ayarları otomatikleştiren ve kullanım düzenlerinizi öğrenerek sıkça bulunduğunuz durumlara göre kullanışlı özellikler öneren bir hizmettir.

Örneğin uyku düzeninizi yansıtan bir "yatmadan önce" rutini, yatağa girdiğinizde konforunuz için mavi ışık filtresini açar ve ekran parlaklığını ayarlar.

#### **Rutin ekleme**

Cihazınızı hayatınızı daha çok kolaylaştıracak şekilde kullanmak için rutin ekleyin. Bir rutin eklediğinizde çalışma koşulunu otomatik ya da manuel olarak ayarlayabilirsiniz.

#### **Önerilen rutinler ekleme**

Cihazınız kullanım düzenlerinizi öğrendiğinde, kullanışlı ya da sıkça kullanılan özellikleri rutin olarak eklemenizi önerir.

Öneri bildirimi görüntülendiğinde **Tümünü gör** üzerine dokunun ve kendi rutininiz olarak ekleyin.

#### **Öneri listesinden rutin ekleme**

Kullanışlı özellikler listesini görüntüleyin ve rutininiz olarak ekleyin.

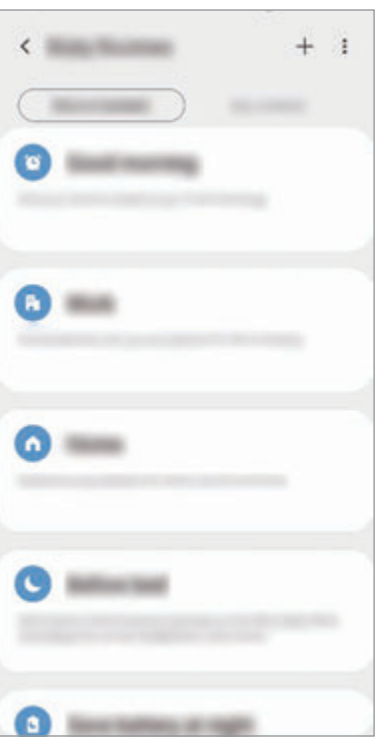

1 Ayarlar ekranında, **Gelişmiş özellikler** <sup>→</sup> **Bixby Routines** üzerine dokunun.

2 **Önerilen** listesinde istediğiniz rutini seçip **Rutini kaydet** üzerine dokunun.

- Rutinin koşullarını ve eylemlerini belirlemek için  $\blacktriangleright$  üzerine dokunun. Ya da düzenlemek istediğiniz koşul veya eyleme dokunun.
- Rutinin çalışma koşulunu manuel olarak ayarlamak istiyorsanız **Başlat tuşuna dokunuldu** üzerine dokunun. Bu seçenek, yalnızca herhangi bir çalışma koşulu belirlenmediğinde görüntülenir.

Manuel rutinleri Ana ekrana widget olarak ekleyebilir ve hızlıca erişebilirsiniz. Açılır pencere göründüğünde, **Ekle** üzerine dokunun.

#### **Kendi rutinlerinizi ekleme**

Kullanmak istediğiniz özellikleri rutin olarak ekleyin.

- 1 Ayarlar ekranında, **Gelişmiş özellikler** <sup>→</sup> **Bixby Routines** <sup>→</sup> üzerine dokunun.
- 2 Bir rutin adı girin.
- 3 üzerine dokunun, koşulları belirleyin ve ardından **Sonraki** üzerine dokunun.

Rutinin çalışma koşulunu manuel olarak ayarlamak istiyorsanız **Başlat tuşuna dokunuldu** üzerine dokunun.

4 üzerine dokunun, eylemleri belirleyin ve ardından **Bitti** üzerine dokunun.

Manuel rutinleri Ana ekrana widget olarak ekleyebilir ve hızlıca erişebilirsiniz. Açılır pencere göründüğünde, **Ekle** üzerine dokunun.

#### **Rutinleri kullanma**

**Otomatik rutinleri çalıştırma**

Otomatik rutinler, koşulları algılandığında otomatik olarak çalışır.

**Manuel rutinleri çalıştırma**

Çalışma koşulunu **Başlat tuşuna dokunuldu** olarak ayarladığınız manuel rutinleri, tuşa dilediğiniz zaman dokunarak manuel olarak çalıştırabilirsiniz.

Ayarlar ekranında **Gelişmiş özellikler** → **Bixby Routines** → **Rutinlerim** üzerine dokunun ve çalıştırmak istediğiniz rutinin yanındaki üzerine dokunun. Alternatif olarak ana ekranda rutinin widget'ına dokunun.

#### **Çalışan rutinleri görüntüleme**

Çalışan rutinler, bildirim panelinde görüntülenir. Bir rutinin detaylarını görüntülemek için bildirime tıklayın.

#### **Çalışan rutinleri durdurma**

Çalışan rutinleri hızlıca durdurabilirsiniz. Bildirim panelinde, rutinlerden birini seçip **Durdur** üzerine dokunun.

# **Rutinleri yönet**

Ayarlar ekranında, **Gelişmiş özellikler** → **Bixby Routines** → **Rutinlerim** üzerine dokunun. Rutinleriniz görüntülenir.

Bir rutini devre dışı bırakmak için rutinin tuşuna ya da **Ü** üzerine dokunun.

Bir rutini düzenlemek için rutini seçin ve  $\blacktriangleright$  üzerine dokunun. Ya da düzenlemek istediğiniz koşul veya eyleme dokunun.

Rutinleri silmek için → **Sil** üzerine dokunun, silinecek rutinleri işaretleyin ve ardından **Sil** üzerine dokunun.

# <span id="page-221-0"></span>**Hareketler ve işaretler**

Hareket özelliğini etkinleştirin ve ayarları yapılandırın.

Ayarlar ekranında, **Gelişmiş özellikler** → **Hareketler ve işaretler** üzerine dokunun.

- **Uyandırmak için kaldırın**: Cihazı, elinize aldığınızda ekranı açılacak şekilde ayarlayın.
- **Uyandırmak için çift dokunun**: Cihazı, ekran kapalıyken herhangi bir yerine çift dokununca ekranı açılacak şekilde ayarlayın.
- **Akıllı bekleme**: Siz ekrana bakarken ekranın kapanmasını engellemek için cihazı ayarlayın.
- **Akıllı uyarı**: Cihazda; cevapsız arama veya yeni mesajınız varsa, cihazı elinize aldığınızda sizi uyaracak şekilde ayarlayın.

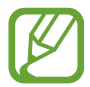

Ekran açıksa veya cihaz düz bir zemindeyse bu özellik çalışmayabilir.

- **Kolayca sessize alma**: Avuç içi hareketlerini kullanarak ya da cihazın ekranını aşağıya doğru göstererek gelen aramaları ya da alarmı sessizleştirmek için cihazı ayarlayın.
- **Tek el modu**: Cihazınızı tek elinizle kullanırken pratik olması için tek elle çalıştırma modunu etkinleştirin.

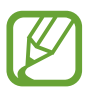

Bu özellik bölgeye veya servis sağlayıcısına bağlı olarak kullanılamayabilir.

- **Parmak sensörü hareketleri**: Cihazı, parmak izi tanıma sensörü üzerinde yukarı veya aşağı kaydırma hareketi ile bildirim panelini açacak veya kapatacak şekilde ayarlayın. Bu özellik, sensör parmak izinizi tespit ettiğinde kullanılabilir değildir. (Galaxy S10e)
- **Ekranı yakalamak için elinizin kenarı ile kaydırın**: Cihazı, elinizi ekranın soluna veya sağına kaydırdığınızda bir ekran görüntüsünü yakalayacak şekilde ayarlayın. Yakalanan görüntüleri **Galeri**'de görüntüleyebilirsiniz.

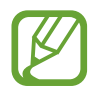

Bazı uygulamaları ve özellikleri kullanırken ekran görüntüsü yakalamak mümkün değildir.

• **Aramak veya msj gndrmk için kydr**: Cihazı, parmağınızı **Telefon** veya **Kişiler** uygulamasında bir kişi veya telefon numarası üzerinde sağa veya sola kaydırdığınızda arama yapacak veya mesaj gönderecek şekilde ayarlayın.

# <span id="page-222-0"></span>**Dual Messenger**

İkinci uygulamayı yükleyin ve aynı mesaj uygulaması için iki ayrı hesap kullanın.

- 1 Ayarlar ekranında, **Gelişmiş özellikler** <sup>→</sup> **Dual Messenger** üzerine dokunun. Desteklenen uygulamalar, ekrana gelecektir.
- $2$  İkinci uygulamayı yüklemek için uygulamanın tuşuna dokunun.

 $\overline{\mathbf{i}}$ kinci uygulama, kurulacaktır. İkinci uygulamanın simgesi  $\odot$  ile ekrana gelecektir. İkinci uygulamadan bildirimleri aldığınızda bunları ilk uygulamanın bildirimlerinden ayırmak için bildirimler  $\bigcirc$  simgesi ile gösterilecektir.

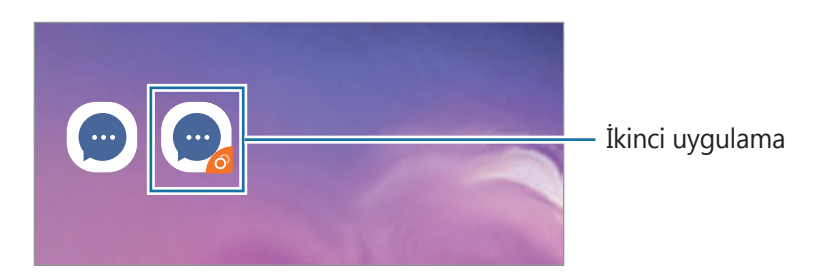

- Dual Messenger özelliği, uygulamaya bağlı olarak kullanılamayabilir.
	- Uygulamanın bazı özellikleri, ikinci uygulama için sınırlı olabilir.

```
Ayarlar
```
## **İkinci uygulamayı kaldırma**

- 1 Ayarlar ekranında, **Gelişmiş özellikler** <sup>→</sup> **Dual Messenger** üzerine dokunun.
- 2 Devre dışı bırakmak istediğiniz uygulamanın tuşu üzerine dokunun ve **Devre dışı bırak** ya da **Kaldır** üzerine dokunun.

İkinci uygulama ile bağlantılı tüm veriler, silinecektir.

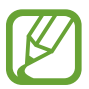

İlk uygulamayı kaldırmak için ikinci uygulama da silinmelidir.

# **Dijital sağlık**

Cihazınızın günlük kullanım geçmişini görüntüleyin. Ekranın ne kadar süre açık kaldığı ve uygulamaları kaç kere açtığınız ya da belirli özellikleri kaç kere kullandığınız gibi bilgileri görebilirsiniz. Aynı zamanda, kullanım süresini sınırlandırabilir ve her uygulama için bildirim ayarlarını değiştirebilirsiniz.

Ayarlar ekranında, **Dijital sağlık** üzerine dokunun.

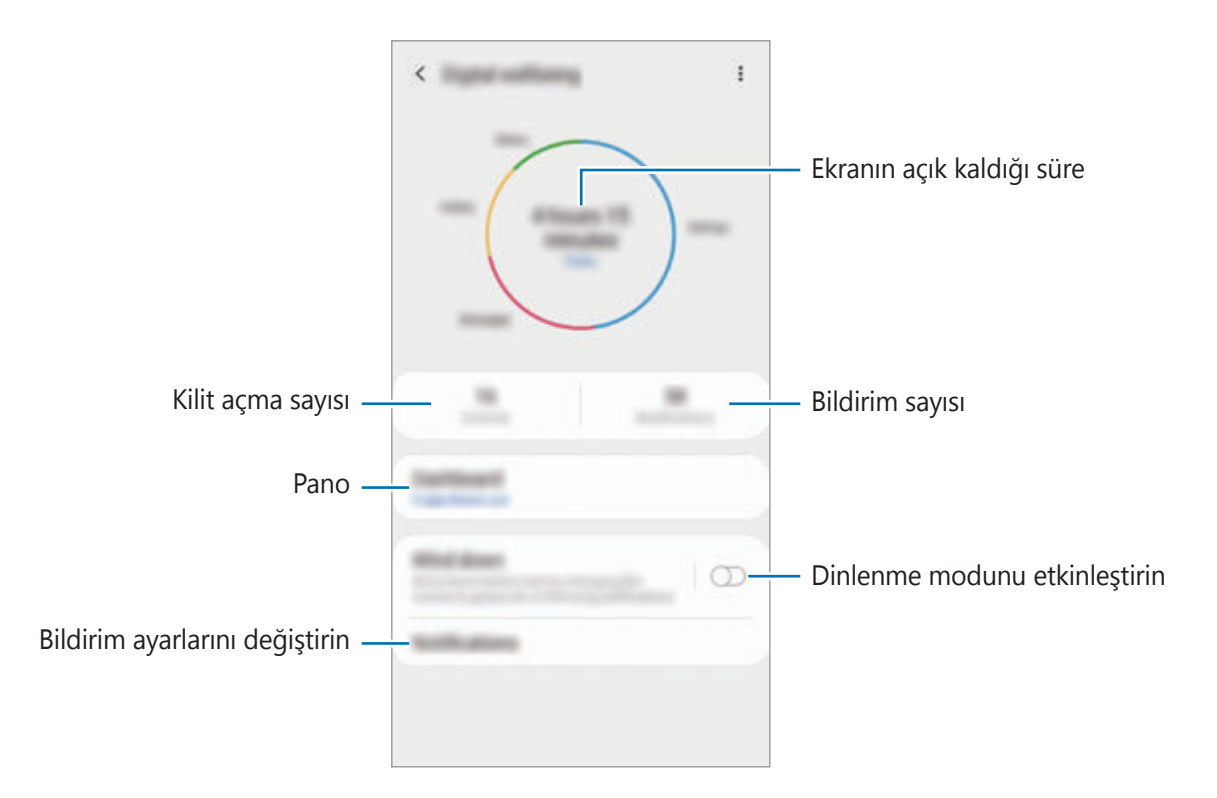

#### **Uygulamalar için zamanlayıcı oluşturma**

Zamanlayıcı oluşturarak her uygulamanın günlük kullanım süresini sınırlandırabilirsiniz. Sınıra ulaştığınızda uygulama devre dışı kalır ve kullanamazsınız.

1 Ayarlar ekranında, **Dijital sağlık** <sup>→</sup> **Gösterge paneli** üzerine dokunun.

2 İstediğiniz uygulamanın yanındaki **Zamanlayıcı yok** üzerine dokunun ve zamanı belirleyin.

## **Dinlenme modunu etkinleştirme**

Uykudan önce göz yorgunluğunu azaltmak ve uykunuzun kaçmasına engel olmak için dinlenme modunu etkinleştirebilirsiniz.

- 1 Ayarlar ekranında **Dijital sağlık** <sup>→</sup> **Rahatla** üzerine dokunun ve **Şimdi aç** tuşuna dokunarak bu işlevi etkinleştirin.
- 2 İstediğiniz özelliği etkinleştirmek için tuşu açın.
	- **Siyah-Beyaz**: Ekrandaki renkleri gri tonlarda görüntüler.
	- **Rahatsız etmeyn**: Cihazı, izin verilen istisnalar haricinde gelen aramaları ve bildirim seslerini susturacak şekilde ayarlayın.
- 3 Dinlenme modunun etkinleşeceği programı belirlemek için, **Programlandığı gibi aç** tuşuna dokunarak bu özelliği etkinleştirin, **Program ayarla** üzerine dokunun ve zamanı belirleyin.

# **Cihaz bakımı**

# **Tanıtım**

Cihaz bakımı özelliği, cihazınızın pili, kayıt yeri, hafıza ve sistem güvenliği durumu hakkında genel bakış sağlar. Cihazı aynı zamanda bir parmak dokunuşu ile otomatik olarak optimize edebilirsiniz.

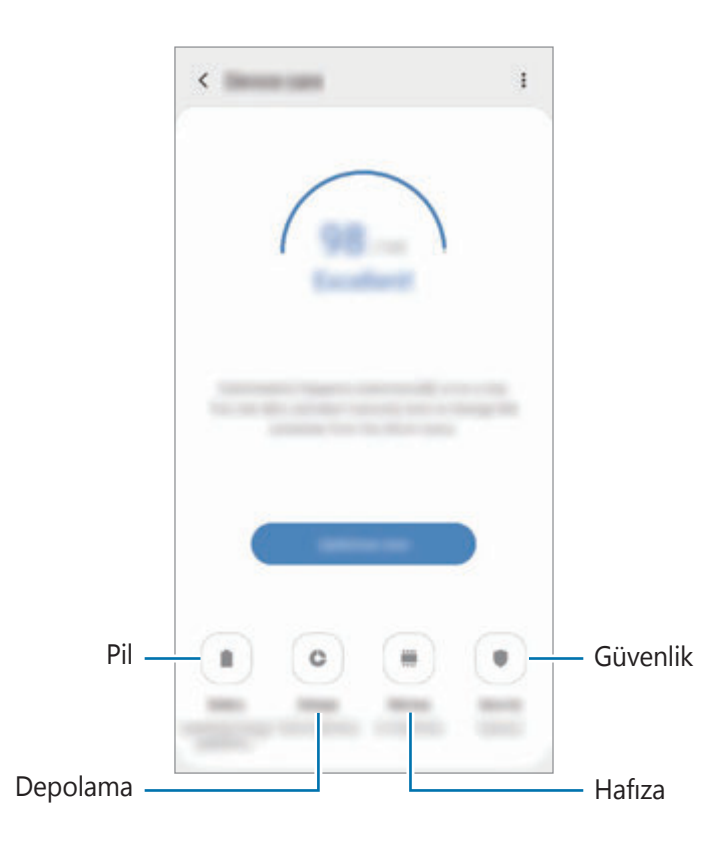

# **Cihazınızın optimize edilmesi**

Ayarlar ekranında, **Cihaz bakımı** → **Şimdi düzelt** veya **Şimdi optimize et** üzerine dokunun.

Hızlı optimizasyon özelliği aşağıdaki eylemler ile cihazın performansını geliştirir.

- Hafiza temizlemek.
- Gereksiz dosyaları siler ve arka planda çalışan uygulamaları kapatır.
- Anormal pil kullanımını yönetme.
- Kilitlenen uygulamaları ve zararlı yazılımları tarama.

#### **Otomatik optimizasyon özelliğini kullanma**

Cihazı, kullanılmadığı zaman otomatik optimizasyon gerçekleştirecek şekilde ayarlayabilirsiniz. 2 → **Otomatik optimizasyon** üzerine dokunun ve sonra tuşa dokunarak etkinleştirin. Otomatik optimizasyonun gerçekleştirileceği zamanı belirlemek istiyorsanız **Saat** üzerine dokunun.

# **Pil**

Cihazı kullanabileceğiniz kalan pil gücünü ve süresini kontrol edin. Düşük pil seviyesine sahip cihazlar için, güç tasarrufu özelliklerini etkinleştirerek pil gücünü koruyun.

Ayarlar ekranında, **Cihaz bakımı** → **Pil** üzerine dokunun.

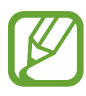

- Kalan kullanım süresi pil bitmeden önce kalan süreyi gösterir. Kalan kullanım süresi cihaz ayarlarınıza ve çalıştırma şartlarına bağlı olarak farklılık gösterebilir.
- Güç tasarrufu modunu kullanan bazı uygulamalardan bildirim alamazsınız.

### **Güç modu**

Cihazı kullanma amacınıza uygun bir güç modu seçin.

**Güç modu** üzerine dokunun ve bir seçenek belirleyin.

- **Yüksek performans**: Ekran parlaklığı ve çözünürlüğü mümkün olan en yüksek seviyeye ayarlanır. Bu ayarda cihazın şarjı hızlı bir şekilde bitebilir. (Galaxy S10+, S10)
- **Optimize**: Cihazın performansı ile pil kullanımı arasında bir denge sağlanır.
- **Orta dzey güç tasrrfu**: Pilin kullanım süresini uzatmak için güç tasarrufu modunu etkinleştirin.
- **Maks. güç tasarrufu**: Maksimum güç tasarrufu modunda cihaz, gece modunu etkinleştirerek ve kullanılabilir uygulamaları ve özellikleri sınırlayarak pil tüketimini azaltır. Mobil ağ haricindeki ağ bağlantıları devre dışı bırakılır.

Cihazı pili daha hızlı şarj edecek şekilde ayarlayabilirsiniz. • → **Ayarlar** üzerine dokunun ve **Hızlı kablolu şarj** üzerine dokunarak bu işlevi etkinleştirin.

# **Adaptif güç tasarrufu**

Cihazı, kullanım düzenlerinize ve kalan pil gücüne bağlı olarak güç tasarrufu modunu otomatik olarak etkinleştirecek şekilde ayarlayabilirsiniz.

**Güç modu** üzerine dokunun ve **Adaptif güç tasarrufu** tuşuna dokunarak bu işlevi etkinleştirin. Cihazınız, pilin kullanım süresini artırmak için duruma bağlı olarak güç tasarrufu modunu etkinleştirir.

# **Uygulamaların pil kullanımını yönetme**

Arka planda çalışan uygulamaların kullanımda değilken pil gücünü kullanmasını engelleyerek pil gücünden tasarruf edebilirsiniz. Uygulama listesinden istediğiniz uygulamayı seçtikten sonra **Uyg. uyku moduna al** tuşuna dokunarak özelliği etkinleştirin.

# **Depolama**

Mevcut ve kullanılan hafızanın durumunu kontrol edin.

Ayarlar ekranında **Cihaz bakımı** → **Depolama** üzerine dokunun.

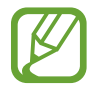

- Dahili hafızanın gerçek kullanılabilir kapasitesi belirtilen kapasiteden daha azdır, çünkü işletim sistemi ve varsayılan uygulamalar hafızanın bir kısmını kapsamaktadır. Cihazı güncellediğinizde mevcut kapasite değişebilir.
- Samsung web sitesinde cihazınıza ilişkin Teknik Bilgiler bölümünde dâhili hafızanın mevcut kapasitesini görüntüleyebilirsiniz.

# **Hafızayı yönetme**

Önbellek gibi artık dosyaları silmek için **ŞMDİ TMZLE** üzerine dokunun. Artık kullanmadığınız dosyaları silmek veya uygulamaları kaldırmak için **Kullanıcı verileri** altında bir kategori seçin. Ardından, seçilecek ögeleri işaretleyin ve **SİL** veya **KALDIR** üzerine dokunun.

# **Hafıza**

Ayarlar ekranında **Cihaz bakımı** → **Hafıza** üzerine dokunun.

Arka planda çalışan uygulamaları durdurarak cihazınızı hızlandırmak için uygulamalar listesinde uygulamaları işaretleyin ve **ŞMDİ TMZLE** üzerine dokunun.

# **Güvenlik**

Cihazın güvenlik durumunu kontrol edin. Bu özellik, cihazınızda kötü amaçlı yazılım taraması yapar.

Ayarlar ekranında **Cihaz bakımı** → **Güvenlik** → **Telefonu tara** üzerine dokunun.

# **Uygulamalar**

Cihazın uygulamalarını yönetin ve ayarları değiştirin. Uygulamaların kullanım bilgilerini görüntüleyebilir, bunların bildirim veya izin ayarlarını değiştirebilir ya da gereksiz uygulamaları kaldırabilir veya devre dışı bırakabilirsiniz.

Ayarlar ekranında, **Uygulamalar** üzerine dokunun.

# **Genel yönetim**

Cihazınızın sistem ayarlarını özelleştirin veya cihazı sıfırlayın.

Ayarlar ekranında, **Genel yönetim** üzerine dokunun.

- **Dil ve giriş**: Cihaz dilini seçin ve tuş takımı ve ses girişi tipleri gibi ayarları değiştirin. Bazı seçenekler seçilen dile bağlı olarak kullanılamayabilir. Daha fazla bilgi için Cihaz [dilleri](#page-229-0) [ekleme](#page-229-0) bölümüne bakın.
- **Tarih ve saat**: Cihazın saati ve tarihi nasıl gösterdiğini kontrol etmek için ayarlara erişin ve bunları değiştirin.

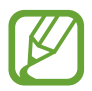

Eğer pilin şarjı tamamen biterse, zaman ve tarih sıfırlanır.

- **Bize ulaşın**: Sorular sorun ve sık sorulan soruları görün. Daha fazla bilgi için [Samsung](#page-143-0)  [Members](#page-143-0) bölümüne bakın.
- **Sıfırla**: Cihazınızın ayarlarını sıfırlayın veya bir fabrika veri sıfırlaması gerçekleştirin. Tüm ayarlarınızı veya yalnızca ağ ayarlarınızı ya da erişilebilirlik ayarlarını sıfırlayabilirsiniz. Ayrıca, cihaz optimizasyonu için cihazı önceden ayarlanmış bir zamanda yeniden başlatma yapacak şekilde de ayarlayabilirsiniz.

#### <span id="page-229-0"></span>**Cihaz dilleri ekleme**

Cihazınızda kullanacağınız dilleri ekleyebilirsiniz.

- 1 Ayarlar ekranında, **Genel yönetim** <sup>→</sup> **Dil ve giriş** <sup>→</sup> **Dil** <sup>→</sup> **Dil ekle** üzerine dokunun. Eklenebilecek dillerin tümünü görüntülemek için • → **Tüm diller** üzerine dokunun.
- 2 Eklenecek dili seçin.
- 3 Seçili dili varsayılan dil olarak ayarlamak için **Vrs. olrk ayrla** üzerine dokunun. Geçerli dil ayarını korumak için **Geçerliyi koru** üzerine dokunun.

Seçtiğiniz diller, dil listenize eklenir. Varsayılan dili değiştirdiyseniz, seçili dil listenin en üstünde yer alacaktır.

Varsayılan dili listenizdeki bir dil ile değiştirmek için  $\hat{\heartsuit}$  simgesini bir dilin yanına sürükleyin ve listenin en üstüne taşıyın. Ardından, **Uygula** üzerine dokunun. Bir uygulama varsayılan dili desteklemiyorsa listede yer alan ve desteklenen bir sonraki dil kullanılır.

# **Erişilebilirlik**

Cihaz erişilebilirliğini geliştirmek için çeşitli ayarları yapılandırın. Daha fazla bilgi için [Erişilebilirlik](#page-231-0) bölümüne bakın.

Ayarlar ekranında, **Erişilebilirlik** üzerine dokunun.

# **Yazılım güncellemesi**

Cihazınızın yazılımını firmware over-the-air (FOTA) servisi ile güncelleyin. Yazılım güncellemelerini zamanlamak da mümkündür.

Ayarlar ekranında, **Yazılım güncellemesi** üzerine dokunun.

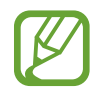

Cihazınızın güvenliği ve yeni güvenlik tehdidi türlerini engellemek için acil durum yazılım güncellemeleri yayınlanırsa bu güncellemeler sizin onayınız alınmadan otomatik olarak yüklenir.

- **İndir ve yükle**: Güncellemeleri manuel olarak kontrol edin ve yükleyin.
- **Wi-Fi üzerinden otomatik indir**: Cihazı, bir Wi-Fi ağına bağlı olduğunda güncellemeleri otomatik olarak indirecek şekilde ayarlayın.
- **Son güncelleme**: Son yazılım güncellemesi hakkındaki bilgileri görüntüleyin.

# **Güvenlik güncellemeleri bilgileri**

Güvenlik güncellemeleri cihazınızın güvenliğini artırmak ve kişisel bilgilerinizi korumak için sağlanır. Cihazınızın modeline yönelik güvenlik güncellemeleri için security.samsungmobile.com sayfasını ziyaret edin.

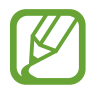

Bu web sitesi yalnızca bazı dilleri destekler.

# **Telefon hakkında**

Cihazınızın bilgilerine erişin.

Ayarlar ekranında, **Telefon hakkında** üzerine dokunun.

Cihazınızın adını değiştirmek için **Düzenle** üzerine dokunun.

- **Durum**: SIM kart durumu, Wi-Fi MAC adresi ve seri numarası gibi çeşitli cihaz bilgilerini görüntüleyin.
- **Yasal bilgi**: Güvenlik bilgileri ve açık kaynak lisansı gibi cihazla ilgili yasal bilgileri görüntüleyin.
- **Yazılım bilgileri**: Cihazın işletim sistemi sürümü ve üretici yazılımı sürümü gibi yazılım bilgilerini görüntüleyin.
- **Pil bilgileri**: Cihazın pil durumunu ve bilgilerini görüntüleyin.

# **Ek**

# <span id="page-231-0"></span>**Erişilebilirlik**

# **Erişilebilirlik hakkında**

Görme, işitme bozukluğu ve becerilerinde eksiklik olan kullanıcılar için cihazın daha kolay kullanılabilir olmasını sağlayan özellikler ile erişilebilirliği geliştirin.

**Ayarlar** uygulamasını başlatın ve **Erişilebilirlik** üzerine dokunun. Kullandığınız erişilebilirlik özelliğini ekranın üst kısmında görebilirsiniz. Kullanmakta olduğunuz özellikleri görüntülemek için üzerine dokunun veya özellikleri hızlıca devre dışı bırakmak için **Kapat** üzerine dokunun.

# **Voice Assistant (Sesli geri bildirim)**

#### **Voice Assistant'ı etkinleştirme veya devre dışı bırakma**

Voice Assistant'ı etkinleştirdiğinizde, cihaz sesli geri bildirimi başlatacaktır. Seçilen özelliğe bir kez dokunduğunuzda, cihaz ekrandaki metni sesli olarak okuyacaktır. Özelliğe iki kez dokunulması özelliği etkinleştirecektir.

**Ayarlar** uygulamasını başlatın, **Erişilebilirlik** → **Ekran okuyucu** üzerine dokunun ve ardından **Voice Assistant** tuşuna dokunarak etkinleştirin.

Voice Assistant'ı devre dışı bırakmak için tuşun üzerine ve ekrandaki herhangi bir yerin üzerine hızlıca iki kez dokunun.

Voice Assistant'ı nasıl kullanacağınızı görmek için **Kılavuz** üzerine dokunun.

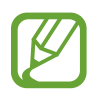

Voice Assistant'ı kullanırken bazı özellikler kullanılamaz.

#### **Ekranı parmak işaretleriniz ile kontrol etme**

Voice Assistant'ı kullanırken ekranı kontrol etmek için çeşitli parmak işaretlerini kullanabilirsiniz.

#### **Tek parmak hareketleri**

- Dokunma: Parmağınızın altındaki ögeyi yüksek sesle okur. Bir parmağınızı ekrana yerleştirin ve ekranı keşfetmek için parmağınızı hareket ettirin.
- İki kez dokunma: Seçilen ögeyi açar. Seçilen ögeler yüksek sesle okunduğunda, istediğiniz ögeyi duyduğunuzda, ögedeki parmağınızı bırakın. Ardından, ekranda herhangi bir alana iki kez hızlıca dokunun.
- Çift dokunma ve ekranı tutma: Bir ögeyi taşır ya da mevcut bir seçeneğe erişim sağlar.
- Sola kaydırma: Önceki ögeyi okuyun.
- Sağa kaydırma: Önceki ögeyi okuyun.
- Yukarıya ya da aşağıya kaydırma: Son içeriksel menü ayarlarını değiştirir.
- Tek hareketle sola sonra sağa kaydırma: Ekranda yukarıya kaydırın.
- Tek hareketle sağa sonra sola kaydırma: Ekranda aşağıya kaydırın.
- Tek hareketle yukarıya sonra aşağıya kaydırma: İlk ögeyi ekrana taşır.
- Tek hareketle aşağıya sonra yukarıya kaydırma: Son ögeyi ekrana taşır.

#### **İki parmak hareketleri**

- $\cdot$  İki kez üzerine dokunma: Geçerli eylemi başlatma, duraklatma ya da devam ettirme.
- Üç kez dokunma: Şu anki saati, kalan pil gücünü ve daha fazlasını kontrol eder. Yüksek sesle okunan ögeleri değiştirmek için **Ayarlar** uygulamasını başlatın ve **Erişilebilirlik** → **Ekran okuyucu** → **Ayarlar** → **Durum çubuğu bilgileri** üzerine dokunun.
- Dört defa dokunma: Sesli geri bildirimi etkinleştirir veya devre dışı bırakır.
- Sola kaydırma: Bir sonraki sayfaya taşır.
- Sağa kaydırma: Bir önceki sayfaya döner.
- Yukarıya kaydırma: Listede aşağı kaydırır.
- Aşağıya kaydırma: Listede yukarı kaydırır.
- Ana ekranda yukarı veya aşağı kaydırma: Uygulamalar ekranını açar.
- Uygulamalar ekranında yukarı veya aşağı kaydırma: Ana ekrana döner.
- Kilitli ekranda herhangi bir yöne kaydırma: Ekranı açar.
- Ekranın üst kısmından aşağı doğru kaydırma: Bildirim panelini açar.

#### **Üç parmak hareketleri**

- Dokunma: Yukarıdan ögeleri okumaya başlar.
- İki kez dokunma: Bir sonraki ögeden okumaya başlar.
- Üç kez dokunma: Son olarak seçilen metni okur ve panoya kaydeder.
- Sola ya da sağa kaydırma: İçeriksel menüyü açın ve seçeneklere doğru kaydırın.
- Yukarıya ya da aşağıya kaydırma: Metin okumayı ve öge seçmeyi değiştirir.
- Tek hareketle yukarıya sonra aşağıya kaydırma: Önceki ekrana geri döner.
- Tek hareketle aşağıya sonra yukarıya kaydırma: Ana ekrana geri döner.

#### **Dört parmak hareketleri**

- Üzerine dokunma: Önceki ekrana geri döner.
- Üzerine iki kez dokunma: Ana ekrana geri döner.
- Üzerine üç kez dokunma: Son uygulamaların listesini açar.

### **İçeriksel menüyü kullanma**

Voice Assistant'ı kullanırken üç parmakla sola ya da sağa kaydırın. İçeriksel menü görünecek ve cihaz seçenekleri yüksek sesli okuyacaktır. Seçeneklere doğru kaydırmak için üç parmakla sola ya da sağa kaydırın. İstediğiniz seçeneği duyduğunuzda, seçeneği kullanmak ya da seçenek için ayarları yapmak için yukarı ya da aşağı kaydırın. Örneğin, **Konuşma hızı** seçeneğini duyduğunuzda yukarı ya da aşağı kaydırarak konuşma hızını ayarlayabilirsiniz.

#### **Görüntü etiketlerini ekleme ve yönetme**

Ekrandaki görüntülere etiketleri atayabilirsiniz. Görüntüler seçildiğinde cihaz etiketleri sesli okur. Üç parmakla iki kez ekrana dokunarak ve tutarak etiketlenmemiş görüntülere etiket ekleyin.

Etiketleri yönetmek için **Ayarlar** uygulamasını başlatın ve **Erişilebilirlik** → **Ekran okuyucu** → **Ayarlar** → **Özel etiketleri yönet** üzerine dokunun.

#### **Voice Assistant ayarlarını yapılandırma**

Voice Assistant ayarlarını istediğiniz gibi yapılandırın.

**Ayarlar** uygulamasını başlatın ve **Erişilebilirlik** → **Ekran okuyucu** → **Ayarlar** üzerine dokunun.

- **Metin okuma**: Voice Assistant etkinleştirildiğinde diller, hız ve diğer metinden sese özellikleri için ayarları değiştirin.
- **Konuşma ayrıntı seviyesi**: Sesli geri bildirim için ayrıntılı ayarları özelleştirin.
- **Sürekli okuma için sallayın**: Cihazı, cihazı salladığınızda ekranda görünen metni yüksek sesle okuyacak şekilde ayarlayın. Çeşitli sallama şiddetlerinden seçim yapabilirsiniz.
- **Şifreleri söyle**: Cihazı, parolanızı girdiğinizde karakterleri yüksek sesle okuyacak şekilde ayarlayın.
- **Arayan kimliğini sesli oku**: Cihazı, bir arama geldiğinde arayan adını okuyacak şekilde ayarlayın.
- **Titreşimli geri bildirim**: Cihazı, örneğin bir ögeyi seçme işlemi gibi ekranı kontrol ettiğinizde titreyecek şekilde ayarlayın.
- **Sesli geri bildirim**: Cihazı, örneğin bir ögeyi seçme işlemi gibi ekranı kontrol ettiğinizde ses çıkaracak şekilde ayarlayın. Kontrol etmek için ekrana dokunduğunuzda oynatılan sesin seviyesini de ayarlayabilirsiniz.
- **Konuşma sesine odaklan**: Cihazı, cihaz bir ögeyi yüksek sesle okuduğunda medya ses seviyesini kapatacak şekilde ayarlayın.
- **Odak göstergesi**: Cihazı, ögelerin üzerine dokunduğunuzda görünen odak göstergesinin sınırını kalınlaştıracak şekilde ayarlayın. Göstergenin rengini değiştirmeniz de mümkündür.
- **Tek dokunmayla etkinleştirme**: Cihazı, seçilen ögeyi tek dokunuşla etkinleştirecek şekilde ayarlayın.
- **Tek dokunmalı navigasyon çubuğu**: Cihazı navigasyon çubuğundaki tuşları tek dokunuşla kullanacak şekilde ayarlayın.
- **Hızlı menü**: Üç parmakla sola ya da sağa kaydırdığınızda içeriksel menü seçeneklerini görüntülemeyi seçer.
- **Özel etiketleri yönet**: Eklediğiniz etiketleri yönetin.
- **Klavye kısayolları**: Harici bir klavye kullanırken kullanmak üzere tuş kısa yolları oluşturun.
- **Güç tuşuyla Karanlık ekran**: Cihazı ekran kapalıyken normal şekilde çalışacak şekilde ayarlayın.
- **Durum çubuğu bilgileri**: Ekrana iki parmakla üç kez dokunduğunuzda sesli okunacak ögeleri seçer.
- **Geliştirici seçenekleri**: Uygulama geliştirme seçeneklerini ayarlayın.

#### **Ekran kapalı iken cihazı kullanma**

Gizlilik için, cihazı ekran kapalıyken normal şekilde işlemek üzere ayarlayabilirsiniz. Tuşlara bastığınızda veya ekrana dokunduğunuzda ekran açılmaz. Ekran kapalıyken çalışan özellikler kapanmaz.

**Ayarlar** uygulamasını başlatın, **Erişilebilirlik** → **Ekran okuyucu** → **Ayarlar** üzerine dokunun, ardından **Güç tuşuyla Karanlık ekran** tuşuna dokunarak bu özelliği etkinleştirin. Güç tuşuna hızlı bir şekilde iki kez basarak bu özelliği etkinleştirebilir veya devre dışı bırakabilirsiniz.

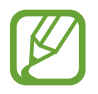

Bu özellik yalnızca Voice Assistant etkin olduğunda görünür.

Klavyeyi görüntülemek için metin giriş alanına dokunun ve ardından ekranda herhangi bir yere hızlıca iki kez dokunun.

Hızlı tuş girişi özelliğini etkinleştirmek için, **Ayarlar** uygulamasını başlatın, **Erişilebilirlik** → **Ekran okuyucu** üzerine dokunun ve ardından **Hızlı yazma** tuşuna dokunarak bu işlevi etkinleştirin.

Klavyeye parmağınız ile dokunduğunuzda, cihaz parmağınızın altındaki karakter tuşlarını yüksek sesle okur. İstediğiniz karakteri duyduğunuzda, parmağınızı ekrandan bırakarak bunu seçin. Karakter girilir ve cihaz metni yüksek sesle okur.

Eğer **Hızlı yazma** etkin değilse parmağınızı istediğiniz karakterden kaldırın ve ardından ekranda herhangi bir yere iki kez hızlıca dokunun.

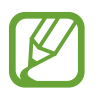

Bu özellik yalnızca Voice Assistant etkin olduğunda görünür.

#### **Ek karakterleri girme**

Tuş ile kullanılabilen ek karakterleri girmek için klavyede bir tuşa uzun basın. Tuşun üstünde kullanılabilir karakterleri gösteren bir açılır pencere görünür. Bir karakter seçmek için istediğiniz karakteri duyuncaya kadar parmağınızı açılır pencerede sürükleyin ve ardından bırakın.

# **Görünebilirlik geliştirmeleri**

# **Yüksek kontrastlı tema kullanma**

Koyu renk arka plan üzerinde içeriği açık renk gösteren şeffaf bir tema uygulayın.

**Ayarlar** uygulamasını başlatın, **Erişilebilirlik** → **Görünebilirlik geliştirmeleri** → **Yüksek kontrastlı tema** üzerine dokunun ve istediğiniz bir temayı seçin.

# **Yüksek kontrastlı yazı tipi kullanma**

Metin ve arka plan arasındaki kontrastı arttırmak için yazı tipi rengini ve görünümünü ayarlayın.

**Ayarlar** uygulamasını başlatın, **Erişilebilirlik** → **Görünebilirlik geliştirmeleri** üzerine dokunun ve ardından **Yüksk kontrstlı yzı tplri** tuşuna dokunarak bu işlevi etkinleştirin.

#### **Yüksek kontrastlı klavye kullanma**

Metin ve arka plan arasındaki kontrastı arttırmak için Samsung klavyenin renklerini değiştirin.

**Ayarlar** uygulamasını başlatın, **Erişilebilirlik** → **Görünebilirlik geliştirmeleri** üzerine dokunun ve ardından **Yüksek kontrastlı klavye** tuşuna dokunarak bu işlevi etkinleştirin.

# **Tuş şekillerini görüntüleme**

Tuş şekillerini dikkat çekici hale getirmek için tuş şekillerini çerçevelerle görüntüleyin.

**Ayarlar** uygulamasını başlatın, **Erişilebilirlik** → **Görünebilirlik geliştirmeleri** üzerine dokunun ve ardından **Tuş şekillerini göster** tuşuna dokunarak bu işlevi etkinleştirin.

# **Ekran renklerini tersine çevirme**

Ekran görünürlüğünü kullanıcıların ekrandaki metinleri daha kolay algılamalarına yardım etmek için geliştirin.

**Ayarlar** uygulamasını başlatın, **Erişilebilirlik** → **Görünebilirlik geliştirmeleri** üzerine dokunun ve ardından **Negatif renkler** tuşuna dokunarak bu işlevi etkinleştirin.

# **Renk ayarı**

Renkleri ayırırken zorluk çekiyorsanız renklerin ekranda nasıl gösterildiğini ayarlayın. Cihaz renkleri daha algılanabilir renklere dönüştürür.

**Ayarlar** uygulamasını başlatın, **Erişilebilirlik** → **Görünebilirlik geliştirmeleri** → **Renk ayarı** üzerine dokunun ve ardından tuşa dokunarak bu işlevi etkinleştirin. Bir seçenek belirleyin.

Renk yoğunluğunu ayarlamak için **Yoğunluk** altındaki ayar çubuğunu sürükleyin.

**Kişiselleştirilmiş renk** ögesini seçerseniz, ekranın rengini kişiselleştirebilirsiniz. Renk ayarı prosedürünü tamamlamak için ekrandaki talimatları uygulayın.

#### **Renkli lens**

Metni okumakta güçlük çekiyorsanız ekran renklerini ayarlayın.

**Ayarlar** uygulamasını başlatın, **Erişilebilirlik** → **Görünebilirlik geliştirmeleri** → **Renkli lens** üzerine dokunun ve ardından tuşa dokunarak bu işlevi etkinleştirin. İstediğiniz bir rengi seçin. Saydamlık düzeyini ayarlamak için **Opaklık** ögesinin altındaki ayar çubuğunu sürükleyin.

## **Ekrandaki hareket efektlerini azaltma**

Animasyonlara veya ekran hareketlerine duyarlıysanız animasyon efektlerini azaltın.

**Ayarlar** uygulamasını başlatın, **Erişilebilirlik** → **Görünebilirlik geliştirmeleri** üzerine dokunun ve ardından **Animasyonları kaldır** tuşuna dokunarak bu işlevi etkinleştirin.

# **Bir büyütücü kullanma**

İçeriğin daha büyük bir versiyonunu görmek amacıyla ekranda görüntüyü yakınlaştırmak için büyütücüyü etkinleştirin.

**Ayarlar** uygulamasını başlatın, **Erişilebilirlik** → **Görünebilirlik geliştirmeleri** üzerine dokunun ve ardından **Büyüteç penceresi** tuşuna dokunarak bu işlevi etkinleştirin. Büyütücü ekranda görünecek.

Büyüteç çerçevesinin kenarını sürükleyerek ekranda zoom yapmak istediğiniz yere taşıyın.

# **Ekranı büyütme**

Ekranı büyütür ve belirli bir alana yakınlaştırır.

**Ayarlar** uygulamasını başlatın ve **Erişilebilirlik** → **Görünebilirlik geliştirmeleri** → **Büyütme** üzerine dokunun.

- **Büyütmk içn ekrana üç kez doknn**: Ekrana üç kez dokunarak yakınlaştırın. Normal görünüme dönmek için tekrar ekrana üç kez dokunun.
- **Büyütmek için tuşa dokunun**: Navigasyon çubuğunda  $\dot{\mathbf{\pi}}$  üzerine ve ardından ekran üzerinde büyütmek istediğiniz yere dokunarak yakınlaştırın. Normal görünüme dönmek için  $\hat{\tau}$  üzerine dokunun.

Ekranı keşfetmek için iki veya daha fazla parmağınızı büyütülen ekranda kaydırın.

Yakınlaştırma oranını ayarlamak için iki veya daha fazla parmağınızı büyütülen ekranda yaklaştırın veya uzaklaştırın.

Aynı zamanda ekrana üç kez dokunup tutarak ekranı geçici olarak büyütebilirsiniz. Veya  $\bar{\mathbf{x}}$ üzerine dokunun ve ardından ekrana uzun dokunun. Ekranı keşfetmek için ekranı tutarken parmağınızı sürükleyin. Normal görünüme geri dönmek için parmağınızı serbest bırakın.

- 
- Ekrandaki klavyeler ve navigasyon çubuğu büyütülemez.
- Bu özellik etkinleştirildiğinde, bazı uygulamaların performansı etkilenebilir.

#### **Fare veya touchpad imleçlerini büyütme**

Harici bir fare veya touchpad kullanırken imleci büyütün.

**Ayarlar** uygulamasını başlatın, **Erişilebilirlik** → **Görünebilirlik geliştirmeleri** üzerine dokunun ve ardından **Büyük fare/dokunmatk yüzy işaretçsi** tuşuna dokunarak bu işlevi etkinleştirin.

#### **Yazı tipini değiştirme**

Yazı tipi boyutunu ve stilini değiştirin.

**Ayarlar** uygulamasını başlatın ve **Erişilebilirlik** → **Görünebilirlik geliştirmeleri** → **Yazı tipi ve boyutu** üzerine dokunun.

#### **Ekran zoom ayarını değiştirme**

Ekran zoom ayarını değiştirin.

**Ayarlar** uygulamasını başlatın ve **Erişilebilirlik** → **Görünebilirlik geliştirmeleri** → **Ekranı yakınlaştırma** üzerine dokunun.

# **Duyma desteği**

#### **Ses algılayıcılar**

Cihazı, ağlayan bir bebeği ya da çalan kapı zilini algılayacak şekilde ayarlayın. Cihaz sesi algıladığında titreyecektir ve kayıt olarak bir uyarı kaydedilecektir.

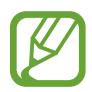

Bu özellik etkinken ses tanıma çalışmayacaktır.

**Bebek ağlaması algılayıcı**

**Ayarlar** uygulamasını başlatın ve **Erişilebilirlik** → **Duyma desteği** → **Ses algılayıcılar** → **Bebek ağlaması algılayıcı** → **Başlat** üzerine dokunun.

**Kapı zili algılayıcı**

- 1 **Ayarlar** uygulamasını başlatın ve **Erişilebilirlik** <sup>→</sup> **Duyma desteği** <sup>→</sup> **Ses algılayıcılar** <sup>→</sup> **Kapı zili algılayıcı** üzerine dokunun.
- 2 Kapı zilinizi kaydetmek için **Kayıt** üzerine dokunun.

Cihaz kapı zilini algılayacak ve kaydedecektir.

3 Doğru şekilde kaydedip kaydetmediğini kontrol etmek için **Test** üzerine dokunun ve kapı zilini çalın. Cihaz kapı zili sesini algıladığında **Başlat** üzerine dokunun.

Kapı zili sesini değiştirmek için **Kapı zili sesini değiştir** üzerine dokunun.

### **Tüm sesleri kapatma**

Bir arama sırasında arayanın sesi ve medya sesleri gibi tüm cihaz seslerini kapatmak için cihazı ayarlayın.

**Ayarlar** uygulamasını başlatın, **Erişilebilirlik** → **Duyma desteği** üzerine dokunun ve ardından **Tüm sesleri kapat** tuşuna dokunarak bu işlevi etkinleştirin.

#### **İşitme cihazları desteği**

Cihazı, işitme cihazlarıyla daha uyumlu çalışmak üzere ses kalitesini geliştirecek şekilde ayarlayın.

**Ayarlar** uygulamasını başlatın, **Erişilebilirlik** → **Duyma desteği** üzerine dokunun ve ardından **İşitme cihazları desteği** tuşuna dokunarak bu işlevi etkinleştirin.

## **Ses dengesini ayarlama**

Cihazı, kulaklık kullanırken ses dengesini ayarlayacak şekilde ayarlayın.

- 1 Cihaza kulaklık bağlayın ve kulaklığı takın.
- 2 **Ayarlar** uygulamasını başlatın ve **Erişilebilirlik** <sup>→</sup> **Duyma desteği** üzerine dokunun.
- 3 **Sol/sağ ses dengesi** altındaki ayar çubuğunu sola veya sağa sürükleyin ve ses dengesini ayarlayın.

## **Mono Ses**

Mono çıkışı, stereo sesi tüm kulaklık hoparlörlerinden çalınan tek bir sinyalde birleştirir. Bir duyma engeliniz varsa ya da tek bir kulaklık daha rahatsa bunu kullanın.

**Ayarlar** uygulamasını başlatın, **Erişilebilirlik** → **Duyma desteği** üzerine dokunun ve ardından **Mono Ses** tuşuna dokunarak bu işlevi etkinleştirin.

# **Altyazı ayarları**

**Ayarlar** uygulamasını başlatın, **Erişilebilirlik** → **Duyma desteği** → **Samsung altyazıları (CC)** ya da **Google altyazıları (CC)** üzerine dokunun ve ardından tuşa dokunarak etkinleştirin. Altyazı ayarlarını yapılandırmak için bir seçenek belirleyin.

#### **Konuşmadan metne**

Cihaz sesinizi kaydeder ve bu sesi aynı anda ekranda metin haline dönüştürür.

- 1 **Ayarlar** uygulamasını başlatın ve **Erişilebilirlik** <sup>→</sup> **Duyma desteği** <sup>→</sup> **Konuşmadan metne** üzerine dokunun.
- 
- 2  $\odot$  üzerine dokunun ve mikrofonla kayıt yapın.
- 3 Kaydı bitirdiğinizde, **TAMAM** üzerine dokunun.

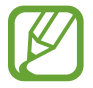

Kaydedilen dosyaları görüntülemek veya sesli not sistem dilini değiştirmek için **Ses Kaydedici** uygulamasını başlatın.

# **Etkileşim ve yetenek**

#### **Evrensel anahtar**

Dokunmatik ekranı, harici anahtar takarak, ekrana dokunarak ya da baş hareketleri ve yüz mimikleri kullanarak kontrol edebilirsiniz.

- 1 **Ayarlar** uygulamasını başlatın ve **Erişilebilirlik** <sup>→</sup> **Etkileşim ve yetenek** <sup>→</sup> **Evrensel anahtar** üzerine dokunun.
- 2 Ekranda verilen talimatları okuyun ve **Tamam** üzerine dokunun.
- 3 Tuş üzerine dokunarak etkinleştirin.
- 4 Evrensel tuşlar cihaza kayıtlı değilse **Anahtar ekle** üzerine dokunun ve cihazı kontrol etmek için tuşları ayarlayın.

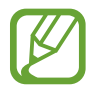

Çok yönlü anahtarın özelliğini etkinleştirmek için en az bir anahtarın cihaza kayıtlı olması gerekir.

Cihazı kontrol etmek üzere geçişleri ayarlamak için **Anahtarlar** altında tuşa dokunun. Bu özelliği devre dışı bırakmak için Güç tuşu ile Ses Açma tuşuna aynı anda basın.

#### **Yardım menüsü**

#### **Yardımcı kısayol simgesini gösterme**

Cihazı, uygulamalara, özelliklere ve ayarlara erişme yardımcı kısayol simgelerini görüntüleyecek şekilde ayarlayın. Simgedeki yardımcı menülere dokunarak cihazı kolaylıkla kontrol edebilirsiniz.

- 1 **Ayarlar** uygulamasını başlatın ve **Erişilebilirlik** <sup>→</sup> **Etkileşim ve yetenek** <sup>→</sup> **Yardım menüsü** üzerine dokunun.
- 2 Tuş üzerine dokunarak etkinleştirin.

Yardımcı kısayol simgesi ekranın sağ alt köşesinde görünür.

Yardımcı kısayol simgesinin saydamlık düzeyini ayarlamak için **Şeffaflık** ögesinin altındaki ayar çubuğunu sürükleyin.

#### **Yardımcı menülere erişme**

Herhangi bir ekranda yardımcı menülere kolay erişim sağlamak için yardımcı kısayol simgesi kayan simge olarak görünür.

Yardımcı kısayol simgesine dokunduğunuzda, simge hafifçe açılır ve yardımcı menüler simgede görünür. Diğer panellere gitmek için sağ veya sol oka dokunun veya diğer menüleri seçmek için sağa veya sola kaydırın.

#### **İmleci kullanma**

Yardımcı menüde, **İmleç** üzerine dokunun. Dokunmatik alanda serçe parmağınızın hareketlerini kullanarak ekranı kontrol edebilirsiniz. İmleci taşımak için parmağınızı dokunmatik alanda sürükleyebilirsiniz. Aynı zamanda, imleç altındaki ögeleri seçmek için ekrana dokunun.

Aşağıdaki seçenekleri kullanın:

- $\cdot \ll / \gg$ : Ekranda sol veya sağa doğru kaydırın.
- $\cdot \quad \mathsf{A} \setminus \mathsf{V}$  : Ekranda yukarı veya aşağı doğru kaydırın.
- $\cdot$   $\circledcirc$  : İmlecin olduğu alanı büyütün.

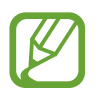

Bu özelliği kullanmadan önce Always On Display özelliğini açın.

- $\bullet$  : Touchpad ve imleç ayarlarını değiştirin.
- $\overline{+}$ : Dokunma alanını başka bir konuma taşıyın.
- $\cdot$   $\mathsf{R}$  : Dokunma alanını kapatın.

**Gelişmiş yardımcı menüleri kullanma**

Cihazı, seçilen uygulamalar için gelişmiş yardımcı menüleri gösterecek şekilde ayarlayın.

**Ayarlar** uygulamasını başlatın, **Erişilebilirlik** → **Etkileşim ve yetenek** → **Yardım menüsü** → **Assistant plus** üzerine dokunduktan sonra tuşa dokunarak bu özelliği etkinleştirin ve etkinleştirmek istediğiniz uygulamaların yanındaki tuşlara dokunun.

## **İşaretçi durduktan sonra tıkla**

Fare imlecini bir öge üzerine getirdiğinizde cihazı, ögeyi otomatik olarak seçmesi için ayarlayın.

**Ayarlar** uygulamasını başlatın, **Erişilebilirlik** → **Etkileşim ve yetenek** üzerine dokunun ve ardından **İşaretçi durduktan sonra tıkla** tuşuna dokunarak bu işlevi etkinleştirin.

## **Aramaları yanıtlama veya sonlandırma**

Aramaları cevaplama veya sonlandırma yöntemini değiştirin.

**Ayarlar** uygulamasını başlatın ve **Erişilebilirlik** → **Etkileşim ve yetenek** → **Arama yanıtlama ve sonlandırma** üzerine dokunun.

İstenen yöntemi seçin.

#### **Etkileşim kontrolü**

Uygulamaları kullanırken cihazın girişlere tepkisini sınırlandırmak için etkileşim kontrolü modunu etkinleştirin.

- 1 **Ayarlar** uygulamasını başlatın ve **Erişilebilirlik** <sup>→</sup> **Etkileşim ve yetenek** <sup>→</sup> **Etkileşim kontrolü** üzerine dokunun.
- 2 Tuş üzerine dokunarak etkinleştirin.
- 3 Bir uygulamayı kullanırken Güç tuşuna ve Ses Açma tuşuna aynı anda uzun basın.
- $4$  Cercevenin boyutunu ayarlayın veya kısıtlamak istediğiniz bir alanın çevresine bir çizgi çizin.

#### 5 **Tamamlandı** üzerine dokunun.

Cihaz kısıtlı alanı gösterir. Dokunduğunuzda kısıtlı alan tepki vermeyecektir ve cihazın tuşları devre dışı bırakılacaktır. Bununla birlikte, Güç tuşu, Ses açma/kapama tuşu ve klavye işlevlerini etkileşim kontrolü modunda etkinleştirebilirsiniz.

Etkileşim kontrol modunu devre dışı bırakmak için, Güç tuşuna ve Ses Açma tuşuna aynı anda uzun basın.

Cihazı, etkileşim kontrolü modu devre dışı bırakıldıktan sonra ekranı kilitleyecek şekilde ayarlamak için **Ayarlar** uygulamasını başlatın, **Erişilebilirlik** → **Etkileşim ve yetenek** → **Etkileşim kontrolü** üzerine dokunun ve ardından **D. dışı bırakıldığında kilitler** tuşuna dokunarak bu işlevi etkinleştirin.

#### **Dokunup tutma gecikmesi**

Ekrana uzun dokunmak için algılama süresini ayarlayın.

**Ayarlar** uygulamasını başlatın, **Erişilebilirlik** → **Etkileşim ve yetenek** → **Dokunup tutma gecikmesi** üzerine dokunun ve ardından bir seçeneği seçin.

#### **Süreye dokun**

Cihazın dokunma olarak algılamasını istediğiniz dokunma süresini ayarlayın.

**Ayarlar** uygulamasını başlatın, **Erişilebilirlik** → **Etkileşim ve yetenek** → **Süreye dokun** üzerine dokunun, tuşa dokunarak bu işlevi etkinleştirin ve ardından süreyi ayarlayın.

#### **Tekrarlanan dokunuşları görmezden gelme**

Cihazı belirli bir süre içindeki tekrar eden dokunmaların yalnızca ilkini kabul edecek şekilde ayarlayın.

**Ayarlar** uygulamasını başlatın, **Erişilebilirlik** → **Etkileşim ve yetenek** → **Tekrarlanan dokunuşları görmezden gelme** üzerine dokunun, tuşa dokunarak bu işlevi etkinleştirin ve ardından süreyi ayarlayın.

# **Gelişmiş ayarlar**

## **Erişilebilirlik özelliklerini hızlı başlatma**

Erişilebilirlik özelliklerini hızlı bir şekilde açmak için bu ayarı yapın.

**Ayarlar** uygulamasını başlatın, **Erişilebilirlik** → **Gelişmiş ayarlar** → **Güç ve Sesi artırma tuşları** üzerine dokunun ve ardından tuşa dokunarak bu işlevi etkinleştirin. Ardından, Güç tuşu ile Ses Açma tuşuna aynı anda bastığınızda açılacak bir erişilebilirlik özelliği seçin.

Aşağıdaki erişilebilirlik özelliklerine erişim sağlayabilirsiniz:

- Erişilebilirlik
- Voice Assistant
- Evrensel anahtar
- Büyüteç penceresi
- Negatif renkler
- Renk ayarı
- Renkli lens
- Etkileşim kontrolü

#### **Kısayol hizmetlerini hızlı başlatma**

Kısayol hizmetlerini hizmetini hızlı bir şekilde başlatmak için ayarlayın.

**Ayarlar** uygulamasını başlatın, **Erişilebilirlik** → **Gelişmiş ayarlar** → **Sesi artırma ve azaltma tuşları** üzerine dokunun ve ardından tuşa dokunarak bu işlevi etkinleştirin. Ardından **Seçili servis** üzerine dokunun ve Ses Açma ve Ses Kısma tuşlarına üç saniye boyunca aynı anda uzun bastığınızda başlatılacak bir kısayol hizmeti seçin.

Aşağıdaki kısayol hizmetlerine erişim sağlayabilirsiniz:

- Evrensel anahtar
- Voice Assistant

# **Işıklı bildirimi ayarlama**

Cihazı, alarm çaldığında veya gelen arama ve yeni mesaj gibi bildirimler aldığınızda flaşın veya ekranın yanıp sönmesini sağlayacak şekilde ayarlayın.

**Ayarlar** uygulamasını başlatın, **Erişilebilirlik** → **Gelişmiş ayarlar** → **Işıklı bildirim** üzerine ve sonra etkinleştirmek istediğiniz seçenekler yanındaki tuşların üzerine dokunun.

## **Bildirim hatırlatıcıları**

Belirli aralıklarda kontrol etmediğiniz bildirimlerin uyarısını vermesi için cihazı ayarlar.

**Ayarlar** uygulamasını başlatın, **Erişilebilirlik** → **Gelişmiş ayarlar** → **Bildirim hatırlatıcıları** üzerine dokunun ve ardından tuşa dokunarak bu işlevi etkinleştirin.

- **Ses çaldığında titre**: Cihazı, kontrol edilmemiş bildirimleriniz olduğunda titreyecek ve bildirim sesi oynatacak şekilde ayarlayın.
- **Şu sıklıkla hatırlat:**: Alarmların arasındaki aralığı belirleyin.
- **Seçilen hatırlatıcılar**: Uygulamaları, sizi bildirimlerle ilgili uyaracak şekilde ayarlayın.

#### **Sesli etikete ses kaydı ekleme**

Benzer şekillerdeki subjeleri birbirinden ayırmak için bu subjelere farklı etiketler iliştirerek sesli etiketleri kullanabilirsiniz. NFC-etkinleştirilmiş sesli etikete ses kaydı atayabilir ve kaydedebilirsiniz. Cihazınızı etiketin yanına yerleştirdiğinizde ses kaydı tekrar oynatılır.

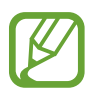

Bu özelliği kullanmadan önce NFC özelliğini açın.

1 **Ayarlar** uygulamasını başlatın ve **Erişilebilirlik** <sup>→</sup> **Gelişmiş ayarlar** <sup>→</sup> **Ses Etiketi** üzerine dokunun.

Ses kaydedici başlayacaktır.

- $2$  Kayıt işlemini başlatmak için  $\odot$  üzerine dokunun. Mikrofona doğru konuşun.
- 3 Kaydı bitirdiğinizde, durdurmak için **TAMAM** üzerine dokunun.
- 4 Cihazınızın arkasını sesli etiketin üzerinde tutun. Ses kaydedicideki bilgi sesli etiket üzerine yazılacaktır.

# **Yüklü servisler**

Cihaza yüklenen erişilebilirlik hizmetlerini görüntüleyin.

**Ayarlar** uygulamasını başlatın ve **Erişilebilirlik** → **Yüklü servisler** üzerine dokunun.

# **Sorun giderme**

Bir Samsung Servis Merkezi ile temasa geçmeden önce, lütfen aşağıdaki çözümleri deneyin. Bazı durumlar cihazınız için geçerli olmayabilir.

# **Cihazınızı açtığınızda veya kullandığınız sırada, aşağıdaki kodlardan birini girmenizi isteyebilir:**

- Parola: Cihazın kilit özelliği etkinleştirildiyse, cihaz için ayarlamış olduğunuz parolayı girmeniz gerekir.
- PIN: Cihazı ilk kez kullanırken veya PIN özelliği etkinleştirildiğinde SIM veya USIM kartla birlikte verilen PIN kodunu girmeniz gerekir. SIM kartı kilitle menüsünü kullanarak bu özelliği devre dışı bırakabilirsiniz.
- PUK: Genellikle PIN kodunun birkaç kez yanlış girilmesi nedeniyle SIM veya USIM kartınız bloke olur. Servis sağlayıcınız tarafından verilmiş olan PUK kodunu girmeniz gerekir.
- PIN2: PIN2 gerektiren bir menüye eriştiğinizde, SIM veya USIM kartı ile birlikte verilen PIN2 kodunu girmelisiniz. Ayrıntılı bilgi için servis sağlayıcınız ile iletişime geçin.

# **Cihazınızda ağ veya servis hata mesajları görünüyor**

- Sinyalin zayıf olduğu veya kötü alındığı bir yerdeyseniz sinyal alımı azalabilir. Başka bir alana gidin ve tekrar deneyin. Giderken, hata mesajları sürekli olarak görünebilir.
- Abone olmadan bazı seçeneklere erişemezsiniz. Ayrıntılı bilgi için servis sağlayıcınız ile iletişime geçin.

# **Cihazınız açılmıyor**

Pilin şarjı tamamen boşaldığında, cihazınız açılmayacaktır. Cihazı çalıştırmadan önce pili tam şarj edin.

# **Dokunmatik ekran yavaş veya kötü yanıt veriyor**

- Eğer bir ekran koruyucu veya isteğe bağlı bir aksesuar kullanıyorsanız, dokunmatik ekran doğru çalışmayabilir.
- Eldiven giyiyorsanız, dokunmatik ekrana dokunurken elleriniz temiz değilse veya ekrana keskin cisimler veya parmak uçlarınız ile dokunursanız, dokunmatik ekran düzgün çalışmayabilir.
- Dokunmatik ekran, nemli koşullarda veya suya maruz kaldığında bozulabilir.
- Geçici yazılım arızalarını gidermek için cihazınızı yeniden başlatın.
- Cihaz yazılımınızın en son sürüme güncellendiğinden emin olun.
- Dokunmatik ekran çizik veya hasarlıysa, bir Samsung Servis Merkezine götürünüz.

# **Cihazınız donuyor veya önemli bir hatayla karşılaşıyor**

Aşağıdaki çözümleri deneyin. Eğer sorun yine çözülmezse, bir Samsung Servis Merkezine başvurun.

#### **Cihazı yeniden başlatma**

Eğer cihazınız donarsa ya da takılırsa, uygulamaları kapatmanız veya cihazı kapatıp tekrar açmanız gerekebilir.

#### **Zorla yeniden başlat**

Cihazınız donduysa ve tepki vermiyorsa, cihazı yeniden başlatmak için Güç tuşu ile Ses Kısma tuşuna aynı anda 7 saniyeden uzun basın.

### **Cihazı sıfırlama**

Yukarıdaki yöntemlerle sorun çözülmezse, fabrika ayarlarına sıfırlama işlemini yapın.

**Ayarlar** uygulamasını başlatın, **Genel yönetim** → **Sıfırla** → **Fabrika ayarlarına sıfırla** → **Sıfırla** → **Tümünü sil** üzerine dokunun. Fabrika verilerine sıfırlamadan önce, cihazda kayıtlı bütün önemli verilerin yedeklerini almayı unutmayın.

# **Aramalar bağlanmıyor**

- Doğru şebekeye erişmiş olduğunuzdan emin olun.
- Aradığınız telefon numarası için arama engelleme özelliğini ayarlamadığınızdan emin olun.
- Gelen telefon numarası için arama engelleme özelliğini ayarlamadığınızdan emin olun.

# **Arama sırasında diğerleri sizi duyamıyor**

- Dahili mikrofonun önünü kapatmadığınızdan emin olun.
- Mikrofonun ağzınıza yakın olduğundan emin olun.
- Kulaklık kullanıyorsanız kulaklığın doğru bağlandığından emin olun.

### **Bir arama sırasında ses yankılanması**

Ses açma/kapama tuşuna basarak ses seviyesini ayarlayın veya başka bir alana gidin.

# **Hücresel ağ ya da İnternet bağlantısı sık kesiliyor ya da ses kalitesi zayıf**

- Cihazın dahili antenini engellemediğinizden emin olun.
- Sinyalin zayıf olduğu veya kötü alındığı bir yerdeyseniz sinyal alımı azalabilir. Servis sağlayıcısının baz istasyonu ile ilgili sorunlar sebebiyle bağlantı sorunları yaşayabilirsiniz. Başka bir alana gidin ve tekrar deneyin.
- Hareket halindeyken cihazı kullandığınızda, servis sağlayıcısının ağ ile ilgili sorunları sebebiyle kablosuz ağ hizmetleri engellenebilir.

# **Pil simgesi boş**

Piliniz zayıf. Pili şarj edin.
## **Pil doğru şarj olmuyor (Samsung onaylı şarj cihazları için)**

- Şarj cihazının doğru bağlandığından emin olun.
- Bir Samsung Servis Merkezini ziyaret edin ve pilini değiştirtin.

## **Pil ilk alındığı zamana göre daha hızlı boşalıyor**

- Cihazı veya pili çok soğuk veya çok sıcak ısı derecesine maruz bıraktığınızda, kullanılabilir şarj azalabilir.
- GPS, oyunlar veya İnternet, gibi bazı uygulamaları veya özellikleri kullandığınızda pil tüketimi artar.
- Pil tükenebilir ve kullanılabilir pil süresi zaman içinde azalacaktır.

#### **Kamerayı başlatırken hata mesajları görünüyor**

Cihazınızın kamera uygulamasını çalıştırmak için yeterli miktarda kullanılabilir hafızası ve pil gücü olmalıdır. Kamerayı başlatırken hata mesajları alıyorsanız, şunu deneyin:

- $\cdot$  Pili şarj edin.
- Dosyaları bir bilgisayara aktararak veya cihazınızdan dosya silerek hafızada bir miktar yer açın.
- Cihazı yeniden başlatın. Bu ipuçlarını denedikten sonra kamera uygulamasında sorun yaşamaya devam ederseniz, bir Samsung Servis Merkezine başvurun.

## **Fotoğraf kalitesi önizlemeye göre daha kötü**

- Çevredekilere ve kullandığınız fotoğraf tekniklerine bağlı olarak fotoğraflarınızın kalitesi farklılık gösterebilir.
- Fotoğrafları karanlık alanlarda, geceleri ya da iç mekanlarda çekerseniz, görüntü gürültüsü oluşabilir veya görüntüler odak dışında kalabilir.

## **Multimedya dosyalarını açarken hata mesajları görünüyor**

Cihazınızda, dosyaları açarken, hata mesajları alıyorsanız ya da multimedya dosyalarını oynatamıyorsanız, şunu deneyin:

- Dosyaları bir bilgisayara aktararak veya cihazınızdan dosya silerek hafızada bir miktar yer açın.
- Müzik dosyasının Dijital Hak Yönetimi (DRM) korumalı olmadığından emin olun. Dosya DRM korumalı ise, dosyayı yürütmek için doğru lisansa veya anahtara sahip olduğunuzdan emin olun.
- Dosya biçimlerinin cihaz tarafından desteklendiğinden emin olun. Eğer DivX veya AC3 gibi dosya formatı desteklenmiyorsa, bunu destekleyen bir uygulama yükleyin. Cihazınızın desteklediği dosya formatlarını onaylamak için www.samsung.com sitesini ziyaret edin.
- Cihazınız, cihaz tarafından çekilen fotoğrafları ve videoları destekler. Diğer cihazlar tarafından çekilen fotoğraflar ve videolar doğru çalışmayabilir.
- Cihazınız, ağ servis sağlayıcısı veya ek hizmet sağlayıcıları tarafından yetkilendirilen multimedya dosyalarını destekler. Zil sesleri, videolar veya duvar kağıtları gibi İnternet'te dolaşan bazı içerikler doğru çalışmayabilir.

## **Bluetooth iyi çalışmıyor**

Başka bir Bluetooth cihazı bulunmuyorsa veya bağlantı sorunları ya da performans sorunları varsa şunları deneyin:

- Bağlantı kurmak istediğiniz cihazın taranmaya veya bağlantı kurulmaya hazır olduğundan emin olun.
- Cihazınızın ve diğer Bluetooth cihazının maksimum Bluetooth aralığı (10 m) içinde olduğundan emin olun.
- Cihazınızda **Ayarlar** uygulamasını başlatın, **Bağlantılar** üzerine dokunun ve ardından **Bluetooth** anahtarının üzerine dokunarak yeniden etkinleştirin.
- Cihazınızda **Ayarlar** uygulamasını başlatın, **Genel yönetim** → **Sıfırla** → **Ağ ayarlarını sıfırla** → **Fabrika ayarlarına dön** → **Sıfırla** üzerine dokunarak ağ ayarlarını sıfırlayın. Sıfırlama işlemini gerçekleştirirken kayıtlı bilgileri kaybedebilirsiniz.

Yukarıdaki ipuçlarıyla sorun çözülmezse, bir Samsung Servis Merkezine başvurun.

## **Cihazı bilgisayara bağladığınızda bağlantı kurulmuyor**

- Kullandığınız USB kablosunun cihazınız ile uyumlu olduğundan emin olun.
- Bilgisayarınızda doğru sürücünün yüklenmiş ve güncellenmiş olduğundan emin olun.
- Eğer bir Windows XP kullanıcısı iseniz, bilgisayarınıza Windows XP Service Pack 3 veya üstünü yüklediğinizden emin olun.

### **Cihazınız mevcut konumunuzu bulamıyor**

GPS sinyalleri, iç mekanlar gibi bazı bölgelerde engellenebilir. Bu gibi durumlarda mevcut konumunuzu bulmak için cihazınızı Wi-Fi veya bir mobil ağı kullanacak şekilde ayarlayın.

## **Cihazda saklanan veriler kayboldu**

Cihazda saklanan tüm önemli verilerin daima yedeklerini oluşturun. Aksi halde, bozulmuş ya da kaybolmuşsa verileri geri getiremezsiniz. Samsung, cihaza kaydedilen verilerin kayıplarından sorumlu değildir.

## **Cihaz kasasının dışında küçük bir boşluk var**

- Bu boşluk gerekli bir üretim özelliğidir ve parçalar hafif sallanabilir ve titreyebilir.
- Zaman içinde, parçalar arasındaki sürtünme bu boşluğun hafif genişlemesine sebep olabilir.

# **Cihazda yeterli depolama alanı yok**

Depolama alanında yer açmak için cihaz bakımı özelliğini kullanarak ya da manuel olarak önbellek gibi gereksiz verileri veya kullanılmayan uygulamaları ya da dosyaları silerek gereksiz verileri silin.

### **Uygulamalar tuşu Ana ekranda görünmüyor**

Uygulamalar tuşunu kullanmadan, Ana ekranda yukarıya ya da aşağıya kaydırma hareketiyle Uygulamalar ekranını açabilirsiniz. Ana ekranın en altında Uygulamalar tuşunu görüntülemek **için Ayarlar** uygulamasını başlatın, **Ekran → Ana ekran** üzerine dokunun ve ardından **Uygulamalar tuşu** tuşuna dokunarak bu işlevi etkinleştirin.

## **Ana ekran tuşu görünmüyor**

Belirli uygulamaları veya özellikleri kullanılırken Ana ekran tuşunu içeren navigasyon çubuğu ortadan kaybolabilir. Navigasyon çubuğu görüntülemek için parmağınızı ekranın alt kısmından yukarıya doğru sürükleyin.

### **Bixby yanıt vermiyor**

- Geçici yazılım arızalarını gidermek için cihazınızı yeniden başlatın.
- Cihaz yazılımınızın en son sürüme güncellendiğinden emin olun.
- Bu ipuçlarını denedikten sonra Bixby'de sorun yaşamaya devam ederseniz Samsung Servis Merkezi'ne başvurun.

## **Ekran parlaklığı ayar çubuğu bildirim panelinde görünmüyor**

Durum çubuğunu aşağıya sürükleyerek bildirim panelini açın ve ardından bildirim panelini aşağıya sürükleyin. Parlaklık ayar çubuğunun yanındaki ögesine dokunun ve **Kontrolü üstte göster** tuşuna dokunarak bu özelliği etkinleştirin.

## **Samsung Cloud çalışmıyor**

- Bir ağa doğru şekilde bağlandığınızdan emin olun.
- Samsung Cloud'un servis kontrolü sırasında Samsung Cloud'u kullanamazsınız. Daha sonra tekrar deneyin.

\* Cihazın kullanım ömrü <sup>5</sup> yıl, garanti süresi <sup>2</sup> yıldır.

\* Samsung Çağrı Merkezi : <sup>444</sup> <sup>77</sup> <sup>11</sup>

Üretici Firma: SAMSUNG ELECTRONICS CO., LTD 443-742 129, SAMSUNG-RO, YEONGTONG-GU SUWON KYONGGI-DO SOUTH KOREA Tel: +82-2-2255-0114

İthalatçı Firma: Samsung Electronics İstanbul Paz. ve Tic. Ltd. Şti Adres: Flatofis İstanbul İş Merkezi Otakçılar Cad. No:78 Kat:3 No:B3 Eyüp 34050 İSTANBUL TÜRKİYE Tel:+90 212 467 0600

#### **Telif hakkı**

Telif hakkı © 2019 Samsung Electronics

Bu kılavuz uluslararası telif hakkı yasaları ile korunmaktadır.

Fotokopi çekme, kaydetme veya herhangi bir depolama cihazında ve geri alma sisteminde depolama dahil olmak üzere Samsung Electronics'in yazılı izni olmaksızın bu kılavuzun hiçbir kısmı çoğaltılamaz, dağıtılamaz, tercüme edilemez, elektronik veya mekanik olarak herhangi bir şekilde aktarılamaz.

#### **Ticari markalar**

- SAMSUNG ve SAMSUNG logosu Samsung Electronics'in tescilli ticari markalarıdır.
- Bluetooth<sup>®</sup>, Bluetooth SIG, Inc. firmasının dünya çapındaki markasıdır.
- Wi-Fi®, Wi-Fi Protected Setup™, Wi-Fi Direct™, Wi-Fi CERTIFIED™ ve Wi-Fi logosu Wi-Fi Alliance'ın tescilli ticari markalarıdır.
- Dolby Laboratories lisansı altında üretilmiştir. Dolby, Dolby Atmos ve çift D sembolü, Dolby Laboratories'ın ticari markalarıdır.
- Diğer tüm ticari markalar ve telif hakları ilgili sahiplerinin mülkiyetindedir.

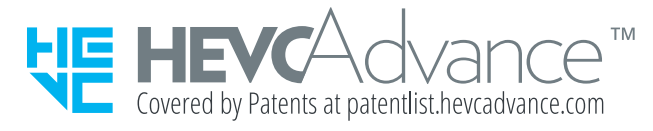